# Kodak Scan Station 700 Plus Serie Scanner

# Scan Station 730EX Plus

### Administratorhandbuch

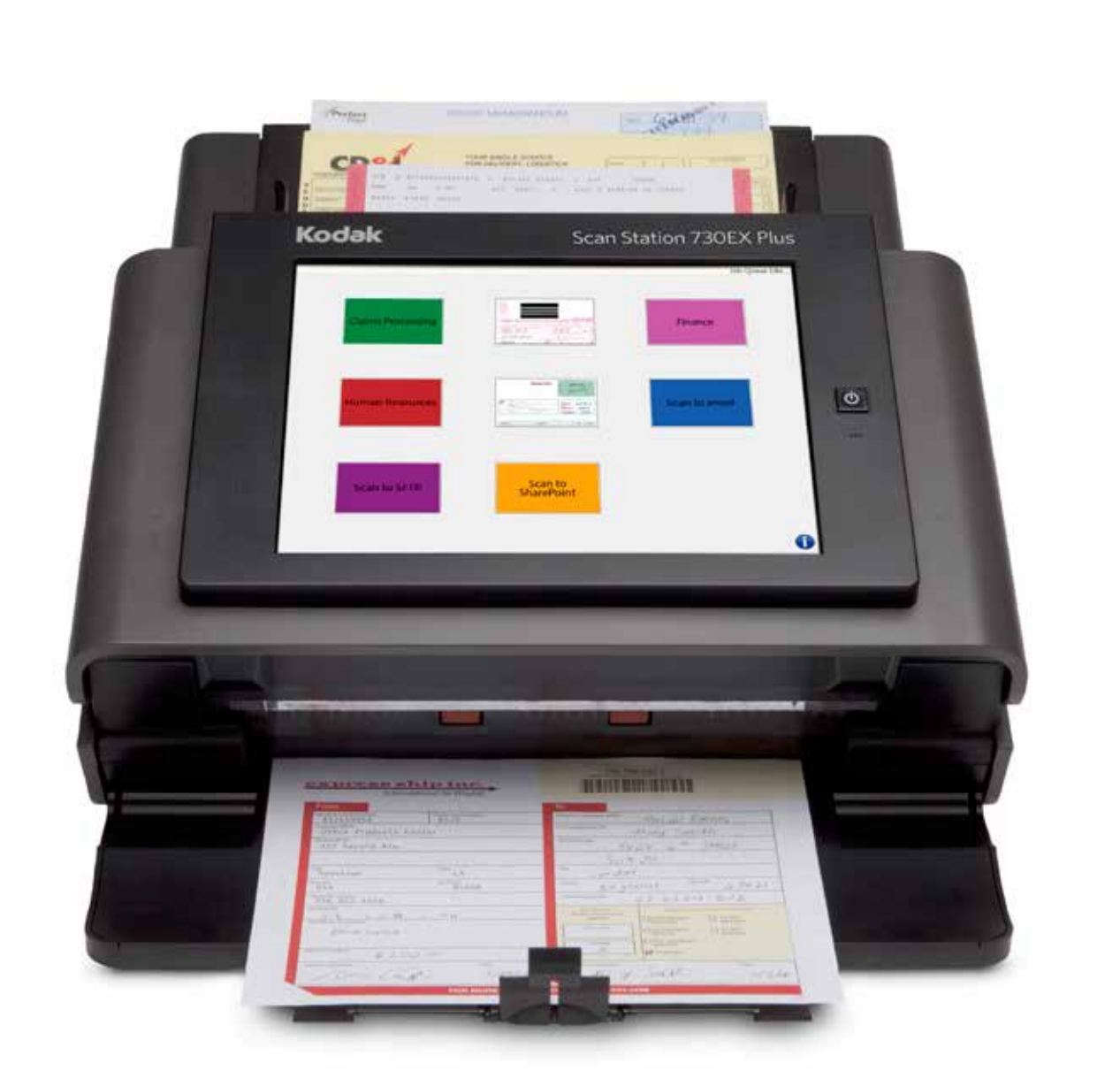

### **Drittanbieterlizenzen**

This software is based in part on the work of the Independent JPEG Group

Copyright (C)2009-2013 D. R. Commander. All Rights Reserved.

Redistribution and use in source and binary forms, with or without modification, are permitted provided that the following conditions are met:

- Redistributions of source code must retain the above copyright notice, this list of conditions and the following disclaimer.
- Redistributions in binary form must reproduce the above copyright notice, this list of conditions and the following disclaimer in the documentation and/or other materials provided with the distribution.
- Neither the name of the libjpeg-turbo Project nor the names of its contributors may be used to endorse or promote products derived from this software without specific prior written permission.

THIS SOFTWARE IS PROVIDED BY THE COPYRIGHT HOLDERS AND CONTRIBUTORS "AS IS", AND ANY EXPRESS OR IMPLIED WARRANTIES, INCLUDING, BUT NOT LIMITED TO, THE IMPLIED WARRANTIES OF MERCHANTABILITY AND FITNESS FOR A PARTICULAR PURPOSE ARE DISCLAIMED. IN NO EVENT SHALL THE COPYRIGHT HOLDERS OR CONTRIBUTORS BE LIABLE FOR ANY DIRECT, INDIRECT, INCIDENTAL, SPECIAL, EXEMPLARY, OR CONSEQUENTIAL DAMAGES (INCLUDING, BUT NOT LIMITED TO, PROCUREMENT OF SUBSTITUTE GOODS OR SERVICES; LOSS OF USE, DATA, OR PROFITS; OR BUSINESS INTERRUPTION) HOWEVER CAUSED AND ON ANY THEORY OF LIABILITY, WHETHER IN CONTRACT, STRICT LIABILITY, OR TORT (INCLUDING NEGLIGENCE OR OTHERWISE) ARISING IN ANY WAY OUT OF THE USE OF THIS SOFTWARE, EVEN IF ADVISED OF THE POSSIBILITY OF SUCH DAMAGE.

# **Inhalt**

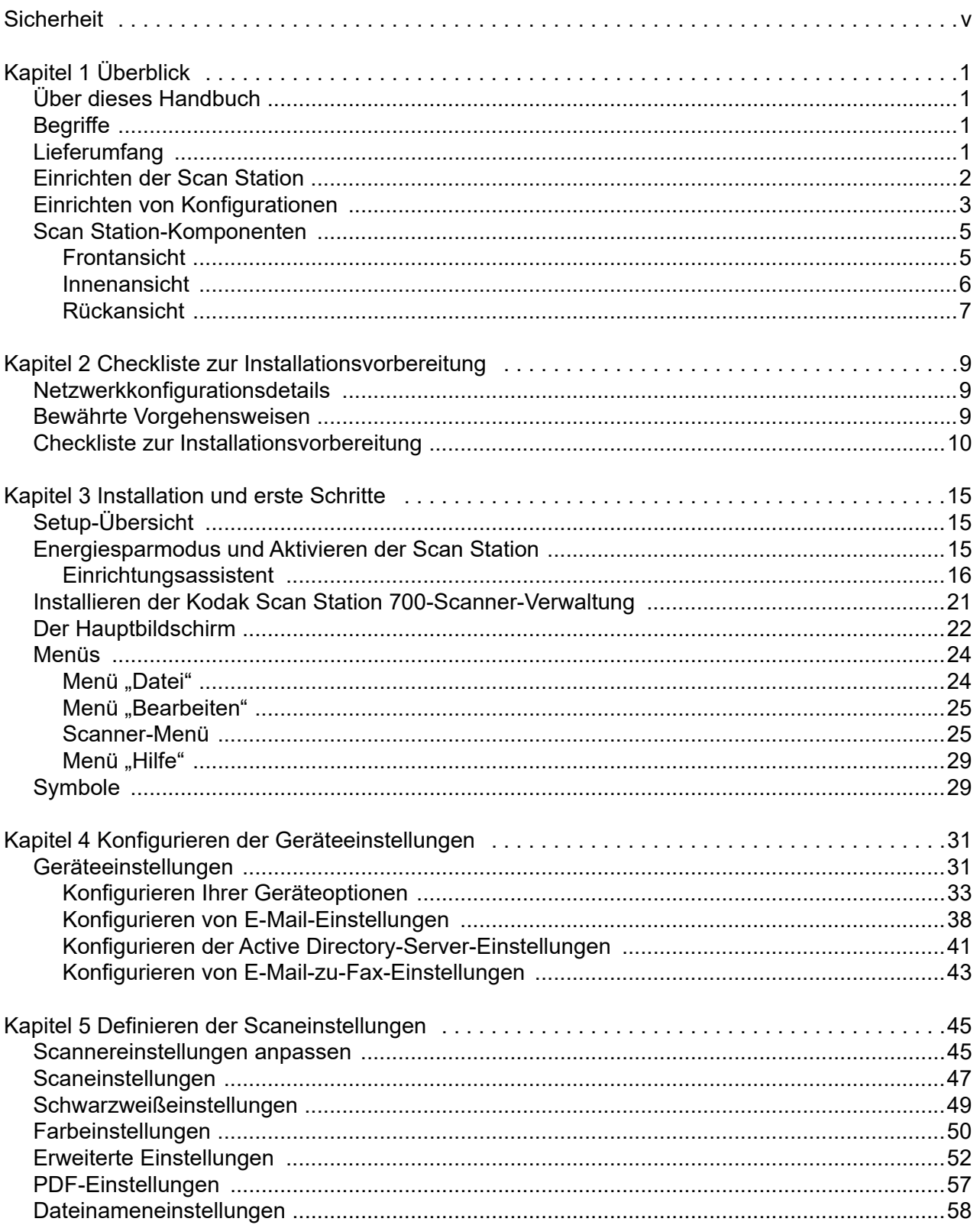

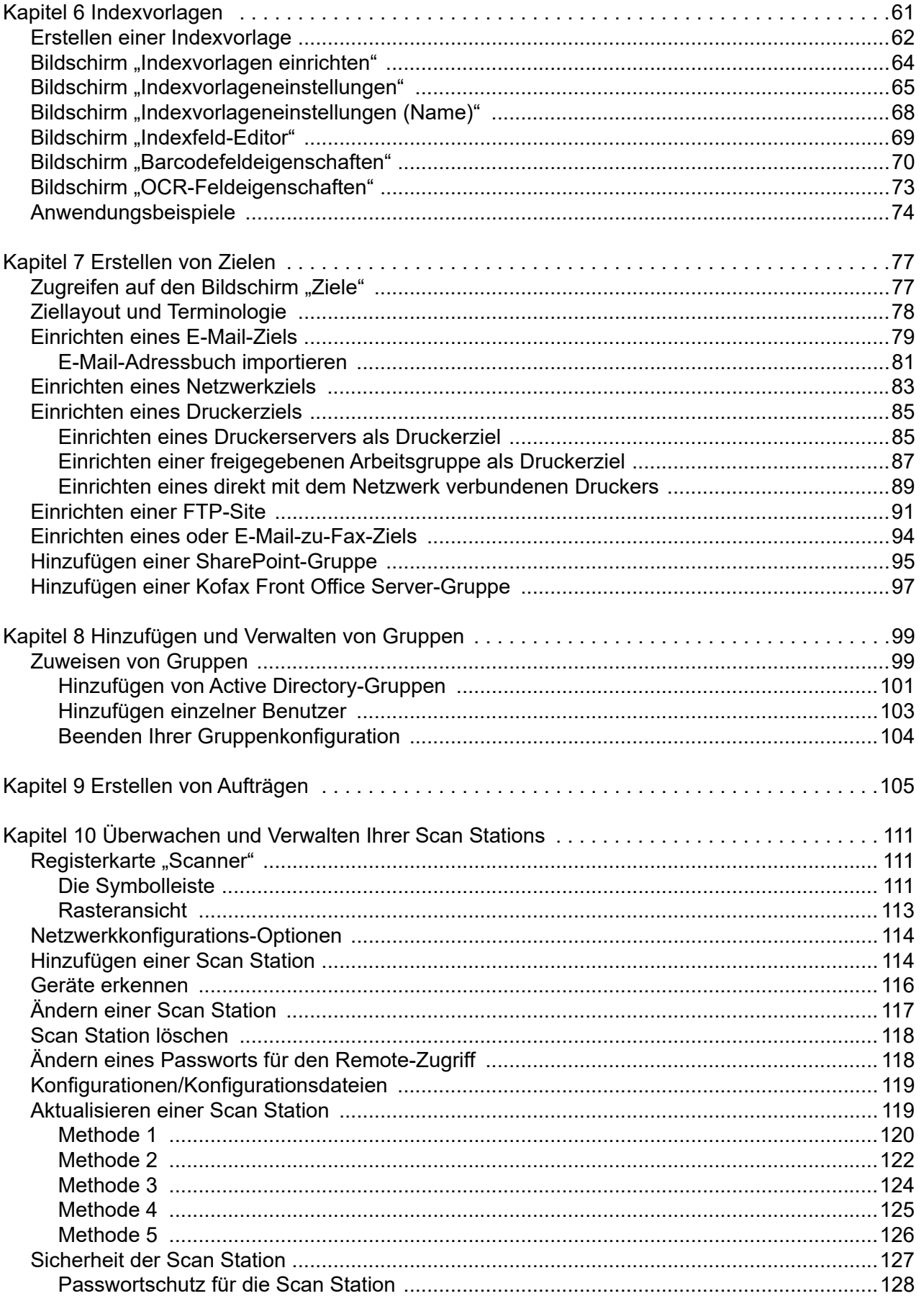

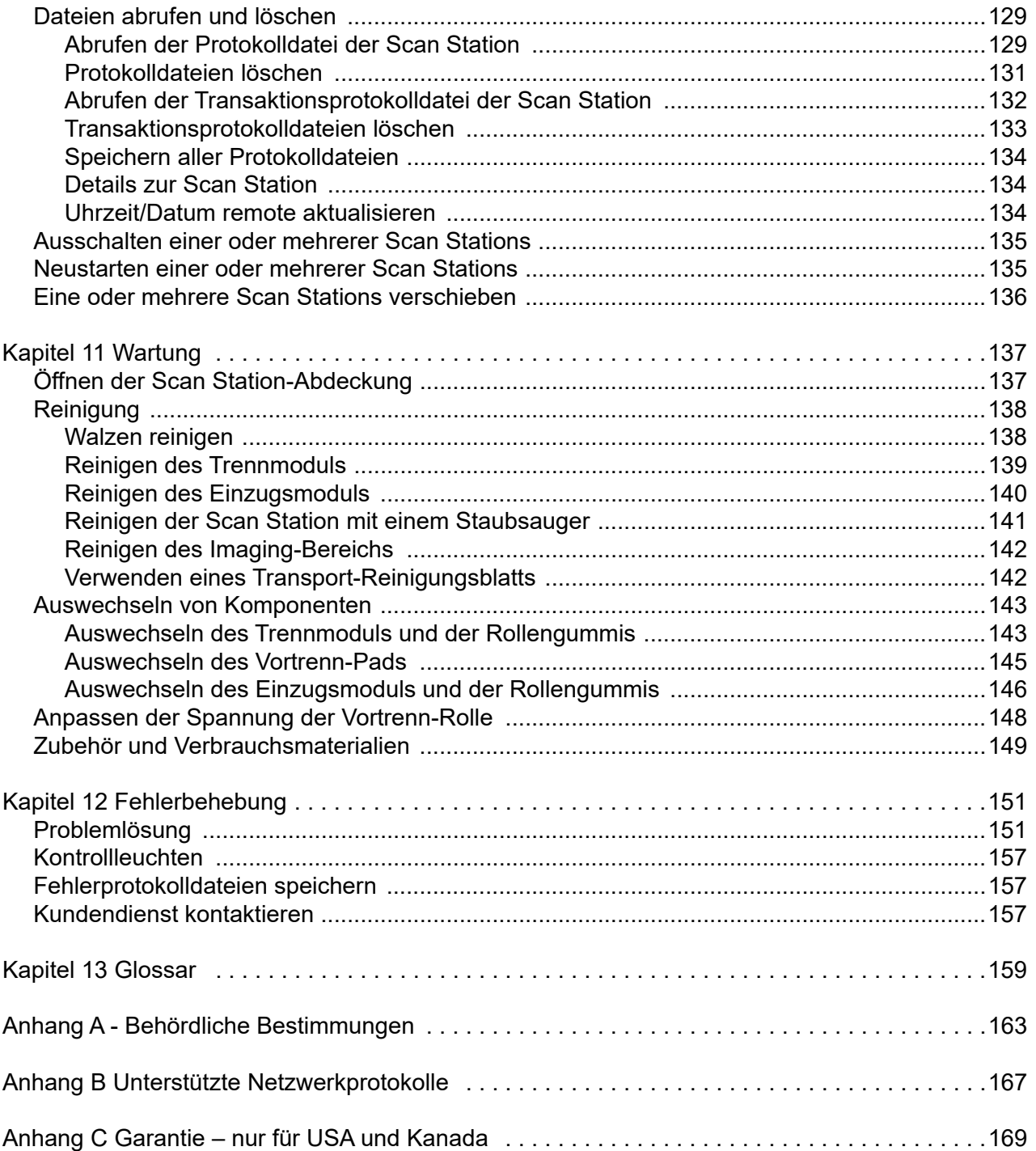

# <span id="page-6-0"></span>**Sicherheit**

- Stellen Sie die *Kodak* Scan Station 700 Plus Serie auf eine ebene Oberfläche, die einem Gewicht von 9,97 kg standhält.
- Achten Sie beim Aufstellen der Scan Station darauf, dass sich die Steckdose nicht weiter als 1,52 m von der Scan Station entfernt befindet und leicht erreichbar ist.
- Wenn Sie die Scan Station an einem anderen Ort aufstellen möchten, sollte sie von zwei Personen getragen werden. Seien Sie vorsichtig beim Heben der Scan Station.
- Stellen Sie die Scan Station nicht an einem staubigen oder feuchten Ort auf. Dies kann zu einem elektrischen Schlag oder einem Brand führen. Die Scan Station darf nur in geschlossenen, trockenen Räumen verwendet werden.
- Wenn Sie das Netzkabel von der Steckdose entfernen möchten, ziehen Sie am Stecker und nicht am Kabel.
- Zerlegen oder verändern Sie den AC-Netzadapter niemals, da dies zu Gefahren führt.
- Verwenden Sie keinen anderen AC-Netzadapter als den mit der Scan Station gelieferten. Verwenden Sie den mit der Scan Station gelieferten AC-Netzadapter nicht für andere Produkte.
- Achten Sie darauf, dass das eine Ende des Netzkabels fest in der Steckdose sitzt. Andernfalls kann es zu einem elektrischen Schlag oder einem Brand führen.
- Beschädigen, knoten, schneiden oder ändern Sie das Netzkabel nicht und verwenden Sie kein beschädigtes Netzkabel. Dies kann zu einem elektrischen Schlag oder einem Brand führen.
- Für die Scan Station ist eine eigene Steckdose mit ordnungsgemäßer Erdung erforderlich. Verwenden Sie kein Verlängerungskabel und keine Steckerleiste für die Scan Station.
- Achten Sie darauf, dass die Steckdose leicht zugänglich ist, damit Sie im Notfall schnell den Netzstecker herausziehen können.
- Verwenden Sie die Scan Station nicht, wenn sie außergewöhnlich heiß wird, einen seltsamen Geruch verströmt, merkwürdige Geräusche macht oder wenn Rauch aus dem Gerät austritt. Halten Sie in diesem Fall die Scan Station sofort an und ziehen Sie den Stecker aus der Steckdose. Wenden Sie sich an den Kodak Kundendienst.
- Zerlegen Sie die Scan Station nicht, führen Sie keine Wartung durch und verändern Sie die Scan Station nicht, außer wie im Administratorhandbuch angegeben.
- Bewegen Sie die Scan Station nicht, wenn das Netzkabel und das Schnittstellenkabel angeschlossen sind. Dies kann zu einer Beschädigung des Kabels führen. Ziehen Sie den Netzstecker, bevor Sie die Scan Station bewegen oder an einen anderen Ort bringen.
- Befolgen Sie die von Kodak empfohlenen Reinigungsmethoden. Verwenden Sie keine Druckluft, Zerstäuber oder Sprays zum Reinigen. Diese verteilen nur den Staub und die Schmutzpartikel in der Scan Station, was zu Funktionsstörungen des Geräts führen kann.
- Sicherheitsdatenblätter (Material Safety Data Sheets, MSDS) für Chemikalien finden Sie auf der Kodak Website unter www.AlarisWorld.com/go/msds. Für den Zugriff auf die Sicherheitsdatenblätter benötigen Sie die Katalognummer des jeweiligen Produkts.
- Dieses Gerät ist nicht für den Einsatz im direkten Sichtfeld von Bildschirmarbeitsplätzen gedacht. Zur Vermeidung von störenden Reflexionen an Bildschirmarbeitsplätzen darf dieses Gerät nicht in das direkte Sichtfeld platziert werden.

### **Umweltinformationen**

- Die *Kodak* Scan Station 700 Plus erfüllt internationale Richtlinien des Umweltschutzes.
- Für die Entsorgung von Verbrauchsmaterialien, die im Zuge der Wartung oder bei Reparaturen ausgewechselt werden, liegen Richtlinien vor. Halten Sie sich an die lokalen Vorschriften oder wenden Sie sich an Ihren Kodak Partner, wenn Sie weitere Informationen benötigen.
- Die *Kodak* Scan Station 700 Plus ist Energy Star-konform und werkseitig auf eine Standardzeit von 15 Minuten eingestellt.
- Informationen zum Recycling oder zur Wiederverwendung erhalten Sie bei Ihren lokalen Behörden. Informationen zu Recycling-Programmen in den USA finden Sie auf: www.AlarisWorld.com/go/scannerrecycling.
- Die Verpackungsmaterialien können dem Recycling zugeführt werden.
- Die Bauteile des Scanners können wiederverwendet oder dem Recycling zugeführt werden.

### **Informationen zur Batterie**

Dieses Produkt enthält eine Lithium-Knopfzellenbatterie. Diese Batterie kann nur von einem qualifizierten Servicetechniker entfernt oder ausgetauscht werden.

### **VORSICHT:**

- Es besteht ein Explosionsrisiko, falls die Batterie gegen einen falschen Typ ausgetauscht wird.
- Entsorgen Sie gebrauchte Batterien gemäß den Anleitungen.

### **Akustische Emissionen**

Maschinenlärminformationsverordnung – 3, GSGV Der arbeitsplatzbezogene Emissionswert beträgt <70 db(A).

[Maschinenlärminformationsverordnung – 3, GSGV Die Geräuschemission am Platz des Bedieners beträgt weniger als <70 dB(A).]

<span id="page-8-3"></span><span id="page-8-2"></span><span id="page-8-1"></span><span id="page-8-0"></span>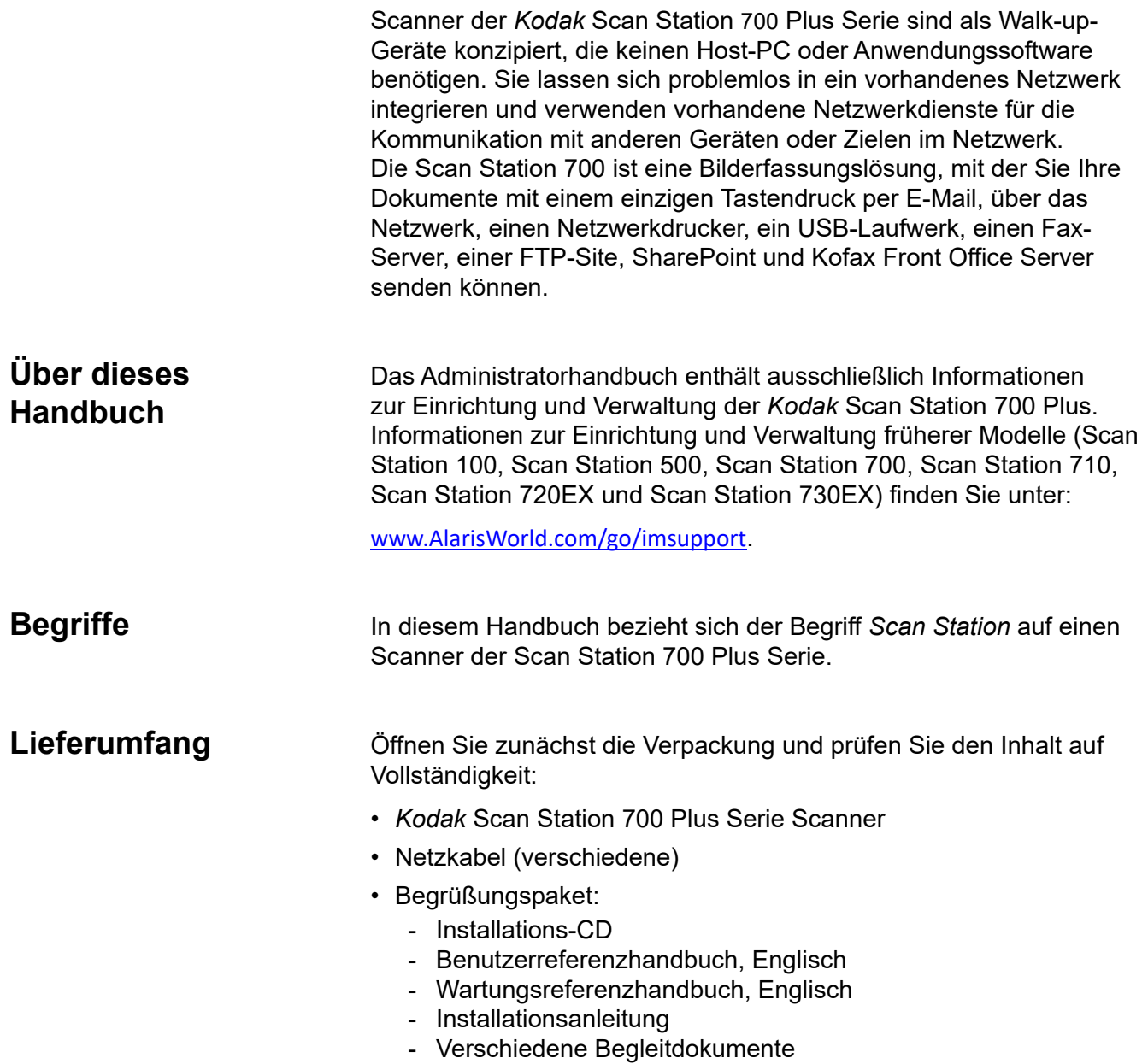

# <span id="page-9-1"></span><span id="page-9-0"></span>**Einrichten der Scan Station**

Packen Sie die Scan Station Plus Serie vorsichtig aus und stellen Sie sie an einer sauberen, trockenen und ebenen Oberfläche auf. Die einzelnen Anschlüsse werden in der Installationsanleitung oder in der Abbildung "Rückseite" weiter hinten in diesem Kapitel dargestellt.

- 1. Wählen Sie das passende Netzkabel aus. Stecken Sie das Netzteil in den Netzanschluss an der Scan Station. Stecken Sie das eine Ende des Netzkabels in den Netzanschluss und das andere Ende in die Wandsteckdose.
- 2. Verbinden Sie ein Ende des 10/100/1000 Base-T-Netzwerkkabels (nicht im Lieferumfang enthalten) mit dem Ethernetanschluss der Scan Station. Stecken Sie das andere Ende des Netzwerkkabels in den Netzwerkanschluss.
- 3. Wenn Sie die Scan Station ordnungsgemäß angeschlossen haben, drücken Sie den Ein-/Aus-Schalter und warten Sie, bis die Scan Station gestartet und die Anwendung angezeigt wird.
- 4. Fahren Sie mit Kapitel 2, *Checkliste zur Installationsvorbereitung*, fort und vergewissern Sie sich, dass Sie alle erforderlichen Informationen zur Installation der *Kodak* Scan Station 700-Scanner-Verwaltung und zum Erstellen Ihrer Konfiguration zur Hand haben.
- 5. Nach der Überprüfung der Checkliste zur Installationsvorbereitung, können Sie Ihre Konfigurationen einrichten. Weitere Informationen hierzu finden Sie in den Kapiteln 3-9.

# <span id="page-10-0"></span>**Einrichten von Konfigurationen**

Sie müssen die Scan Station mithilfe der *Kodak* Scan Station 700- Scanner-Verwaltung konfigurieren, um sie verwenden zu können. Die Anwendung ermöglicht die Konfiguration und Verwaltung Ihrer Scan Stations.

HINWEIS: Die Scanner-Verwaltungssoftware erfordert, dass die Authentifizierungsebene des LAN-Managers Ihres Computers auf NTLMv2 eingestellt ist. Es wird empfohlen, dass Sie mit Ihrer IT-Organisation zusammenarbeiten, um diese Einstellungen zu überprüfen und ggf. zu ändern.

Eine Scan Station-Konfiguration umfasst die Einstellung der folgenden Optionsgruppen: Geräteinstellungen, Scaneinstellungen, Indexvorlagen, Ziele, Gruppen und Aufträge. Auf diese Optionen kann mithilfe des Menüs "Bearbeiten" über die Registerkarte "Konfiguration" der Scan Station Scanner-Verwaltungssoftware zugegriffen werden.

- **Geräteeinstellungen** Umfasst die folgenden Konfigurationselemente. *Weitere Informationen hierzu finden Sie in ["Kapitel 4 Konfigurieren](#page-38-2)  [der Geräteeinstellungen" auf Seite 31](#page-38-2).* 
	- **Geräteoptionen**: Hierüber wird die Scan Station konfiguriert (z. B. Anzeigesprache, Datum, Uhrzeit usw.).
	- **E-Mail-Server**: Hierüber wird die Scan Station zur Verwendung eines SMTP-Servers konfiguriert. Die Konfiguration eines E-Mail-Servers ist erforderlich, wenn Dokumente an ein E-Mail-Ziel gesendet werden.
	- **Active Directory-Server**: Hierüber wird der Ort des Active Directory-Servers konfiguriert. Dies ist erforderlich, wenn Benutzer und Gruppen von Benutzern von Ihrem Active Directory-Server definiert werden sollen.
- **Scaneinstellungen** Ermöglicht Ihnen die Definition von Elementen, die bestimmen, wie ein Dokument gescannt wird (z. B. schwarzweiß, doppelseitig, 300 dpi usw.), welches Ausgabeformat gewählt wird (z. B. PDF, JPEG, XLS usw.), ob das Dokument auf besondere Weise verarbeitet wird und wie das gescannte Dokument benannt wird. Es können mehrere Scaneinstellungen konfiguriert werden. Beispielsweise können Sie eine Scaneinstellung für das Scannen von Farbdokumenten und eine weitere für das Scannen von Schwarzweißdokumenten konfigurieren. Nach der Definition einer Farbeinstellungskonfiguration werden Sie aufgefordert, Ihre Konfigurationen zur späteren Wiederverwendung zu benennen. *Weitere Informationen hierzu finden Sie in ["Kapitel 5 Definieren der](#page-52-2)  [Scaneinstellungen" auf Seite 45.](#page-52-2)*
- **Indexvorlagen** Eine Indexvorlage wird zum Klassifizieren, Sortieren oder Speichern der gescannten Dokumente in einem bestimmten Ordner verwendet (als Indizierung bezeichnet). *Weitere Informationen hierzu finden Sie in ["Kapitel 6 Indexvorlagen" auf](#page-68-1)  [Seite 61.](#page-68-1)*
- **Ziele** Ermöglicht Ihnen zu definieren, wohin das gescannte Bild gesendet bzw. wo es gespeichert wird. Die Scan Station kann Dokumente an eine E-Mail-Adresse, einen Netzwerkordner, Drucker, FTP-Server, E-Mail-zu-Fax-Service, SharePoint und Kofax Front Office Server senden oder speichern. *Weitere Informationen hierzu finden Sie in ["Kapitel 7 Erstellen von Zielen" auf Seite 77](#page-84-2).*
- **Gruppen** Über Gruppen wird der Zugriff auf Aufträge für bestimmte Benutzer oder Gruppen von Benutzern gesteuert. *Weitere Informationen hierzu finden Sie in ["Kapitel 8 Hinzufügen und Verwalten von](#page-106-2)  [Gruppen" auf Seite 99](#page-106-2).*
- **Aufträge** Aufträge sind eine Kombination aus Scaneinstellungen, Indexvorlagen, Zielen und Gruppen. Ein Auftrag wird auf der Scan Station-Benutzeroberfläche als eine Schaltfläche, z. B. *Rechnungen* dargestellt. Ein Auftrag ermöglicht das Ein-Tasten-Scannen, da ein Auftrag definiert, wie ein Dokument gescannt und formatiert werden soll (Scaneinstellungen), wo ein Dokument gespeichert bzw. wohin es gesendet werden soll (Ziele) und welche Benutzer oder Gruppen von Benutzer einen bestimmten Auftrag verwenden dürfen (Gruppen). *Weitere Informationen hierzu finden Sie in ["Kapitel 9 Erstellen von](#page-112-1)  [Aufträgen" auf Seite 105](#page-112-1).*

Es wird empfohlen, dass Scaneinstellungen, Indexvorlagen, Ziele und Gruppen vor dem Definieren von Aufträgen definiert werden. Jeder Konfiguration der Scaneinstellungen, Indexvorlagen, Ziele und Gruppen wird ein Name zugewiesen, der bei der Definition eines Auftrags verwendet wird.

Die Scan Station kann so konfiguriert werden, dass eine Benutzeranmeldung erzwungen wird. Die Anmeldeinformationen werden mit den für jeden Auftrag konfigurierten Gruppen abgeglichen. Wenn sich ein Benutzer bei der Scan Station anmeldet, werden als einzige Schaltfläche die Aufträge angezeigt, auf die der Benutzer zugreifen darf.

# <span id="page-12-0"></span>**Scan Station-Komponenten**

### <span id="page-12-1"></span>**Frontansicht**

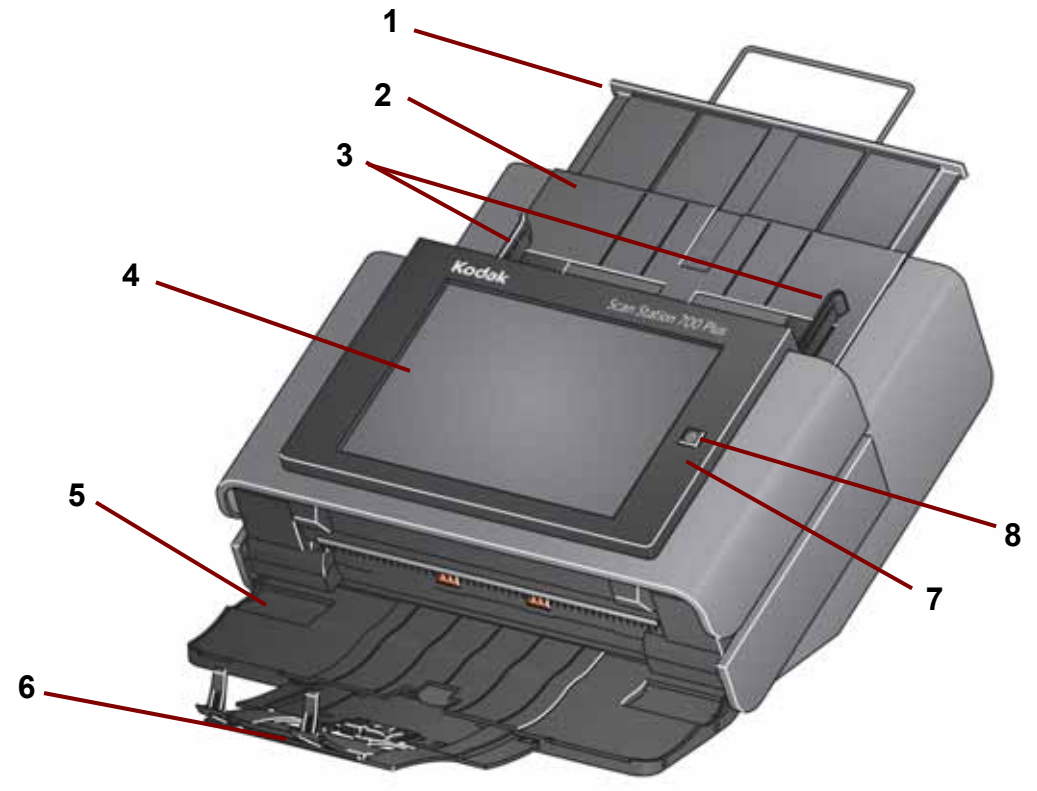

- **1 Einzugsfachverlängerung** Verwenden Sie diese Verlängerung für Dokumente, die größer sind als A4.
- **2 Einzugsfach** Fasst bis zu 75 Blatt mit einem Gewicht von 80 g/m2.
- **3 Seitenführungen** Durch Vor- und Zurückschieben der Führungen können Sie den Scanner auf die Breite der Dokumente einstellen, die Sie scannen möchten.
- **4 Touchscreen** Hier können Sie mit einem einzigen Tastendruck ganz einfach einen Auftrag auswählen oder durch optionale Auswahlmöglichkeiten navigieren. Der Touchscreen ist die primäre Benutzeroberfläche für die Arbeit mit der Scan Station.
- **5 Abdeckung des Ausgabefachs** Deckt das Ausgabefach ab, wenn es nicht in Gebrauch ist. Zum Scannen von Dokumenten muss dieses Fach offen sein. Fängt die gescannten Dokumente auf, wenn sie geöffnet ist. Die Abdeckung der Scan Station kann bei geschlossener Abdeckung des Ausgabefachs nicht geöffnet werden.
- **6 Ausgabefachverlängerung** Verwenden Sie diese Verlängerung beim Scannen von Dokumenten, die länger als 28 cm sind.
- **7 Mikrofon** Wird zur Erstellung von Sprachanmerkungen verwendet.
- **8 Ein-/Aus-Schalter** Schaltet die Stromversorgung ein. Weitere Informationen können Sie dem ["Kontrollleuchten" auf Seite 157](#page-164-3).

<span id="page-13-0"></span>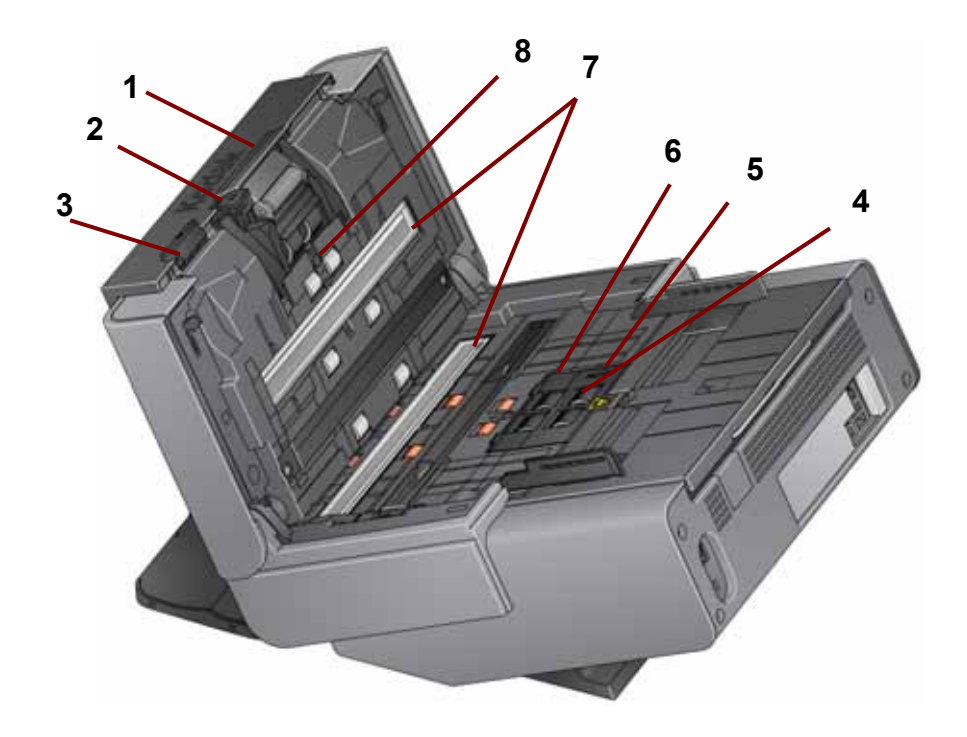

- **1 Entriegelungshebel des Trennmoduls/Trennmodul** Drücken Sie den Entriegelungshebel nach unten, wenn Sie das Trennmodul reinigen oder auswechseln möchten. Das Trennmodul ermöglicht den einwandfreien Einzug und die Trennung von Dokumenten verschiedener Größe, Stärke und Beschaffenheit.
- **2 Abstandshebel** Mit diesem Hebel können Sie den Abstand zwischen Einzugsmodul und Trennmodul bei Dokumenten, die eine spezielle Behandlung benötigen, manuell einstellen.
- **3 Entriegelungshebel der Scan Station-Abdeckung** Hiermit können Sie die Scan Station öffnen und den Papierweg reinigen oder einen Papierstau beseitigen.
- **4 Einzugsmodul** Ermöglicht den einwandfreien Einzug und die Trennung von Dokumenten verschiedener Größe, Stärke und Beschaffenheit.
- **5 Dokumentsensor** Erkennt, ob Dokumente im Einzugsfach vorhanden sind.
- **6 Abdeckung des Einzugsmoduls** Diese Abdeckung muss zum Reinigen oder Auswechseln des Einzugsmoduls oder der Rollengummis des Einzugsmoduls entfernt werden.
- **7 Imaging-Führungen** Halten Sie die oberen und unteren Imaging-Führungen sauber, um eine optimale Bildqualität zu gewährleisten.
- **8 Sensor für Mehrfacheinzugserkennung** Erkennt, wenn mehrere Dokumente gleichzeitig eingezogen werden.

<span id="page-14-0"></span>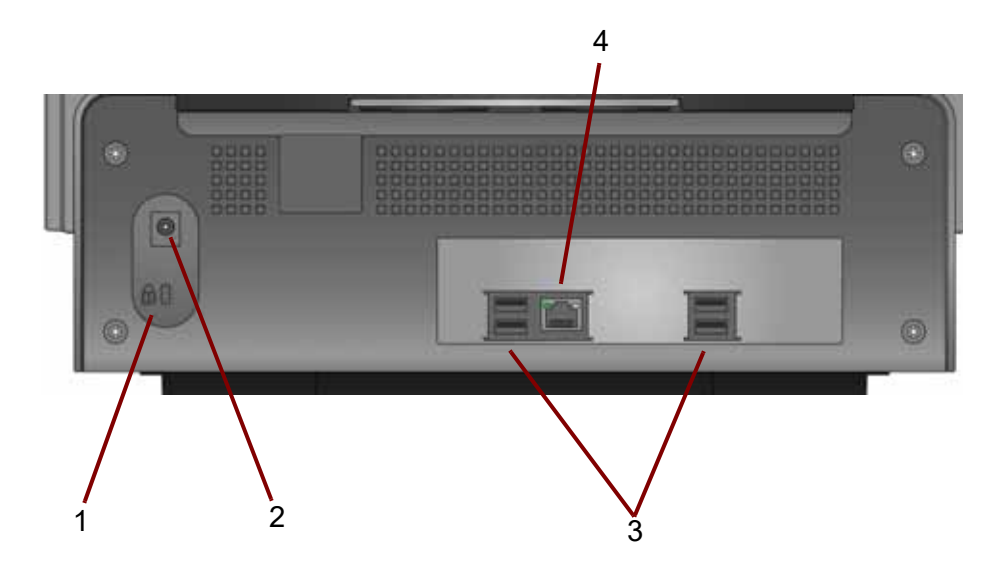

- **1 Sicherheitsschloss**-**Anschluss**  Hier wird ein Sicherheitsschloss an die Scan Station angeschlossen. Kensington-Schlösser sind im Bürofachhandel erhältlich. Lesen Sie die dem Kensington-Schloss beigefügten Installationsanweisungen.
- **2 Netzanschluss**  Hier wird das Netzkabel/der Adapter an die Scan Station angeschlossen.
- **3 USB-Anschlüsse**  Ermöglicht das Anschließen von Geräten (z. B. Tastatur, Maus und weiteres Zubehör) an die Scan Station.
- **4 Ethernet-Anschluss** Zum Verbinden der Scan Station mit dem Netzwerk.

### <span id="page-16-1"></span><span id="page-16-0"></span>**Netzwerkkonfiguratio nsdetails**

Da es sich bei der Scan Station um ein Netzwerkgerät handelt, sind grundlegende Kenntnisse über Netzwerke und die dazugehörige Terminologie von Nutzen. Sie sollten mit dem Anlegen von Benutzerkonten (auf Domänen), der Freigabe von Ordnern, dem Festlegen von Zugriffsrechten, der UNC (Universal Naming Convention), der Verwendung von IP-Adressen, vollqualifizierten Domänennamen (Fully Qualified Domain Names, FQDNs) und dem Erstellen von Benutzergruppen vertraut sein.

HINWEIS: Einige der in diesem Abschnitt behandelten Themen setzen Erfahrungen im Umgang mit Microsoft-Domänen und - Berechtigungen voraus. Weitere Informationen finden Sie in der Dokumentation zu Microsoft Windows Server 2003, 2008 oder 2012.

## <span id="page-16-2"></span>**Bewährte Vorgehensweisen**

**Scan Station-Benutzergruppen**: Bei Netzwerkdomänen-Umgebungen sollten Sie für alle Scan Stations eine Benutzergruppe erstellen. Diese Gruppe enthält dann die Namen der Konten, die den einzelnen Scan Stations zugewiesen sind. Jeder Scan Station muss mindestens ein Kontoname zugewiesen sein. Am besten sollten Sie jeder Scan Station einen eigenen, eindeutigen Benutzernamen mit Passwort zuweisen und diese Konten sollten in einer Gruppe enthalten sein, die speziell für Scan Stations reserviert ist. Die Kontonamen werden beim Konfigurieren der Netzwerkeinstellungen der Scan Station verwendet und in die Felder *Benutzername, Passwort* und *Netzwerkdomäne* eingegeben.

HINWEIS: Den Gruppen und Anmeldenamen der Scan Station müssen die entsprechenden Rechte für den Zugriff auf die Netzwerkressourcen zugewiesen werden, die dem Benutzer an der Scan Station als mögliche Ziele angezeigt werden.

**Arbeitsgruppen-Umgebungen**: Für Netzwerkumgebungen, die die Microsoft Arbeitsgruppen-Konfiguration verwenden, müssen Sie möglicherweise einen Kontonamen und ein Passwort erstellen, die Scan Stations zugewiesen werden können. Diese Kontonamen werden bei der Konfiguration der Netzwerkeinstellungen der Scan Station verwendet und in die Felder *Benutzername* und *Passwort* eingegeben. Das Feld *Netzwerkdomäne* muss in Arbeitsgruppen-Umgebungen leer gelassen werden.

**Netzwerkordner**: Es wird empfohlen, dass Sie Netzwerkordner für Ziele oder für Aktualisierungen des automatischen Konfigurationsplans erstellen, auf die jedes Anmeldekonto der Scan Station oder die für Scan Stations erstellte Benutzergruppe zugreifen kann (mindestens mit Lese-, Schreib- und Änderungszugriff).

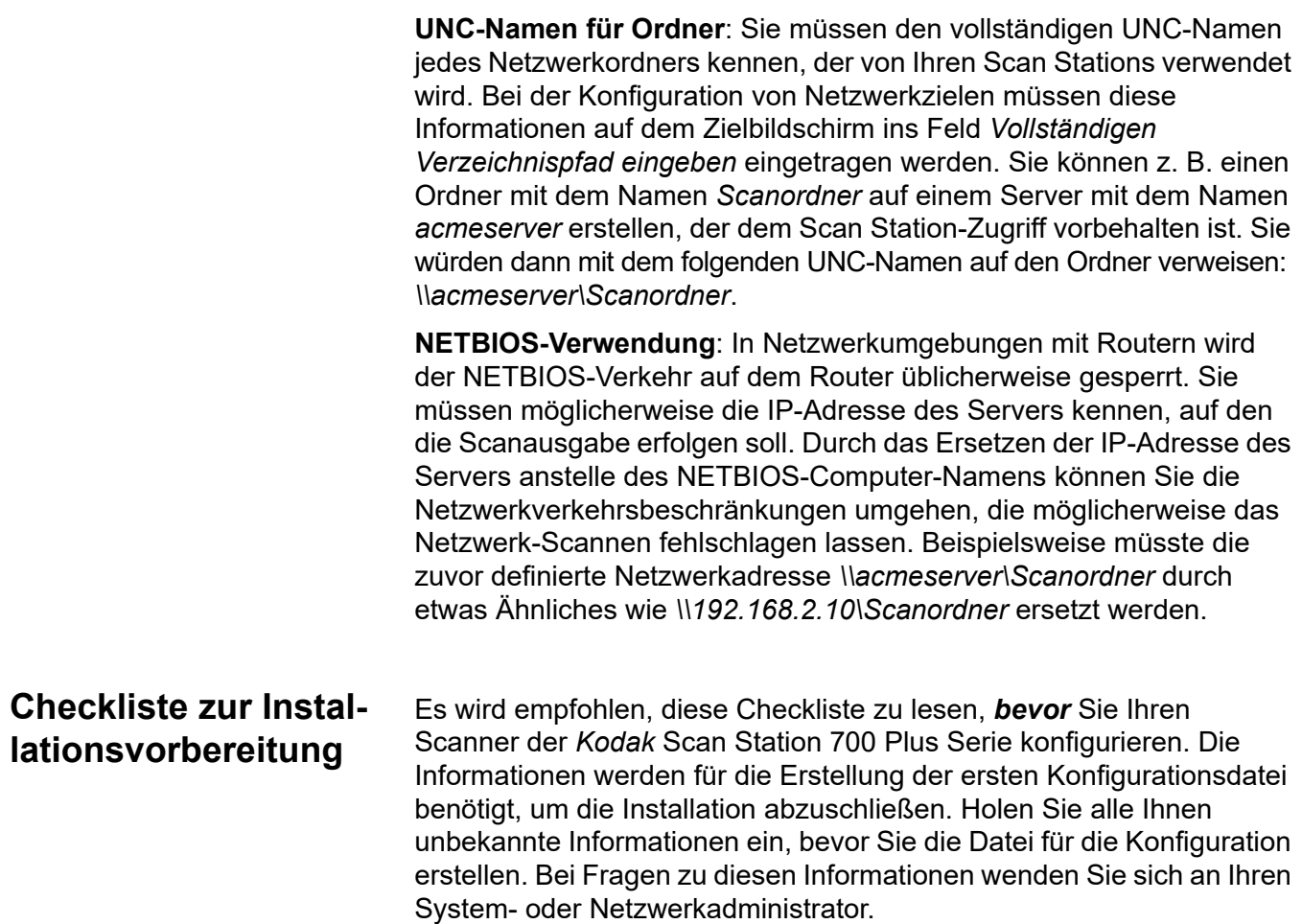

<span id="page-17-0"></span>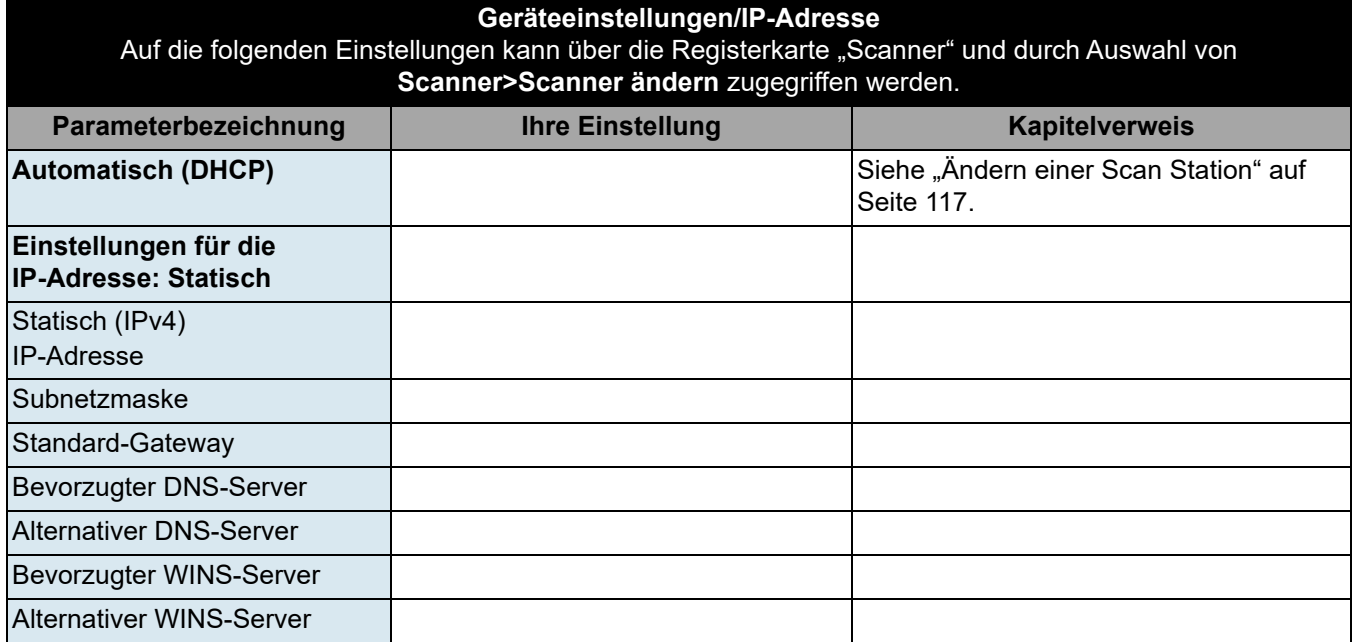

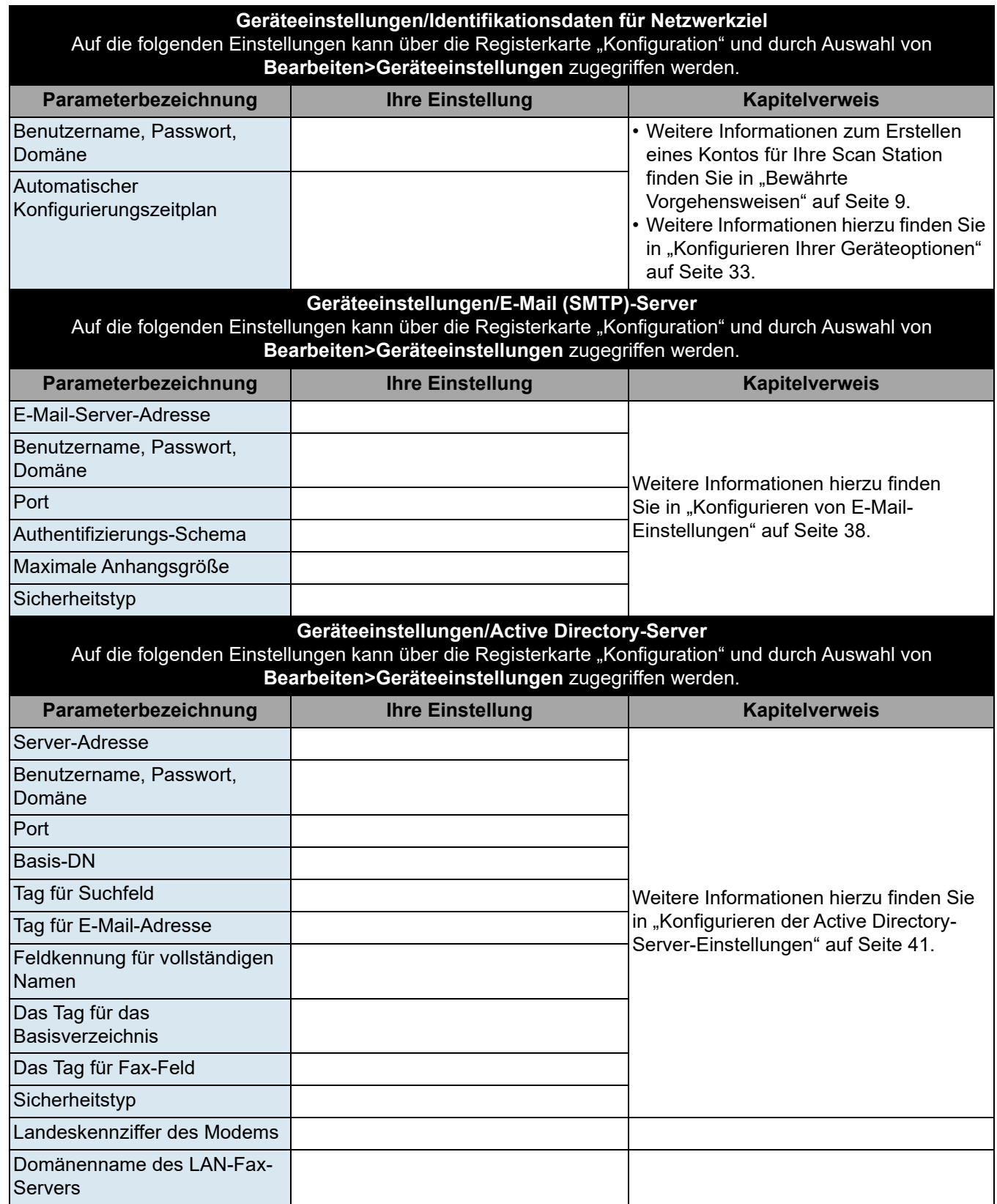

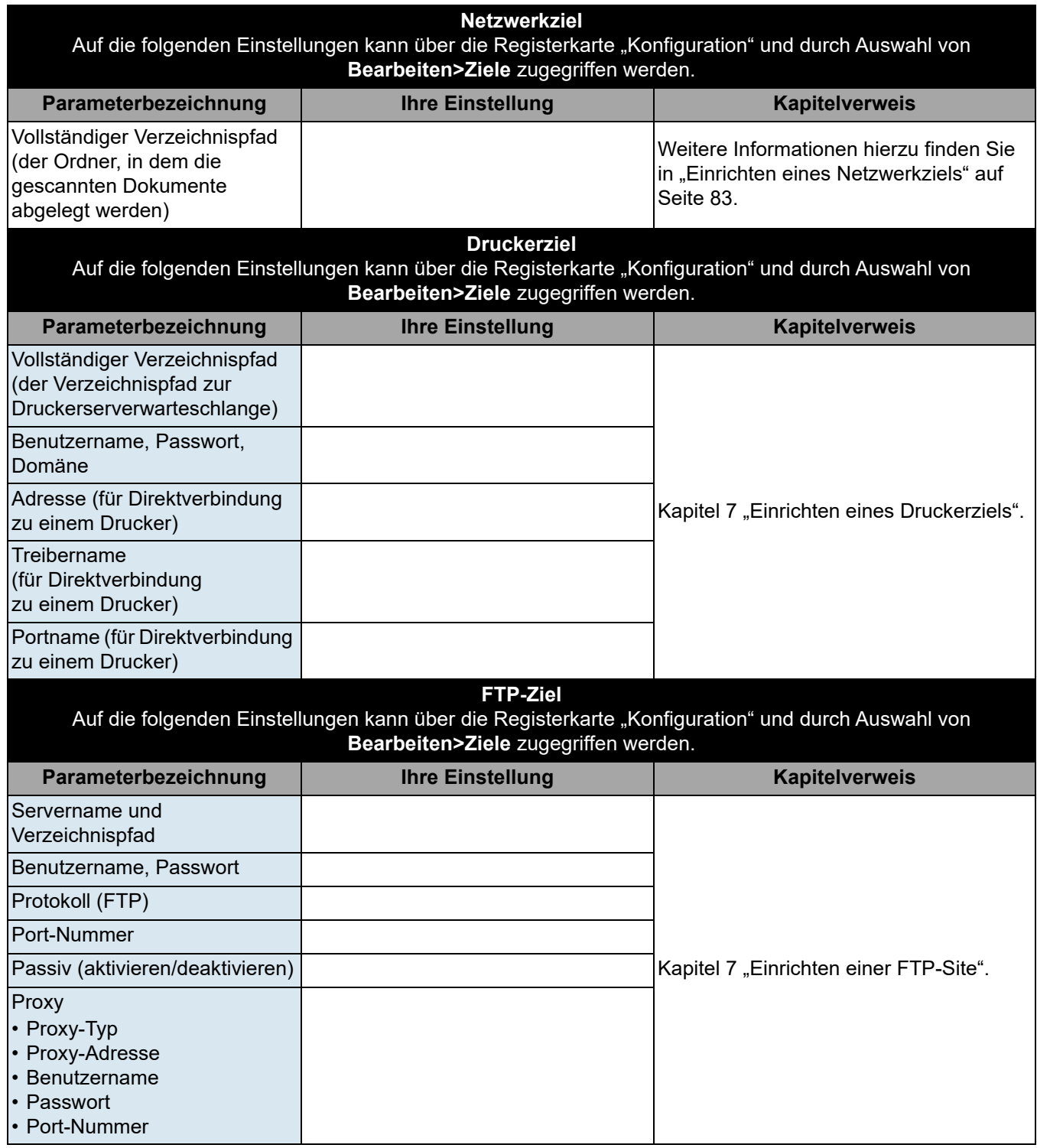

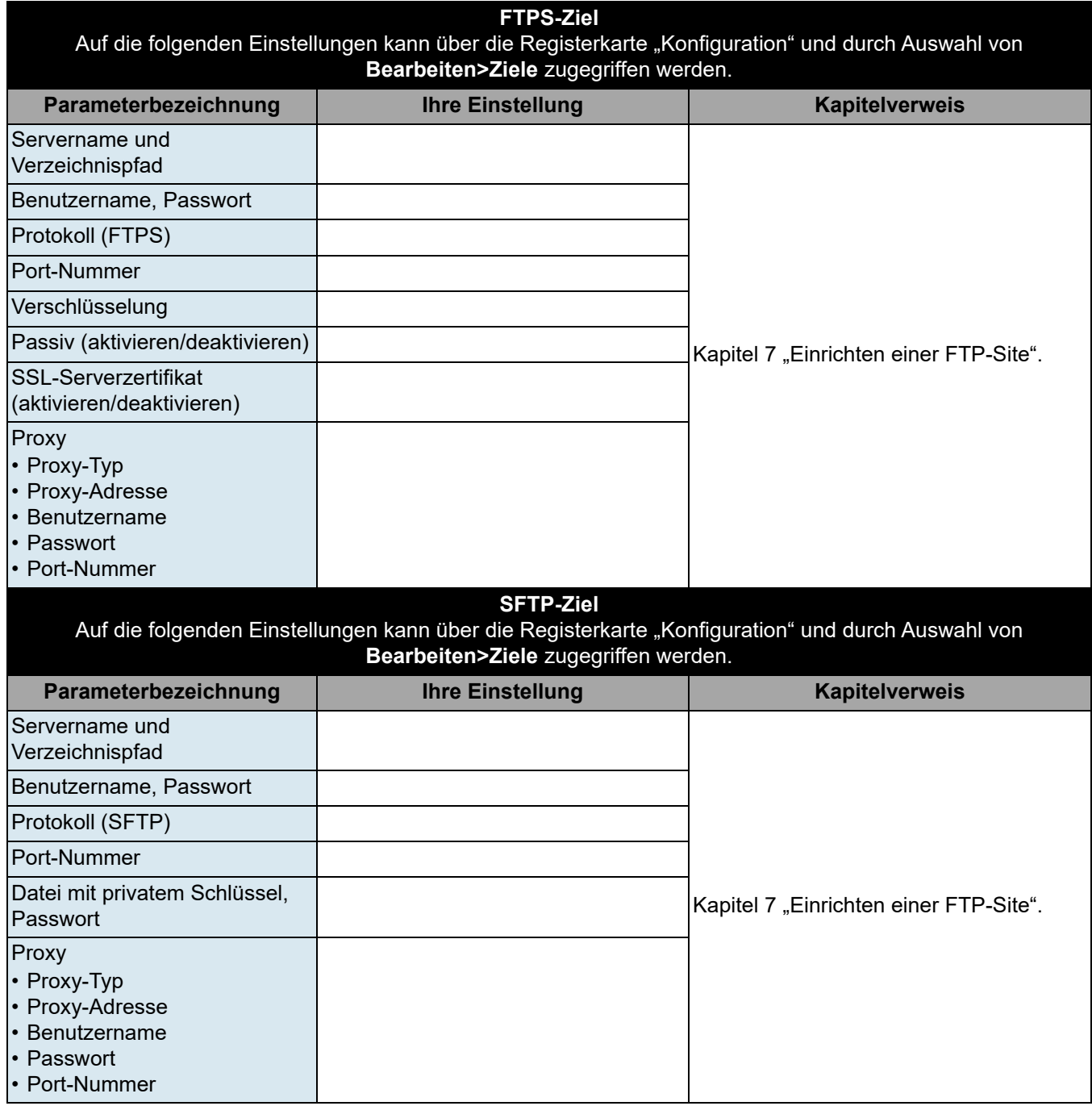

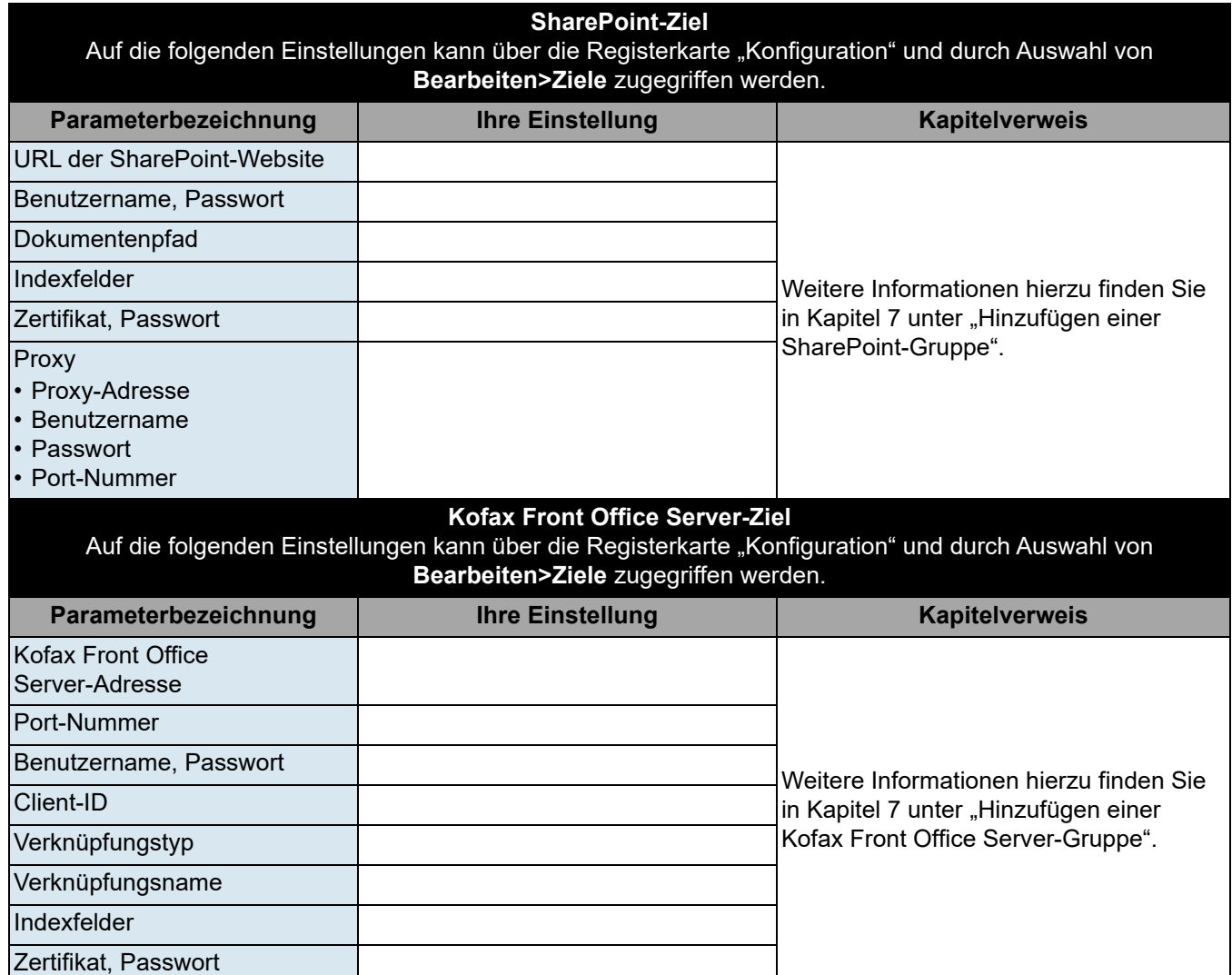

<span id="page-22-2"></span><span id="page-22-1"></span><span id="page-22-0"></span>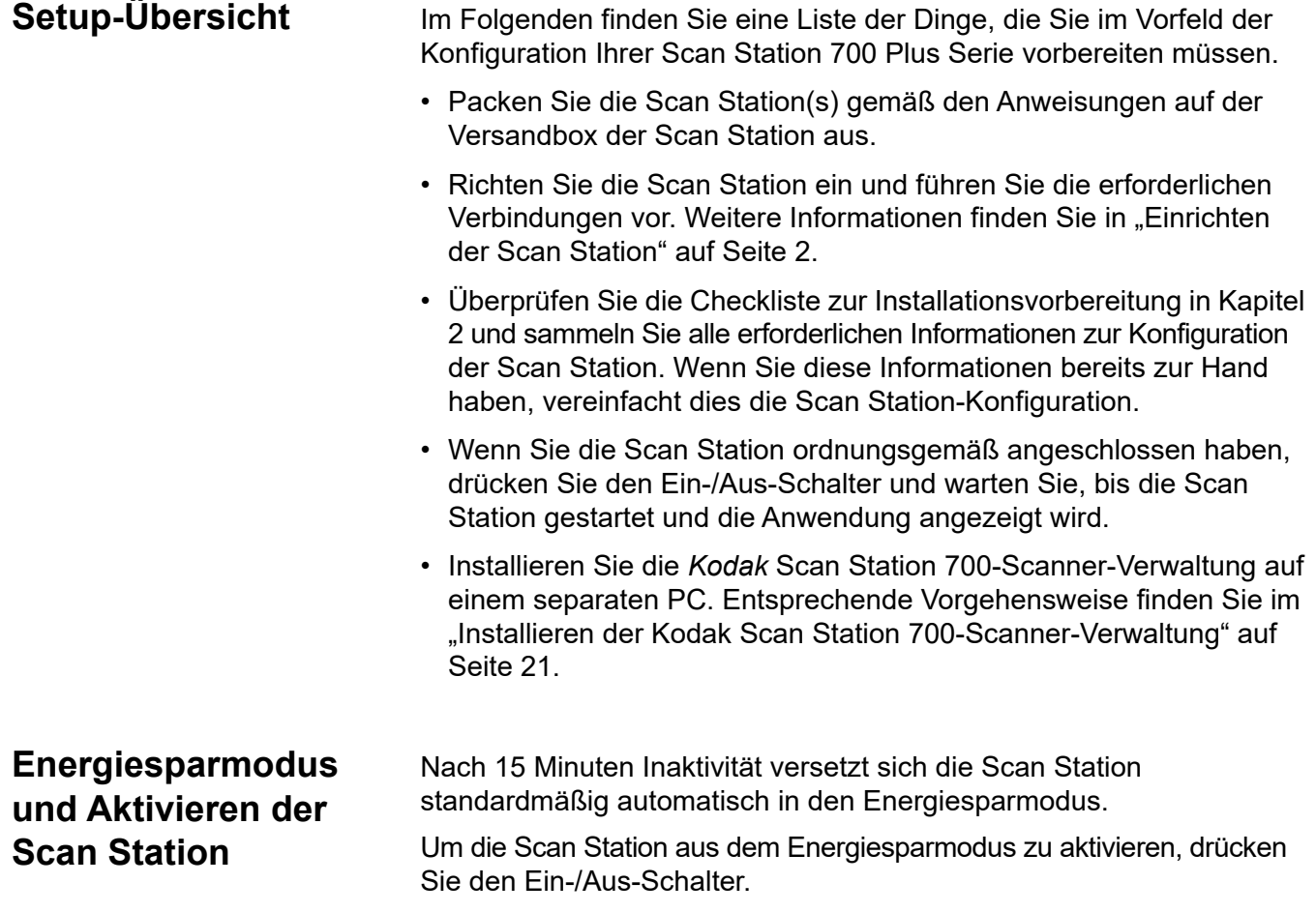

<span id="page-23-0"></span>**Einrichtungsassistent** Wenn die Scan-Station zum ersten Mal eingeschaltet wird, startet der Setup-Assistent automatisch. Es bietet eine Schritt-für-Schritt-Anleitung, mit der Sie bei der Verbindung zum Netzwerk Konfigurationsoptionen (z.B. Uhrzeit, Datum usw.) auswählen können.

> Für die Einrichtung der Scan Station sind auch andere Konfigurationsoptionen erforderlich (z.B. E-Mail-Konfigurationen usw.); diese Optionen werden jedoch mit der Kodak Scan Station 700 Scanner Verwaltungssoftware eingerichtet. Die Vorgehensweise bei diesen zusätzlichen Einstellungen wird später in diesem Kapitel näher erläutert.

HINWEISE:

- Die folgenden Schritte gelten **nur** für das erste Mal, wenn Sie Ihre Scan-Station einschalten.
- Wenn **Ausführen des Assistenten beim nächsten Hochfahren** aktiviert ist, startet der Assistent beim nächsten Einschalten.
- 1. Beim Start wird der Sprachauswahl-Bildschirm angezeigt. Wählen Sie die Sprache, in der die Benutzeroberfläche der Scan Station angezeigt werden soll, und klicken Sie dann auf **Fertig**.

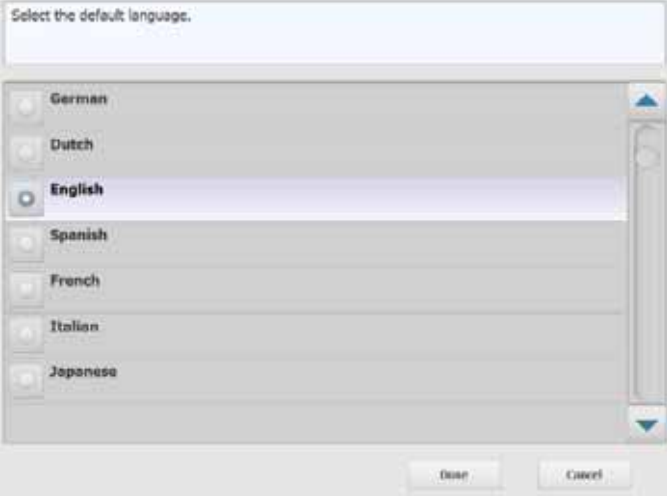

2. Der folgende Bildschirm wird angezeigt. Wählen Sie die Option(en), die Sie ändern möchten.

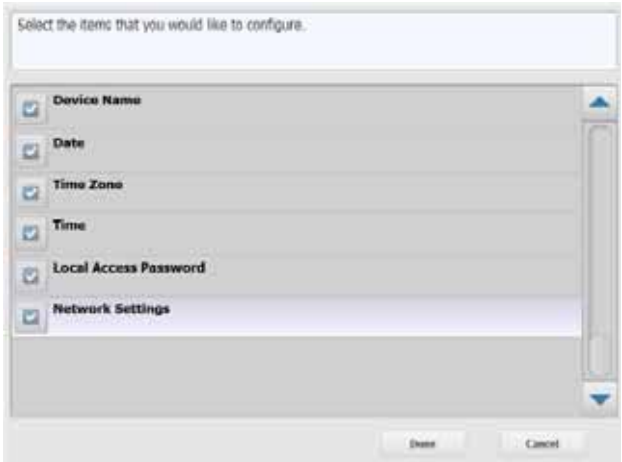

- **Gerätename**: Hier können Sie den Gerätenamen eingeben.
- **Datum**: Ermöglicht Ihnen, das Datumsformat der Scan Station einzustellen.
- **Zeitzone**: Hier können Sie die gewünschte Zeitzone auswählen.
- **Zeit**: Ermöglicht es Ihnen, die Uhrzeit auf der Scan-Station einzustellen.
- **Lokales Zugangskennwort**: Ermöglicht Ihnen, ein Kennwort für den Administrator-Zugriff auf die Scan Station festzulegen. (Weitere Informationen zum lokalen Zugangskennwort finden Sie hier: ["Konfigurieren Ihrer Geräteoptionen" auf Seite 33](#page-40-1).)
- **Netzwerkeinstellungen**: Ermöglicht die Konfiguration der Netzwerkadresse der Scan Station.

Nachdem Sie die Optionen ausgewählt haben, die Sie konfigurieren möchten, klicken Sie auf **Fertig** und der Bildschirm der ersten ausgewählten Option wird angezeigt.

3. Wenn Sie **Gerätename** gewählt haben, wird eine Tastatur angezeigt. Geben Sie den Namen des Geräts ein und klicken Sie dann auf **Weiter**.

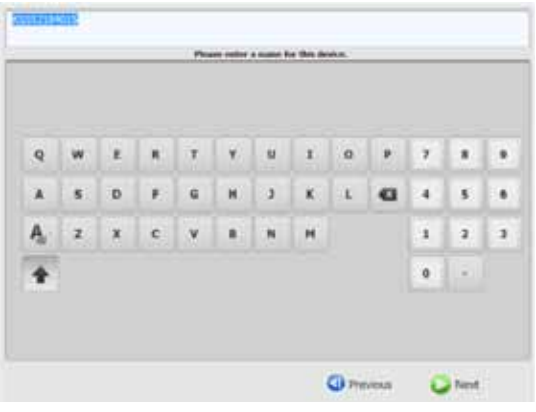

4. Wenn Sie **Datum** ausgewählt haben, wird der Datum-Bildschirm angezeigt. Geben Sie das gewünschte Datum ein und klicken Sie auf **Weiter**.

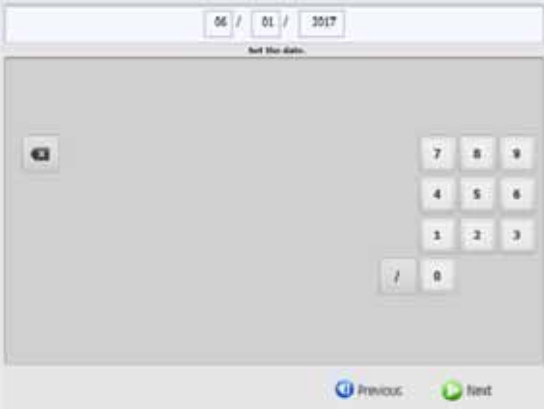

5. Wenn Sie **Zeitzone** ausgewählt haben, wird der folgende Bildschirm angezeigt. Wählen Sie die gewünschte Zeitzone und klicken Sie auf **Weiter**.

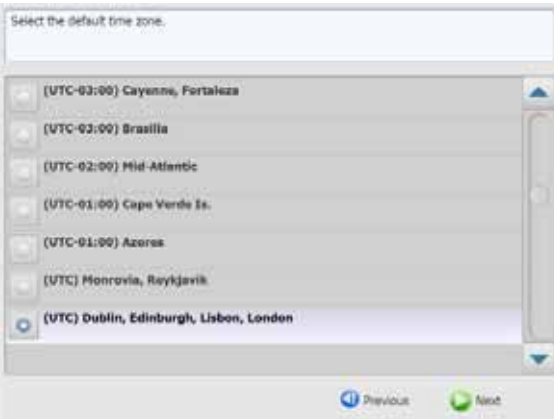

6. Wenn Sie **Zeit** gewählt haben, wird der folgende Bildschirm angezeigt. Geben Sie die gewünschte Zeit ein und klicken Sie auf **Weiter**.

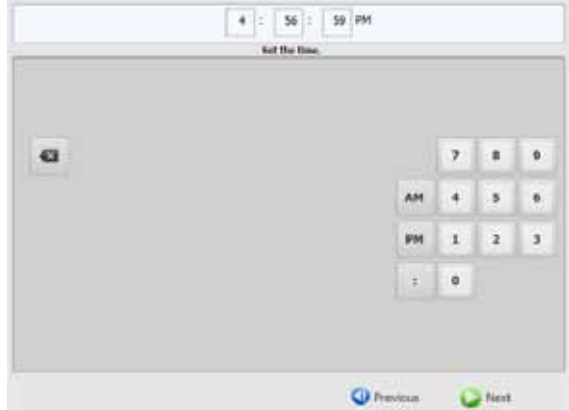

7. Wenn Sie **Lokales Zugangskennwort** ausgewählt haben, wird der folgende Bildschirm angezeigt. Geben Sie das gewünschte Kennwort ein und klicken Sie auf **Weiter**.

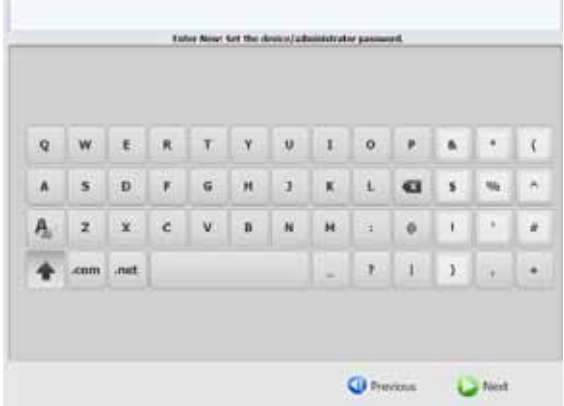

8. Der Bildschirm "Bestätigung der Kennworts" wird angezeigt. Geben Sie das Kennwort erneut ein und klicken Sie auf **Weiter**.

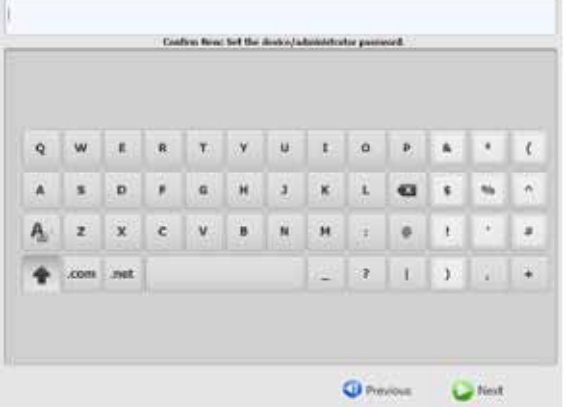

9. Der folgende Bildschirm wird angezeigt. Wählen Sie **IP-Adresse automatisch beziehen**, um über DHCP eine IP-Adresse für die Verbindung zum Netzwerk zu erhalten, **IP-Adresse zuweisen**, um die gewünschte IP-Adresse einzugeben. Klicken Sie auf **Weiter**.

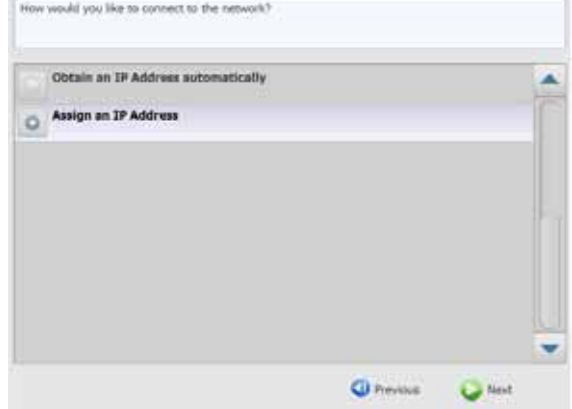

10.Der folgende Bildschirm wird angezeigt. Geben Sie die erforderlichen Informationen zu **IP-Adresse**, **Subnetzmaske**, **Standardgateway** und **bevorzugtem DNS-Server** ein. Klicken Sie auf **Fertig**.

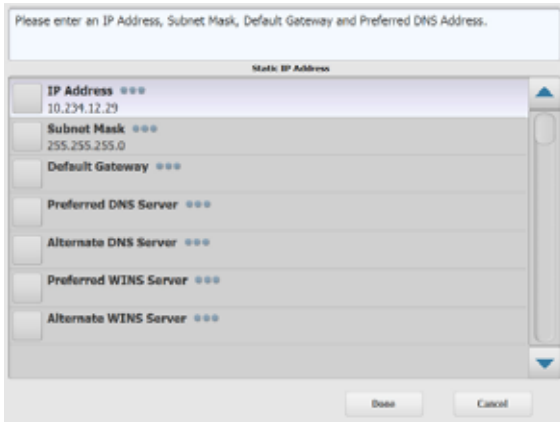

11. Die Informationen werden verarbeitet. Es wird eine Zusammenfassung Ihrer Einstellungen angezeigt. Klicken Sie auf **Ja**, um Ihre Auswahl zu bestätigen.

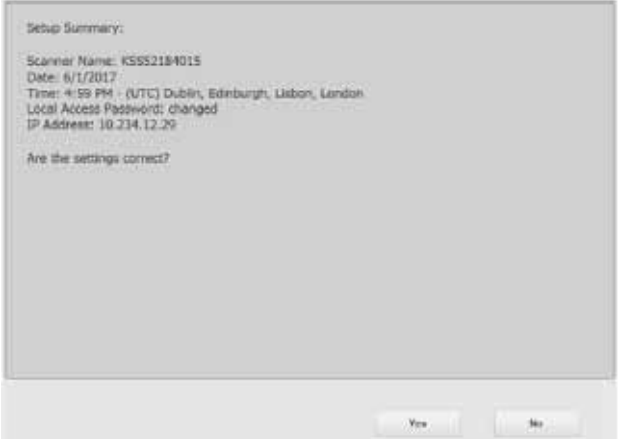

12.Wenn alle gewünschten Einstellungen vorgenommen wurden, fahren Sie mit der Installation der Scan Station fort. Siehe nächster Abschnitt, "Installieren der *Kodak* Scan Station 700 - Scanner-Verwaltung".

## <span id="page-28-0"></span>**Installieren der**  *Kodak* **Scan Station 700-Scanner-Verwaltung**

Sie müssen die *Kodak* Scan Station 700 - Scanner-Verwaltungssoftware auf einem separaten Host-PC installieren. Mit Hilfe der *Kodak* Scan Station 700-Scanner-Verwaltungssoftware können Sie Scan Station 700 Plus Scanner in einem Netzwerk effizient und produktiv einrichten, konfigurieren und verwalten. Da die Anwendung über das Netzwerk mit den *Kodak* Scan Station-Geräten kommuniziert, werden die notwendigen Einzelzugriffe auf mehrere Scan Stations erheblich verringert.

- 1. Legen Sie die Installations-CD "Scanner-Verwaltung und Begleitdokumentation" in das CD-ROM-Laufwerk des Computers ein, auf dem die *Kodak* Scan Station 700-Scanner-Verwaltung installiert werden soll. Das Installationsprogramm wird automatisch gestartet.
	- HINWEIS: Sofern .NET Framework 4.0 noch nicht installiert ist, wird dies vom Installationsprogramm der *Kodak* Scan Station 700-Scanner-Verwaltung noch vor der *Kodak*  Scan Station 700-Scanner-Verwaltung installiert.
- 2. Klicken Sie auf **Weiter**, wenn der Startbildschirm der *Kodak* Scan Station 700 Series - Scanner-Verwaltungssoftware angezeigt wird.
- 3. Wählen Sie **Weiter**, wenn der Begrüßungsbildschirm angezeigt wird.
- 4. Klicken Sie auf **Ich stimme zu**, wenn Sie die Software-Lizenzvereinbarung gelesen und akzeptiert haben. Klicken Sie anschließend auf **Weiter**.

Der Bildschirm "Das Programm kann nun installiert werden" wird angezeigt.

- 5. Klicken Sie zum Fortfahren auf **Installieren**, um fortzufahren.
- 6. Klicken Sie nach der Installation der *Kodak* Scan Station 700-Scanner-Verwaltung auf **Fertig stellen**.
- 7. Nehmen Sie die Installations-CD aus dem CD-ROM-Laufwerk.
- 8. Nachdem die Installation der Anwendung abgeschlossen ist, wird der Hauptbildschirm der *Kodak* Scan Station 700-Scanner-Verwaltungssoftware angezeigt.

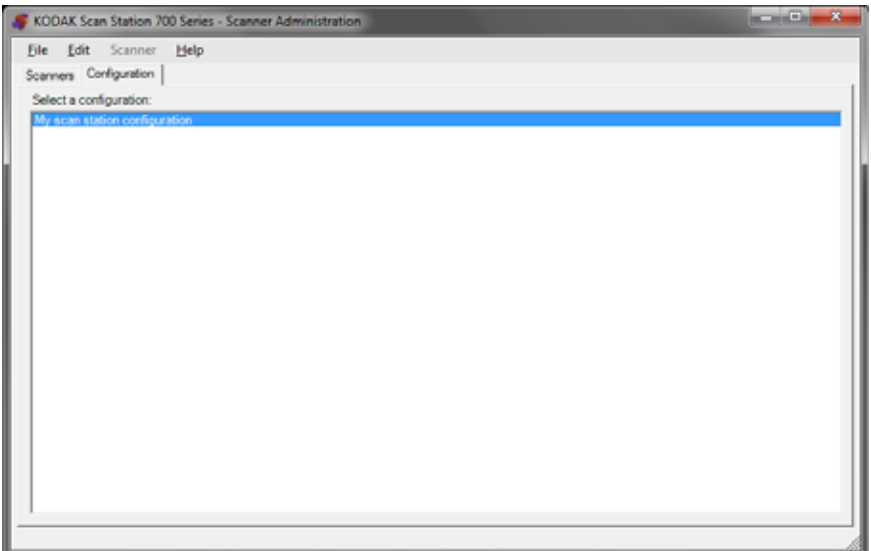

<span id="page-29-0"></span>**Der Hauptbildschirm** Der Hauptbildschirm verfügt über zwei Registerkarten:

• Registerkarte "Scanner" – Ermöglicht die Überwachung von allen erkannten und konfigurierten Scan Stations. Weitere Informationen erhalten Sie in ["Kapitel 10 Überwachen und Verwalten Ihrer Scan](#page-118-3) [Stations" auf Seite 111.](#page-118-3)

HINWEIS: Alle *Kodak* Scan Station Modelle können über die Registerkarte Scanner und das Scanner-Menü verwaltet werden.

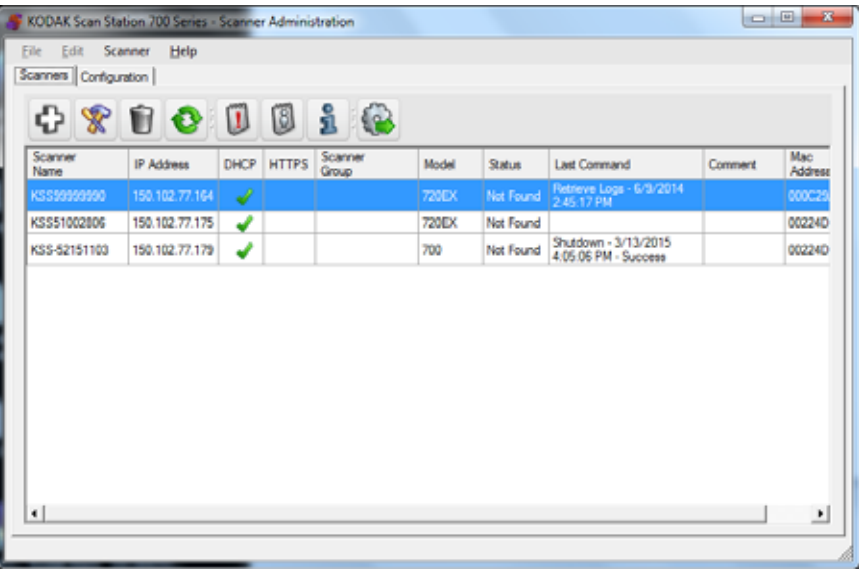

• Registerkarte "Konfiguration" - Ermöglicht die Konfiguration und Einrichtung Ihrer Scan Stations. Auf diesem Bildschirm wird eine Liste Ihrer zuvor erstellten Konfigurationen angezeigt.

Eine *Konfiguration* umfasst Geräteeinstellungen, Scaneinstellungen, Indexvorlagen, Ziele, Gruppen und Auftragseinstellungen. Konfigurationen werden auf Ihrem PC in einer Konfigurationsdatenbank gespeichert und durch die *Kodak* Scan Station 700-Scanner-Verwaltung gepflegt. Detaillierte Vorgehensweisen zum Konfigurieren dieser Einstellungen sind in Kapitel 4-9 beschrieben.

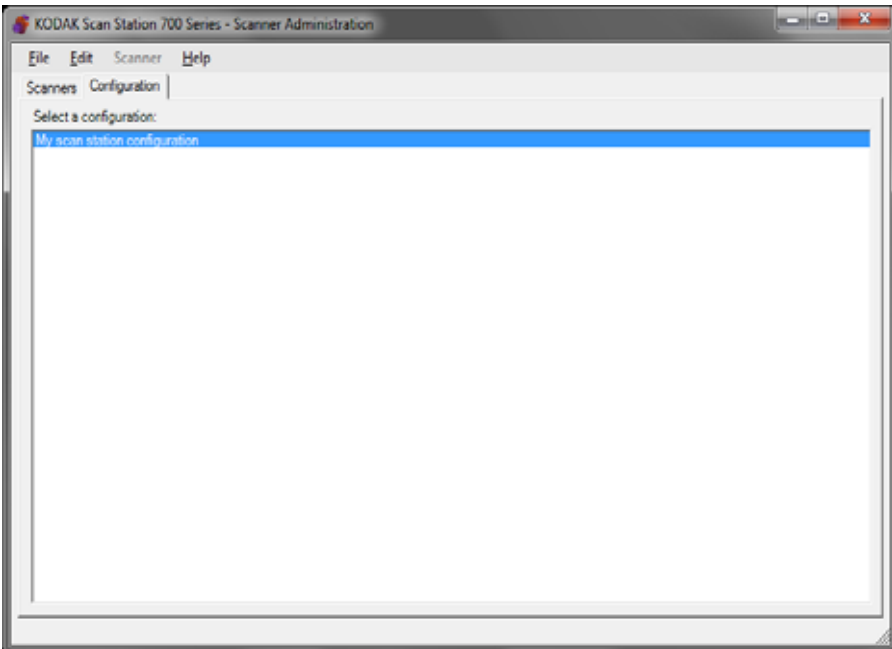

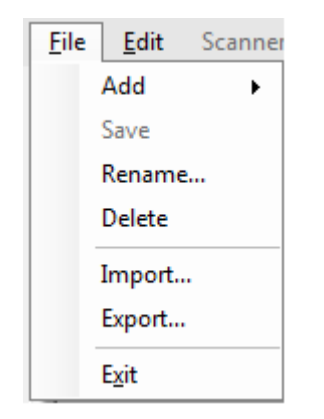

<span id="page-31-0"></span>**Menüs Die Menüs** "Datei", "Bearbeiten", "Scanner" und "Hilfe" sind über den Hauptbildschirm der *Kodak* Scan Station 700-Scanner-Verwaltungssoftware verfügbar.

> HINWEIS: Bei Auswahl der Registerkarte "Konfiguration" stehen lediglich die Menüs "Datei", "Bearbeiten" und "Hilfe" zur Verfügung.

> > Bei Auswahl der Registerkarte "Scanner" stehen lediglich die Menüs "Scanner" und "Hilfe" zur Verfügung.

<span id="page-31-1"></span>**Menü** "Datei" Im Folgenden werden die Menüoptionen des Menüs "Datei" beschrieben.

**Hinzufügen** – Ermöglicht Ihnen die Erstellung einer neuen Konfiguration auf Basis der Standardkonfiguration oder einer vorhandenen Konfiguration.

- **Aus Standardkonfiguration**: Sofern ausgewählt, wird der Bildschirm "Geräteeinstellungen" mit einer vordefinierten Konfiguration angezeigt. Weitere Informationen finden Sie in ["Geräteeinstellungen" auf Seite 31.](#page-38-3)
- **Aus gewählter Konfiguration**: Sofern ausgewählt, wird der Bildschirm "Konfigurationsname" angezeigt, der es Ihnen ermöglicht, eine neue Konfiguration zu benennen, die auf der aktuell ausgewählten Konfiguration basiert. Wenn eine neue Konfiguration auf einer vorhandenen Konfiguration (und nicht auf der Standardkonfiguration) beruhen soll, wählen Sie die vorhandene Konfiguration und dann **Datei>Hinzufügen>Aus gewählter Konfiguration** aus. Wenn (bis auf die Standardkonfiguration) keine Konfigurationen vorhanden sind, ist diese Option abgeblendet.

**Speichern** – Speichert die ausgewählte Konfiguration in der Konfigurationsdatenbank auf dem PC, auf dem die *Kodak* Scan Station 700-Scanner-Verwaltung ausgeführt wird. Diese Option ist nur für geänderte Konfigurationen verfügbar (mit einem Stern markiert).

**Umbenennen** – Zeigt den Bildschirm "Konfigurationsname" an, sodass Sie die ausgewählte Konfiguration umbenennen können.

**Löschen** – Löscht die ausgewählte Konfiguration.

**Importieren** – Ermöglicht Ihnen das Importieren einer Konfigurationsdatei von einem beliebigen Speicherort in die *Kodak* Scan Station 700-Scanner-Verwaltung.

**Exportieren** – Ermöglicht Ihnen das Exportieren einer Konfigurationsdatei aus der *Kodak* Scan Station 700-Scanner-Verwaltung an einen beliebigen Speicherort.

**Beenden** – Schließt die *Kodak* Scan Station 700-Scanner-Verwaltung.

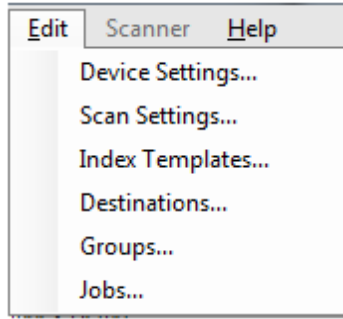

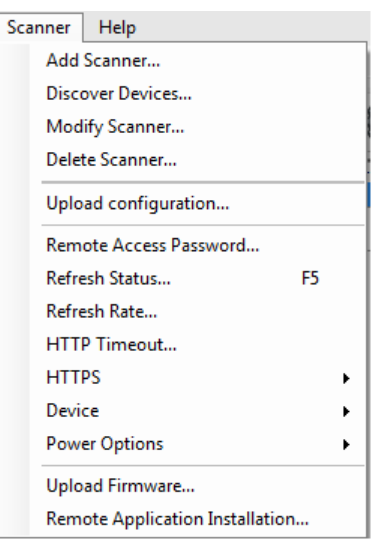

<span id="page-32-0"></span>**Menü "Bearbeiten"** Im Folgenden werden die Menüoptionen des Menüs "Bearbeiten" beschrieben.

> **Geräteeinstellungen** – Ermöglicht Ihnen das Konfigurieren der Parameter, die die Scan Station zum Senden von E-Mails, Kommunizieren mit einem Active Directory-Server zur Gewährleistung der Sicherheit und zum Einstellen von Scan Station-Standardeinstellungen benötigt. Weitere Informationen erhalten Sie unter ["Geräteeinstellungen" auf Seite 31.](#page-38-3)

**Scaneinstellungen** – Ermöglicht Ihnen das Festlegen von Standard-Bildbearbeitungsfunktionen wie Farbe/Graustufen/Schwarzweiß, Ausgabe-Dateiformat, Komprimierung und erweiterte Optionen wie "Löcher füllen", Streifenfilter" usw. Weitere Informationen finden Sie in ["Scaneinstellungen" auf Seite 47](#page-54-1).

**Indexvorlagen** – Ermöglicht Ihnen das Definieren von Barcode- oder OCR-Bereichen in einem Dokument, die dann zum dynamischen Erstellen eines Dateipfadnamens zum Speichern von gescannten Dokumenten verwendet werden kann. Weitere Informationen finden Sie in "Kapitel 6 [Indexvorlagen" auf Seite 61.](#page-68-1)

**Ziele** – Ermöglicht Ihnen das Hinzufügen oder Ändern von Zielen (z. B. E-Mail, Netzwerkordner, Drucker, FTP-Site usw.), um zu definieren, wohin die gescannte Ausgabe gesendet wird. Weitere Informationen finden Sie in ["Kapitel 7 Erstellen von Zielen" auf Seite 77](#page-84-2).

**Gruppen** – Ermöglicht Ihnen das Erstellen oder Ändern einer Gruppe von Benutzern von einem Active Directory-Server. Andere Benutzer, die nicht Teil einer Active Directory-Server-Gruppe sind, können ebenfalls hinzugefügt werden. Weitere Informationen finden Sie in "Kapitel 8 [Hinzufügen und Verwalten von Gruppen" auf Seite 99.](#page-106-2)

**Aufträge** – Ermöglicht Ihnen das Erstellen oder Ändern von Aufträgen, bei denen es sich um eine Sammlung von Scaneinstellungen, Indexvorlagen Zielen und Gruppen von Benutzern handelt. Weitere Informa-tionen finden Sie in ["Kapitel 9 Erstellen von Aufträgen" auf Seite 105](#page-112-1).

<span id="page-32-1"></span>**Scanner-Menü** Im Folgenden werden die Menüoptionen des Menüs "Scanner" beschrieben. Weitere Informationen und Vorgehensweisen in Bezug auf diese Optionen finden Sie in "Kapitel 10 Überwachen und [Verwalten Ihrer Scan Stations" auf Seite 111.](#page-118-3)

> **Scanner hinzufügen** – Zeigt das Dialogfeld "Scanner hinzufügen" an, über das Sie die Scan Stations für die Remote-Verwaltung registrieren können.

**Geräte erkennen** – Ermöglicht Ihnen, einen IP-Adressen-Bereich zu durchsuchen und automatisch alle Scan Stations innerhalb dieses Bereiches registrieren zu lassen, die auf die Anforderung antworten.

HINWEIS: Scan Stations, für die vorab ein Passwort für den Remote-Zugriff eingerichtet wurde, antworten nicht auf die Erkennungsanforderung. In diesem Fall müssen Sie die Scan Station manuell hinzufügen. Wählen Sie dafür **Scanner>Scanner hinzufügen** und geben Sie den Namen oder die IP-Adresse der Scan Station und das Scan Station-Passwort ein.

**Scanner ändern** – Ermöglicht Ihnen, die ausgewählte Scan Station umzubenennen und Netzwerkeinstellungen zu konfigurieren.

**Scanner löschen** – Löscht die gewählte(n) Scan Station(s) aus der Liste der verwalteten Scan Stations.

**Konfiguration hochladen** – Sendet die Konfiguration an die ausgewählten Scan Stations.

HINWEIS: Wenn sich die Scan Station im Energiesparmodus befindet, können Sie **Scanner>Konfiguration hochladen** wählen, um die Scan Station zu aktivieren.

Passwort für den Remote-Zugriff – Zeigt das Dialogfeld "Passwort für den Remote-Zugriff" an, in dem Sie das Netzwerkverbindungspasswort für die Scan Station ändern können.

Über dieses Passwort kommuniziert die *Kodak* Scan Station 700- Scanner-Verwaltungssoftware mit der Scan Station. Ein Unternehmen kann mehr als eine Instanz der Scanner-Verwaltungs-Software gleichzeitig ausführen. Nur die Instanzen, die das Passwort für eine bestimmte Scan Station kennen, können auch mit dieser kommunizieren. Wenn eine Scan Station mit einem Passwort für den Remote-Zugriff aus der Rasteransicht gelöscht wird, ist das Passwort erforderlich, um die Scan Station wieder zur Rasteransicht hinzuzufügen. Weitere Informationen erhalten Sie unter "Rasteransicht" [auf Seite 113](#page-120-1).

**Status aktualisieren** – Zeigt den aktuellen Status der Scan Station(s) an:

• **Leerlauf** – Die Scan Station ist derzeit im Netzwerk aktiv, wird jedoch nicht verwendet.

HINWEIS: Bei jeder Benutzerinteraktion mit dem Touchscreen wird die Scan Station in den Status *In Gebrauch* versetzt (siehe unten).

- **Scannen** Die Scan Station scannt.
- **Bildverarbeitung** Die Scan Station verarbeitet Bilder (z. B. Bilder ins PDF-Format konvertieren).
- **E-Mail senden**  Die Scan Station sendet eine E-Mail.
- **Speichern** Es werden Bilder auf einem USB-Laufwerk, in einem Netzwerkordner oder auf einer FTP-Site oder einer SharePoint-Site gespeichert.
- **Drucken**  Die Scan Station druckt Bilder mithilfe eines Remote-Druckers.
- **Scannen abgeschlossen** Die Scan Station hat die Scansitzung erfolgreich beendet. Wenn au der Scan Station **Fertig** ausgewählt wird, wird die Scan Station in den Status *Leerlauf* versetzt.
- **Fehler** Die Scan Station konnte die Scansitzung nicht abschließen. Wenn au der Scan Station **Fertig** ausgewählt wird, wird die Scan Station in den Status *Leerlauf* versetzt.
- **Abgebrochen** Die Scansitzung wurde abgebrochen. Nach Verstreichen der Inaktivitätszeit wird die Scan Station in den Status *Leerlauf* versetzt.
- **Vorschau** Die Vorschaufunktion der Scan Station wird verwendet.
- **Ausschalten** Die Scan Station wird gerade ausgeschaltet.
- **Neustart** Die Scan Station führt gerade einen Neustart aus.
- **Aktualisieren** Die Konfigurationsdatei oder die Firmware wird gerade aktualisiert.
- **In Gebrauch** Dieser Status wird angezeigt, wenn ein USB-Flash-Laufwerk eingelegt wird bzw. wenn sich ein Benutzer anmeldet oder mit der Scan Station interagiert.
- **Nicht gefunden**  Die Scan Station kann im Netzwerk nicht gefunden werden (z. B., weil der Strom ausgeschaltet ist).

**Aktualisierungsrate** – Ermöglicht Ihnen, einzustellen, wie oft die Anwendung versucht, mit allen Scan Stations zu kommunizieren.

**HTTP-Zeitüberschreitung** – Hier können Sie die Zeit für den Abschluss der HTTP-Befehle einstellen (in Sekunden). Wenn einige Befehle diese Zeit überschreiten und nicht abgeschlossen werden, stellen Sie einen höheren Wert ein.

**HTTPS** – Wenn Sie **HTTPS** aktivieren, wird die Datenübertragung zwischen der *Kodak* Scan Station 700-Scanner-Verwaltung und der Scan Station verschlüsselt.

**Gerät** – Bietet die folgenden Optionen. Vorgehensweisen zur Verwendung dieser Funktionen werden in Kapitel 10 unter *Überwachen und Verwalten Ihrer Scan Stations* beschrieben.

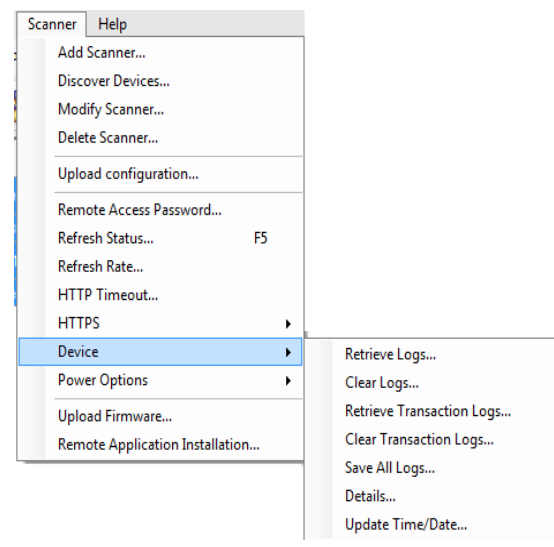

- **Protokolle abrufen** Ermöglicht Ihnen, die Protokolldateien zu speichern, die von der ausgewählten Scan Station abgerufen wurden.
- **Protokolle löschen** Wenn diese Option ausgewählt wird, wird die Meldung *Möchten Sie die Protokolldateien des ausgewählten Scanners wirklich löschen?* angezeigt. Falls Sie auf **Ja** klicken, werden die Protokolldateien gelöscht.
- **Transaktionsprotokolle abrufen** Ermöglicht Ihnen, die Transaktionsprotokolldatei zu speichern, die von der ausgewählten Scan Station abgerufen wurde.
- **Transaktionsprotokolle löschen** Wenn diese Option ausgewählt wird, wird die Meldung *Möchten Sie die Transaktionsprotokolldateien des ausgewählten Scanners wirklich löschen?* angezeigt. Wenn Sie auf **Ja** klicken, werden die Transaktionsprotokolldateien gelöscht.
- **Alle Protokolle speichern** Speichert alle verfügbaren Protokolldateien, die auf den ausgewählten Scan Stations gefunden wurden, im ausgewählten Verzeichnis. Die Protokolle werden in dem ausgewählten Verzeichnis unter dem Ordner "Gerätename" der Scan Station gespeichert.
- **Details** Enthält Geräteinformationen zu den ausgewählten Scan Stations, wie z. B. Netzwerkkonfiguration, Softwareversionen und Seitenzahl.
- **Uhrzeit/Datum aktualisieren** Ermöglicht Ihnen das Einstellen des NTP-Zeitservers für alle ausgewählten Scan Stations.

**Stromversorgungsoptionen** – Stellt Optionen zum Neustart und Ausschalten der ausgewählten Scan Station bereit.

**Firmware hochladen** – Zeigt das Dialogfeld "Öffnen" an, über das Sie neue Firmware-Updates auf die Scan Station hochladen können.

**Installation einer externen Anwendung** – Ermöglicht Ihnen das Herunterladen einer Drittanwendung.
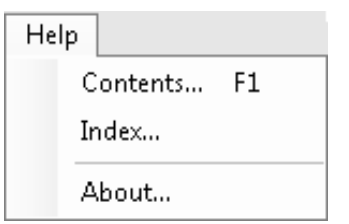

**Menü** "Hilfe" Im Folgenden werden die Menüoptionen des Menüs "Hilfe" beschrieben.

**Inhalt** – Enthält die Hilfethemen für die *Kodak* Scan Station 700-Scanner-Verwaltungssoftware.

**Index** – Enthält die Hilfethemen für die *Kodak* Scan Station 700-Scanner-Verwaltungssoftware.

**Info** – Zeigt den Bildschirm "Info" für die *Kodak* Scan Station 700-Scanner-Verwaltung an, der Informationen zur aktuellen Softwareversion liefert.

**Symbole** Die Kapitel 4-9 enthalten eine Schritt-für-Schritt-Anleitung für das Setup Ihrer Scan Stations. Die meisten Bildschirme enthalten eines oder mehrere der folgenden Symbole.

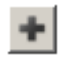

Erstellt eine neue Entität.

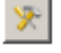

Bearbeitet eine vorhandene Entität.

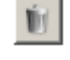

Löscht die ausgewählte Entität.

Zeigt den aktuellen Status der Scan Station an: • Leerlauf

- Wird gescannt
- Bilder werden verarbeitet...
- E-Mail senden
- Speichern
- Drucken
- Scanvorgang abgeschlossen
- Fehler
- Abgebrochen
- Vorschau
- Ausschalten
- Wird neu gestartet
- Wird aktualisiert
- In Gebrauch
- Nicht gefunden

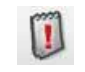

Ruft die Protokolldatei der ausgewählten Scan Station ab, zeigt sie an und ermöglicht das Speichern der Datei.

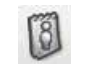

Mit dieser Option kann die Transaktionsprotokolldatei der ausgewählten Scan Station angezeigt und gespeichert werden.

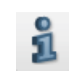

Zeigt ausführliche Informationen zur ausgewählten Scan Station an (z. B. Softwareversion, IP-Adresse usw.).

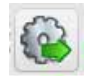

Ermöglicht Ihnen das Senden der ausgewählten Konfiguration an die Scan Station. Diese Option ist abgeblendet, wenn ein Zugriff auf die Scan Stations durch die *Kodak* Scan Station 700-Scanner-Verwaltung nicht möglich ist.

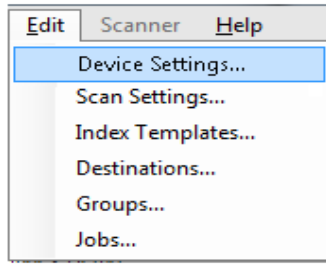

Geräteeinstellungen Die Option "Geräteeinstellungen" ermöglicht es, die Scan Station zum Senden von E-Mails zu konfigurieren, mit dem Active Directory-Server zwecks Authentifizierung zu kommunizieren, Indexvorlagen zu erstellen und die Scan Station-Standardeinstellungen einzustellen.

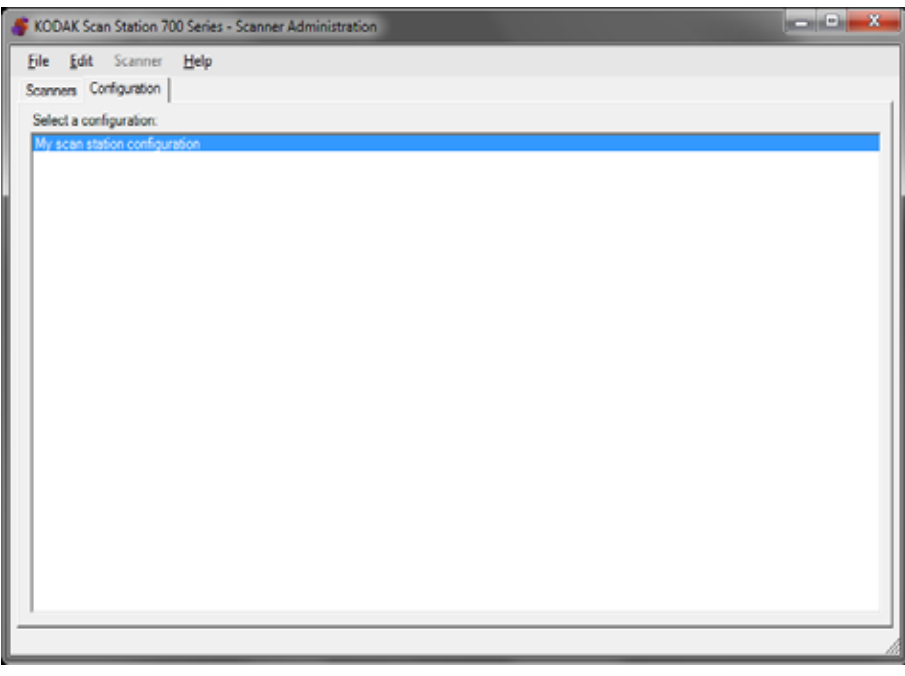

So richten Sie eine Konfiguration ein:

- 1. Wählen Sie die Konfiguration aus, auf die die Einstellungen angewendet werden sollen, oder erstellen Sie eine neue Konfiguration (**Datei>Hinzufügen**).
- 2. Wählen Sie **Bearbeiten > Geräteeinstellungen**.

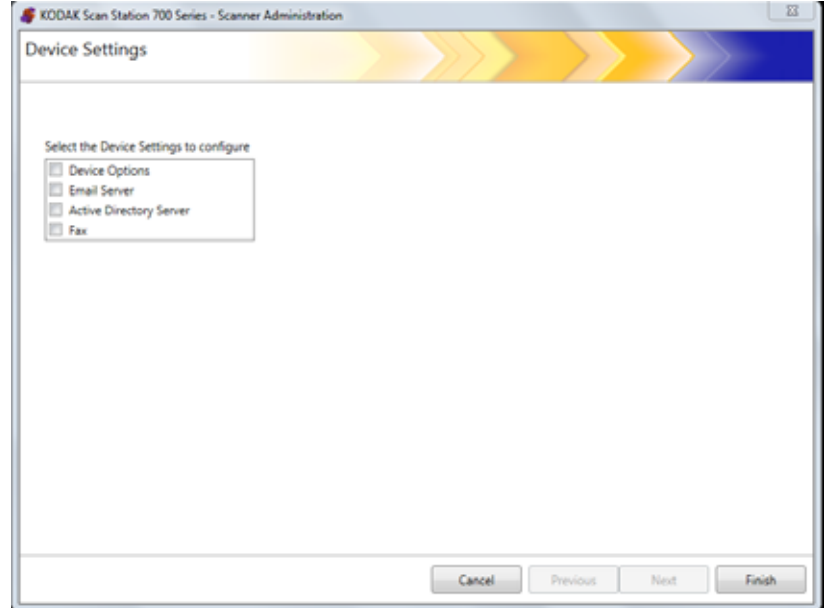

Wählen Sie alle zu konfigurierenden Optionen und klicken Sie auf **Weiter**. Die Software führt Sie schrittweise durch alle Optionen.

- **Geräteoptionen** Ermöglicht Ihnen das Setup folgender Optionen:
	- Sprache
	- Passwort für lokalen Zugriff
	- Netzwerkziel-Identifikationsdaten
	- Netzwerkinformationen
	- Automatischer Konfigurierungszeitplan
	- Lautstärke
	- Konfigurationsoptionen
	- Datum und Uhrzeit
	- Energiesparmodus
- **E-Mail-Server** Damit die Scan Station Dokumente an E-Mail-Empfänger senden kann, müssen Sie den Zugriff der Scan Station auf Ihren E-Mail-Server (z. B. SMTP, Antwort-E-Mail-Adresse usw.) definieren.
- **Active Directory-Server** Ermöglicht Ihnen die Konfiguration der Verbindung zum Active Directory-Server, mit dem die Scan Station Identifikationsdaten authentifizieren und nach spezifischen Benutzerinformationen, wie z. B. das Basisverzeichnis im Netzwerk, suchen kann.

### <span id="page-40-0"></span>**Konfigurieren Ihrer Geräteoptionen**

Auf diesem Bildschirm können Sie die folgenden Geräteoptionen einrichten:

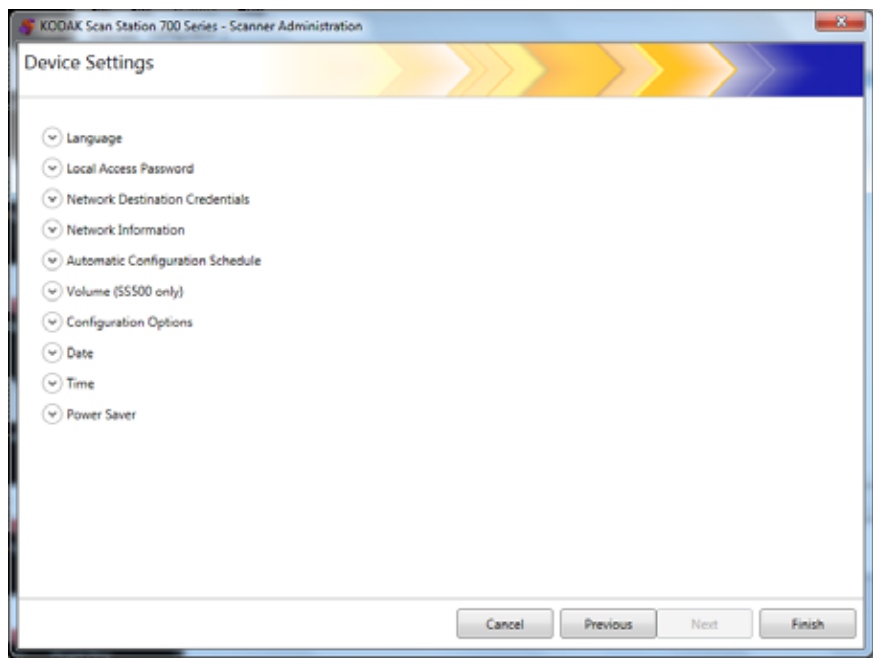

**Sprache** – Klicken Sie auf den Abwärtspfeil, um die Sprache auszuwählen, die für die Anzeige der Scan Station verwendet werden soll.

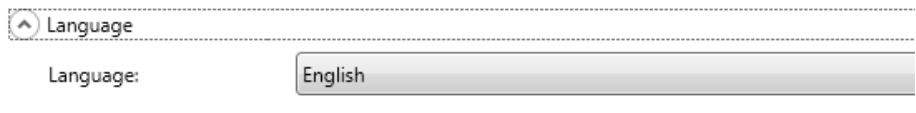

**Passwort für den lokalen Zugriff** – Ermöglicht Ihnen, ein Passwort für den Administrator-Zugriff auf die Scan Station festzulegen.

(A) Local Access Password

Password:

Confirm new password:

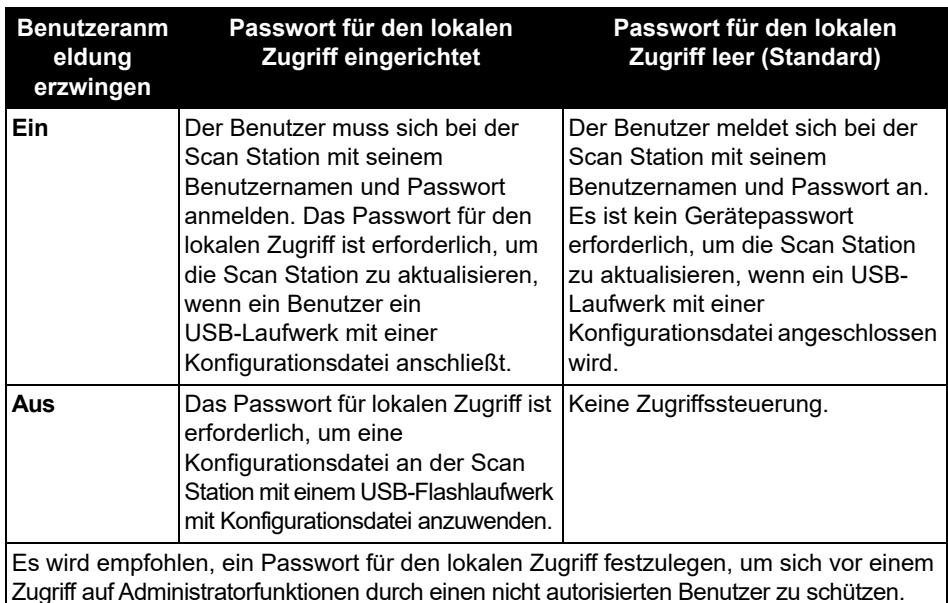

A-61924\_de August 2019 33

**Identifikationsdaten für Netzwerkziel** - Wenn diese Option aktiviert ist, geben Sie für den Zugriff auf Netzwerkressourcen die erforderlichen Daten für **Benutzername, Passwort** und **Domäne** ein.

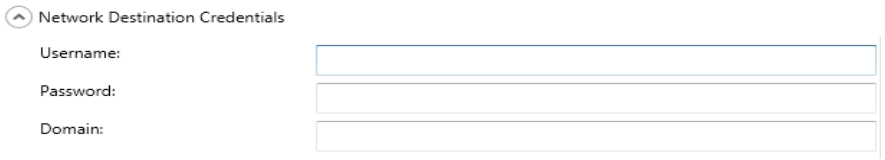

HINWEIS: Dies wird nur für Netzwerkordner verwendet, wenn **Benutzeranmeldung erzwingen** (auf dem Active Directory-Server-Bildschirm) nicht aktiviert ist.

- 1. Geben Sie den Netzwerkbenutzernamen ein, der der Scan Station zugewiesen wurde. Weitere Informationen finden Sie in ["Netzwerkkonfigurationsdetails" auf Seite 9.](#page-16-0)
	- HINWEIS: Wenn Sie der Scan Station Zugriff auf Netzwerkdrucker oder auf über das Netzwerk freigegebene Ordner erlauben möchten, müssen die eingegebenen Identifikationsdaten über genug Privilegien zum Zugriff auf diese Ressourcen verfügen.
- 2. Geben Sie im Feld *Passwort* das Passwort für den Netzwerkbenutzernamen ein.

HINWEIS: Dieses Passwort wird nur von der Scan Station verwendet. Es wird zu keiner Zeit in lesbarer Form angezeigt. Das Passwort wird in verschlüsseltem Format gespeichert.

3. Geben Sie im Feld *Domäne* den Namen der Microsoft-Netzwerkdomäne ein, mit der die Scan Station verbunden ist. In einer Arbeitsgruppen-Umgebung kann dieses Feld leer gelassen werden.

**Netzwerkinformationen** – Ermöglicht Ihnen das Definieren von DNS-Suffixen zum Suchen von Namensauflösungen.

(A) Network Information

DNS Suffixes (comma separated):

**Automatischer Konfigurationsplan** — Die Scan Station kann so konfiguriert werden, dass sie an bestimmten Tagen zu einer bestimmten Uhrzeit nach einer aktualisierten Konfiguration oder Firmware-Updates sucht. Wählen Sie diese Option, damit Ihre Scan Station automatisch nach einer aktualisierten Konfiguration und Firmwareupdates sucht.

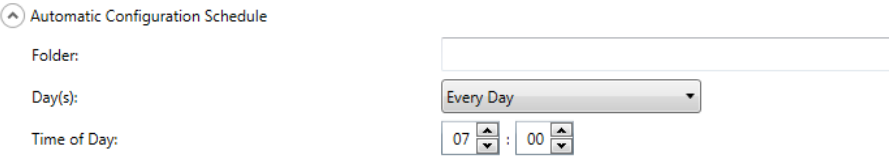

- 1. Geben Sie einen Netzwerkordner ein, in dem die Scan Station nach aktualisierten Konfigurationseinstellungen suchen soll.
- 2. Wählen Sie, an welchen Wochentagen dieser Vorgang ausgeführt werden soll.
- 3. Wählen Sie die Tageszeit aus, zu der Ihre Scan Station nach Aktualisierungen suchen soll.
	- HINWEIS: Beim Aktualisieren einer Konfiguration mithilfe dieser Methode werden die Felder im Dialogfeld "Scanner hinzufügen" und "Scanner ändern" nicht aktualisiert: *Scanner-Name, IP-Adresse* und *Passwort für den Remote-Zugriff.* Siehe ["Methode 2" auf Seite 122.](#page-129-0)

#### **Konfigurationsoptionen** – enthält folgende Optionen

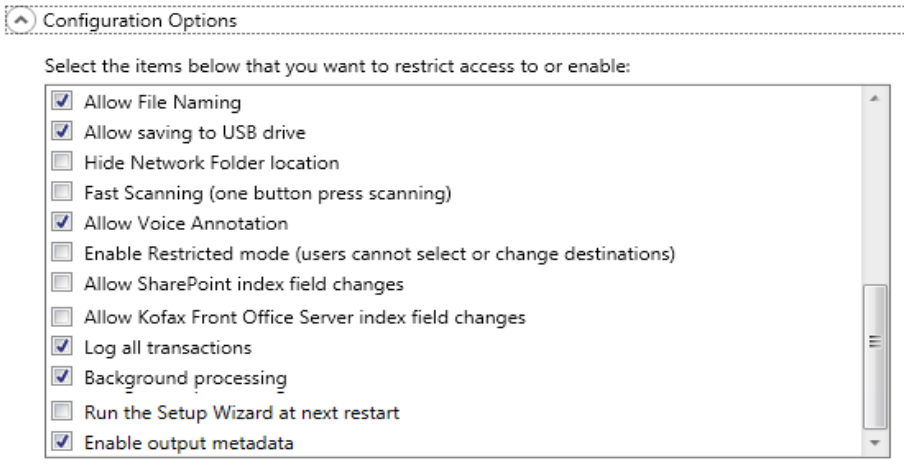

- **Dateiname zulassen** Wenn diese Option aktiviert ist, kann ein Benutzer Dateinamenoptionen auf der Scan Station und in der *Kodak* Scan Station 700-Scanner-Verwaltungssoftware konfigurieren.
- **Speichern auf USB-Laufwerk zulassen** Ermöglicht Ihnen, das Scannen auf ein USB-Laufwerk zu aktivieren. Dies kann in Umgebungen hilfreich sein, in denen eine höhere Sicherheit erforderlich ist.
- mehr Sicherheit für die Netzwerkumgebung zu bieten, indem der Speicherort des Netzwerkordners teilweise ausgeblendet wird. Wenn diese Option aktiviert ist, wird nur das Ende des Netzwerkordnerpfads auf dem Touchscreen der Scan Station angezeigt. Beispiel: \\server\meinordner wird wie folgt angezeigt: **...\meinordner** .
- **Schnelles Scannen (Ein-Tasten-Scannen)** Ermöglicht einem Benutzer das sofortige Scannen, ohne die 10-Sekunden-Verzögerung sowie die Anzeige der Bildschirme "Einstellungen überprüfen" und "Ziel überprüfen" abwarten zu müssen. Es wird nur dann eine Meldung angezeigt, wenn die Scansitzung nicht erfolgreich verlief.
- **Sprachanmerkung zulassen** Wenn diese Option aktiviert ist, kann der Benutzer eine Sprachanmerkung für jeden Stapel gescannter Dokumente aufnehmen. Diese Option ist standardmäßig aktiviert.
- **Eingeschränkten Modus aktivieren (Benutzer kann Ziele nicht auswählen oder ändern)** – Ist die Option aktiviert, können Benutzer auf dem Scan Station-Touchscreen nur einen vordefinierten Auftrag auswählen. Diese Aufträge können vom Benutzer nicht geändert werden.
- **SharePoint-Änderungen von Indexfeldern zulassen** Wenn diese Option aktiviert ist, kann der Benutzer vorhandene Indexfelder ändern.
- **Kofax Front Office Server-Änderungen von Indexfeldern zulassen** Wenn diese Option aktiviert ist, kann der Benutzer vorhandene Indexfelder ändern.
- **A hetware her studient australien Aktivieren Sie diese Option, um<br>
media Schender August 2019 ersembenden Aktivieren Sie diese August 2019 ersembenden um den Sie diese Option also des Caractes Variety australien austr** • **Alle Transaktionen protokollieren** – Die Scan Station kann alle Transaktionen in separate Transaktionsdateien protokollieren (alle Aktivitäten in Bezug auf Anmeldung, Scan und Speicherung auf Zielen). Diese Datei ist eine XML-Datei, die von der Scan Station heruntergeladen werden kann. Dies ist nützlich in Umgebungen, in denen Wert auf Sicherheit gelegt wird oder in denen Transaktionen für die Abrechnung verwendet werden. Standardmäßig werden alle Transaktionen protokolliert (überprüft). Sie können die Transaktionsprotokollierung deaktivieren, indem Sie die Auswahl des Kontrollkästchens aufheben.
	- **Hintergrundverarbeitung** Ermöglicht Ihnen auszuwählen, wie Aufträge verarbeitet werden. Wenn die Hintergrundverarbeitung ausgewählt ist, werden alle Aufträge in eine Warteschlange gestellt und standardmäßig nach dem FIFO-Prinzip (First in, First out) verarbeitet. Hierdurch wird es Benutzern ermöglicht, einen zweiten Scanauftrag unmittelbar nach dem Scannen des ersten Auftrags zu starten, selbst wenn der erste Scanauftrag noch verarbeitet wird.
	- **Setup-Assistenten beim nächsten Neustart ausführen** Ist die Option ausgewählt, wird der Setup-Assistent beim Neustart der Scan Station ausgeführt und bietet Ihnen eine Schritt-für-Schritt-Anleitung, mit der Sie beim Neustart der Scan Station Konfigurationsoptionen (z. B. Zeit, Datum usw.) auswählen können.
		- HINWEIS: Der Setup-Assistent wird von der Scan Station ausgeführt (nicht von der *Kodak* Scan Station 700-Scanner-Verwaltung).
- **Ausgabe von Metadaten aktivieren** Für jedes gescannte Dokument wird eine .xml-Datei erstellt und zusammen mit der Scan-Datei an das Ziel gesendet. Eine .xsd-Datei zur Verifizierung der Metadaten finden Sie auf der Installations-CD.
- **E-Mail-Auswahl im Auftrags-Modus zulassen** ermöglicht es Ihnen, alle E-Mail-Ziele anzuzeigen, die für einen Auftrag konfiguriert sind, sowie die Möglichkeit, zusätzliche E-Mail-Ziele über eine Active Directory-Suche hinzuzufügen. Diese Option funktioniert nur im Auftrags-Modus und erscheint nach dem Start des Auftrags.

**Datum** – Ermöglicht Ihnen, das Datumsformat der Scan Station einzustellen.

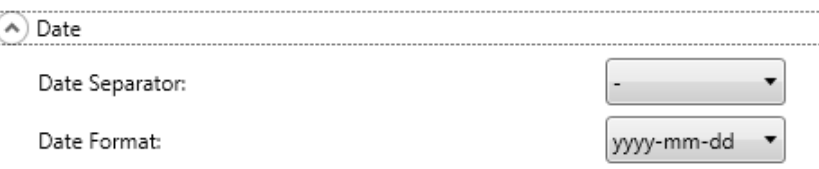

- 1. Wählen Sie aus der Dropdown-Liste für die *Datumstrennzeichen* ein Symbol aus, das Sie als Trennzeichen im Datumsformat verwenden möchten.
- 2. Wählen Sie aus, wie das Datum auf dem Scan Station-Touchscreen angezeigt wird, indem Sie in der Dropdown-Liste *Datumsformat* ein Format (Jahr, Monat, Tag) auswählen.

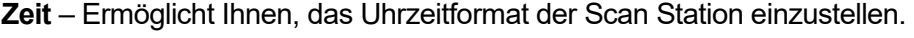

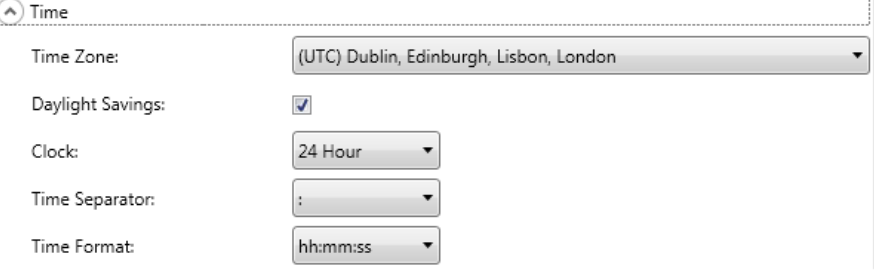

- 1. Wählen Sie die **Zeitzone** basierend auf dem Standort der Scan Station. HINWEIS: Wenn sich Scan Stations in unterschiedlichen Zeitzonen
	- befinden, sind separate Konfigurationsdateien erforderlich.
- 2. Wenn Sie möchten, dass die Scan Station automatisch an die Sommerzeit angepasst wird, aktivieren Sie das Kontrollkästchen **Sommerzeit**.
- 3. Wählen Sie in der Dropdown-Liste **Uhr** entweder **12 Stunden** oder *24 Stunden* als Zeitformat.
- 4. Wählen Sie in der Dropdown-Liste *Zeit Trennzeichen* das gewünschte Trennsymbol aus, das im Zeitformat angezeigt wird.
- 5. Wählen Sie die Darstellung von Stunden, Minuten und Sekunden für das Zeitformat aus: **HH:MM:SS, H:MM:SS, HH:MM** oder **H:MM**.

**Energiesparmodus** – Legen Sie mithilfe des Aufwärts- und Abwärtspfeils fest, wie lange die Scan Station inaktiv sein muss, bevor sie in den Energiesparmodus wechselt. Der Standardwert ist 15 Minuten.

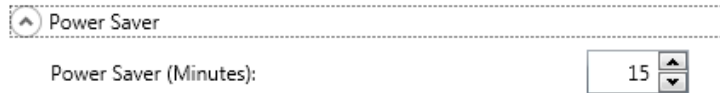

Je nach den im Hauptbildschirm "Geräteeinstellungen" ausgewählten Optionen können Sie auf **Weiter** klicken und das nächste zu konfigurierende Gerät anzeigen oder auf **Fertig stellen** klicken, um zur Registerkarte "Konfiguration" zurückzukehren.

Damit von der Scan Station aus Dokumente an E-Mail-Empfänger gesendet werden können, müssen Sie festlegen, wie die Scan Station auf Ihren E-Mail-Server zugreift.

1. Aktivieren Sie das Kontrollkästchen **E-Mail-Server** und klicken Sie auf **Weiter**.

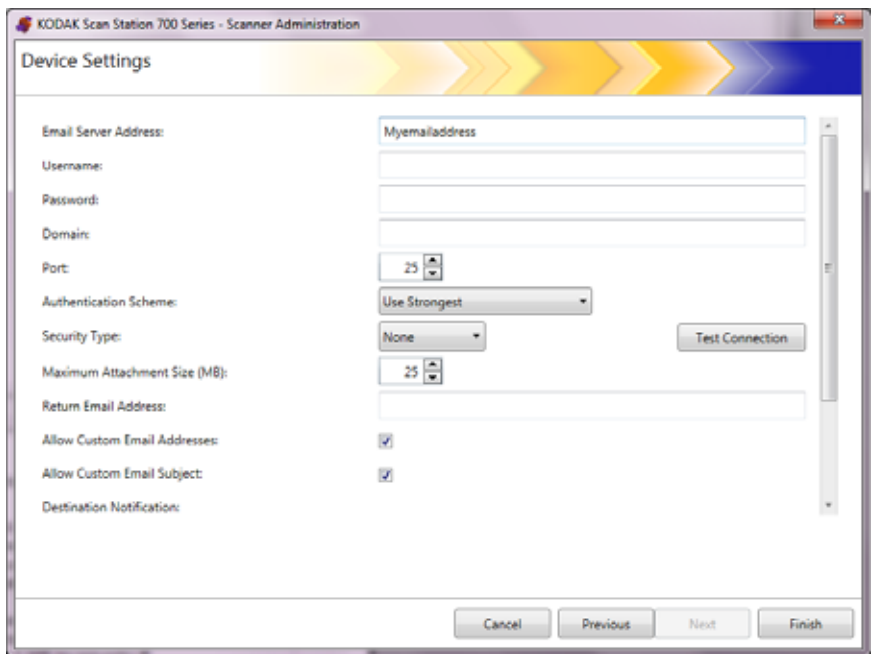

- 2. Geben Sie im Feld *E-Mail-Server-Adresse* eine IP-Adresse oder einen voll qualifizierten Domänennamen Ihres SMTP-Servers ein.
- 3. Sofern dies für Ihren SMTP-Server erforderlich ist, geben Sie einen **Benutzernamen**, ein **Passwort** und einen optionalen **Domänennamen** für das E-Mail-Server-Konto an, bei dem sich die Scan Station anmeldet.
- 4. Die meisten E-Mail-Server kommunizieren über Port 25. Wenn die Kommunikation Ihres E-Mail-Servers über einen anderen Port ausgeführt wird, klicken Sie auf die gewünschte Port-Nummer.

#### **Konfigurieren von E-Mail-Einstellungen**

- 5. Wählen Sie **Authentifizierungs-Schema**, um das spezifische SMTP-Authentifizierungs-Schema auszuwählen, das von Ihrem E-Mail-Server verwendet wird. Wählen Sie eine oder mehrere der folgenden Optionen aus:
	- Stärkstes verwenden
	- Ohne
	- Einfach
	- Anmeldung
	- MD5 Challenge Response
	- NTLM

HINWEIS: **Mit der Option** Stärkstes verwenden wird das stärkste verfügbare Authentifizierungs-Schema ausgewählt, das vom E-Mail-Server angegeben wird. Weitere Informationen zu Authentifizierungs-Schemen erhalten Sie von Ihrem Netzwerkadministrator.

- 6. Passen Sie mit dem Aufwärts- und dem Abwärtspfeil die **Maximale Anhangsgröße** eines E-Mail-Anhangs an, der erfolgreich gesendet werden kann (1 bis 99 MB in Schritten von 1 MB).
- 7. Geben Sie im Feld *Antwort-E-Mail-Adresse* die E-Mail-Adresse an, an die eine Benachrichtigung gesendet werden soll, wenn eine E-Mail von der Scan Station nicht gesendet werden konnte. Diese E-Mail-Adresse wird ebenfalls in das Feld *Von* eingetragen.
- 8. Wenn Sie möchten, dass der Benutzer eine E-Mail-Adresse eingeben kann, die sich aktuell nicht im Adressbuch befindet, aktivieren Sie das Kontrollkästchen **Benutzerdefinierte E-Mail-Adressen zulassen**.
- 9. Wenn Sie möchten, dass der Benutzer beim Scannen an E-Mail-Ziele Informationen in die Betreffzeile eingeben kann, aktivieren Sie das Kontrollkästchen **Benutzerdefinierten E-Mail-Betreff zulassen**.
- 10.Wählen Sie den Sicherheitstyp aus, um eine sichere Verbindung zu Ihrem E-Mail-Server einzurichten. Folgende Optionen sind verfügbar: **Keine, SSL** oder **StartTLS verwenden**.
	- **SSL**: Wählen Sie diese Option aus, wenn für Ihren E-Mail-Server Secure Socket Layer (SSL) erforderlich ist.
	- **StartTLS verwenden**: Wählen Sie diese Option aus, wenn Sie eine sichere SMTP-Verbindung ermöglichen möchten.
	- HINWEIS: Stellen Sie in diesem Fall sicher, dass Ihr Mailserver für die Verwendung von StartTLS konfiguriert ist. Sollte dies nicht der Fall sein, kann die Scan Station keine E-Mails senden.

11. Wenn eine E-Mail-Benachrichtigung zum erfolgreichen oder fehlgeschlagenen Scannen erforderlich ist, können Sie im Feld *Zielbenachrichtigung* eine entsprechende Auswahl treffen.

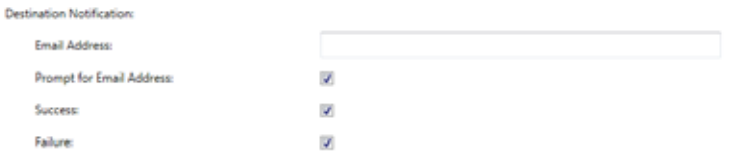

- **E-Mail-Adresse**: Geben Sie die E-Mail-Adresse für die Zielbenachrichtigungen ein. Wenn in dem Feld bereits ein Eintrag vorhanden ist, und der Benutzer vor dem Scannen ebenfalls eine E-Mail-Adresse für die Benachrichtigung eingibt, wird die Benachrichtigung an beide E-Mail-Adressen gesendet.
- **Eingabeaufforderung für E-Mail-Adresse**: Wenn das Kontrollkästchen aktiviert ist, kann der Benutzer vor dem Scannen eine E-Mail-Adresse für die Benachrichtigung eingeben.
- **Erfolgreich**: Wenn das Kontrollkästchen aktiviert ist, wird eine E-Mail-Benachrichtigung gesendet, wenn ein gescanntes Dokument erfolgreich am Ziel abgelegt wurde.
- **Fehlgeschlagen**: Wenn das Kontrollkästchen aktiviert ist, wird eine E-Mail-Benachrichtigung gesendet, wenn ein gescanntes Dokument nicht erfolgreich am Ziel abgelegt wurde.

HINWEISE:

- Eine E-Mail-Benachrichtigung zum Ziel wird nur gesendet wenn **Hintergrundverarbeitung** aktiviert ist.
- Wenn weder **Erfolgreich** noch **Fehlgeschlagen** aktiviert sind, wird keine E-Mail-Benachrichtigung gesendet.
- Wenn **Erfolgreich** aktiviert ist und die Ausgabe an verschiedene Ziele erfolgt, erhalten Sie nur eine Benachrichtigung über die erfolgreiche Zustellung, wenn die Dokumente in allen Zielen erfolgreich abgelegt wurden. Wenn die Zustellung an ein Ziel fehlschlägt, wird keine Benachrichtigung gesendet.
- Wenn **Schnelles Scannen** aktiviert ist, kann der Benutzer vor dem Scannen keine E-Mail-Adresse für die Benachrichtigung eingeben.
- Wenn das Feld *E-Mail-Adresse* eingerichtet ist und der Benutzer gibt vor dem Scannen eine E-Mail-Adresse für die Benachrichtigung ein, werden die Benachrichtigungen an beide E-Mail-Adressen gesendet.
- Für E-Mail-Ziele wird die Benachrichtigung "E-Mail-Meldung(en) *wurde(n) in Warteschlange gestellt***"** angezeigt.
- E-Mail-Ziele verwenden das Feld *Antwort-E-Mail-Adresse* aus den E-Mail-Server-Einstellungen, wenn eine E-Mail nicht zugestellt werden kann.
- 12.Klicken Sie auf **Testverbindung**, um die Richtigkeit Ihrer Einstellungen zu überprüfen. Nach Abschluss wird die Meldung *Ordnungsgemäß durchgeführt* oder *Fehlgeschlagen* angezeigt. Wenn die Testverbindung fehlgeschlagen ist, prüfen Sie, ob alle Ihre Einstellungen korrekt sind, und nehmen Sie erforderliche Änderungen vor, bis die Meldung *Ordnungsgemäß durchgeführt* angezeigt wird.
	- HINWEIS: Zur Schaltfläche "Testverbindung" gelangen Sie über die Bildlaufleiste.

Je nach den im Hauptbildschirm "Geräteeinstellungen" ausgewählten Optionen können Sie auf **Weiter** klicken und das nächste zu konfigurierende Gerät anzeigen oder auf **Fertig stellen** klicken, um zur Registerkarte "Konfiguration" zurückzukehren.

Wenn Sie den Active Directory-Server konfigurieren möchten, fahren Sie mit den folgenden Schritten fort. Anderenfalls gehen Sie zu dem Abschnitt, der das nächste Gerät beschreibt, das Sie konfigurieren möchten.

Mithilfe des Active Directory-Servers können Sie einen zentralen Standort für die Netzwerkverwaltung und Sicherheit einrichten.

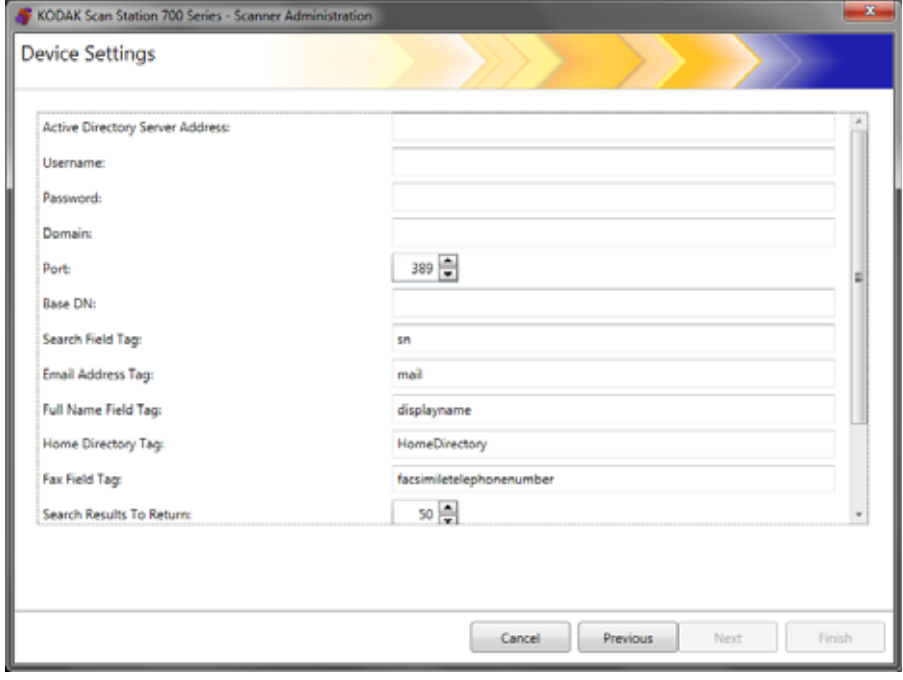

- 1. Geben Sie im Feld *Active Directory-Server-Adresse* eine IP-Adresse oder einen vollständigen Domänennamen ein.
- 2. Geben Sie einen **Benutzernamen**, ein **Passwort** und einen optionalen **Domänennamen** für das Active Directory-Server-Konto an, bei dem sich die Scan Station anmeldet.
- 3. Die meisten Active Directory-Server kommunizieren über Port 389. Wenn die Kommunikation Ihres Active Directory-Servers über einen anderen Port ausgeführt wird, wählen Sie die gewünschte Port-Nummer aus.

#### **Konfigurieren der Active Directory-Server-Einstellungen**

- 4. "Basis-DN" (Distinguished Name), "Tag für Suchfeld", "Tag für E-Mail-Adresse" und "Tag für vollständigen Namen" sind Zeichenfolgen, die die Suchkriterien für den Active Directory-Server definieren. Fragen Sie Ihren Netzwerkadministrator nach dem spezifischen Format dieser Zeichenfolgen. Wenn Sie das korrekte Format haben, geben Sie die Informationen für **Basis-DN, Feldkennung für Suche, Tag für E-Mail-Adresse** und **Feldkennung für vollständigen Namen** ein.
- 5. Geben Sie in das Feld *Tag für das Basisverzeichnis* den Namen des Tag auf Ihrem Active Directory-Server ein, das den Speicherort des Basisverzeichnisses des Benutzers definiert. Dafür muss das Basisverzeichnis in Ihrer Active Directory Server-Datenbank definiert sein.

Sofern **Benutzeranmeldung erzwingen** aktiviert ist, wenn sich Benutzer bei der Scan Station anmelden, wird ihr Basisverzeichnis automatisch als Ziel verwendet.

- 6. Geben Sie die maximale Anzahl der Datensätze an, die bei der Suche über das Feld *Zurückzugebende Suchergebnisse* angezeigt werden sollen. Wählen Sie einen Wert zwischen 1 und 1000 aus.
- HINWEIS: Verwenden Sie die Bildlaufleiste, um auf die Optionen **Sicherheitstyp, Benutzeranmeldung erzwingen** und **Testverbindung** zuzugreifen.
- 7. Wählen Sie **Sicherheitstyp**, um eine sichere Verbindung zu Ihrem Active Directory-Server einzurichten. Folgende Optionen sind verfügbar: **Keine, SSL** oder **TLS**.
	- Bei Auswahl von **SSL** oder **TLS**, werden die Felder *Zertifikat* und *Zertifikatspasswort* angezeigt, über die Sie eine Zertifikatdatei auswählen können.
	- Für einige Zertifikate sind Passwörter erforderlich. Geben Sie ggf. das für Ihr Zertifikat erforderliche Passwort ein.
- 8. Wenn Sie die Option **Benutzeranmeldung erzwingen** wählen, muss sich der Benutzer vor dem Scannen anmelden. Bei der Anmeldung muss der Benutzer einen Benutzernamen, ein Passwort und eine Domäne eingeben. Diese Identifikationsdaten werden für den Zugriff auf Netzwerkressourcen verwendet.
	- HINWEIS: Nach der Aktivierung von **Benutzeranmeldung erzwingen** steht ein Standard-Administratorkonto zum Anmelden bei der Scan Station zur Verfügung. Anfänglich ist das Passwort für den lokalen Zugriff"leer" und Sie müssen entscheiden, ob Sie ein Passwort festlegen möchten, um den Zugriff von Benutzern auf Administratorfunktionen zu verhindern. Weitere Informationen zu diesem Passwort für den lokalen Zugriff finden Sie im "Konfigurieren Ihrer [Geräteoptionen" auf Seite 33](#page-40-0).

9. Aktivieren Sie **Benutzerstartseitenverzeichnis**, damit die Scan Station automatisch ein Ziel für das Startseitenverzeichnis des angemeldeten Benutzers erstellt (wird aus dem Active Directory extrahiert). Diese Option kann aktiviert werden, wenn **Benutzeranmeldung erzwingen** aktiviert ist. 10.Aktivieren Sie **Benutzer-E-Mail-Adresse**, damit die Scan Station automatisch eine E-Mail für den angemeldeten Benutzer erstellt (wird aus dem Active Directory extrahiert). Diese Option kann aktiviert werden, wenn **Benutzeranmeldung erzwingen** aktiviert ist. 11. Aktivieren Sie die Option **E-Mail-Suche zulassen**, um dem Benutzer zu erlauben, beim Senden an E-Mail-Ziele auf der Scan Station nach E-Mails zu suchen. 12.Klicken Sie auf **Testverbindung**, um die Richtigkeit Ihrer Einstellungen zu überprüfen. Nach Abschluss wird die Meldung *Ordnungsgemäß durchgeführt* oder *Fehlgeschlagen* angezeigt. Wenn die Testverbindung fehlgeschlagen ist, prüfen Sie, ob alle Ihre Einstellungen korrekt sind, und nehmen Sie erforderliche Änderungen vor, bis die Meldung *Ordnungsgemäß durchgeführt* angezeigt wird. Je nach den im Hauptbildschirm "Geräteeinstellungen" ausgewählten Optionen können Sie auf **Weiter** klicken und die nächste zu konfigurierende Option anzeigen oder auf **Fertig stellen** klicken, um zur Registerkarte "Konfiguration" zurückzukehren. E-Mail-zu-Fax ist für alle Scanner der Scan Station 700 Plus Serie verfügbar.

Wenn Sie einen E-Mail-zu-Fax-Dienst (z.B. Nextiva) verwenden, können Faxeinstellungen so konfiguriert werden, dass die Scan Station E-Mails mit gescannten Bildern über ein lokales Netzwerk (LAN) an Faxziele senden kann.

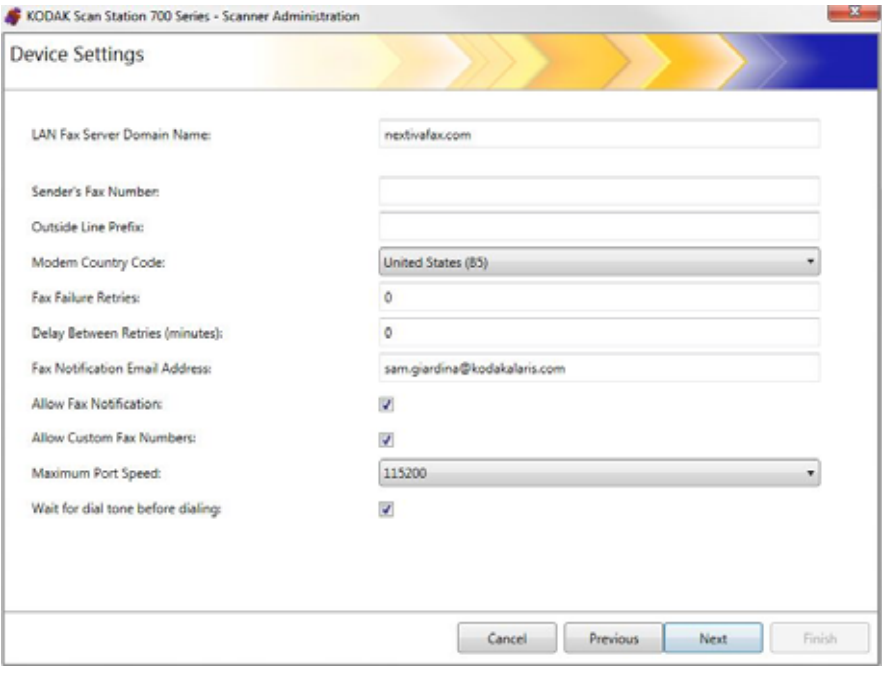

#### **Konfigurieren von E-Mail-zu-Fax-Einstellungen**

1. Geben Sie den **Domänennamen des LAN-Faxservers** ein. Klicken Sie auf **Weiter**.

HINWEIS: Diese Option funktioniert nur für einen E-Mail-zu-Fax-Dienst, der an eine Faxnummer in einer Domäne sendet, für die kein Login erforderlich ist.

2. Der folgende Bildschirm wird angezeigt. Klicken Sie auf **Nein**.

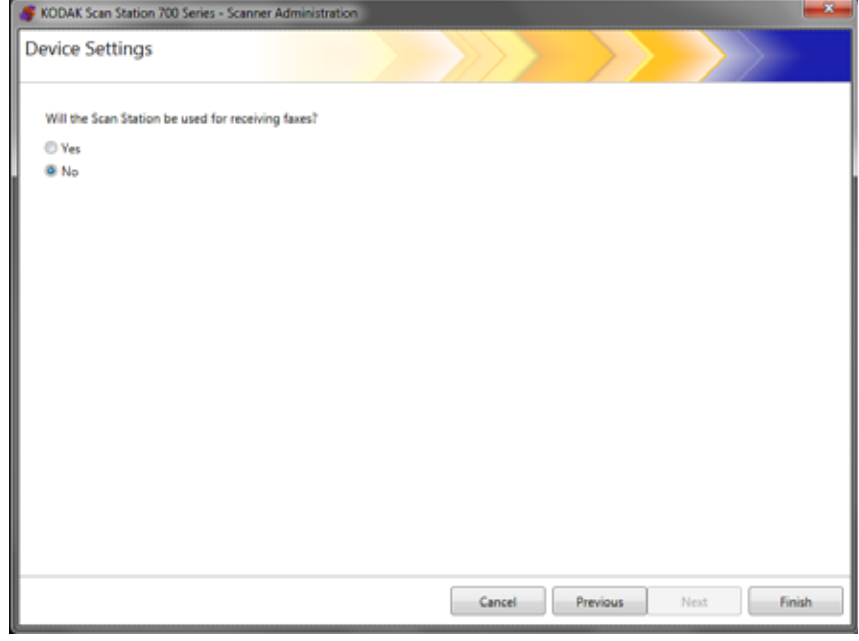

3. Klicken Sie auf **Fertig stellen**.

Die Scaneinstellungen bieten grundlegende Bildverarbeitungseinstellungen, wie zum Beispiel Farbe/Graustufen/Schwarzweiß, Ausgabedateiformat, Komprimierung und einige erweiterte Filteroptionen wie "Löcher füllen", "Streifenfilter" usw.

## **Scannereinstellungen anpassen**

1. Wählen Sie **Bearbeiten > Scaneinstellungen**.

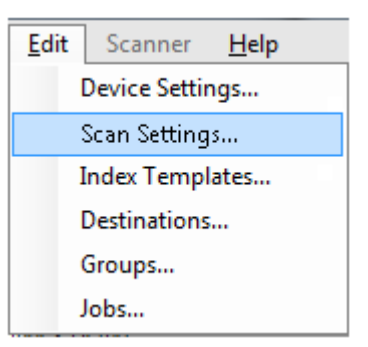

Der Bildschirm "Setup Scaneinstellungen" wird angezeigt.

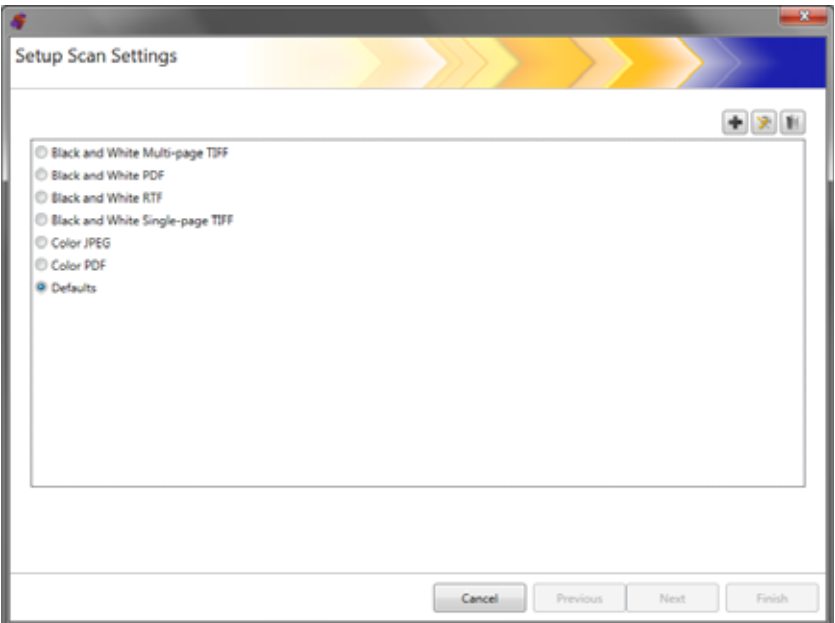

2. Klicken Sie auf das Symbol zum **Hinzufügen** . Der folgende Bildschirm wird angezeigt.

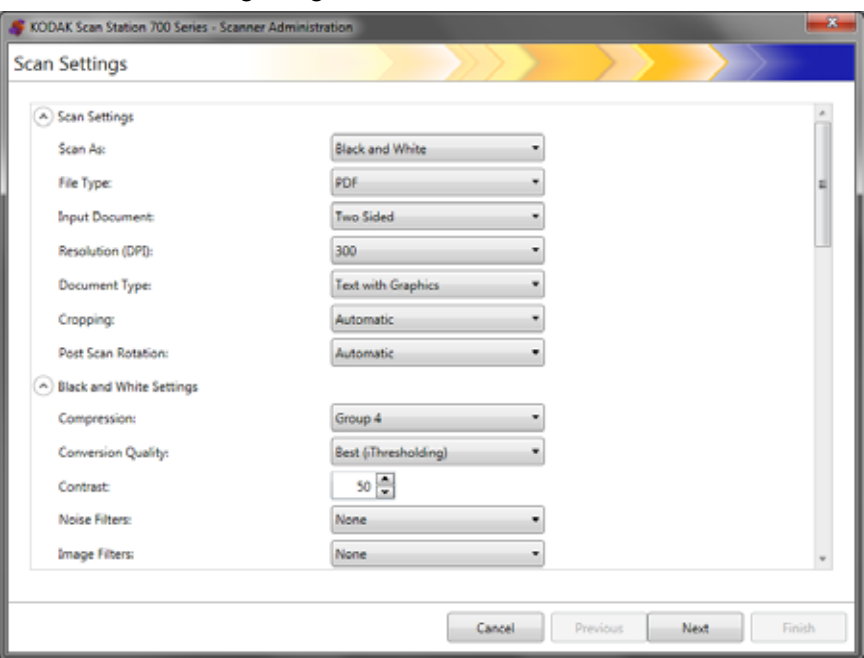

3. Treffen Sie eine Auswahl aus beliebigen Kategorien (z. B. "Schwarzweißeinstellungen", "Erweiterte Einstellungen" usw.).

HINWEIS: Eine ausführliche Beschreibung der Optionen finden Sie in den nachfolgenden Abschnitten.

4. Klicken Sie nach Abschluss Ihrer Auswahl auf **Weiter**.

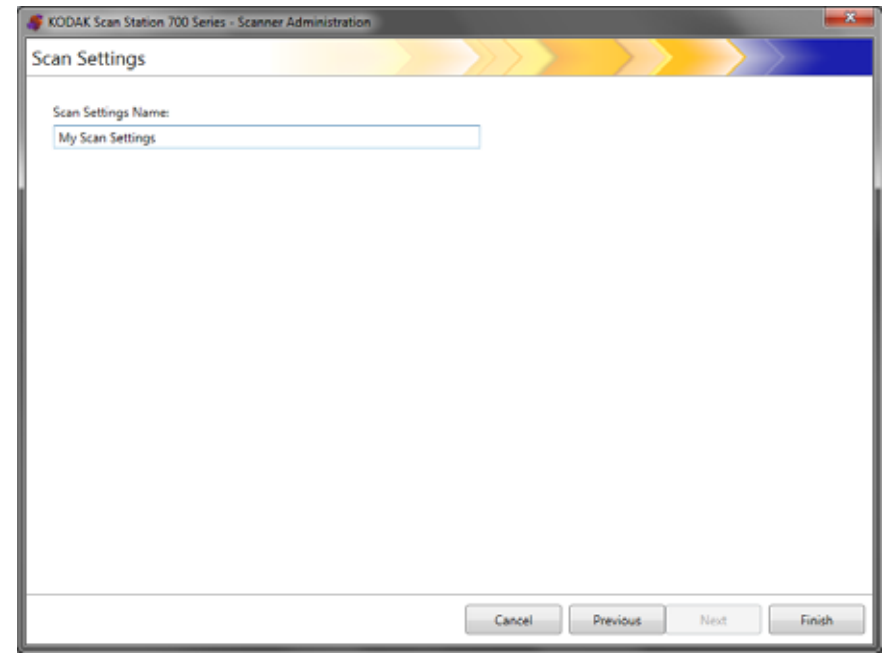

- 5. Geben Sie zur Beschreibung dieser Scaneinstellung einen Namen in das Feld *Name der Scaneinstellungen* ein.
- 6. Klicken Sie auf **Fertig stellen**.
- 7. Klicken Sie auf **Fertig stellen**.

## **Scaneinstellungen**

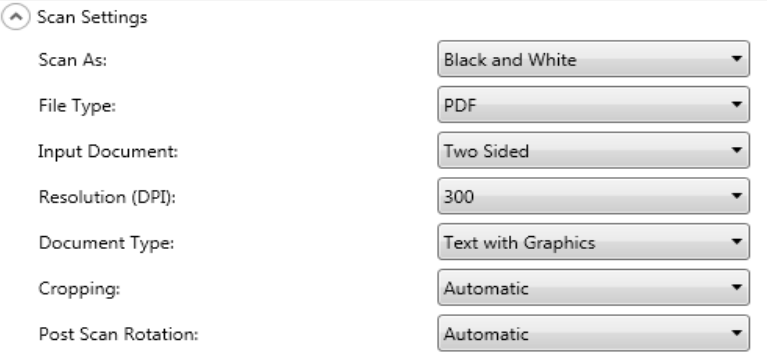

**Scannen als** – Wählen Sie aus, wie Dokumente gescannt werden sollen. Folgende Optionen sind verfügbar: **Farbe, Graustufen und Schwarzweiß**.

**Dateityp** – Wählen Sie eine der folgenden Optionen:

- JPEG: Diese Option ist nur für "Farbe" oder "Graustufen" verfügbar. Wenn Sie unter *Scannen als* die Option **Schwarzweiß** festgelegt und **JPEG** ausgewählt haben, ändert sich die Auswahl *Scannen unter*  automatisch zu **Farbe**.
- **TIFF Single Page**: Erstellt mehrere Dateien, eine für jede Seite eines gescannten Blattes.
- **TIFF Mehrseitig**: Erstellt eine Datei, die alle gescannten Seiten enthält.
	- HINWEIS: Die Komprimierungseinstellung hängt von der Auswahl unter *Scannen als* ab. Wenn die Auswahl unter *Scannen als* auf **Schwarzweiß** eingestellt ist, wählen Sie eine Komprimierungseinstellungen aus den Schwarzweißeinstellungen. Wenn die Auswahl unter *Scannen als* auf **Farbe** oder **Graustufen** eingestellt ist, wählen Sie eine Komprimierungseinstellungen aus den Farbeinstellungen.
- **PDF**: Erstellt ein PDF-Dokument. Weitere Informationen hierzu finden Sie im ["PDF-Einstellungen" auf Seite 57](#page-64-0).
- **DOC**: Erstellt ein Microsoft Word-Dokument.
- **RTF**: Erstellt eine Datei im RTF-Format (Rich Text Format), die von zahlreichen Anwendungen gelesen werden kann.
- **XLS**: Erstellt eine Microsoft Excel-Arbeitsmappe. HINWEISE:
- Beim Scannen in DOC-, RTF- und XLS-Format wird die optische Zeichenerkennung (Optical Character Recognition, OCR) auf das gescannte Bild angewendet. Die fertige .doc-, .rtf- oder .xls-Datei basiert auf den OCR-Ergebnissen; daher entspricht die Ausgabe möglicherweise nicht dem Original.
- Bei Auswahl von DOC, RTF oder XLS wird die Option *Sprache* angezeigt. Wählen Sie die zum Generieren der Datei gewünschte Sprache aus.

**Ziel** – Wählen Sie eine der folgenden Optionen:

- **Duplex**: Die Scan Station scannt die Vorder- und Rückseite in einem Durchgang.
- **Einseitig Scan-Seite unten**: Wenn Sie diese Option gewählt haben, legen Sie die Dokumente mit der zu scannenden Seite nach unten in das Einzugsfach ein.
- **Einseitig Scan-Seite oben**: Wenn Sie diese Option gewählt haben, legen Sie die Dokumente mit der zu scannenden Seite nach oben in das Einzugsfach ein.

**Auflösung (DPI)** – Wählen Sie **100, 150, 200, 240, 300, 400** oder **600** dpi. Höhere Auflösungen erzeugen zwar Bilder mit höherer Qualität, aber auch größere Dateien.

HINWEIS: Wenn als *Dokumenttyp* **PDF** gewählt ist, wird diese Auflösungseinstellung ignoriert, da die PDF-Auflösungseinstellung verwendet wird.

**Dokumenttyp** – Wählen Sie eine der folgenden Optionen:

- **Text mit Grafiken**: Die Dokumente enthalten eine Mischung aus Text, Geschäftsgrafiken (Balkendiagramme, Kreisdiagramme usw.) und Zeichnungen.
- **Text**: Die Dokumente enthalten hauptsächlich Text.
- **Foto**: Die Dokumente enthalten hauptsächlich Fotos.

**Zuschneiden** – Wählen Sie eine der folgenden Optionen:

- **Automatisch**: Erkennt automatisch den Rand eines Bildes und richtet es ggf. aus.
- **Aggressiv**: Erkennt automatisch den Rand eines Bildes, richtet es ggf. aus und entfernt verbleibende schwarze Ränder an den Bildkanten. Bei Verwendung dieser Option kann es vorkommen, dass einige Bildinformationen am Rand des Dokuments verloren gehen.

**Drehen nach dem Scannen** – Wählen Sie **Keine** oder **Automatisch**. Wenn Sie **Automatisch** aktivieren, analysiert die Scan Station jedes Dokument, um zu ermitteln, wie es eingezogen wurde, und das Bild richtig auszurichten.

## **Schwarzweißeinstellungen**

Die Schwarzweißeinstellungen sind abgeblendet, wenn Ihre Auswahl unter *Scannen als* auf **Farbe** oder **Graustufen** eingestellt ist.

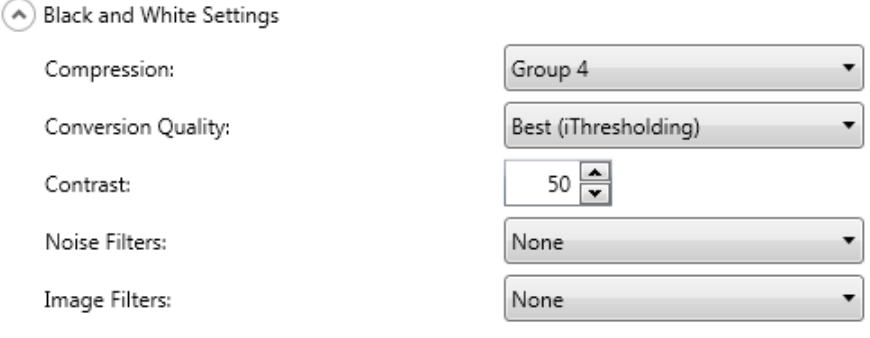

**Komprimierung** – Sie können zwischen **Keine** oder **Gruppe 4** wählen.

**Konvertierungsqualität** – Hiermit können Sie **Optimal** (iThresholding) oder **Normal** (ATP) auswählen.

- **Optimal (iThresholding)** Die Scan Station analysiert jedes Dokument dynamisch, um den optimalen Schwellwert zu ermitteln und die höchstmögliche Bildqualität zu erzielen. Dies ermöglicht das Scannen gemischter Dokumentarten unterschiedlicher Qualität (z. B. blasser Text, schattierte oder farbige Hintergründe) mit einer einzigen Einstellung. Die Dokumente müssen nicht vorher sortiert werden. Wenn **Optimal** ausgewählt ist, kann nur der *Kontrast* angepasst werden.
- **Normal (ATP= Adaptive Threshold Processing, adaptive Schwellenwertbestimmung)** – Trennt die Vordergrundinformationen eines Bilds (Text, Grafiken, Linien usw.) von den Hintergrundinformationen (z. B. weißer oder farbiger Papierhintergrund). Wenn **Normal** ausgewählt ist, können Sie sowohl den *Schwellenwert* als auch den *Kontrast* anpassen.

**Kontrast** – Passt die Menge des Bildvordergrunds an, die erhalten oder abgeschwächt wird. Durch einen kleineren Einstellungswert wird das Bildrauschen reduziert, sodass blasser Text möglicherweise verloren geht. Durch einen höheren Einstellungswert wird blasser Text zwar deutlicher, jedoch kommt es zu Bildrauschen.

**Schwellwert** – Mit dieser Option können Sie steuern, ab welchem Wert ein Pixel als schwarz oder weiß erkannt wird. Das Verringern der Einstellung führt dazu, dass das Bild heller erscheint. Auf diese Weise lässt sich Hintergrundrauschen dämpfen. Das Erhöhen der Einstellung führt dazu, dass das Bild dunkler erscheint. Auf diese Weise lassen sich helle Bereiche besser darstellen. Es kann ein Wert zwischen 0 und 255 gewählt werden.

**Rauschfilter** – Wählen Sie eine der folgenden Optionen:

• **Einzelpixel**: Diese Option reduziert das Rauschen, indem ein einzelnes schwarzes Pixel, das vollständig von weißen Pixeln umgeben ist, in ein weißes konvertiert wird bzw. ein einzelnes weißes Pixel, das vollständig von schwarzen Pixeln umgeben ist, in ein schwarzes Pixel konvertiert wird.

• **Mehrheitsregel**: Legt die Pixelwerte basierend auf den Umgebungspixeln fest. Das Pixel wird weiß, falls die Mehrheit der umgebenden Pixel weiß ist und umgekehrt.

**Bildfilter** – Sie können **Ohne** oder **Halbtonentfernung** auswählen. Mit der Option "Halbtonentfernung" können Sie Punktmatrixtext sowie Bilder verbessern, die unter Verwendung von Halbtonrasterung erstellt wurden (z. B. Zeitungsfotos).

### **Farbeinstellungen**

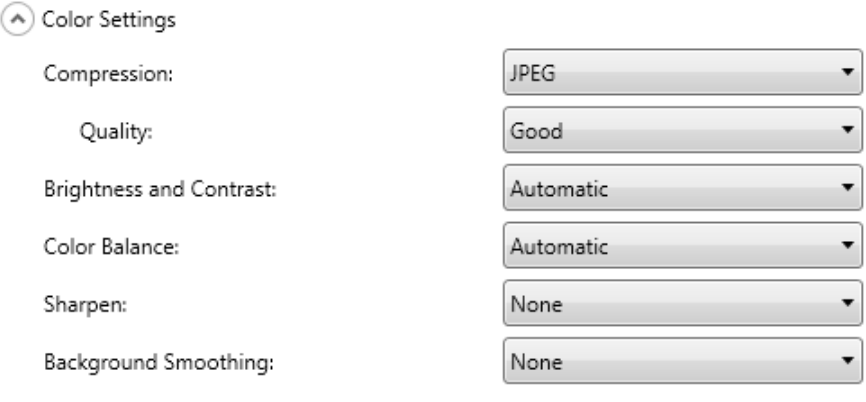

**Komprimierung** – Wählen Sie **JPEG**, **Ohne** oder **LZW**. Mit der Option "JPEG" werden mehrere Dateien erstellt, eine für die Vorder- und eine für die Rückseite eines gescannten Blattes. Wenn "JPEG" ausgewählt ist, können Sie eine der folgenden Optionen zur *Qualität* auswählen: **Entwurf, Gut, Sehr gut, Optimal** oder **Hervorragend**.

HINWEIS: **LZW** nur verfügbar wenn **TIFF: Single Page** oder **TIFF Multi Page** als *Dateityp* ausgewählt ist.

**Qualität** – Hiermit können Sie eine der Qualitätsoptionen **Entwurf**, **Gut, Sehr gut, Optimal** oder **Hervorragend** auswählen. Wenn Sie eine Datei als PDF speichern, werden bei der Auswahl von **Gut** (150 dpi), **Sehr gut** (200 dpi) und **Optimal** (300 dpi) vordefinierte Einstellungen für die Scan-Auflösung verwendet). Beim Scannen im PDF-Modus werden die dpi-Einstellungen der Scan Station nicht verwendet.

HINWEIS: Die Qualitätseinstellungen wirken sich auf die Endgröße der Datei aus (bei der Einstellung "Entwurf" ist die Dateigröße am kleinsten und bei der Einstellung "Hervorragend" am größten).

**Helligkeit und Kontrast** – Sie können **Keine**, **Automatisch** oder **Manuell** wählen. Wenn Sie die Option **Automatisch** aktivieren, wählt die Scan Station die zu verwendenden Werte aus. Wenn Sie die Option **Manuell** aktivieren, können Sie spezifische Werte einstellen, die auf alle Bilder angewendet werden:

• **Helligkeit**: Hiermit können Sie den Weißanteil eines Farb- oder Graustufenbilds ändern. Sie können einen Wert zwischen 1 und 100 auswählen.

- **Kontrast**: Vergrößert oder verkleinert den Unterschied zwischen hellen und dunklen Bildpunkten.
- HINWEIS: Wenn Sie Dokumente mit blassem Text für mehr Sicherheit und dunklem Text, der für OCR erhalten werden soll, scannen, wählen Sie einen kleineren Einstellungswert.

**Farbbalance** – Wählen Sie eine der folgenden Optionen:

- **Ohne**
- **Automatisch**: Die weiße Hintergrundfarbe der einzelnen Dokumente wird durch reines Weiß ersetzt. Diese Option gleicht die Farbabweichungen bei verschiedenen Papierstärken und Papiermarken aus. Die Option wird für Fotos nicht empfohlen.
- **Automatisch Erweitert**: Diese Option ist für fortgeschrittene Benutzer vorgesehen, die weitere Einstellungen unter "Automatisch" vornehmen möchten.
	- **Aggressivität**: Hiermit können Sie den Abweichungsfaktor anpassen. Wenn Sie den Wert erhöhen, werden bei altersbedingt vergilbten Dokumenten möglicherweise bessere Ergebnisse erzielt. Sie können einen Wert zwischen -2 und 2 auswählen.
- **Manuell**: Sie können bestimmte Werte festlegen, die auf alle Bilder angewendet werden:
	- **Rot**: Hiermit können Sie den Rotanteil eines Farbbilds ändern. Sie können einen Wert zwischen 1 und 100 auswählen.
	- **Grün**: Hiermit können Sie den Grünanteil eines Farbbilds ändern. Sie können einen Wert zwischen 1 und 100 auswählen.
	- **Blau**: Hiermit können Sie den Blauanteil eines Farbbilds ändern. Sie können einen Wert zwischen 1 und 100 auswählen.

HINWEIS: Die Option "Farbbalance" ist für Graustufenbilder nicht verfügbar.

**Schärfen** – Steuert die Verbesserung der Bildkanten des Dokuments. Folgende Optionen sind verfügbar: **Ohne**, **Normal**, **Hoch** und **Übertrieben**.

**Hintergrundglättung**: Bei Verwendung dieser Option für Dokumente oder Formulare mit farbigem Hintergrund erhalten die Bilder eine gleichmäßigere Hintergrundfarbe. Mit dieser Option wird die Bildqualität verbessert und ggf. die Dateigröße reduziert.

- **Ohne**
- **Automatisch**: Es werden bis zu drei Hintergrundfarben geglättet.
- **Automatisch Erweitert**: Diese Option ist für fortgeschrittene Benutzer vorgesehen, die weitere Einstellungen unter **Automatisch** vornehmen möchten.
	- **Aggressivität**: Mit dieser Option können Sie festlegen, wie stark die Hintergrundfarben angepasst werden. Sie können einen Wert zwischen -10 und 10 auswählen.

# **Erweiterte Einstellungen**

#### (A) Advanced Settings

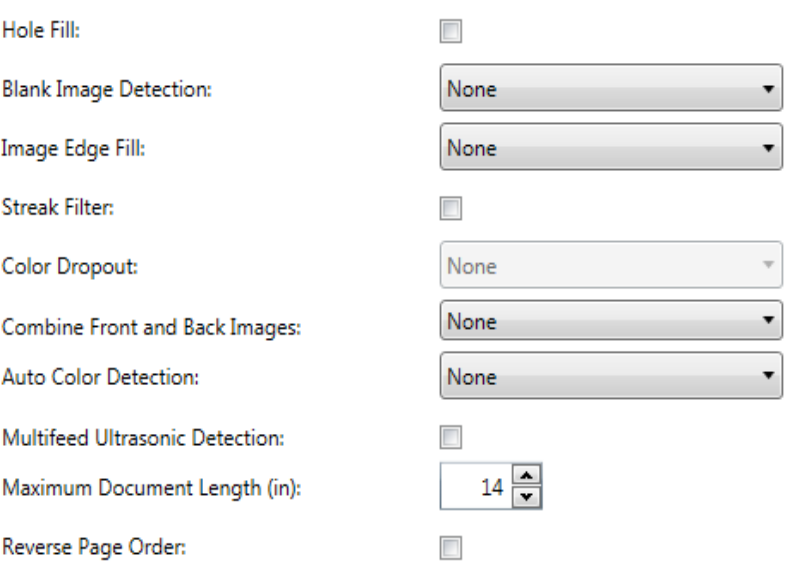

**Löcher füllen**: Mit dieser Option können Sie Lochungen an den Dokumenträndern füllen. Folgende Formen können gefüllt werden: Kreise, Rechtecke und unregelmäßige Formen, wie z. B. doppelte Lochungen und leichte Risse bei Dokumenten, die aus einer Heftmappe entnommen wurden.

**Leere Bilder erkennen**: Diese Option wird verwendet, um leere Seiten, z. B. die leere Rückseite eines Dokuments, zu suchen und sie zu entfernen. Wenn Sie diese Option auswählen, können Sie **Basierend auf Dokumenteninhalt** wählen, wo Sie wiederum einen Aggressivitätswert auswählen können, unter dem Dokumentenbilder gelöscht werden.

**Bildkantenfüllung**: Füllt die Kanten des elektronischen Bilds mit der angegebenen Farbe aus.

- Ohne
- **Automatisch**: Der Scanner füllt die Kanten des Bilds automatisch mit der Umgebungsfarbe aus.
- **Automatisch einschließlich Rissen**: Zusätzlich zu den Kanten füllt die Scan Station auch Risse entlang der Kanten des Dokuments aus.
- Weiß: Ermöglicht die Eingabe von Werten für die Ränder Oben, Unten, Links und Rechts.
- Schwarz: Ermöglicht die Eingabe von Werten für die Ränder Oben, Unten, Links und Rechts.

**Streifenfilter**: Hiermit können Sie die Scan Station so konfigurieren, dass vertikale Streifen aus Ihren Bildern gefiltert werden. Bilder können Streifen bzw. Linien aufweisen, die im ursprünglichen Dokument nicht enthalten sind. Diese Streifen werden beispielsweise durch Fremdkörper auf den Dokumenten (z. B. Schmutz, Staub oder ausgefranste Ränder) verursacht oder können bei unsachgemäßer Reinigung Ihrer Scan Station auftreten. Klicken Sie auf **Streifenfilter**, um diese Option zu aktivieren, unter der Sie einen Wert für die Aggressivität auswählen können. Auf diese Weise können Sie anpassen, in welchem Maß die Streifen gefiltert werden sollen. Sie können einen Wert zwischen -2 und 2 auswählen.

**Farb-Dropout**: Mit dieser Option wird der Hintergrund eines Formulars entfernt, sodass nur eingegebene Daten in dem elektronischen Bild enthalten sind, z. B. werden Linien oder Kästchen im Formular entfernt. Bei Schwarzweißbildern wirken sich diese Einstellungen darauf aus, wie die Scan Station eine Graustufenversion des Dokuments analysiert, um das elektronische Bild zu erzeugen. Diese Option ist nur für Schwarzweiß- und Graustufenbilder verfügbar. Wählen Sie eine der folgenden Optionen aus:

- Ohne
- **Mehrere**: Filtert andere Farben als dunkle Farbtöne (z. B. schwarz oder dunkelblaue Tinte) heraus
- **Vorherrschend**: Filtert die vorherrschende Farbe heraus
- Blau
- Grün
- Rot
	- HINWEIS: Wenn Sie **Mehrere** oder **Vorherrschend** auswählen, können Sie den Wert für *Aggressivität* anpassen, um zu bestimmen, wie stark Farben herausgefiltert werden. Der Wertebereich liegt zwischen -2 und 2. Der Standardwert ist 0.

**Bilder der Vorder- und Rückseite kombinieren** – Üblicherweise wird bei einem Dokument ein Bild für die Vorderseite und ein weiteres Bild für die Rückseite erstellt. Aktivieren Sie diese Option, wenn Sie ein einziges Bild erhalten möchten, das sowohl die Vorder- als auch die Rückseite des Dokuments enthält. Wählen Sie eine der folgenden Optionen aus:

- **Ohne**
- **Vorderseite oben**: Die Vorderseite wird oberhalb der Rückseite auf dem Bild angeordnet.
- **Vorderseite unten**: Die Rückseite wird oberhalb der Vorderseite auf dem Bild angeordnet.
- **Vorderseite links**: Die Vorderseite wird links neben der Rückseite auf dem Bild angeordnet.
- **Vorderseite rechts**: Die Rückseite wird links neben der Vorderseite auf dem Bild angeordnet.

**Automatische Farberkennung** — der Scanner kann Farbseiten erkennen und automatisch ein Farbbild (oder Graustufenbild) anstelle von Schwarz-Weiß für nur reinen Farbseiten speichern.

- **Niedrig**: Bild/Seite benötigt nur eine geringe Farbmenge, ehe sie als Farbe/Graustufen gespeichert wird, z.B. hauptsächlich schwarzer Text mit kleinen Logos.
- **Mittel**: Bild/Seite benötigt im Vergleich zur Option Niedrig eine größere Farbmenge, ehe sie als Farb- oder Graustufenbilder gespeichert wird.
- **Hoch**: Bild/Seite benötigt im Vergleich zur Option Mittel eine größere Farbmenge, ehe sie als Farb- oder Graustufenbilder gespeichert wird. Sie dient zur Unterscheidung zwischen Bildern mit mittleren bis großen Farbfotos und Dokumenten mit rein schwarzem Text. Bei Fotos mit neutralen Farben müssen möglicherweise erst die Werte *Farbschwellwert* oder *Farbmenge* angepasst werden, damit sie ordnungsgemäß erfasst werden können.
- **Benutzerdefiniert**: Mit dieser Option können Sie die *Farbmenge* und/oder den *Farbschwellwert* manuell anpassen.
	- **Farbmenge** die Farbmenge, der auf einer Seite vorhanden sein muss, ehe sie entweder als Farb- oder als Graustufen-Bild gespeichert wird. Je höher der Wert der *Farbmenge*, desto mehr Farbpixel sind erforderlich. Gültige Werte liegen im Bereich zwischen **1** und **200**.
	- **Farbschwellwert** der Farbschwellwert oder Sättigungsgrad (z.B. Hellblau vs. Dunkelblau), an dem eine gegebene Farbe in die Berechnung der Farbmenge einbezogen wird. Ein höherer Wert bedeutet, dass eine kräftigere Farbe benötigt wird. Gültige Werte liegen im Bereich zwischen **0** und **100**.
	- HINWEIS: Wenn Sie die Werte für die automatische Farberkennung definieren, sollten Sie mit der Option **Mittel** beginnen und eine typische Dokumentserie scannen. Überwiegt die Anzahl der Bilder, die in Farbe bzw. Graustufen ausgegeben werden, verglichen mit den Schwarzweißdokumenten, ändern Sie die Option in **Hoch** und führen Sie den Auftrag erneut aus. Werden zu wenige Bilder in Farbe bzw. Graustufen statt in Schwarzweiß ausgegeben, ändern Sie die Option in **Niedrig** und führen Sie den Auftrag erneut aus. Wenn keine dieser Optionen das gewünschte Resultat liefert, wählen Sie **Benutzerdefiniert** aus, um die Farbmenge und/oder den Farbschwellwert manuell anzupassen.

**Ultraschall-Mehrfacheinzugserkennung** – Ultraschall-Mehrfacheinzugserkennung unterstützt die Dokumentenverarbeitung, indem Dokumente erkannt werden, die möglicherweise nicht getrennt eingezogen werden. Mehrfacheinzüge können bei gehefteten Dokumenten, Kleberesten auf Dokumenten oder elektrostatisch aufgeladenen Dokumenten auftreten. Wählen Sie diese Option, wenn Sie eine *Reaktion bei Mehrfacheinzug* bei erkanntem Mehrfacheinzug aktivieren möchten.

- **Empfindlichkeit bei Mehrfacheinzug** Diese Einstellung steuert, wie aggressiv der Scanner vorgeht, wenn er prüft, ob mehr als ein Dokument eingezogen wird. Bei der Mehrfacheinzugserkennung reagiert die Scan Station auf Lücken zwischen den Dokumenten. Dadurch funktioniert die Mehrfacheinzugserkennung auch bei Dokumentsätzen mit gemischter Papierstärke.
	- **Gering**: Bei dieser Einstellung stuft die Scan Station aufgeklebte Etiketten, schlechte Papierqualität, dicke oder zerknitterte Dokumente nicht so leicht als Mehrfacheinzug ein.
	- **Mittel: Verwenden Sie diese Einstellung, wenn Sie Dokumente mit** unterschiedlicher Papierstärke oder mit Etiketten scannen. Die meisten mit Etiketten versehenen Dokumente dürften bei dieser Einstellung nicht als Mehrfacheinzug eingestuft werden. (Für die Erkennungsgenauigkeit ist auch das Material der Etiketten von Bedeutung.)
	- **Stark**: Dies ist die strengste Einstellung. Diese Einstellung ist optimal, wenn z. B. die Stärke aller Dokumente nicht größer als 75-g-Schreibpapier (20 lb) ist.

HINWEIS: Unabhängig von der Einstellung werden Haftnotizen möglicherweise dennoch als Mehrfacheinzug erkannt.

- **Reaktion bei Mehrfacheinzug** Hier können Sie auswählen, welche Aktion der Scanner durchführen soll, wenn er einen Mehrfacheinzug erkennt. Bei allen Optionen wird der Zustand in der Scan Station protokolliert.
	- **Scanvorgang fortsetzen**: Die Scan Station setzt den Scanvorgang fort.
	- **Scanvorgang anhalten**: Der Scanvorgang wird angehalten und Sie haben die Möglichkeit, mit dem Scanvorgang fortzufahren oder die Stapelverarbeitung abzubrechen. Stellen Sie sicher, dass sich keine Dokumente mehr im Papierweg befinden, und starten Sie den Scanvorgang über die Scananwendung erneut.

**Maximale Dokumentenlänge** (cm) – Mit dieser Option kann die maximale Länge der Dokumente in einem Stapel angegeben werden. Wenn die Scan Station ein Dokument erkennt, das länger als hier angegeben ist, geht er davon aus, dass ein Papierstau aufgetreten ist. Die Vorgabe beträgt 35,56 cm. Die maximale Länge liegt bei 406 cm, die Mindestlänge beträgt 6 cm.

**Umgekehrte Seitenfolge** – Wenn diese Option ausgewählt wird, kehrt die Scan Station die Reihenfolge der gescannten Bilder in die Reihenfolge um, in der die Dokumente gescannt wurden.

**Hinzufügen von Seiten zu Scanaufträgen zulassen** – Wenn diese Option aktiviert ist, kann der Benutzer Seiten zu einem Scanauftrag hinzufügen. Wenn alle Seiten im Einzugsfach gescannt wurden, wird die Meldung angezeigt, ob weitere Seiten hinzugefügt werden sollen. Wenn der Benutzer **Ja** wählt, werden die zusätzlichen Seiten gescannt und die Meldung wird erneut angezeigt, bis der Benutzer **Nein** wählt oder bis eine Zeitüberschreitung von 30 Sekunden auftritt.

**Barcodetyp** – Wählen Sie einen Barcodetyp.

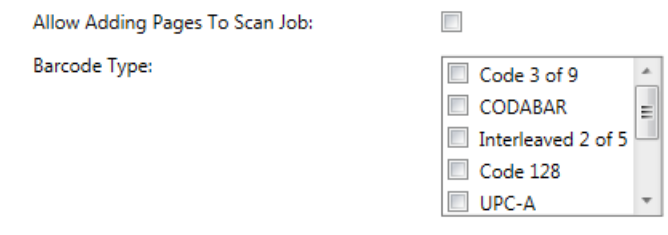

Barcodes werden an einer beliebigen Stelle auf der Vorder- und Rückseite eines Dokuments gelesen. Barcodes werden von links nach rechts, von oben nach unten in sowohl horizontaler als auch vertikaler Ausrichtung gelesen. Auf jeder Seite des Dokuments können maximal 10 Barcodes gelesen werden.

HINWEISE:

- Die Barcode-Genauigkeit hängt stark von der Qualität des gescannten Bilds ab. Barcodes mit höherer Auflösung sowie größere Barcodes erhöhen die Genauigkeit. Empfohlene Scannereinstellungen sind 300 dpi in Schwarzweiß oder Graustufen. Wenn der Ausgabetyp **PDF** ist, sollte die Einstellung **Beste Qualität** verwendet werden. Die Bildkomprimierung hat ebenfalls Einfluss auf die Genauigkeit. Wählen Sie die Mindestkomprimierung, oder unkomprimiert, um die Lesegenauigkeit zu erhöhen.
- Wenn Sie eine Indexvorlage definieren, werden durch die in der Indexvorlage festgelegten Werte alle hier ausgewählten Optionen überschrieben. Weitere Informationen hierzu finden Sie in "Kapitel 6 [Indexvorlagen" auf Seite 61.](#page-68-0)

Wählen Sie den/die Barcodetypen aus der Liste *Barcodetyp*, die den Barcodes auf den zu scannenden Dokumenten entsprechen. Beim Scannen eines Dokuments gelesene Barcodedaten werden als Metadaten in der entsprechenden .xml-Datei gespeichert. Auf der Installations-CD finden Sie eine .xsd-Datei zur Validierung der Metadaten-Datei für die Integration in Ihr Backend-System.

HINWEIS: Sie müssen die Option **Ausgabe von Metadaten aktivieren** in den Geräteeinstellungen aktivieren, um eine Ausgabedatei mit Metadaten zu erstellen.

Verfügbare Barcodetypen:

- Code 3 of 9
- CODABAR
- Interleaved 2 of 5
- Code 128
- UPC-A
- UPC-E
- EAN8
- EAN13
- PDF-417

HINWEIS: Die Auswahl mehrerer Barcodetypen kann den Durchsatz beeinflussen.

### <span id="page-64-0"></span>**PDF-Einstellungen**

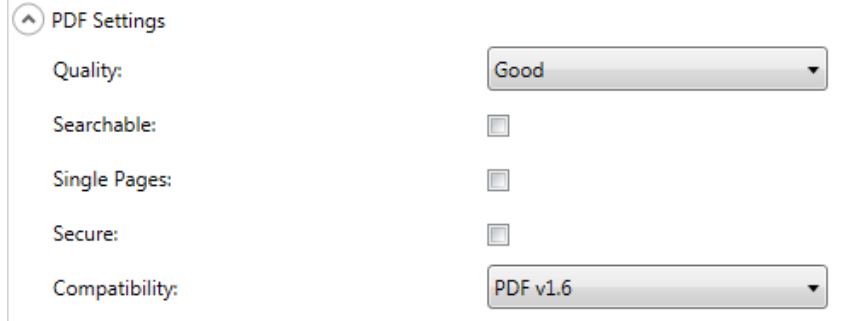

**Qualität** – Sie können zwischen **Gut, Sehr gut** oder **Optimal** wählen. Wenn Sie eine Datei als PDF speichern, werden bei der Auswahl von **Gut** (150 dpi), **Sehr gut** (200 dpi) und **Optimal** (300 dpi) vordefinierte Einstellungen für die Scan-Auflösung verwendet). Beim Scannen im PDF-Modus werden die dpi-Einstellungen der Scan Station nicht verwendet.

**Durchsuchbar** – Erstellt ein einseitiges oder mehrseitiges Dokument, das sowohl Text als auch Bilddaten enthält. OCR-Technologie (Optical Character Recognition, optische Zeichenerkennung) wird verwendet, um Textinformationen aus den gescannten Bilddaten zu extrahieren. Wenn Sie diese Option auswählen, wird die Option *Sprache* angezeigt. Wählen Sie die zum Generieren der PDF-Datei gewünschte Sprache aus.

HINWEIS: Bei dieser Option wird OCR ausdrücklich aktiviert. OCR kann ebenfalls durch Auswahl der XLS-, DOC- und RTF-Ausgabe aktiviert werden.

**Einzelseiten** – Hiermit können Sie eine PDF-Datei für jede einzelne gescannte Seite erstellen. Wenn Sie ein zweiseitiges Dokument scannen, wird eine separate Datei für die Vorder- und eine Datei für die Rückseite erstellt.

**Sicher** – Ermöglicht Ihnen die Eingabe eines Passworts, das zum Verschlüsseln der Datei verwendet wird, bevor diese zugestellt wird. Das Passwort wird in einer separaten E-Mail gesendet, wenn *E-Mail* eines der ausgewählten Ziele ist.

**Kompatibilität** – Diese Option ist speziell für den digitalen Erhalt elektronischer Dokumente vorgesehen und wird dann verwendet, wenn eine für den langfristigen Einsatz vorgesehene PDF-Datei erstellt werden soll. Wählen Sie die gewünschte PDF-Option aus der Dropdown-Liste aus.

HINWEIS: **PDF/A** und **Sicher** schließen sich gegenseitig aus.

## **Dateinameneinstellungen**

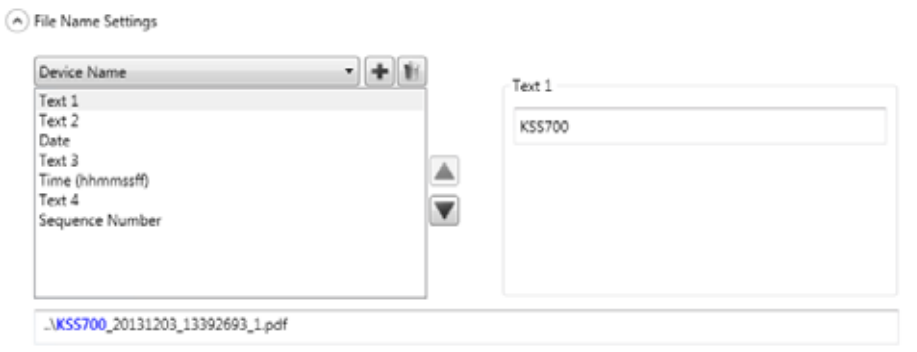

Mit den Einstellungen für den Dateinamen können Sie den Speicherort (Verzeichnisse oder Unterverzeichnisse) und den Dateinamen für die Erstellung gescannter Dokumente festlegen. Wenn sie möchten, können Sie:

- einen Ordnernamen festlegen, unter dem gescannte Dokumente beim Scannen in einen Netzwerkordner, FTP-Speicherort oder ein USB-Laufwerk abgelegt werden.
- ein Dateinamen-Präfix festlegen, das auf jedes gescannte Dokument angewendet wird. Gescannte Dokumente werden mit diesem Präfix erstellt.
- die Eingabe von anderem Text in den Dateinamen ermöglichen, basierend auf den zu scannenden spezifischen Dokumenten.
- einen Datums- und Zeitstempel in den Dateinamen einbinden.

Wenn Sie beispielsweise ein Präfix für *Belege* mit Datums- und Zeitstempel und einem Ordnernamen von *2012* festlegen, hat der Name der gescannten Dokumentdatei das Format: *receipts\_20120117\_092219.tif* und wird in einem Ordner namens *2012* abgelegt.

- **Gerätename** mit dieser Option können Sie den Namen der Scan Station im Dateinamen oder als Teil des Dateipfads verwenden.
- **Benutzername** der Benutzername der bei der Scan Station angemeldeten Person. Wenn **Benutzeranmeldung erzwingen** deaktiviert ist, (Anmelden bei der Scan Station nicht erforderlich), ist das Feld für den Benutzernamen leer.
- **Auftragsname** der Titel, der bei der Benutzung des Auftragsbildschirms auf der ausgewählten Auftragsschaltfläche angezeigt wird. Wenn Sie mit einer eigenständigen Scan Station arbeiten ist das Feld mit dem Auftragsnamen leer. Dies ist keine gültige Auswahl, wenn Sie keinen Auftrag definiert haben. Weitere Informationen finden Sie in ["Kapitel 9 Erstellen von Aufträgen" auf Seite 105.](#page-112-0)
- **Datum** mit dieser Option können Sie ein Datum in den Dateinamen eingeben oder als Teil des Dateipfads verwenden.
- **Zeit (hhmmssff)** mit dieser Option können Sie die Zeit (hhmmssff) im Dateinamen oder als Teil des Dateipfads hinzufügen.
- **Sequenznummer** mit dieser Option können Sie eine Sequenznummer im Dateinamen oder als Teil des Dateipfads verwenden.
- **Text** mit dieser Option können Sie einen Text eingeben, der im Dateinamen oder als Teil des Dateipfads verwendet wird. Die Länge des Textes ist durch die maximal zulässige Zeichenzahl des verwendeten Betriebssystems begrenzt.
- **Benutzereingabe** veranlasst die Scanstation, nach der Eingabe des Dateinamens zu fragen, wenn ein Benutzer mit diesem Auftrag scannt; der vom Benutzer eingegebene Wert wird Teil des Dateinamens.
- **Verzeichnistrennzeichen** mit dieser Option können Sie ein Trennzeichen im Dateinamen oder als Teil des Dateipfads verwenden.

#### HINWEISE:

- Verwenden Sie die Pfeiltasten nach oben oder nach unten, um die Elementen in den Feldern neu zu organisieren.
- Bei der Eingabe von Werten wird der Musterdateiname im Textfeld im unteren Bereich des Bildschirms angezeigt.
- Wenn Sie *Text*, *Datum* oder *Sequenznummer* auswählen, werden rechts zusätzliche Auswahlmöglichkeiten angezeigt
- Im Feld *Dateiname* muss immer mindestens 1 Eintrag eingegeben werden.
- Wenn Sie eine Indexvorlage definiert haben, werden durch die in der Indexvorlage festgelegten Werte alle hier ausgewählten Optionen überschrieben. Weitere Informationen finden Sie in "Kapitel 6 [Indexvorlagen" auf Seite 61](#page-68-0)*.*

<span id="page-68-0"></span>Dieses Kapitel enthält Anweisungen zum Verwenden der Indexvorlage zum Definieren von Barcode- und OCR-Bereich und die anschließende Verwendung zum Erstellen eines Pfads und eines Dateinamens.

Eine Indexvorlage wird zum Definieren von *Indexfeldern* auf einem zu scannenden Dokument verwendet. Die Indexfelder enthalten Informationen, die zum Klassifizieren, Sortieren oder Speichern der gescannten Dokumente in einem bestimmten Ordner verwendet werden (als Indizierung bezeichnet). Die Indexfelder bestehen entweder aus einem oder mehreren Barcodes und/oder einem oder mehreren Textbereichen (OCR-Daten). Mit der Indexvorlage können Sie außerdem festlegen, wie das Indexfeld aus einem definierten Bereich in einem Dateinamen oder Verzeichnispfad verwendet wird.

In der Indexvorlage können Sie die Position des Barcodes und des OCR auf dem Dokument festlegen und wo die Informationen beim Erstellen des Pfads und des Dateinamens für das gescannte Dokument verwendet werden.

Indexvorlagen werden in Verbindung mit Aufträge verwendet (weitere Informationen finden Sie in "Kapitel 9 Erstellen von Aufträgen" auf [Seite 105\)](#page-112-0). Ein Auftrag wird eingerichtet, um jede Art von Formular und die dazugehörigen Dokumente zu verarbeiten. Zum Beispiel kann ein Auftrag zum Verarbeiten eines Versicherungsformulars, ein anderer Auftrag zum Verarbeiten eines Rechnungsformulars usw. eingerichtet werden. Für jeden individuellen Dokumententyp (Formular) wird eine Indexvorlage definiert und dann dem Auftrag zugewiesen, der zum Scannen und Verarbeiten dieses Formulars konfiguriert wurde.

Jede Indexvorlage wird **einem** Formular zugeordnet.

# **Erstellen einer Indexvorlage**

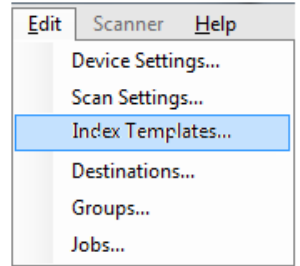

Im Folgenden finden Sie die Schritte zum Einrichten einer Indexvorlage. Eine Beschreibung der Felder und Symbole auf den einzelnen Indexvorlagenbildschirmen finden Sie in den anschließenden Abschnitten. Es gibt zwei Einstellungsbildschirme für Indexvorlagen: auf einem Bildschirm können Sie Indexvorlagen hinzufügen, bearbeiten und löschen; im anderen Bildschirm definieren Sie den Namen der Indexvorlage.

- 1. Scannen Sie ein repräsentatives Dokument für jedes individuelle Dokument (Formular), für das Sie einen Barcode- oder OCR-Index definieren möchten.
- 2. Wählen Sie **Bearbeiten>Indexvorlagen**. Der Bildschirm "Indexvorlagen einrichten" wird angezeigt. Wenn bereits Indexvorlagen definiert wurden, werden sie auf diesem Bildschirm angezeigt. Anderenfalls ist der Bildschirm leer.
- 3. Klicken Sie auf das Symbol **Hinzufügen**. Das Bildschirm "Indexvorlageneinstellungen" wird angezeigt.
- 4. Wählen Sie das Feld **Indexfeld-Editor**, **No. 19. Januar 20. No. 19. Januar 20. Januar 20. Januar 20. Januar 20. Januar 20. Januar 20. Januar 20. Januar 20. Januar 20. Januar 20. Januar 20. Januar 20. Januar 20. Januar 2** OCR-Indexfelder zu erstellen. Der I Bildschirm "Indexfeld-Editor" wird angezeigt.
- 5. Klicken Sie auf das Symbol Bild öffnen **Das Dialogfeld** "Bild wählen" wird angezeigt.
- 6. Wählen Sie eines der in Schritt 1 gescannten Dokumente, für das Sie einen Barcode-/OCR-Bereich hinzufügen möchten. Wenn das Bild ausgewählt ist, wird es im Bildfenster auf dem Bildschirm "Indexfeld-Editor" angezeigt.
- 7. Legen Sie fest, ob Sie einen Barcode- oder OCR-Bereich erstellen möchten.
	- Wenn Sie einen OCR-Bereich festlegen möchten, klicken Sie auf

das Symbol **OCR**.

• Wenn Sie einen Barcode-Bereich festlegen möchten, klicken Sie

auf das Symbol **Barcode**.

Wenn das Symbol angeklickt ist, wird ein Fadenkreuz angezeigt. Verschieben Sie das Fadenkreuz zum Bereich, den Sie auswählen möchten, klicken Sie auf die linke Maustaste und halten Sie die Taste gedrückt, ziehen Sie das Fadenkreuz über den Teil des gewünschten Bildes und lassen Sie die Maustaste los. Je nach Ihrer getroffenen Auswahl wird der Bildschirm "Barcodefeldeigenschaften" (oder OCR) angezeigt.

HINWEISE:

- Wenn Sie die Position des Indexfeldes ändern möchten, klicken Sie in das Feld und ziehen Sie es an die neue Position.
- Wenn Sie die Größe eines Indexfeldes ändern müssen, klicken Sie auf einen der roten Ziehpunkte und passen Sie die Größe an.

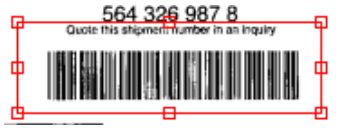

- Wenn ein Indexfeld ausgewählt ist, werden die Barcode- und OCR-Symbole deaktiviert. Wenn Sie an eine beliebige Stelle außerhalb eines Indexfeldes klicken, werden diese Symbole wieder aktiviert.
- 8. Definieren Sie den Barcode- oder OCR-Bereich auf dem Bildschirm "Barcodefeldeigenschaften" oder Bildschirm "OCR-Feldeigenschaften" und klicken Sie auf Fertig. Der Bildschirm "Indexfeld-Editor" wird erneut mit dem/den von Ihnen eingerichteten Index(en) und den Indexfeldeigenschaften angezeigt. Klicken Sie auf **OK**. Das Bildschirm "Indexvorlageneinstellungen" wird angezeigt.
- 9. Definieren Sie Ihre Einstellungen für den Dateinamen, indem Sie die Werte aus der Dropdown-Liste wählen und auf **Weiter** klicken.

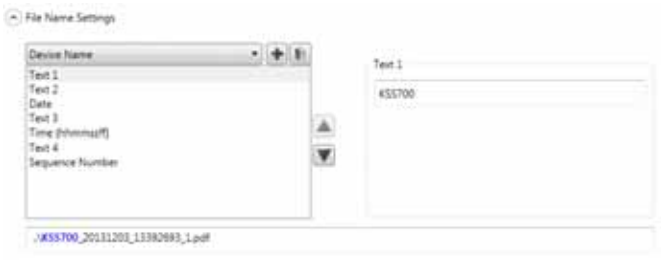

10. Wenn der Bildschirm "Indexvorlageeinstellungen" angezeigt wird, geben Sie den gewünschten Namen für die Vorlage in das Feld *Name für Indexvorlage* ein und klicken Sie auf **Fertig**, um zum Bildschirm "Indexvorlagen einrichten" zurückzukehren. Die von Ihnen erstellte Indexvorlage wird angezeigt.

# **Bildschirm "Indexvorlagen einrichten"**

Im Bildschirm "Indexvorlagen einrichten" werden alle zuvor definierten Indexvorlagen angezeigt und Sie können diese hinzufügen, bearbeiten und löschen.

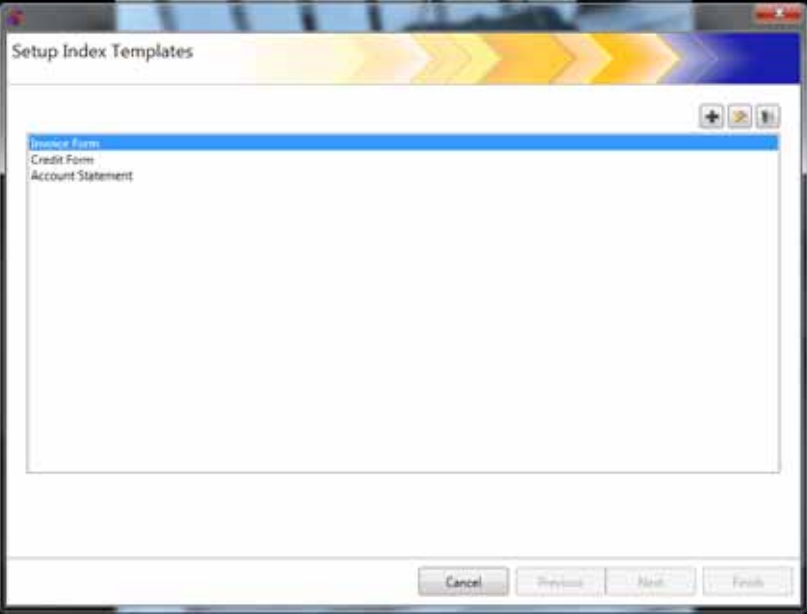

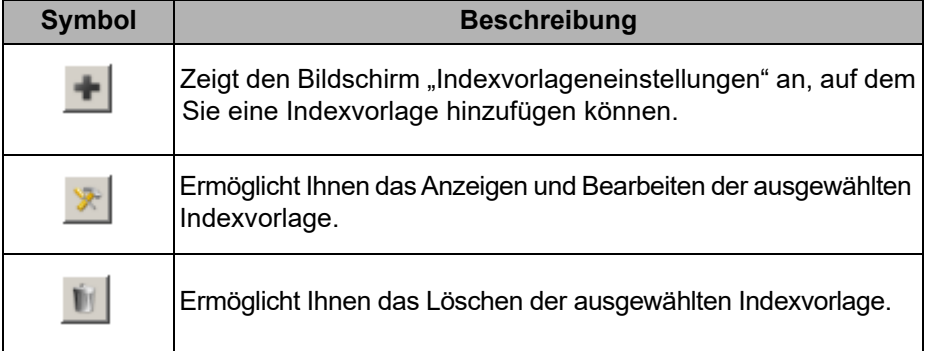

**Indexvorlagen**liste — Zeigt die erstellten Indexvorlagen an.

Abbrechen - Schließt den Bildschirm "Indexvorlagen einrichten" und leitet Sie zurück zum Hauptbildschirm der *Kodak* Scan Station 700- Scanner-Verwaltungssoftware.

**Zurück, Weiter, Fertig stellen** — Auf diesem Bildschirm nicht verfügbar.
# **Bildschirm "Indexvorlageneinstellungen"**

Auf dem Bildschirm "Indexvorlageneinstellungen" können Sie Indexfelder erstellen und verwalten.

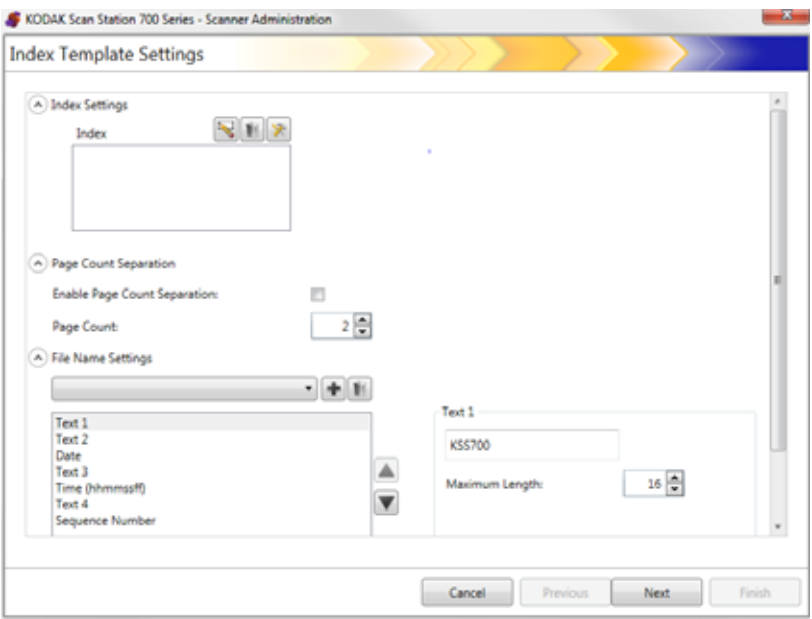

### **Indexeinstellungen**

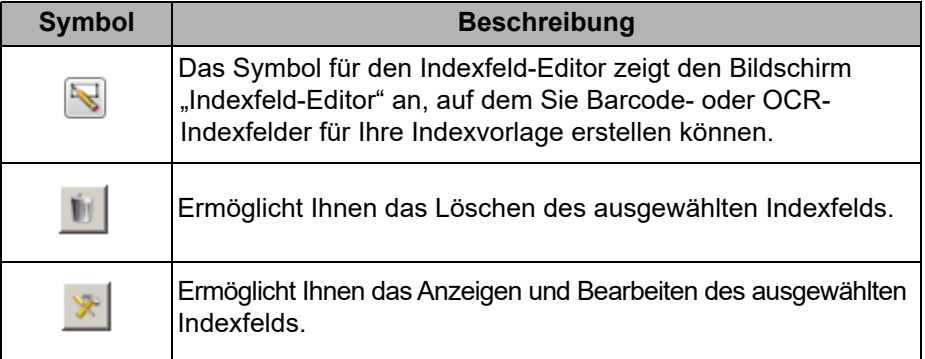

- Feld **Index** Zeigt die für Ihre Indexvorlage erstellen Indexfelder an.
- **Seitenzahltrennung** ermöglicht es Ihnen, Dokumente basierend auf einer Seitenzahl zu trennen. Wenn die Seitenzahltrennung aktiviert ist, kann die Trennung auf Basis eines Barcodes nicht aktiviert werden.

#### **Dateiname – Einstellungen**

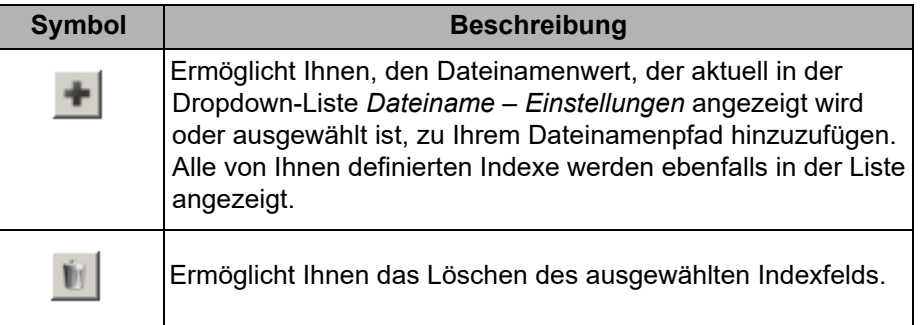

Feld **Dateiname – Einstellungen** – Diese Option ermöglicht Ihnen, Werte für den Speicherort (Verzeichnisse oder Unterverzeichnisse) und den Dateinamen festzulegen, die beim Erstellen gescannter Dokumente verwendet werden. Sie können den Namen für den Ordner angeben, in dem Ihre gescannten Dokumente bei der Scanausgabe in einen Netzwerkordner, an einen FTP-Speicherort oder auf einen USB-Laufwerk abgelegt werden. Klicken Sie auf den Abwärtspfeil, um eine Liste von Werten anzuzeigen, die Sie zu Ihrem Dateinamenpfad hinzufügen können. In diesem Feld ist mindestens ein Eintrag erforderlich.

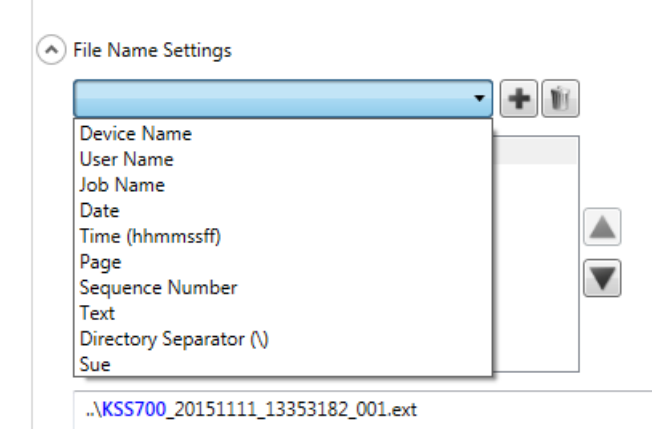

- **Gerätename** Verwendet den Namen der Scan Station im Dateinamen oder als Teil des Dateipfads.
- **Benutzername** Verwendet den Namen des angemeldeten Benutzers im Dateinamen oder als Teil des Dateipfads.
- **Auftragsname** Verwendet den Namen des Auftrags im Dateinamen oder als Teil des Dateipfads.
- **Datum** Ermöglicht Ihnen das Eingeben des Datum in den Dateinamen oder als Teil des Dateipfads.
- **Zeit (HHMMSSFF)** Fügt die Zeit (HHMMSS) im Dateinamen oder als Teil des Dateipfads hinzu.
- **Seite** Verwendet die Seitenzahl im Dateinamen oder als Teil des Dateipfads.
- **Sequenznummer** Verwendet die Sequenznummer im Dateinamen oder als Teil des Dateipfads.
- **Text** Ermöglicht Ihnen das Eingeben von Text im Dateinamen oder als Teil des Dateipfads. Die Länge des Textes ist durch die maximal zulässige Zeichenzahl des verwendeten Betriebssystems begrenzt.
- **Benutzereingabe** veranlasst die Scanstation, nach der Eingabe des Dateinamens zu fragen, wenn ein Benutzer mit diesem Auftrag scannt; der vom Benutzer eingegebene Wert wird Teil des Dateinamens.
- **Verzeichnistrennzeichen** Verwendet ein Trennzeichen als Teil des Dateipfads.
- **Indexe** Dies sind die Namen, dies Sie beim Konfigurieren Ihrer Barcode- und/oder OCR-Bereiche konfiguriert haben, und die Sie im Dateinamen oder als Teil des Dateipfads verwenden können.

HINWEISE:

- Verwenden Sie die Pfeiltasten nach oben oder nach unten, um die Elementen in den Feldern neu zu organisieren.
- Bei der Eingabe von Werten wird der Musterdateiname im Textfeld im unteren Bereich des Bildschirms angezeigt.
- Wenn Sie *Text*, *Datum* oder *Sequenznummer* auswählen, werden rechts zusätzliche Auswahlmöglichkeiten angezeigt.

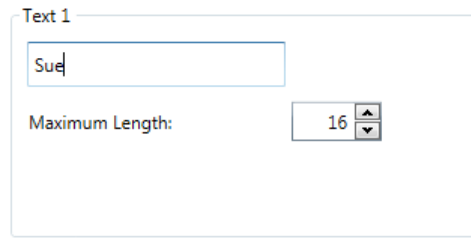

- Zur Laufzeit werden ungültige Zeichen im Dateinamen durch "?" ersetzt.
- Zur Laufzeit dürfen die Dateinamen eine Länge von 256 Zeichen nicht überschreiten.

Abbrechen - Schließt den Bildschirm "Indexvorlageneinstellungen" und leitet Sie zum Bildschirm "Indexvorlagen einrichten" zurück.

Weiter – Wechselt zum nächsten Bildschirm "Indexvorlageneinstellungen", auf dem Sie einen Namen für diese Indexvorlage eingeben können.

**Fertig stellen** – Speichert Ihre Auswahl und leitet Sie zum Bildschirm "Indexvorlagen einrichten" zurück.

HINWEIS: Beim Einrichten einer neue Indexvorlage ist die Option **Fertig stellen** nicht verfügbar. Sie müssen auf **Weiter** klicken, um Ihre Indexvorlage zu benennen.

# **Bildschirm "Indexvorlageneinstellungen (Name)"**

Der Bildschirm "Indexvorlageneinstellungen (Name)" wird nach der Konfiguration Ihrer Indexvorlagenwerte erneut angezeigt und Sie können einen Namen für die Indexvorlage eingegeben.

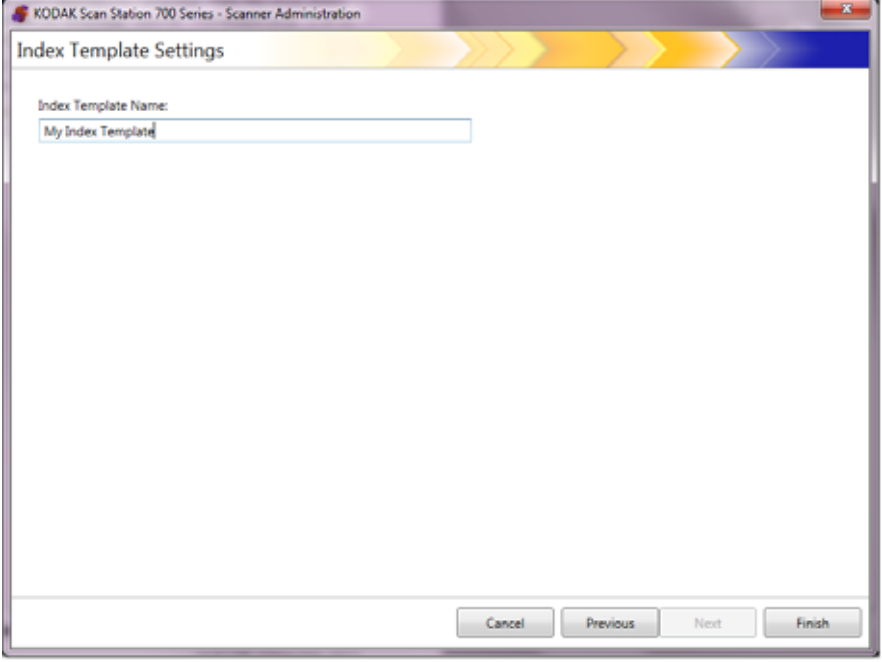

Abbrechen und Fertig stellen - Leitet Sie zum Bildschirm "Indexvorlagen einrichten" zurück.

**Vorheriger Bildschirm** – Wechselt zum vorherigen Bildschirm.

# **Bildschirm "Indexfeld-Editor"**

Verwenden Sie diesen Bildschirm, um Barcode- und/oder OCR-Indexfelder zu erstellen.

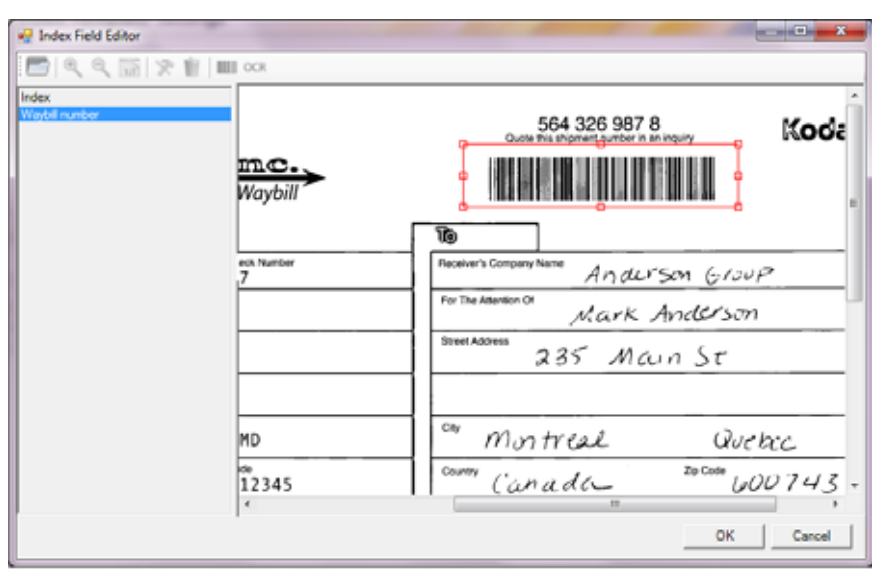

### **Symbole**

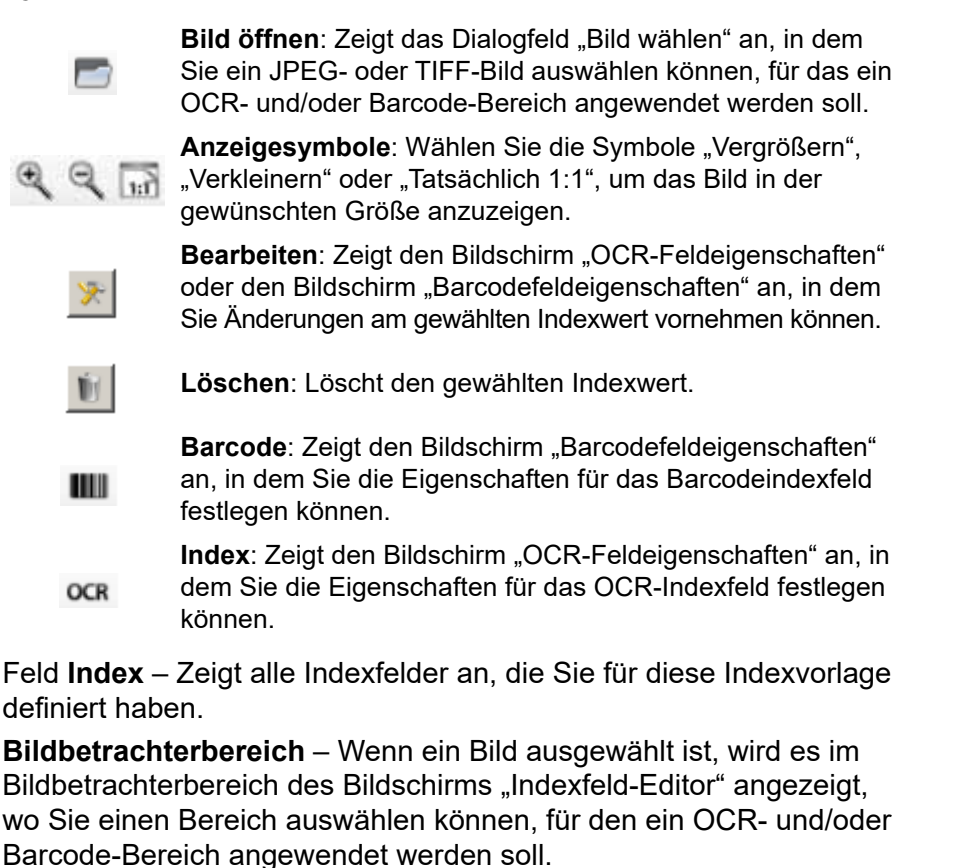

Feld **Eigenschaften** – Zeigt die Optionen an, die Sie im Bildschirm "Barcodefeldeigenschaften" und/oder "Bildschirm "OCR-Feldeigenschaften" ausgewählt haben.

**OK** – Speichert Ihre Änderungen und leitet Sie zum Bildschirm "Indexvorlageneinstellungen zurück.

Abbrechen - Schließt den Bildschirm "Indexfeld-Editor", ohne die Änderungen zu speichern.

# **Bildschirm "Barcodefeldeigenschaften"**

Im Bildschirm "Barcodefeldeigenschaften" können Sie ein Barcodeindexfeld festlegen. Sie können auf diesen Bildschirm zugreifen, indem Sie die Maustaste wieder loslassen, nachdem Sie den Bereich um das gewünschte Barcodefeld gezeichnet haben, oder indem Sie im Bildschirm "Indexfeld-Editor" das Symbol "Bearbeiten" wählen.

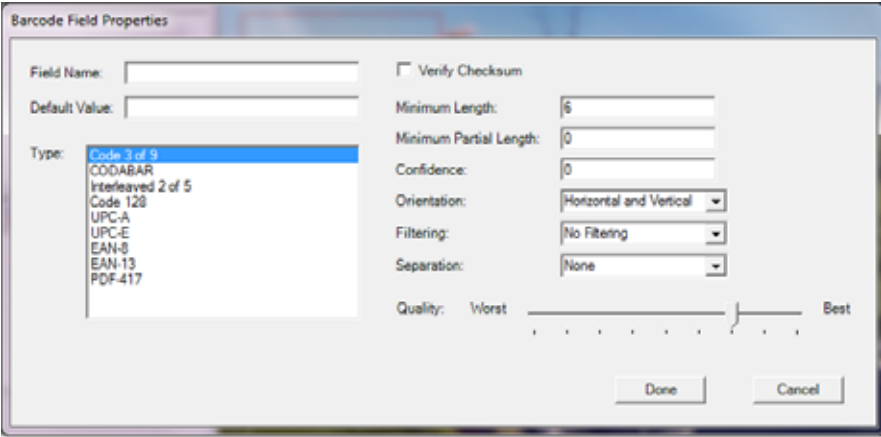

- **Feldname**Für das Barcodefeld muss ein Name angegeben werden, damit es gespeichert werden kann. Dieser Name kennzeichnet das Barcodefeld und wird in an folgenden Stellen angezeigt:
	- in der Indexliste im Indexfeld-Editor.
	- in der Indexliste im Bildschirm "Indexvorlageneinstellungen".
	- in der Dropdown-Liste *Einstellungen für Dateiname*.
- **Standardwert** Der in diesem Feld eingegebene Wert wird verwendet, wenn der Barcode nicht gelesen werden kann oder fehlt.
- **Typ** Listet die verfügbaren Barcodetypen auf. Es kann nur ein Barcodetyp ausgewählt werden. Folgende Barcodetypen werden unterstützt:

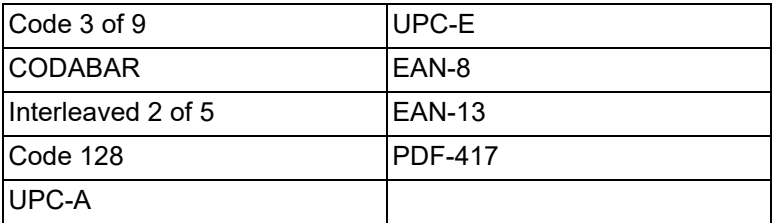

• **Prüfsumme verifizieren** – Aktivieren Sie diese Option, wenn der Barcode ein Prüfsummenzeichen enthält. Prüfsummenzeichen tragen dazu bei, die Fehlerfreiheit der Barcode-Erkennung sicherzustellen. Nicht alle Barcodetypen unterstützen die Prüfsummenverifizierung. Zu den Barcodetypen, die optional die Prüfsummenverifizierung unterstützen, gehören: Code 3 of 9, CODABAR und Interleaved 2 of 5.

Einige Barcodetypen, wie PDF-417, UPC und EAN, verfügen über eine integrierte Prüfsummenfunktion, die nicht deaktiviert werden kann.

Wenn Sie die Option **Prüfsumme verifizieren** für Barcodes mit Prüfsumme deaktivieren, erscheint der Prüfsummenwert (üblicherweise das letzte Zeichen des Barcodes) im Barcodewert. Anderenfalls bleibt die Prüfziffer ausgeblendet.

Wenn die Verifizierung der Prüfsumme während des Scannens fehlschlägt, wird kein Barcodewert generiert. Einige Barcodetypen, wie z. B. Code 128, besitzen obligatorische Prüfsummenzeichen. Der Code ist immer vorhanden und muss korrekt sein, damit der Wert gelesen wird. Andere Codes verfügen über optionale Prüfsummenzeichen, die dem Code ggf. ein zusätzliches Zeichen hinzufügen.

Für die Erkennung ungültiger Code 128-Symbole können Sie die Option **Mindestteillänge** auswählen. Mit ihr werden die Datenzeichen auch dann übermittelt, wenn die Prüfsumme fehlschlägt. Die ungültige Prüfsumme wird nicht zurückgegeben. Wenn der Barcode eine optionale Prüfsumme besitzt, findet keine Validierung durch die Software statt.

Wenn die Option **Mindestteillänge** für einen Barcode mit einer optionalen Prüfsumme ausgewählt wird, wird das zurückgegeben, was die Software findet, egal, ob das Ergebnis richtig ist oder nicht. Gelegentlich gibt ein Barcode das richtige Ergebnis zurück, die Prüfsumme schlägt jedoch fehl.

- **Mindestlänge**  Geben Sie in dieses Feld eine Mindestlänge für den Barcodewert ein. Die Standardmindestlänge ist 6. Es wird empfohlen, die auf 6 oder weniger festzulegen, um Barcodewerte beizubehalten, wenn der Barcode nur teilweise gelesen werden kann.
- **Mindestteillänge**  Geben Sie einen Wert in dieses Feld ein, wenn Sie einen Barcodewert generieren möchten, auch wenn dieser unvollständig ist. Dies ist nützlich für Barcodes, die nur zur Trennung von Dokumenten oder Stapeln verwendet werden, wobei der absolute Wert weniger wichtig ist.
	- HINWEIS: Die Mindestteillänge sollte verwendet werden, wenn **Prüfsumme verifizieren** aktiviert ist, da so ein Barcodewert generiert wird, wenn die Prüfsummenverifizierung fehlschlägt.
- **Sicherheit** Geben Sie eine Zahl in dieses Feld ein, um einzuschränken, was als erfolgreiches Einlesen eines Barcodes betrachtet wird. Je höher der eingegebene Wert ist, desto geringer ist die Wahrscheinlichkeit, dass Barcodes falsch eingelesen werden. Sicherheitswerte variieren zwischen 0 (jegliche Sicherheit) bis 100 (absolute Sicherheit).
- **Ausrichtung** Geben Sie die Ausrichtung der Barcodes im Dokument an. Folgende Optionen sind verfügbar: **Horizontal, Vertikal** und **Horizontal und Horizontal.**
- **Filterung**: Wenn Sie Barcodes mit Faxgeräten oder anderen Geräten auslesen, die mit CCD-Pixel-Dropout ausgestattet sind, kann die Leserate durch das Anwenden eines Filters unterstützt werden, wenn Linien fehlende Pixel sind. Durch das Auswählen von **Filter1** wird in einer Linie eine Fehlstelle eines (1) Pixels gefüllt. **Filter2** füllt eine Fehlstelle von 2 Pixeln usw.
- **Trennung** Ermöglicht Ihnen die Verwendung eines Barcodes als Anzeige, ein neues Dokument zu erstellen. Dieses Dokument wird als "Trenndokument" bezeichnet. Die Trennung kann nur für einen Index ausgewählt werden.
	- **Ohne**
	- **Neues Dokument erstellen** Das Trenndokument und alle folgenden Dokument werden getrennt in einem neuen Dokument zusammengestellt.
	- **Seite löschen** Alle Dokumente nach dem Trenndokument werden getrennt in einem neuen Dokument zusammengestellt. Das Trenndokument wird gelöscht. Dies ist wichtig, wenn ein Trenndokument zur Dokumententrennung verwendet werden, das keine wichtigen Informationen enthält. Der Barcode kann jedoch weiterhin zur Indizierung verwendet werden. Falls jedoch **Seite löschen** aktiviert ist, und **Ausgabe von Metadaten aktivieren** (Geräteeinstellungen/Konfigurationsoptionen) ebenfalls aktiv ist, wird der Barcode dieser gelöschten Seite nicht in der xlm-Datei erscheinen.
	- **Duplex-Seite löschen** Löscht das Trenndokument und die folgende Seite, wenn zweiseitige Dokumenten gescannt werden. Dies ist wichtig, wenn ein Trenndokument zur Dokumententrennung verwendet werden, das keine wichtigen Informationen enthält. Der Barcode kann jedoch weiterhin zur Indizierung verwendet werden. Falls jedoch **Duplex-Seite löschen** aktiviert ist, und **Ausgabe von Metadaten aktivieren** (Geräteeinstellungen/Konfigurationsoptionen) ebenfalls aktiv ist, wird der Barcode dieser gelöschten Seite nicht in der xlm-Datei erscheinen.

HINWEIS: Aktivieren Sie nicht **Erkennung leerer Seiten**, wenn Sie die Option **Duplex-Seite löschen** verwenden.

• **Qualität** – Wählen Sie eine Qualitätseinstellung zwischen **Schlechteste** und **Beste** aus. Die Barcodes mit der besten Qualität sind mit Laserdruckern oder Offsetdruckern gedruckte Barcodes. Mit Tintenstrahl- oder Punktmatrix-Technologie gedruckte Barcodes sind von geringerer Qualität. Legen Sie je nach der Qualität der zu scannenden Barcodes die entsprechende Qualitätsstufe fest. Je höher die eingestellte Qualitätsstufe, desto höher ist die Barcode-Lesegeschwindigkeit.

**Fertig** – Speichert Ihre Barcodeindexfelder und leitet Sie zum Bildschirm "Indexvorlageneinstellungen zurück.

Abbrechen - Schließt den Bildschirm "Barcodefeldeigenschaften" und leitet Sie zum Bildschirm "Indexvorlageneinstellungen" zurück, ohne Ihre Änderungen zu speichern.

# Bildschirm "OCR-**Feldeigenschaften"**

Der Bildschirm "OCR-Feldeigenschaften" ermöglicht Ihnen ein OCR-Indexfeld festzulegen. Sie können auf diesen Bildschirm zugreifen, indem Sie die Maustaste wieder loslassen, nachdem Sie den Bereich um das gewünschte OCR-Feld gezeichnet haben, oder indem Sie im Bildschirm "Indexfeld-Editor" das Symbol "Bearbeiten" wählen.

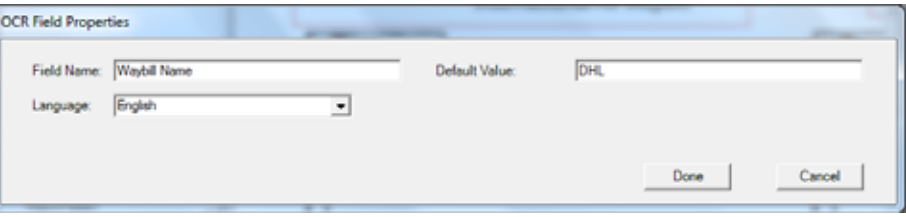

- **Feldname** Geben Sie den Namen des OCR-Felds ein. Für das OCR-Feld muss ein Name angegeben werden, damit es gespeichert werden kann. Dieser Name kennzeichnet das OCR-Feld und wird in an folgenden Stellen angezeigt:
	- in der Indexliste im Indexfeld-Editor.
	- in der Indexliste im Bildschirm "Indexvorlageneinstellungen".
	- in der Dropdown-Liste *Einstellungen für Dateiname*.
- **Standardwert** Der in diesem Feld eingegebene Wert wird verwendet, wenn das OCR-Indexfeld nicht gelesen werden kann oder fehlt.
- **Sprache** Wählen Sie die passende Sprache aus der Dropdown-Liste, um sicherzustellen, dass besondere sprachspezifische Zeichen (z. B. ç oder ü) erkannt werden.

**Fertig** – Speichert Ihre OCR-Indexwerte und leitet Sie zum Bildschirm "Indexvorlageneinstellungen zurück.

Abbrechen - Schließt den Bildschirm "OCR-Feldeigenschaften" und leitet Sie zum Bildschirm "Indexvorlageneinstellungen" zurück, ohne Ihre Änderungen zu speichern.

**Anwendungsbeispiele** Im Folgenden finden Sie einige Anwendungsbeispiele, bei denen eine Barcodeerkennung nützlich sein könnte. Bei diesen Fällen gibt es viele verschiedene Variationen, aber sie sollen Ihnen verdeutlichen, wie die Barcodeerkennung auf der Scan Station funktioniert.

#### **Autohaus**

Ein Autohaus hat 20 Niederlassungen und ein wichtiger Teil des Geschäfts hängt von der Bearbeitung von Autokreditanträgen ab. Der Kunde wartet in der Regel in der Lobby auf die Zusage. Ein Autokreditantrag wird mithilfe eines standardmäßigen Papierformulars gestellt, das einen individuellen Barcode enthält. Begleitdokumente, wie eine Kopie des Führerscheins, des Steuernachweises, Einkommensnachweise oder Meldebescheinigungen können ebenfalls vorgelegt werden.

#### *Problem*

Der Verkäufer füllt den Antrag zusammen mit dem Kunden aus und sendet ihn per Fax an die Unternehmenszentrale. Der Verkäufer ruft in der Unternehmenszentrale an, um sicherzustellen, dass der Antrag eingetroffen ist und bearbeitet wird. Die Bildqualität des Fax ist häufig schlecht und die Scans müssen oft wiederholt werden, da keine Voreinstellungen festgelegt sind. Daher verwendet der Verkäufer viel Zeit darauf, den Kunden davon abzuhalten, das Autohaus zu verlassen, und ruft gleichzeitig ständig in der Unternehmenszentrale an, um herauszufinden, ob schon eine Entscheidung zum Kredit getroffen wurde.

### *Lösung*

Auf einer Scan Station kann ein Auftrag *Autokredit* konfiguriert und die richtigen Scaneinstellungen und das Ziel festgelegt werden. Der Verkäufer geht mit dem Kreditantrag und den Begleitdokumenten zur Scan Station, scannt das/die Dokument(e) in der richtigen Reihenfolge und wählt die vorkonfigurierte Schaltfläche *Autokredit*. Der Auftrag wird so eingerichtet, dass der Bereich von Interesse auf dem Bild nach einem Barcode abgesucht wird. Der Barcode wird gescannt und der Wert wird verwendet, um einen individuellen Namen für die Datei zu vergeben (Autokreditnummer).

Der ausgegebene Dateiname ist beispielsweise folgendermaßen formatiert:

Dealership1-Salesperson1-CarLoanNumber.pdf

Das Ziel ist eine E-Mail-Adresse in der Finanzabteilung des Unternehmens.

Dem Verkäufer wird angezeigt, dass der Auftrag gescannt und erfolgreich abgeschlossen wurde. Er kann sich wieder dem Kunden zuwenden und wenige Minuten später erhält er eine Textmeldung der Finanzabteilung, dass der Kreditantrag bearbeitet wird und innerhalb von 30 Minuten abgeschlossen sein wird.

#### **Hotelbetriebsgesellschaft**

#### *Problem*

Eine Gesellschaft besitzt mehr als 100 Hotels in 70 Ländern weltweit. Der Manager eines Hotels kann seinen Gästen Rabatte auf die Services des Hotels gewähren, muss diese Rabatte jedoch aus betrieblichen, steuerlichen und Governance-Gründen aufzeichnen. Für jeden Rabatt wird die Rechnung für die Services des Hotels angepasst (handschriftlich) und vom General Manager und dem Gast unterschrieben. Die Rechnung wird anschließend gescannt und an die Buchhaltung in der Unternehmenszentrale gesendet und die Transaktion wird Tages-Ledger des Hotels erfasst. Laut Gesetzt müssen alle Rabatte innerhalb von maximal 24 Stunden gegenüber dem Unternehmen legitimiert und alle Bücher abgeglichen werden.

### *Lösung*

Die Rechnung ist in der Regel ein einseitiges Dokument mit einem individuellen Barcode. Der Rabatt wird per Hand eingetragen, der Gast unterschreibt für den Erhalt des Rabattes, die angepasste Rechnung wird gescannt und das Bild an die Unternehmenszentrale gesendet.

Eine einseitige JPEG-Datei wird an ein SFTP-Ziel gesendet. Dort wird je nach Standort des Hotels, dem Gerätenamen, dem Benutzer, der scannt und dem Barcodewert auf der Rechnung und dem Datum/Zeit immer ein anderer Verzeichnisname verwendet.

### **Beispiel**:

sftp:\\corporate-server\discounts\country\hotellocation\machine-name\user\barcode value-datetime.jpg

In den meisten Fällen ist eine Rechnung einseitig. In 5 % der Fälle hat eine Rechnung zwei oder mehr Seiten. In diesen Fällen wird derselbe Dateiname verwendet, es wird jedoch ein Suffix angehängt.

### **Beispiel**:

```
sftp:\\corporate-server\discounts\country\hotel-
location\machine-name\user\barcode value-date-
time.jpg
```
sftp:\\corporate-server\discounts\country\hotellocation\machine-name\user\barcode value-date-time-01.jpg

Wenn der nächste Barcode eingelesen wird, wird der Dateiname auf folgende Bezeichnung zurückgesetzt:

sftp:\\corporate-server\discounts\country\hotellocation\machine-name\user\barcode value-datetime.jpg

In diesem Kapitel finden Sie Verfahren zum Hinzufügen von Zielen (z. B. E-Mail, Netzwerkordner, Drucker, FTP usw.).

### **Zugreifen auf den Bildschirm "Ziele"**

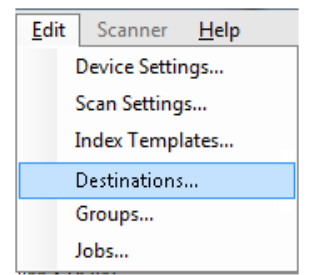

1. Wählen Sie Bearbeiten>Ziele. Der Bildschirm "Ziele einrichten" wird angezeigt.

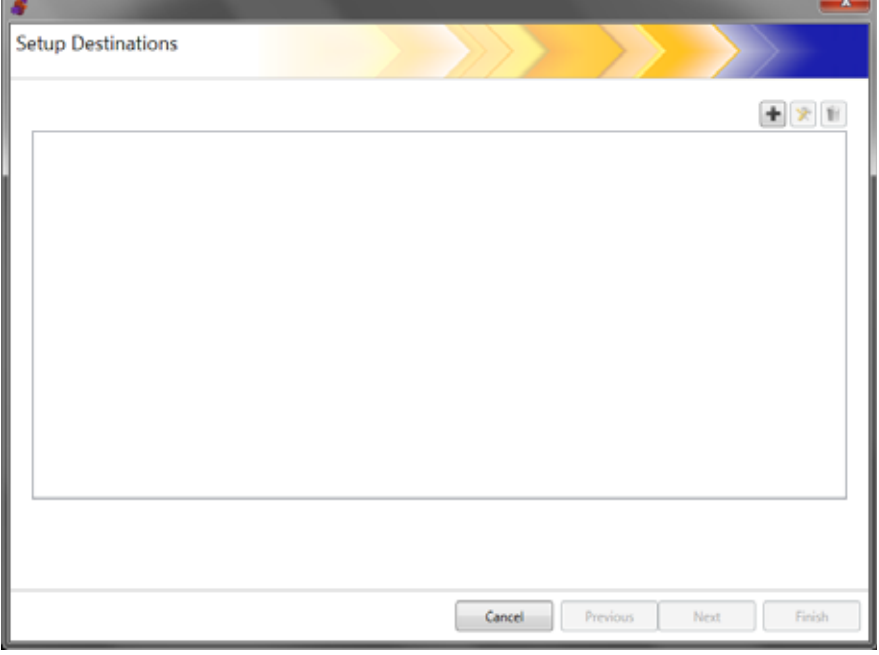

2. Klicken Sie auf das Symbol Hinzufügen, um den Bildschirm "Ziele" anzuzeigen. Auf dem Bildschirm "Ziele" können Sie Ziele erstellen für: E-Mail, Netzwerkordner, Drucker, FTP-Sites, E-Mail-zu-Fax, SharePoint und Kofax Front Office Server.

#### HINWEIS: Die Scanner der Scan Station 700 Plus Serie **unterstützen Fax als Ziel nicht**.

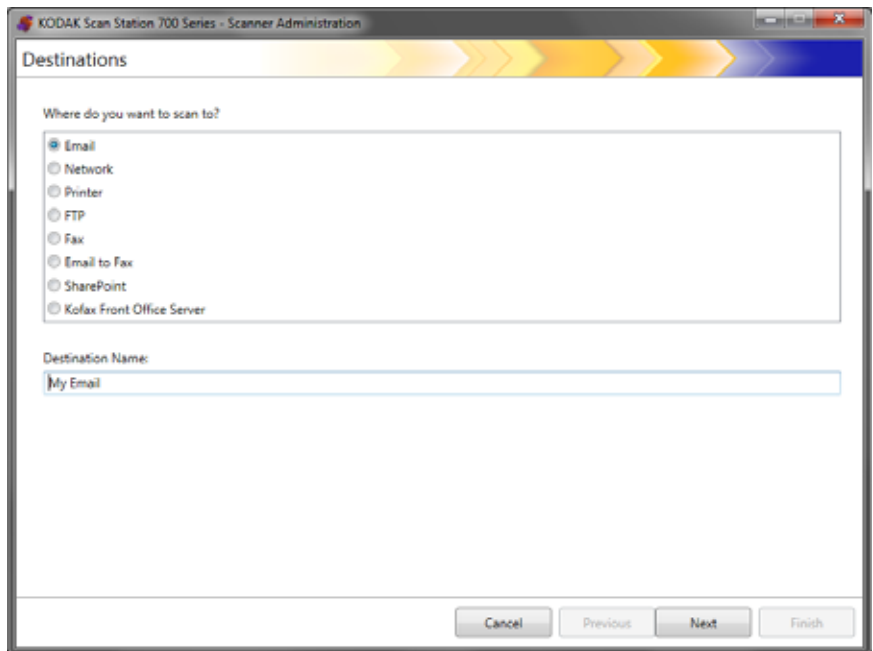

- 3. Wählen Sie den Zieltyp aus, den Sie erstellen möchten: Wenn Sie einen Zieltyp auswählen, wird im Feld *Zielname* ein empfohlener Name für das Ziel angezeigt. Sie können diesen Namen durch die Eingabe eines aussagekräftigen Namens ändern. Dies ist der Name, der auf dem Touchscreen der Scan Station angezeigt wird.
- 4. Klicken Sie auf **Weiter**. Die Anwendung leitet Sie durch die einzelnen Zielkonfigurationen.
	- HINWEIS: Eine ausführliche Beschreibung der verschiedenen Zieltypen finden Sie in den nachfolgenden Abschnitten.

### **Ziellayout und Terminologie**

Nach der Einrichtung eines Ziels werden in einem der nachfolgenden Abbildung ähnlichen Bildschirm Ihre Zieltypen, Zielgruppen und Ziele aufgeführt.

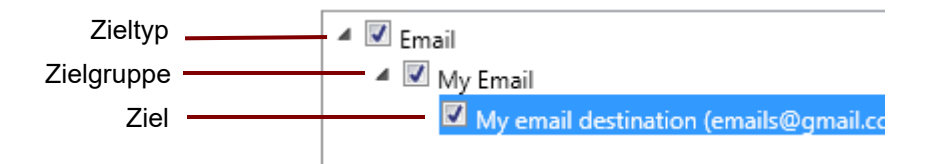

### **Einrichten eines E-Mail-Ziels**

- 1. Wählen Sie Bearbeiten>Ziele. Der Bildschirm "Ziele einrichten" wird angezeigt.
- 2. Klicken Sie auf das Symbol Hinzufügen, um den Bildschirm "Ziele" anzuzeigen.
- 3. Wählen Sie **E-Mail** aus.
- 4. Klicken Sie auf **Weiter**.

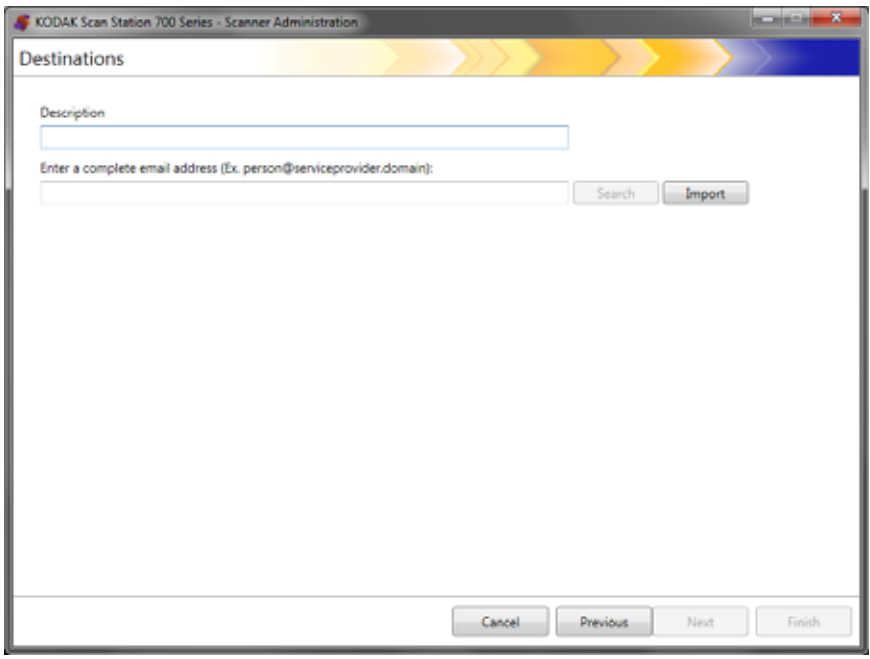

- 5. Geben Sie einen Namen in das Feld *Beschreibung* und eine E-Mail-Adresse in das Feld *Vollständige E-Mail-Adresse eingeben* ein, an die die gescannten Dokumente gesendet werden sollen.
	- **Suchen** Ermöglicht das Suchen nach E-Mail-Adressen im Netzwerkadressbuch. Alle gefundenen Adressen können dann zur aktuell ausgewählten E-Mail-Gruppe hinzugefügt werden.

HINWEISE:

- Das Netzwerkadressbuch ist mit dem unter Geräteeinstellungen konfigurierten SMTP-Server verknüpft (E-Mail-Server).
- Wenn mehr als 20 Adressen gefunden werden, die mit den Suchkriterien übereinstimmen, sollten Sie Ihre Suche stärker eingrenzen, indem Sie mehr Informationen hinzufügen, z. B. den Vornamen der gesuchten Person (z. B. "Müller Peter" statt nur "Müller").
- Platzhalter können vor und nach den Suchkriterien hinzugefügt werden.
- Die Suchfunktion ist in Bezug auf eine korrekte Funktionsweise von den angegebenen Active Directory-Server-Geräteeinstellungen abhängig. Weitere Informationen können Sie "Konfigurieren der Active Directory-Server-Einstellungen" [auf Seite 41](#page-48-0).
- Mit der Option **Import** können Sie eine CSV-Datei importieren. Weitere Informationen finden Sie im "E-Mail-Adressbuch [importieren" auf Seite 81](#page-88-0).

6. Klicken Sie auf **Fertig stellen**. Der folgende Bildschirm wird mit E-Mail-Zielen und Gruppen angezeigt.

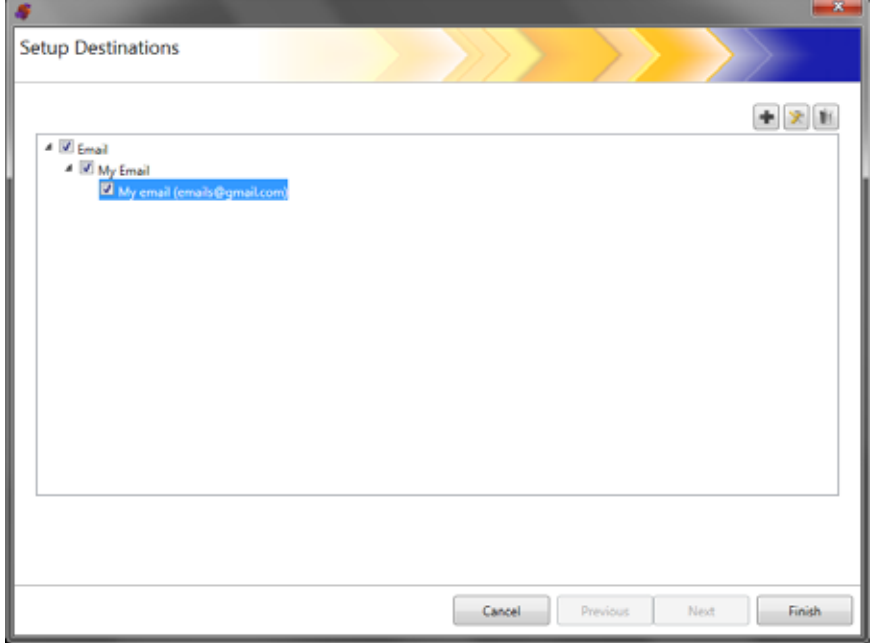

- 7. Wenn weitere E-Mail-Ziele innerhalb derselben E-Mail-Zielgruppe hinzugefügt werden sollen, klicken Sie auf das Symbol **Hinzufügen** und wiederholen Sie die Schritte 5 und 6.
- 8. Um eine weitere E-Mail-Zielgruppe hinzuzufügen, wählen Sie den E-Mail-Zieltyp aus und klicken dann auf das Symbol **Hinzufügen**. Klicken Sie anderenfalls auf **Fertig stellen**.

### <span id="page-88-0"></span>**E-Mail-Adressbuch importieren**

CSV-Dateien sind Datendateien, die Datenbankinformationen bereitstellen. Jede Zeile enthält Datenwerte, die durch ein Komma voneinander getrennt sind. Jedes Komma einer Textzeile stellt eine Datenspalte der ursprünglichen Datenbank dar. Das folgende Beispiel zeigt typische Daten, die aus Microsoft Outlook Express exportiert wurden.

HINWEIS: Die erste Zeile kann die Spaltennamen und **keinen** tatsächlichen Datensatz enthalten.

**Erste Zeile** Vorname,Nachname,E-Mail Adresse

Smith,John,johnsmith@rochester.rr.com Tom,Brown,Tombrown123@yahoo.com William,Doe,wdoe@msn.com

Outlook Express ermöglicht den Export von E-Mail-Adressbüchern in kommagetrennte Dateien. Wenn Sie Ihr E-Mail-Adressbuch exportieren, können Sie die zu exportierenden Datenspalten wählen.

HINWEIS: Bei anderen E-Mail-Programmen ist es ggf. nicht möglich, die zu exportierenden Datenspalten auszuwählen.

Es wird empfohlen, dass Sie nur den Vornamen, den Nachnamen und die E-Mail-Adresse exportieren.

1. Klicken Sie auf **Importieren**. Das Dialogfeld **E-Mail-Adressen importieren** wird angezeigt.

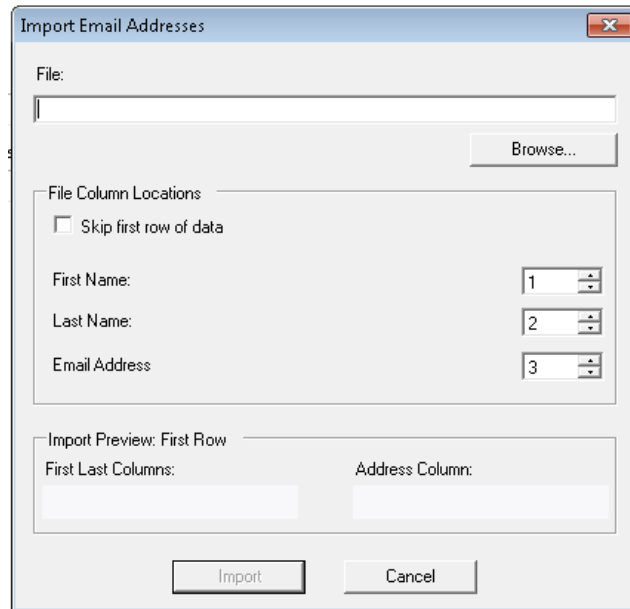

2. Geben Sie den Dateinamen im Feld *Datei* an, das die zu importierenden E-Mail-Adressen enthält. Verwenden Sie ggf. die Schaltfläche **Durchsuchen**, um nach der Datei zu suchen.

- 3. Zahlreiche E-Mail-Client-Anwendungen exportieren automatisch den Spaltennamen als erste Datenzeile. Wenn Sie die Spaltennamen nicht als erste Zeile importieren möchten, aktivieren Sie die Option **Erste Datenzeile überspringen**.
	- HINWEIS: Bei einigen E-Mail-Programmen werden Daten beim Export mit zusätzlichen Anführungszeichen versehen. Diese Anführungszeichen werden beim Import entfernt.
- 4. Geben Sie die Spaltennummern an, in denen der **Vorname**, der **Nachname** und die **E-Mail-Adresse** in der CSV-Datei erscheinen.

Nach dem Auswählen der CSV-Datei und der Spaltenauswahl wird eine Vorschau mit den Ergebnissen der Spaltenauswahl für die Datei angezeigt. Wenn Sie die Spaltenauswahl ändern, wird dies in der Vorschau angezeigt.

Wenn die ersten drei *Spaltenanordnungswerte* z. B. auf 1, 2 und 3 gesetzt sind, sehen Sie in der Vorschau Folgendes:

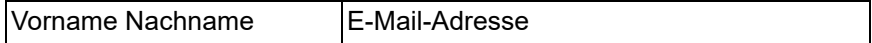

Vor- und Nachname werden zusammengefasst und bilden zusammen den Anzeigenamen der E-Mail-Adresse. Das Feld "E-Mail-Adresse" wird zum Erstellen der E-Mail-Adresse verwendet.

Wenn alle drei Spaltenanordnungswerte auf "1" gesetzt wären, würden Sie in der Vorschau Folgendes sehen:

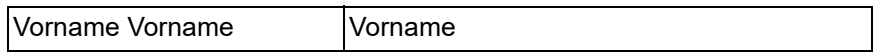

5. Klicken Sie auf **Importieren**. Die E-Mail-Adressen werden zur ausgewählten E-Mail-Gruppe hinzugefügt.

# **Einrichten eines Netzwerkziels**

- 1. Wählen Sie Bearbeiten>Ziele. Der Bildschirm "Ziele einrichten" wird angezeigt.
- 2. Klicken Sie auf das Symbol Hinzufügen, um den Bildschirm "Ziele" anzuzeigen.
- 3. Wählen Sie **Netzwerk**.
- 4. Klicken Sie auf **Weiter**.

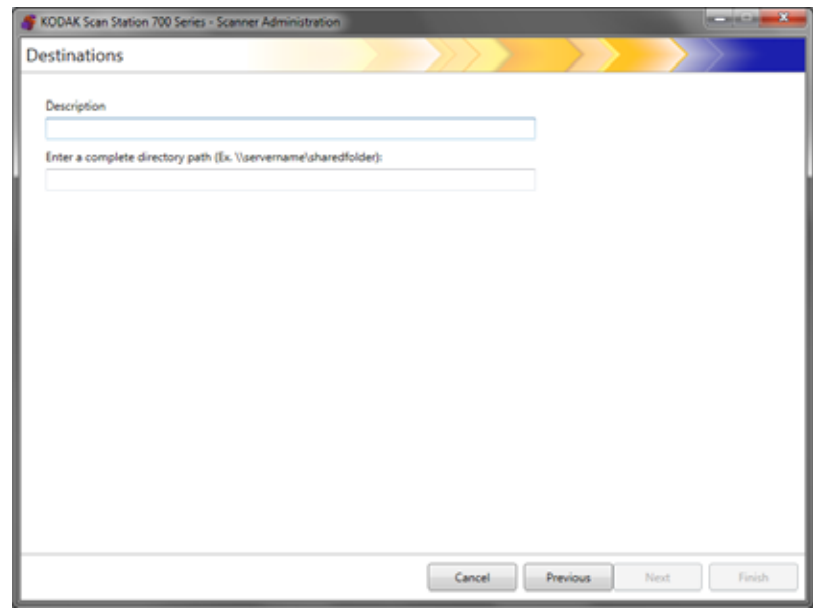

- 5. Geben Sie in das Feld *Beschreibung* einen aussagekräftigen Namen für das Netzwerkziel ein.
- 6. Geben Sie im Feld *Vollständigen Verzeichnispfad eingeben* den vollständigen Ordnerpfad an und klicken Sie auf **Fertig stellen**.
	- HINWEIS: Sie müssen einen vollständigen Netzwerk-Pfad verwenden, wenn Sie in ein DFS-basiertes Netzwerk scannen.

Der folgende Bildschirm wird mit dem Netzwerkziel und der Gruppe angezeigt.

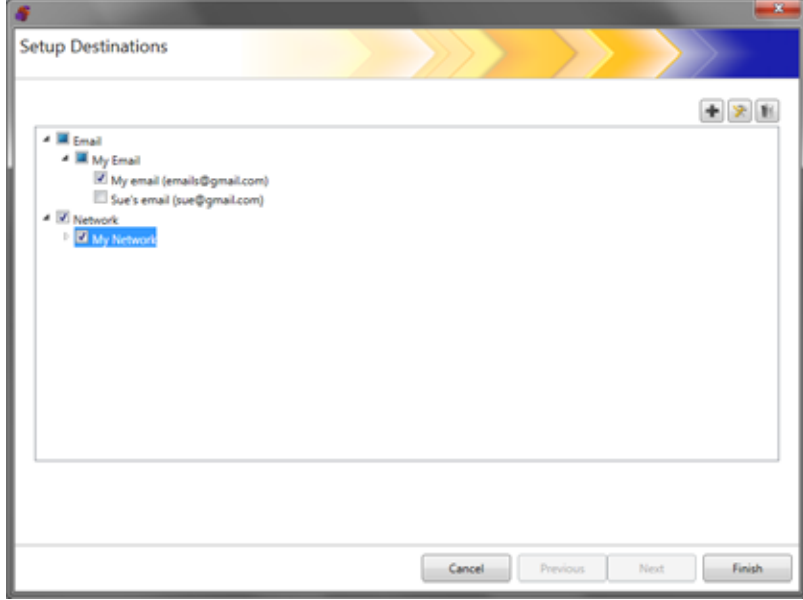

- 7. Wenn weitere Netzwerkziele innerhalb derselben Netzwerkzielgruppe hinzugefügt werden sollen, klicken Sie auf das Symbol **Hinzufügen** und wiederholen Sie die Schritte 5 und 6.
- 8. Um eine weitere Netzwerkzielgruppe hinzuzufügen, wählen Sie den Netzwerkzieltyp aus und klicken dann auf das Symbol **Hinzufügen**. Klicken Sie anderenfalls auf **Fertig stellen**.

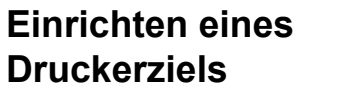

Bevor Sie Drucker installieren, vergewissern Sie sich, dass Sie einen Windows 10, 64-Bit-kompatiblen Treiber für die Scanner der Scan Station 700 Plus Serie haben.

Die Scan Station kann auf die folgenden Arten eine Verbindung zu einem Drucker herstellen:

- Verbindung mit einem Drucker, der mit einem Drucker-Server auf einer Netzwerkdomäne verbunden ist. Das entsprechende Verfahren ist im folgenden "Einrichten eines Druckerservers als Druckerziel" auf [Seite 85](#page-92-0)
- Verbindung mit einem Drucker, der von einem weiteren Computer in einer Netzwerk-Arbeitsgruppe verwendet wird. Weitere Informationen finden Sie im "Einrichten einer freigegebenen Arbeitsgruppe als [Druckerziel" auf Seite 87.](#page-94-0)
- Verbindung mit einem Netzwerkdrucker, der über ein direkt in einen Router oder Hub eingestecktes Ethernet-Kabel unmittelbar mit dem Netzwerk verbunden ist. Weitere Informationen finden Sie in ["Einrichten eines direkt mit dem Netzwerk verbundenen Druckers"](#page-96-0) [auf Seite 89.](#page-96-0)

In all diesen Fällen kann es vorkommen, dass Microsoft Windows auch für alle Geräte, die auf einen Netzwerkdrucker zugreifen möchten, Anmelde-Identifikationsdaten anfordert.

Gehen Sie wie folgt vor, wenn Sie eine Verbindung zu einem Drucker über einen Druckerserver in einer Netzwerkdomäne herstellen möchten:

- 1. Wählen Sie Bearbeiten>Ziele. Der Bildschirm "Ziele einrichten" wird angezeigt.
- 2. Klicken Sie auf das Symbol Hinzufügen, um den Bildschirm "Ziele" anzuzeigen.
- 3. Wählen Sie **Drucker** aus.
- 4. Klicken Sie auf **Weiter**.

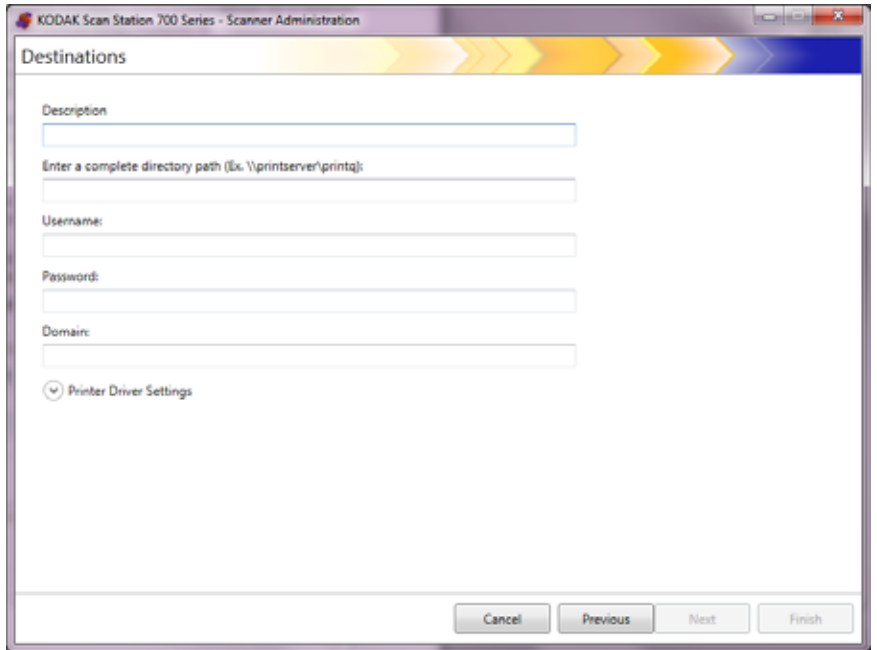

### <span id="page-92-0"></span>**Einrichten eines Druckerservers als Druckerziel**

- 5. Geben Sie im Feld *Beschreibung* eine Beschreibung für den Drucker ein.
- 6. Geben Sie in das Feld *Vollständigen Verzeichnispfad eingeben* den vollständigen Pfad zum Druckerserver und zur Druckwarteschlange (z. B. \\Drucker-Servername\Druckwarteschlange) ein.
- 7. Wenn die Netzwerkdomäne so konfiguriert ist, dass zur Herstellung einer Verbindung zum Drucker eine Authentifizierung erforderlich ist, geben Sie den **Benutzernamen**, das **Passwort** und die Namen der **Domäne** ein.

HINWEISE:

- Wenn keine ordnungsgemäßen Authentifizierungsdaten angegeben werden, können der Drucker und dessen Treiber nicht auf der Scan Station installiert werden.
- Druckertreibereinstellungen sind für diese Konfiguration nicht erforderlich.
- 8. Klicken Sie auf **Fertig stellen**.Der folgende Bildschirm wird mit dem Durckerziel und der Gruppe angezeigt.

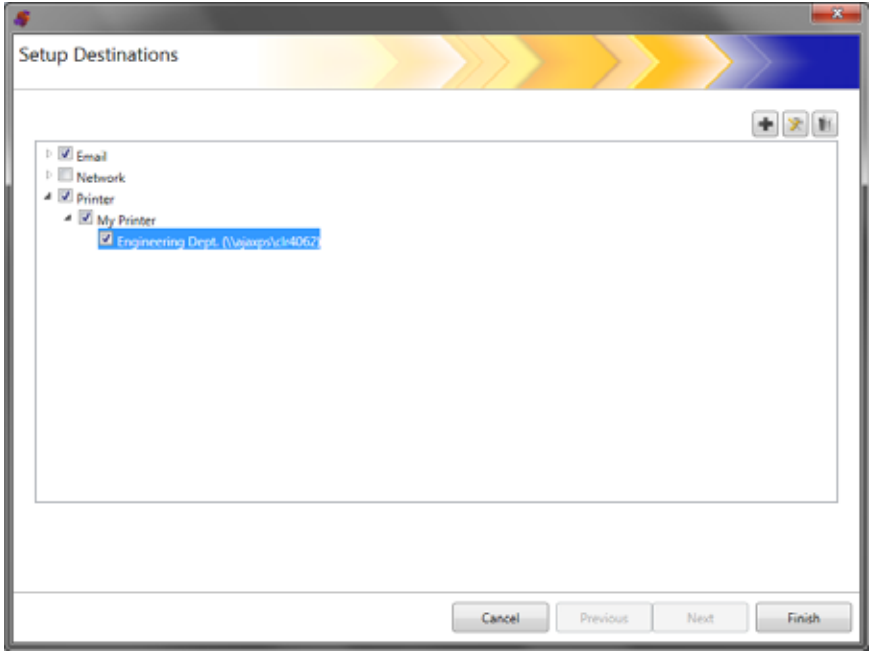

- 9. Wenn weitere Druckerziele innerhalb derselben Druckerzielgruppe hinzugefügt werden sollen, klicken Sie auf das Symbol **Hinzufügen**.
- 10.Um eine weitere Druckerzielgruppe hinzuzufügen, wählen Sie den Druckerzieltyp aus und klicken dann auf das Symbol **Hinzufügen**. Klicken Sie anderenfalls auf **Fertig stellen**.

### <span id="page-94-0"></span>**Einrichten einer freigegebenen Arbeitsgruppe als Druckerziel**

Gehen Sie wie folgt vor, wenn Sie einen Drucker konfigurieren möchten, der von meinem anderen Computer im Netzwerk verwendet wird.

*WICHTIG: Um diese Konfiguration abschließen zu könne, müssen Sie wissen, wie Ihre Drucker in Ihrem Unternehmen eingerichtet sind. Bei Fragen wenden Sie sich an Ihren Systemadministrator.*

- 1. Wählen Sie Bearbeiten>Ziele. Der Bildschirm "Ziele einrichten" wird angezeigt.
- 2. Klicken Sie auf das Symbol Hinzufügen, um den Bildschirm "Ziele" anzuzeigen.
- 3. Wählen Sie **Drucker** aus.
- 4. Klicken Sie auf **Weiter**.

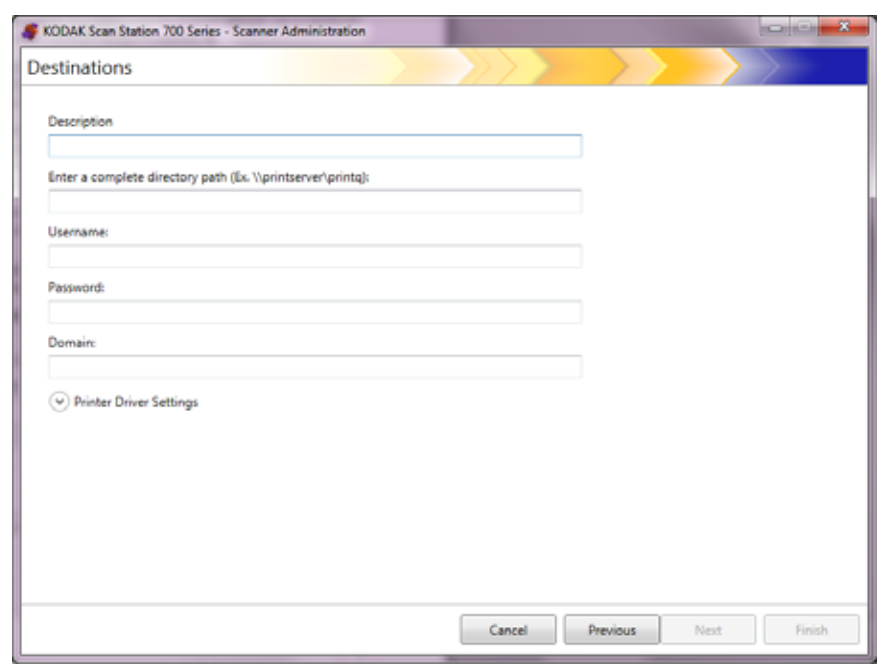

- 5. Geben Sie im Feld *Beschreibung* eine Beschreibung für den Drucker ein.
- 6. Geben Sie in das Feld *Vollständigen Verzeichnispfad eingeben* den vollständigen Pfad zum Druckerserver und zur Druckwarteschlange (z. B. \\Drucker-Servername\Druckwarteschlange) ein.
- 7. Wenn der Computer, der den Drucker benutzt, so konfiguriert ist, dass zur Herstellung einer Verbindung zum Drucker eine Authentifizierung erforderlich ist, geben Sie den **Benutzernamen**, das **Passwort** und die **Domäne** ein.

HINWEISE:

- Wenn keine ordnungsgemäßen Authentifizierungsdaten angegeben werden, können der Drucker und dessen Treiber nicht auf der Scan Station installiert werden.
- Druckertreibereinstellungen sind für diese Konfiguration nicht erforderlich.

8. Klicken Sie auf **Fertig stellen**. Der folgende Bildschirm wird mit dem Durckerziel und der Gruppe angezeigt.

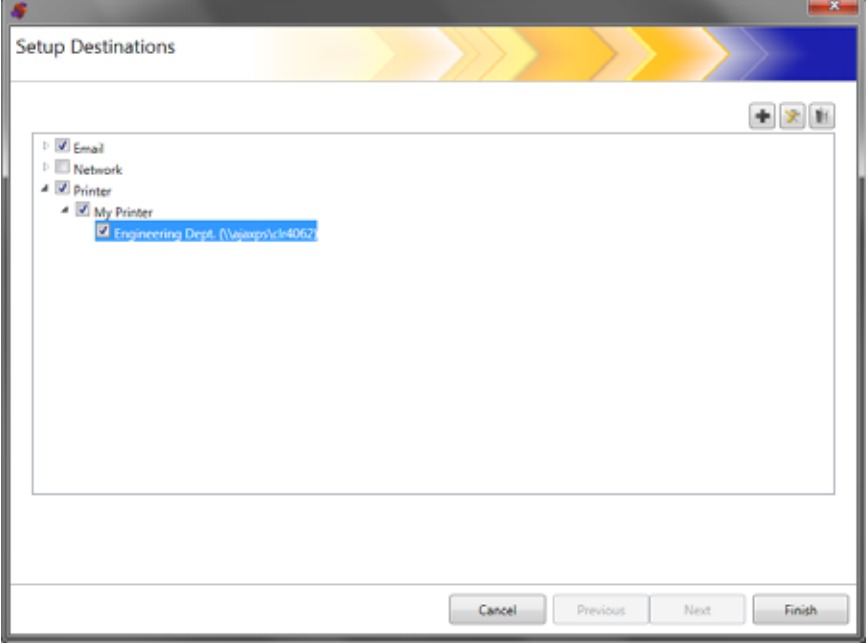

- 9. Wenn weitere Druckerziele innerhalb derselben Druckerzielgruppe hinzugefügt werden sollen, klicken Sie auf das Symbol **Hinzufügen**.
- 10.Um eine weitere Druckerzielgruppe hinzuzufügen, wählen Sie den Druckerzieltyp aus und klicken dann auf das Symbol **Hinzufügen**. Klicken Sie anderenfalls auf **Fertig stellen**.

### <span id="page-96-0"></span>**Einrichten eines direkt mit dem Netzwerk verbundenen Druckers**

Gehen Sie wie folgt vor, wenn Sie einen Drucker konfigurieren möchten, der direkt mit dem Netzwerk verbunden ist.

- 1. Wählen Sie Bearbeiten>Ziele. Der Bildschirm "Ziele einrichten" wird angezeigt.
- 2. Klicken Sie auf das Symbol Hinzufügen, um den Bildschirm "Ziele" anzuzeigen.
- 3. Wählen Sie **Drucker** aus.
- 4. Klicken Sie auf **Weiter**.

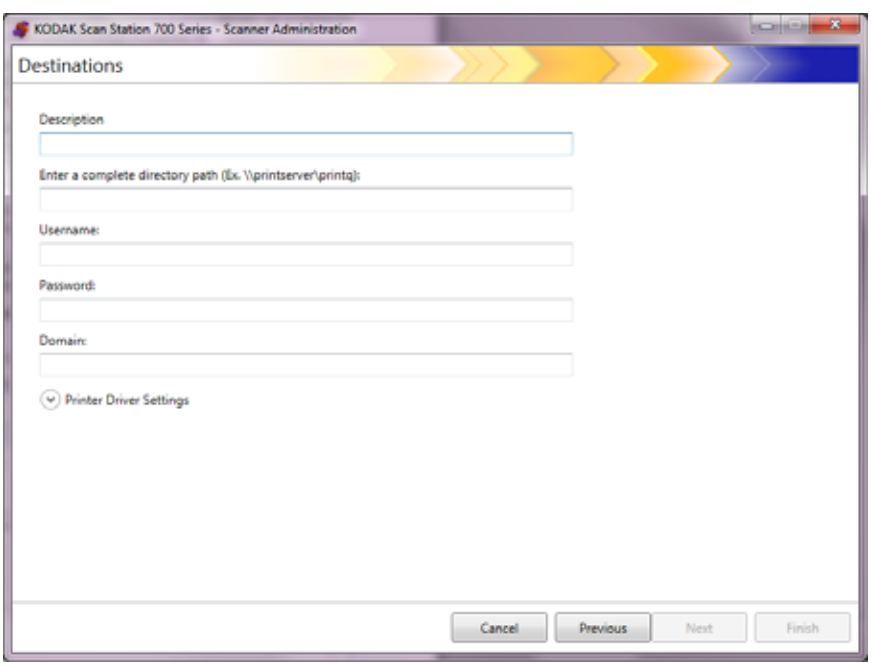

- 5. Geben Sie im Feld *Beschreibung* eine Beschreibung für den Drucker ein.
- 6. Gebe Sie in das Feld *Vollständigen Verzeichnispfad eingeben* die IP-Adresse des Netzwerkdruckers und die Druckwarteschlangen ein (z. B. \\192.168.1.136\NameDruckwarteschlange).
- 7. Wenn für den Zugriff auf den Speicherort des Druckertreibers Benutzerinformationen erforderlich sind, geben Sie diese in die Felder *Benutzername*, *Passwort* und *Domäne* ein.

8. Geben Sie im Bereich der Druckertreibereinstellungen den Speicherort der Datei mit den Einrichtungsinformationen für den Drucker im Feld *Speicherort des Druckertreibers* ein oder verwenden Sie die Schaltfläche **Durchsuchen**. Der Druckertreiber kann sich auf jedem mit demselben Netzwerk verbundenen PC befinden und der Speicherort des Treibers muss über die Scan Station(s) zugänglich sein.

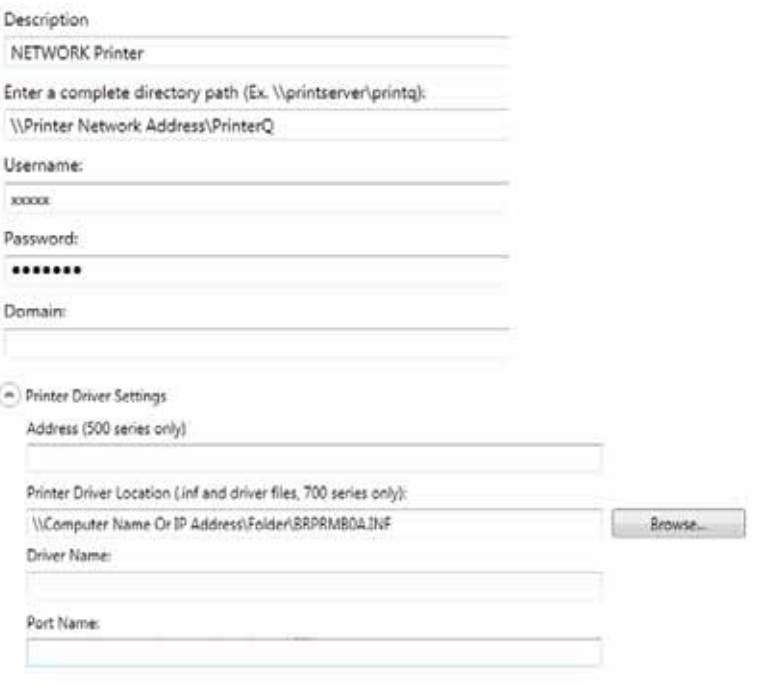

- 9. Drucken Sie über einen anderen Computer eine Testseite auf dem Zieldrucker.
- 10.Geben Sie den Treibernamen in das Feld *Treibername* ein. Diese Zeichenfolge finden Sie auf der Testseite.
- 11. Geben Sie den Anschlussnamen in das Feld *Anschlussname* ein. Diese Zeichenfolge finden Sie auf der Testseite.
- 12.Klicken Sie auf **Fertig stellen**.
- 13.Wenn weitere Druckerziele innerhalb derselben Druckerzielgruppe hinzugefügt werden sollen, klicken Sie auf das Symbol **Hinzufügen**.
- 14.Um eine weitere Druckerzielgruppe hinzuzufügen, wählen Sie den Druckerzieltyp aus und klicken dann auf das Symbol **Hinzufügen**. Klicken Sie anderenfalls auf **Fertig stellen**.

Der Druckertreiber wird vom freigebenden Computer aus installiert. Nach der Erstinstallation kann die Scan Station direkt mit dem Netzwerkdrucker kommunizieren.

HINWEIS: Falls die Installation eines Druckers fehlschlägt, sehen Sie in der Protokolldatei nach dem Fehlercode und suchen Sie auf der Microsoft-Website nach dem Fehlercode.

### **Einrichten einer FTP-Site**

- 1. Wählen Sie Bearbeiten>Ziele. Der Bildschirm "Ziele einrichten" wird angezeigt.
- 2. Klicken Sie auf das Symbol Hinzufügen, um den Bildschirm "Ziele" anzuzeigen.
- 3. Wählen Sie **FTP** aus.
- 4. Klicken Sie auf **Weiter**.

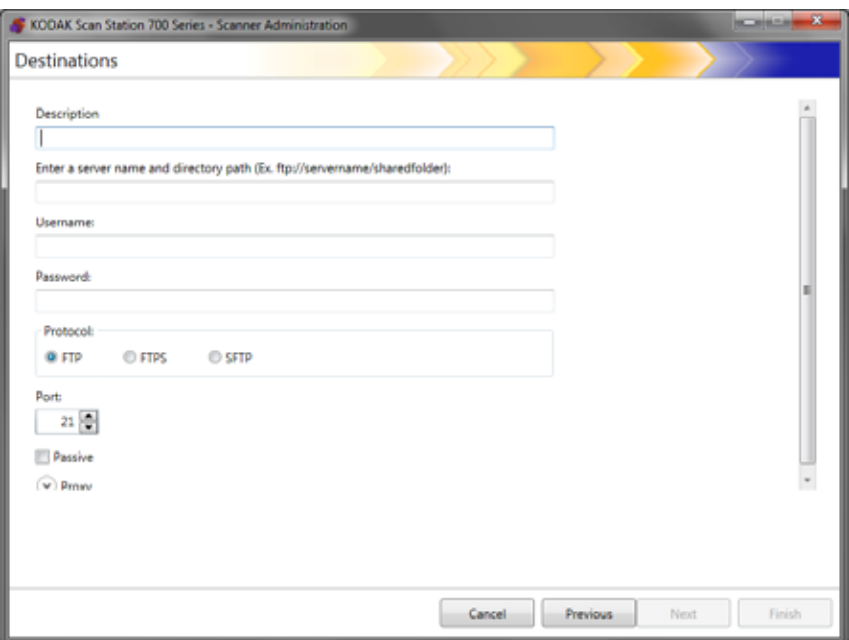

- 5. Geben Sie in dem Feldern *Beschreibung, Server-Namen und den Verzeichnispfad eingeben, Benutzername* und *Passwort* die entsprechenden Informationen ein. Das Feld *Server*-*Namen und den Verzeichnispfad eingeben* muss einen vollständigen Pfad zu der FTP-Site einschließlich des Unterordners, in dem gescannte Dokumente abgelegt werden, enthalten. Wenn Sie beispielsweise ftp:*//ftp.acme.com/dokumente* angeben, wird eine Verbindung zur FTP-Site *ftp.acme.com* hergestellt und die gescannten Dokumente werden im Ordner *Dokumente* abgelegt.
- 6. Wählen Sie die gewünschte **Protokolloption**: **FTP, FTPS** oder **SFTP**.
	- Wenn Sie **FTP** auswählen, sind die folgenden Optionen verfügbar:
		- Wenn die FTP-Site auf einem anderen Port als Port 21 kommuniziert, können Sie den Wert mit Hilfe des Aufwärts- und des Abwärtspfeils ändern.
		- Sie können optional die Option **Passiv** wählen, falls der FTP-Server dies erfordert. **Passiv** wird häufig dann verwendet, wenn sich die FTP-Site außerhalb der Firewall befindet.

Klicken Sie neben **Proxy** auf den Abwärtspfeil, um die Proxy-Einstellungen zu konfigurieren.

- Wählen Sie **Benutzer nach Anmeldung** für den *Proxy-Typ.*
- Geben Sie die **Proxy-Adresse** im Format eines vollständigen Domänennamens (z. B. FTP.acme.com) oder als IP-Adresse ein.
- Geben Sie den **Benutzernamen** und das **Passwort** ein, die für den Zugriff auf den Proxy-Server erforderlich sind.
- Wenn der Proxy-Server für die Kommunikation auf einem anderen Port als Port 21 konfiguriert ist, können Sie den Wert mit Hilfe des Aufwärts- und des Abwärtspfeils ändern.
- Wenn Sie **FTPS** auswählen, sind die folgenden Optionen verfügbar:
	- Wählen Sie eine Option für die **Verschlüsselung**: **Implizit** oder **Explizit**.

Wenn **Explizit** als Option festgelegt ist, handeln die Scan Station und der Server aus, ob die Daten verschlüsselt werden sollten und welche Art der Verschlüsselung verwendet werden soll. Explizites FTPS ist auf Port 21. Die Scan Station stellt sich auf diese Auswahl ein, wenn der Server verschlüsselte Daten empfangen kann.

Wenn **Implizit** als Option festgelegt ist, wird erwartet, dass die Scan Station immer verschlüsselte Daten sendet. Der Standard-Port ist 990.

Wenden Sie sich hinsichtlich der geeigneten Verschlüsselungsoption an den FTP-Serveradministrator.

- Aktivieren Sie **Passiv**, wenn die passive Port-Negotiation aktiviert werden soll.
- Aktivieren Sie **Verifizierbares SSL-Serverzertifikat erforderlich**, wenn Ihre Netzwerkumgebung mehr Sicherheit erfordert und Ihre Zertifikate aktuell sein und von der Zertifizierungsstelle signiert werden müssen.

Klicken Sie neben **Proxy** auf den Abwärtspfeil, um die Proxy-Einstellungen zu konfigurieren.

- Wählen Sie **SOCKS** als Ihren *Proxy-Typ*.
- Geben Sie die **Proxy-Adresse** im Format eines vollständigen Domänennamens (z. B. FTP.acme.com) oder als IP-Adresse ein.
- Geben Sie den **Benutzernamen** und das **Passwort** ein, die für den Zugriff auf den Proxy-Server erforderlich sind.
- Wenn der Proxy-Server für die Kommunikation auf einem anderen Port als Port 1080 konfiguriert ist, können Sie den Wert mit Hilfe des Aufwärts- und des Abwärtspfeils ändern.
- Wählen Sie die entsprechende **Version** für den Proxy-Server. Wenn Sie nicht sicher sind, ob Sie **SOCKS4** oder **SOCKS5** verwenden sollen, wenden Sie sich an den Administrator.
- Wenn Sie **SFTP** auswählen, sind die folgenden Optionen verfügbar:
	- Wenn die SFTP-Site auf einem anderen Port als Port 22 kommuniziert, können Sie den Wert mit Hilfe des Aufwärtsund des Abwärtspfeils ändern. Wenn Sie **SFTP** auswählen, wird der Port-Wert automatisch in den Standardwert von Port 22 geändert.
	- Eine Datei mit einem privaten Schlüssel ist ein verschlüsselter Schlüssel, der für den Zugriff auf den SFTP-Server verwendet wird. Für die Dateien mit dem privaten Schlüssel stehen mehrere Typen zur Auswahl. Mit Hilfe der Schaltfläche **Durchsuchen** können Sie die Datei mit dem privaten Schlüssel auswählen, die auf Ihrem Computer oder im Netzwerk gespeichert ist. Wenden Sie sich hinsichtlich der zu verwendenden Datei mit dem privaten Schlüssel an den SFTP-Administrator.
- HINWEIS: Dateien mit einem privaten Schlüssel, die mit DSA 2048, 4096 Bit und Putty SSH1 RSA verschlüsselt sind, werden nicht unterstützt.
	- Wenn Sie eine Datei mit dem privaten Schlüssel in das Feld *Passwort für privaten Schlüssel* eingegeben haben und die Datei passwortgeschützt ist, müssen Sie ein Passwort eingeben. Das Passwort wird zur Entschlüsselung der Datei mit dem privaten Schlüssel verwendet.

Klicken Sie neben **Proxy** auf den Abwärtspfeil, um die Proxy-Einstellungen zu konfigurieren. SFTP unterstützt zwei Proxy-Typen: **HTTP** und **SOCKS**.

### **HTTP**

- Wenn Sie als Proxy-Typ **HTTP** gewählt haben, geben Sie die **Proxy-Adresse** im Format eines voll qualifizierten Domänennamens (z. B. FTP.acme.com) oder als IP-Adresse ein.
- Geben Sie den **Benutzernamen** und das **Passwort** ein, die für den Zugriff auf den Proxy-Server erforderlich sind.
- Wenn der Proxy-Server für die Kommunikation auf einem anderen Port als Port 81 konfiguriert ist, können Sie den Wert mit Hilfe des Aufwärts- und des Abwärtspfeils ändern.
- Wählen Sie den entsprechenden **Authentifizierungstyp** für den Proxy-Server. Wenn Sie nicht sicher sind, ob Sie **LOGIN** oder **NTLM** verwenden sollen, wenden Sie sich an den Administrator.

### **SOCKS**

- Wenn Sie als Proxy-Typ **SOCKS** gewählt haben, geben Sie die **Proxy-Adresse** im Format eines voll qualifizierten Domänennamens (z. B. FTP.acme.com) oder als IP-Adresse ein.
- Geben Sie den **Benutzernamen** und das **Passwort** ein, die für den Zugriff auf den Proxy-Server erforderlich sind.
- Wenn der Proxy-Server für die Kommunikation auf einem anderen Port als Port 1080 konfiguriert ist, können Sie den Wert mit Hilfe des Aufwärts- und des Abwärtspfeils ändern.
- Wählen Sie die entsprechende **Version** für den Proxy-Server. Wenn Sie nicht sicher sind, ob Sie **SOCKS4** oder **SOCKS5** verwenden sollen, wenden Sie sich an den Administrator.
- 7. Klicken Sie auf **Fertig stellen**.
- 8. Wenn weitere FTP-Ziele innerhalb derselben FTP-Zielgruppe hinzugefügt werden sollen, wählen Sie das Symbol **Hinzufügen** aus und wiederholen Sie die Schritte 5-8.
- 9. Um eine weitere FTP-Zielgruppe hinzuzufügen, wählen Sie den FTP-Zieltyp aus und klicken dann auf das Symbol **Hinzufügen**. Klicken Sie anderenfalls auf **Fertig stellen**.

### **Einrichten eines oder E-Mail-zu-Fax-Ziels**

E-Mail-zu-Fax ist für alle Scanner der Scan Station 700 Plus Serie verfügbar, wenn sie eingerichtet sind (siehe ["Konfigurieren von E-Mail](#page-50-0)[zu-Fax-Einstellungen" auf Seite 43\)](#page-50-0).

- 1. Wählen Sie Bearbeiten>Ziele. Der Bildschirm "Ziele einrichten" wird angezeigt.
- 2. Klicken Sie auf das Symbol Hinzufügen, um den Bildschirm "Ziele" anzuzeigen.
- 3. Wählen Sie **Email zu Fax**.
- 4. Klicken Sie auf **Weiter**.

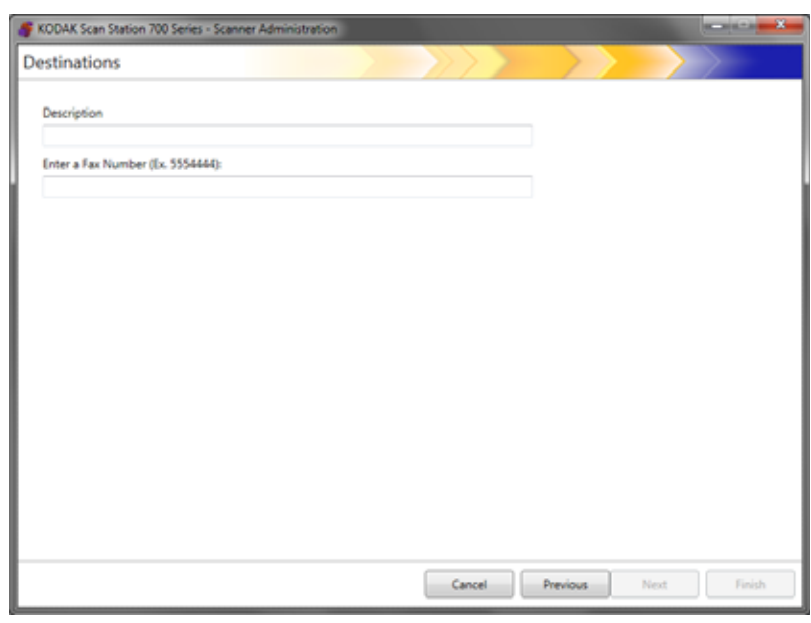

- 5. Geben Sie einen Namen in das Feld *Beschreibung* und eine Faxnummer in das Feld *Faxnummer eingeben (E-Mail-zu-Fax-Nummer)* ein. Klicken Sie dann auf **Fertig stellen**.
- HINWEIS: Die Scanner der Scan Station 700 Plus Serie unterstützen Fax als Ziel nicht.
- 6. Wenn weitere Faxziele innerhalb derselben E-Mail-zu-Faxzielgruppe hinzugefügt werden sollen, wählen Sie das Symbol Hinzufügen aus und wiederholen Sie Schritt 5.
- 7. Um eine weitere E-Mail-zu-Faxzielgruppe hinzuzufügen, wählen Sie den Faxzieltyp aus und klicken dann auf das Symbol **Hinzufügen**. Klicken Sie anderenfalls auf Fertig stellen.

### **Hinzufügen einer SharePoint-Gruppe**

- 1. Wählen Sie Bearbeiten>Ziele. Der Bildschirm "Ziele einrichten" wird angezeigt.
- 2. Klicken Sie auf das Symbol Hinzufügen, um den Bildschirm "Ziele" anzuzeigen.
- 3. Wählen Sie **SharePoint** aus.
- 4. Klicken Sie auf **Weiter**.

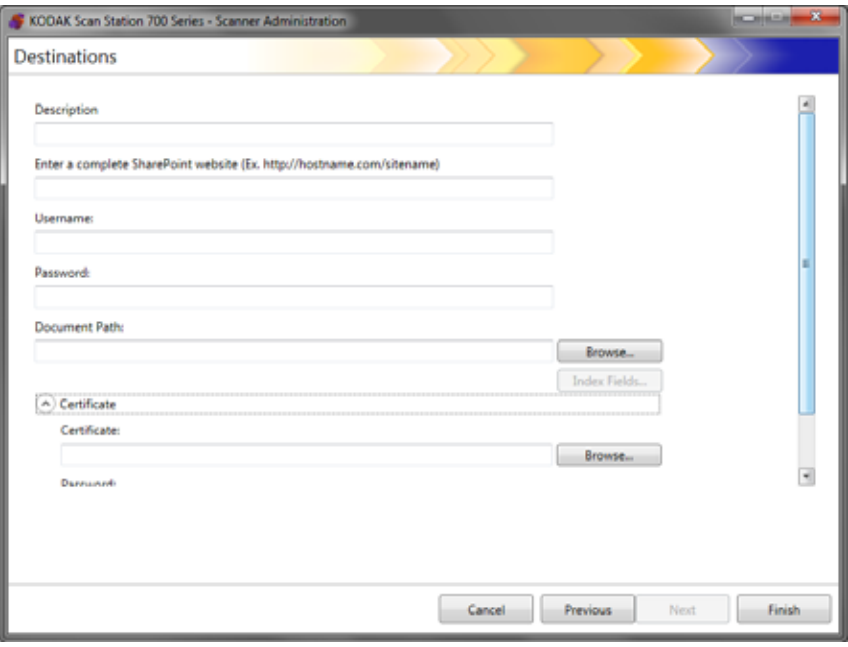

- 5. Geben Sie im Feld *Beschreibung* eine Bezeichnung für das Ziel ein.
- 6. Geben Sie im Feld *Vollständige SHAREPOINT*-*Website eingeben* die Adresse des SHAREPOINT-Servers ein. Das Feld muss den vollständigen Pfad zur SharePoint-Site enthalten.
- 7. Geben Sie die entsprechenden Daten in die Felder *Benutzername* und *Passwort* ein.
- 8. Geben Sie im Feld *Dokumentenpfad* den Pfad zu dem Ordner ein, in dem die gescannten Dokumente abgelegt werden sollen. Verwenden Sie ggf. die Schaltfläche **Durchsuchen**, um nach dem Ordner zu suchen.
- 9. Falls es erforderliche Indexfelder für die ausgewählte Bibliothek gibt, klicken Sie auf die Schaltfläche **Indexfelder**. Das Dialogfeld "Indexfelder" mit den erforderlichen und optionalen Indexfeldern für die ausgewählte Bibliothek wird angezeigt.

#### HINWEISE:

- Das Feld *Indexhinweise* darf maximal 5.000 Zeichen enthalten. Bei Eingabe von mehr als 5.000 Zeichen wird erst dann eine Warnmeldung angezeigt, wenn Sie in einen anderen Bereich des Eingabefelds klicken. Wenn Sie zu diesem Zeitpunkt in der Meldung auf **OK** klicken, werden alle von Ihnen in das Feld *Indexhinweise* eingegebenen Daten gelöscht.
- Der erste Teil des Dokumentpfads ist die Bibliothek. Alle nachfolgenden Elemente sind Unterverzeichnisse. Die Bibliothek enthält Indexfelder.
- Vor dem Zugriff auf die Indexfelder (siehe Schritt 10) müssen Sie über ein Zertifikat verfügen.
- Falls das Indexfeld einen Abwärtspfeil rechts neben dem Indexwert aufweist, klicken Sie auf diesen Pfeil, um die zur Auswahl stehenden Werte anzuzeigen.

Folgende Indexfeldtypen werden unterstützt:

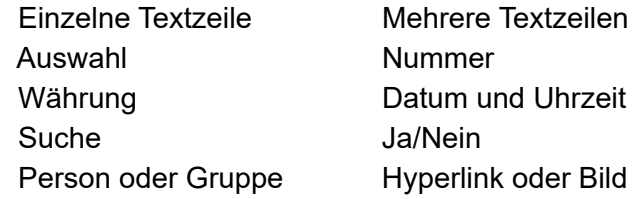

- 10.Falls Sie möchten, dass der Benutzer auf eine sichere SharePoint-Site zugreift, müssen Sie die Zertifikatsdatei und das Passwort eingeben, indem Sie auf den Pfeil **Zertifikat** klicken. Die SharePoint-Zertifikat-Optionen werden angezeigt.
	- Geben Sie den Namen der Zertifikatdatei im Feld *Zertifikat* ein. Folgende Dateierweiterungen sind zulässig: .cer, .crt, .der, .pfx, .p12, .p76 und p7c.
	- Geben sie das Zertifikat-Passwort ein, das Benutzer zum Öffnen und Entschlüsseln der Zertifikatdatei eingeben müssen.
- 11. Wenn in Ihrem Unternehmen die Verwendung eines Proxy-Servers vor der Kommunikation mit der SharePoint-Site erforderlich ist, müssen Sie diese Proxy-Einstellungen definieren. Klicken Sie hierzu auf den Pfeil **Proxy**.
- 12.Geben Sie die **Proxy-Adresse** im Format eines voll qualifizierten Domänennamens (z. B. proxy.meinunternehmen.com) oder als IP-Adresse ein.
- 13.Geben Sie den **Benutzernamen** und das **Passwort** ein, die für den Zugriff auf den Proxy-Server erforderlich sind.
- 14.Wenn der Proxy-Server für die Kommunikation auf einem anderen Port als Port 80 konfiguriert ist, können Sie den Wert mithilfe des Aufwärts- und des Abwärtspfeils ändern.
- 15.Wenn weitere SharePoint-Ziele innerhalb derselben SharePoint-Zielgruppe hinzugefügt werden sollen, wählen Sie das Symbol **Hinzufügen** aus und wiederholen Sie die Schritte 5-14.
- 16.Um eine weitere SharePoint-Zielgruppe hinzuzufügen, wählen Sie den SharePoint-Zieltyp aus und klicken dann auf das Symbol **Hinzufügen**. Klicken Sie anderenfalls auf **Fertig stellen**.

### **Hinzufügen einer Kofax Front Office Server-Gruppe**

- 1. Wählen Sie Bearbeiten>Ziele. Der Bildschirm "Ziele einrichten" wird angezeigt.
- 2. Klicken Sie auf das Symbol Hinzufügen, um den Bildschirm "Ziele" anzuzeigen.
- 3. Wählen Sie **Kofax Front Office Server** aus.
- 4. Klicken Sie auf **Weiter**.

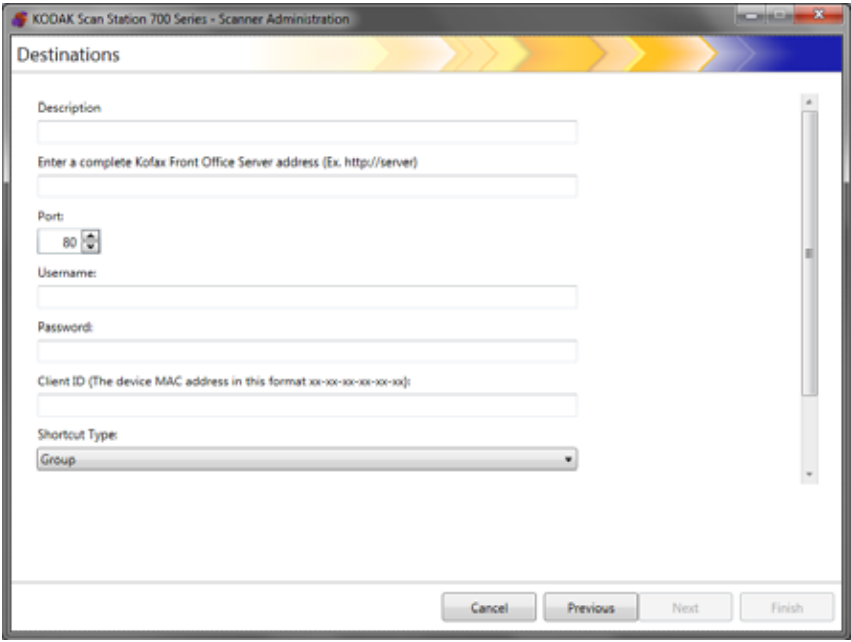

- 5. Geben Sie im Feld *Beschreibung* eine Bezeichnung für das Ziel ein.
- 6. Geben Sie eine Server-Adresse in das Feld *Vollständige Kofax Front Office Server-Adresse eingeben* ein.
- 7. Wenn der Proxy-Server für die Kommunikation auf einem anderen Port als Port 80 konfiguriert ist, wählen Sie den richtigen Wert aus.
- 8. Geben Sie den **Benutzernamen** und das **Passwort** ein, die für den Zugriff auf den Kofax Front Office Server erforderlich sind.
- 9. Geben Sie im Feld *Client-ID* die MAC-Adresse der Scan Station ein (Adressenformat: xx-xx-xx-xx-xx-xx). Diese Informationen finden Sie auf dem Bildschirm "Info" der Scan Station.
- 10.Wählen Sie **Gruppe** oder **Person** aus der Liste *Verknüpfungstyp*.
- 11. Klicken Sie auf **Durchsuchen**, um den Verknüpfungsnamen zu suchen. Das Dialogfeld "Verknüpfung wählen" wird angezeigt. Wählen Sie die gewünschte Verknüpfung aus und klicken Sie auf **OK**.
- 12. Klicken Sie auf Indexfelder. Das Dialogfeld "Indexfelder" wird angezeigt. Die Indexfelder variieren je nach Implementierung des Kofax Front Office Servers in den einzelnen Unternehmen.
- 13.Ist der Kofax Front Office Server sicher, geben Sie im Feld *Zertifikat* den Namen der Zertifikatdatei ein (oder navigieren Sie zu der Datei). Folgende Dateierweiterungen sind zulässig: .cer, .crt, .der, .pfx, .p12, .p76 und p7c.
- 14.Geben sie das Zertifikat-Passwort ein, das der Benutzer zum Öffnen und Entschlüsseln der Zertifikatdatei eingeben muss.
- 15.Wenn weitere Kofax Front Office Server-Ziele innerhalb derselben Kofax Front Office Server-Zielgruppe hinzugefügt werden sollen, wählen Sie das Symbol **Hinzufügen** aus und wiederholen Sie die Schritte 5-14.
- 16.Um eine weitere Kofax Front Office Server-Zielgruppe hinzuzufügen, wählen Sie den Kofax Front Office Server-Zieltyp aus und klicken auf das Symbol **Hinzufügen**. Klicken Sie anderenfalls auf **Fertig stellen**.

Diese Kapitel enthält Informationen zum Hinzufügen und Verwaltung von Gruppen.

Gruppen bestehen aus Netzwerkbenutzern, deren Namen vom Active Directory-Server extrahiert werden können. Sie können basierend auf dem Inhalt einer bestehenden Active Directory-Server-Gruppe eine Gruppe erstellen oder können einzelne Benutzer Ihrer Gruppe vom Active Directory-Server hinzufügen. Weitere Informationen hierzu finden Sie in "Konfigurieren der Active Directory-Server-Einstellungen" [auf Seite 41](#page-48-0).

Durch das Setup von Gruppen kann der Zugriff auf bestimmte Aufträge einfacher auf Benutzergruppen beschränkt werden.

1. Wählen Sie Bearbeiten>Gruppen. Der Bildschirm "Gruppen einrichten" wird angezeigt.

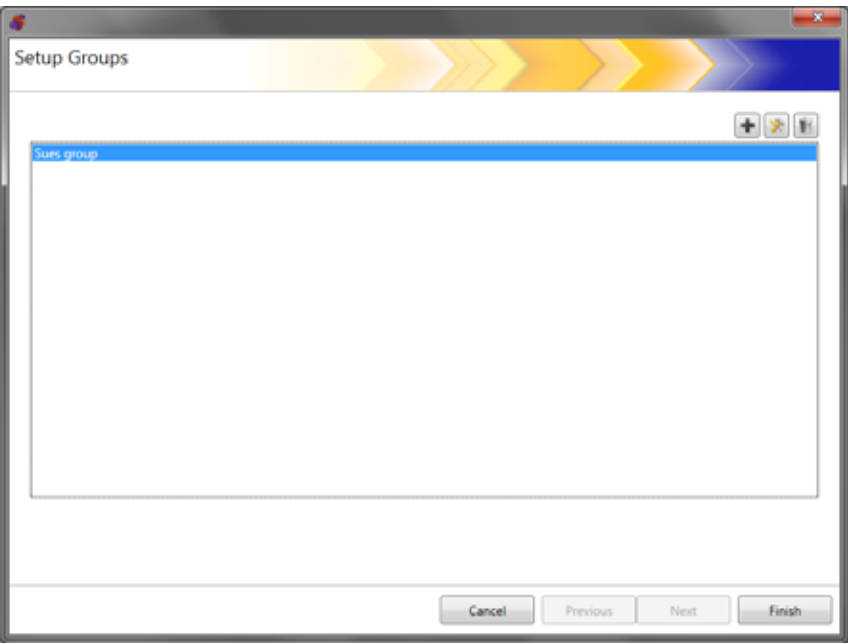

# **Zuweisen von Gruppen**

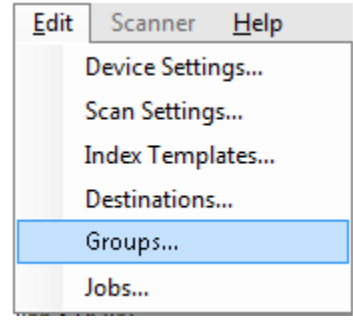

2. Klicken Sie auf das Symbol **Hinzufügen**, um den Bildschirm "Gruppe" anzuzeigen.

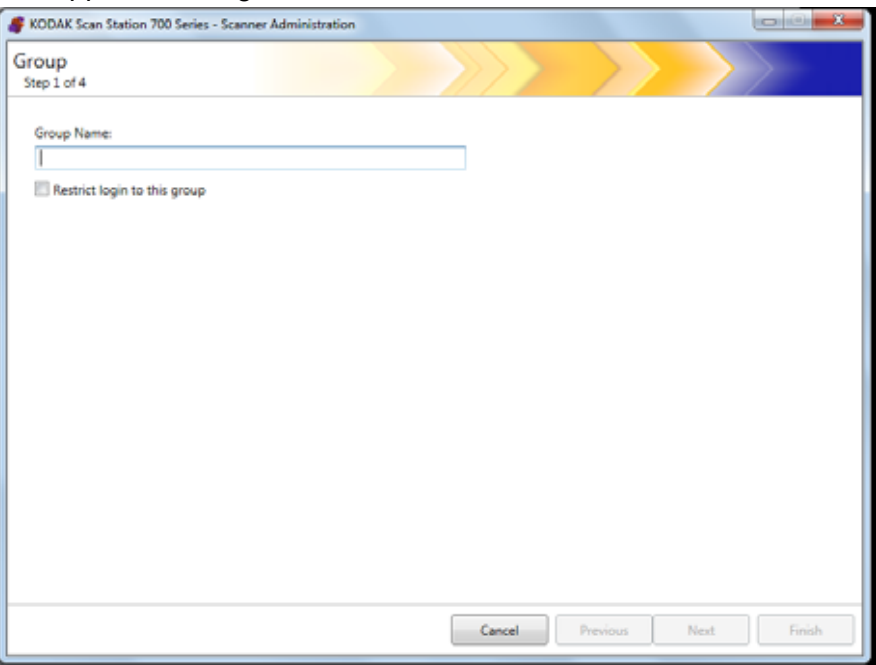

- 3. Geben Sie den gewünschten Gruppennamen ein.
- 4. Wenn Sie die Benutzung der Scan Station nur auf die in der Gruppe definierten Benutzer beschränken möchten, aktivieren Sie das Kontrollkästchen **Anmeldung auf diese Gruppe beschränken**.
- 5. Klicken Sie auf **Weiter**. Verwenden Sie als Gruppennamen aussagekräftige Bezeichnungen, die eine Benutzergruppe definieren.

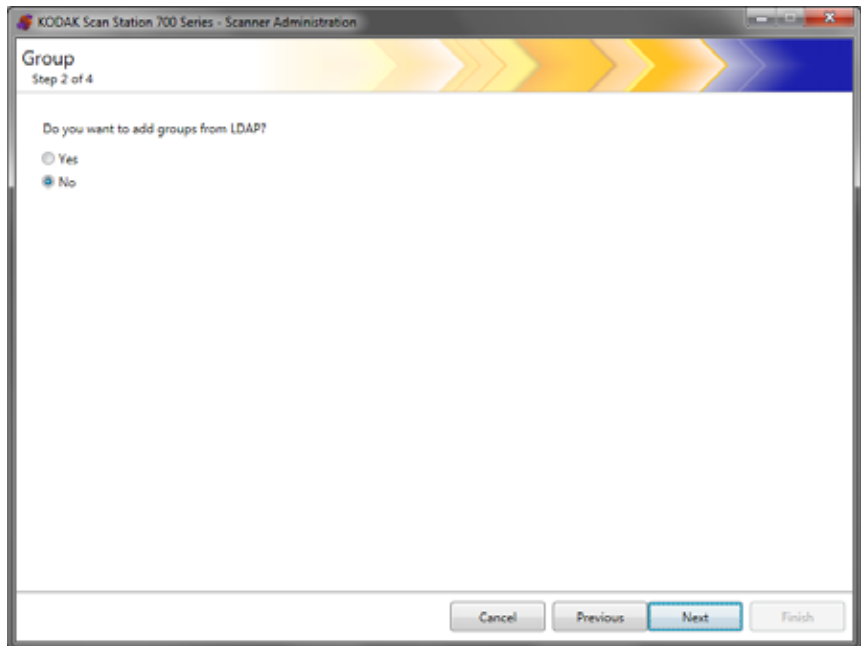
### **Hinzufügen von Active Directory-Gruppen**

- Wenn Sie keine Gruppen von Ihrem Active Directory-Server hinzufügen möchten, klicken Sie auf **Nein** und anschließend auf Weiter. Fahren Sie dann mit dem Abschnitt "Hinzufügen einzelner Benutzer" fort.
- Wenn Sie auf **Ja** klicken, werden die Suchfelder angezeigt. Dort können Sie nach einem Gruppennamen von Ihrem Active Directory-Server (LDAP) suchen. Anschließend fahren Sie mit den Schritten unten fort.

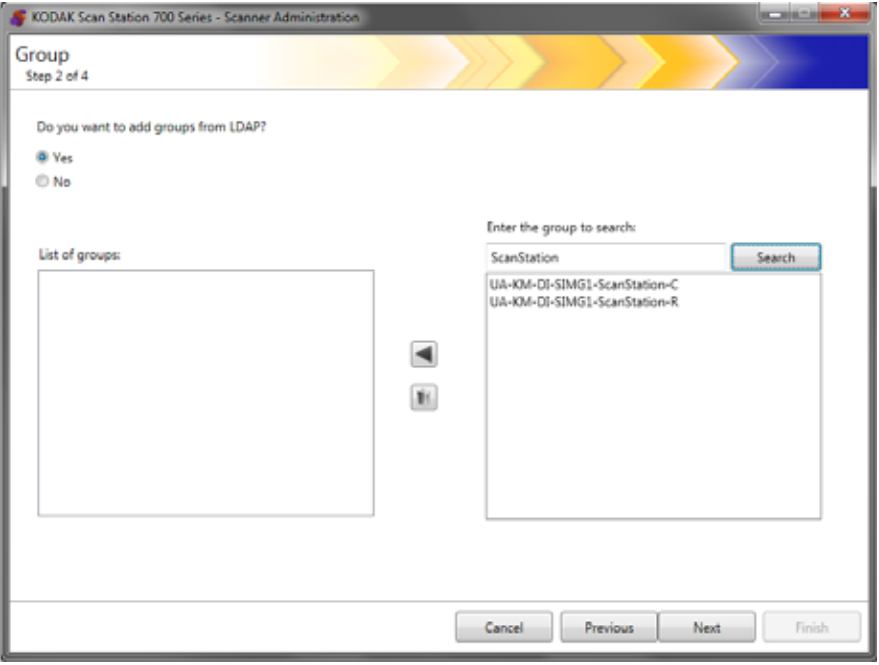

1. Geben Sie im Feld *Gesuchte Gruppe eingeben* den Namen der Gruppe ein, die Sie hinzufügen möchten, und klicken Sie auf **Suchen**.

HINWEISE:

- Wenn zu viele Adressen gefunden werden, die mit den Suchkriterien übereinstimmen, sollten Sie Ihre Suche stärker eingrenzen, indem Sie mehr Informationen hinzufügen, z. B. den Vornamen der gesuchten Person ("Müller Peter" statt nur "Müller").
- Platzhalter können vor und nach den Suchkriterien hinzugefügt werden.
- 2. Wählen Sie die Gruppe(n), die Sie hinzufügen möchten, aus der Liste auf der rechten Seite aus und klicken Sie auf Linkspfeil. Die Gruppen werden zum Feld *Gruppenliste* hinzugefügt.
- 3. Wiederholen Sie die Schritte 1 und 2, um weitere Gruppen zur Liste hinzuzufügen.
	- HINWEIS: Wenn Sie eine Gruppe aus der *Gruppenliste* entfernen möchten, wählen Sie die entsprechende Gruppe aus und klicken Sie auf das Symbol **Löschen**.

### 4. Klicken Sie abschließend auf **Weiter**.

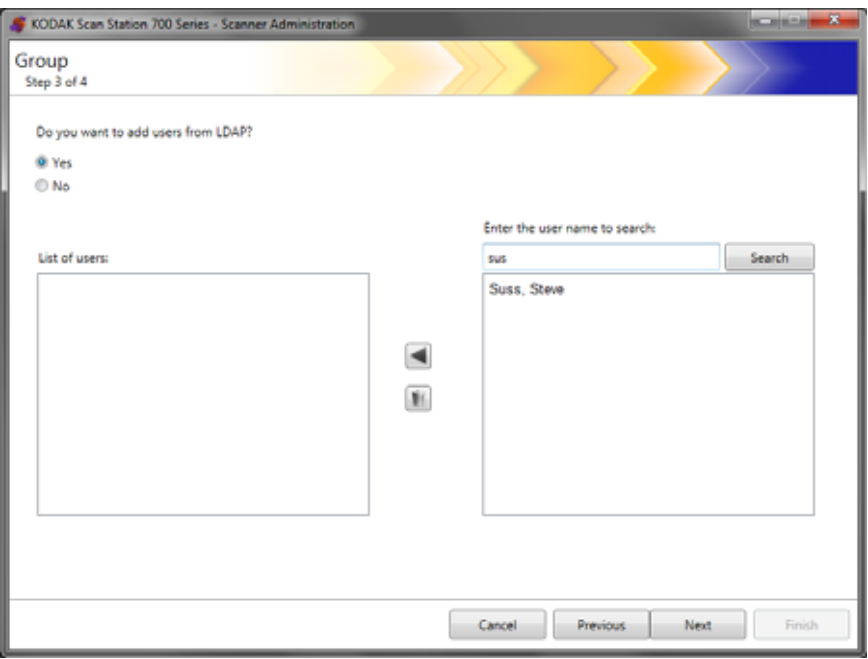

### **Hinzufügen einzelner Benutzer**

- Wenn Sie keine Benutzer von Ihrem Active Directory-Server hinzufügen möchten, klicken Sie auf **Nein** und anschließend auf Weiter. Fahren Sie dann mit dem Schnitt "Beenden Ihrer Gruppenkonfiguration" fort.
- Wenn Sie auf **Ja** klicken, werden die Suchfelder angezeigt. Dort können Sie nach einem Benutzernamen von Ihrem Active Directory-Server (LDAP) suchen. Anschließend fahren Sie mit den Schritten unten fort.
- 1. Geben Sie den Namen der hinzuzufügenden Benutzer ein und klicken Sie auf **Suchen**.

HINWEISE:

- Wenn zu viele Adressen gefunden werden, die mit den Suchkriterien übereinstimmen, sollten Sie Ihre Suche stärker eingrenzen, indem Sie mehr Informationen hinzufügen, z. B. den Vornamen der gesuchten Person ("Müller Peter" statt nur "Müller").
- Platzhalter können vor und nach den Suchkriterien hinzugefügt werden.
- 2. Wählen Sie aus der angezeigten Liste den/die Benutzer zum Hinzufügen aus und klicken Sie auf den Linkspfeil.
- 3. Wenn Sie alle Benutzer zu Ihrer Gruppe hinzugefügt haben, klicken Sie auf **Weiter**.

## **Beenden Ihrer Gruppenkonfiguration**

Es wird eine Liste der Gruppen und Benutzer angezeigt.

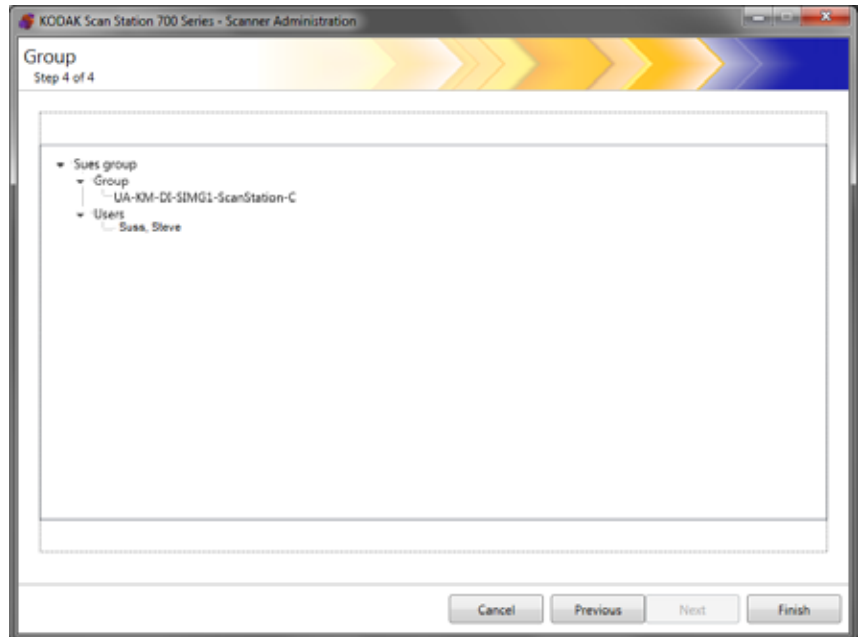

• Klicken Sie auf **Fertig stellen**.

Da sich Aufträge aus Scaneinstellungen, Indexvorlagen, Zielen und Benutzergruppen zusammensetzen, wird empfohlen, Aufträge erst nach dem Definieren der Einstellungen zu erstellen.

1. Wählen Sie **Bearbeiten>Aufträge** aus.

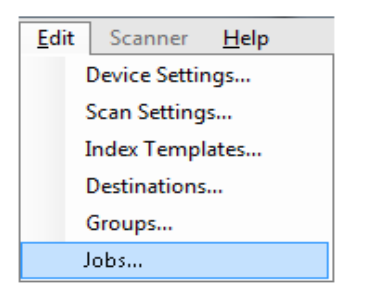

Der Bildschirm "Aufträge einrichten" wird angezeigt.

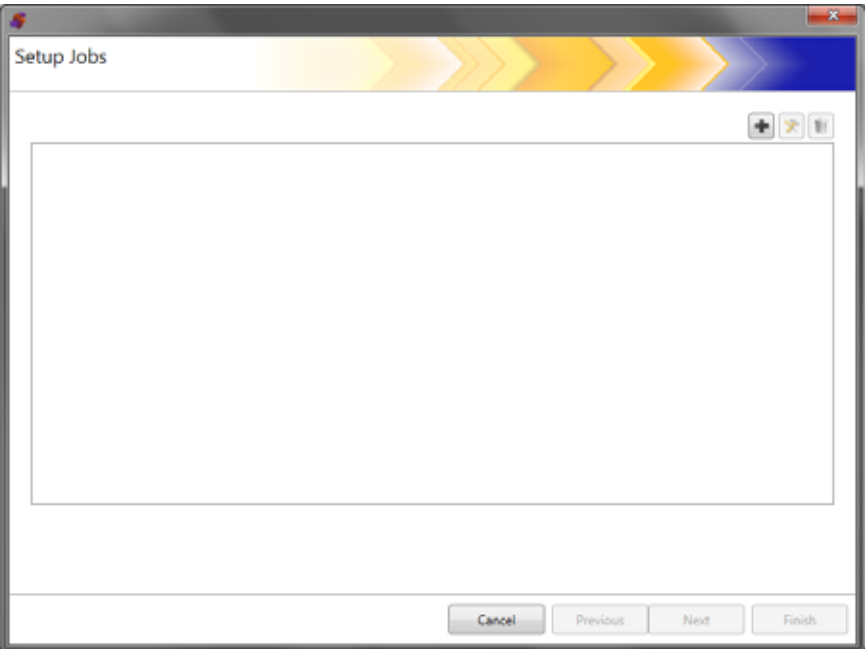

2. Klicken Sie auf das Symbol zum **Hinzufügen**. Der Bildschirm "Aufträge" wird angezeigt.

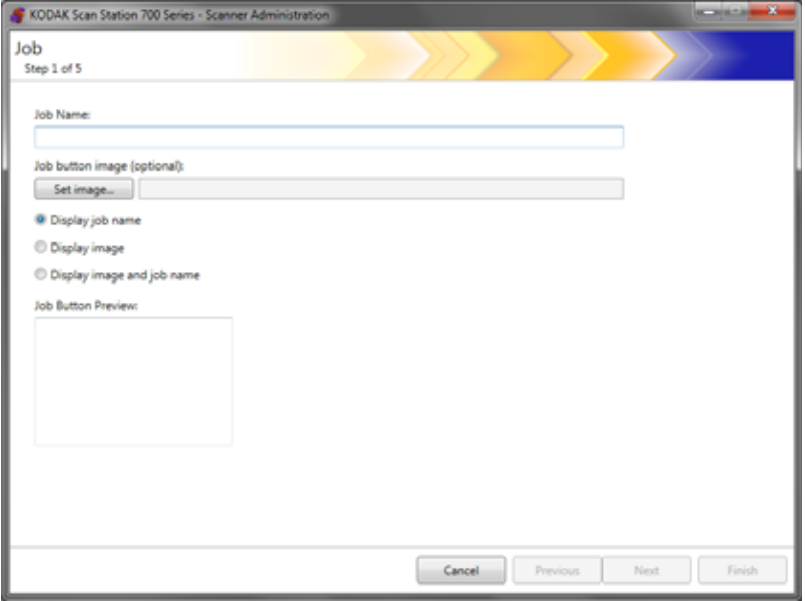

- 3. Geben Sie einen Auftragsnamen ein. Wenn Sie einen Auftragsnamen eingeben, wird dieser im Feld *Vorschau der Auftragsschaltfläche* angezeigt. Dies entspricht der Anzeige auf dem Scan Station-Touchscreen.
- 4. Auf Wunsch können Sie eine Bilddatei wählen, die Sie als Hintergrund für den Auftragsnamen verwenden möchten. Klicken Sie auf **Bild festlegen**, um die gewünschte Bilddatei zu suchen.

HINWEISE:

- Die maximale Bildbreite beträgt 200 Pixel; die maximale Bildhöhe beträgt 130 Pixel. Die Größe der Bilder wird automatisch angepasst.
- Wenn Sie eine Bilddatei wählen, ist die Option **Bild und Name anzeigen** automatisch ausgewählt.
- Das ausgewählte Bild wird in die Konfigurationsdatei kopiert.
- 5. Wählen Sie eine der folgenden Optionen aus:
	- Auftragsname anzeigen Auf der Schaltfläche "Auftrag" wird nur der Auftragsname angezeigt.
	- Bild anzeigen Auf der Schaltfläche "Auftrag" wird nur das Bild angezeigt.
	- Bild und Name anzeigen Auf der Schaltfläche "Auftrag" wird sowohl der Auftragsname als auch das Bild angezeigt.

6. Klicken Sie auf **Weiter**. Der folgende Bildschirm wird angezeigt.

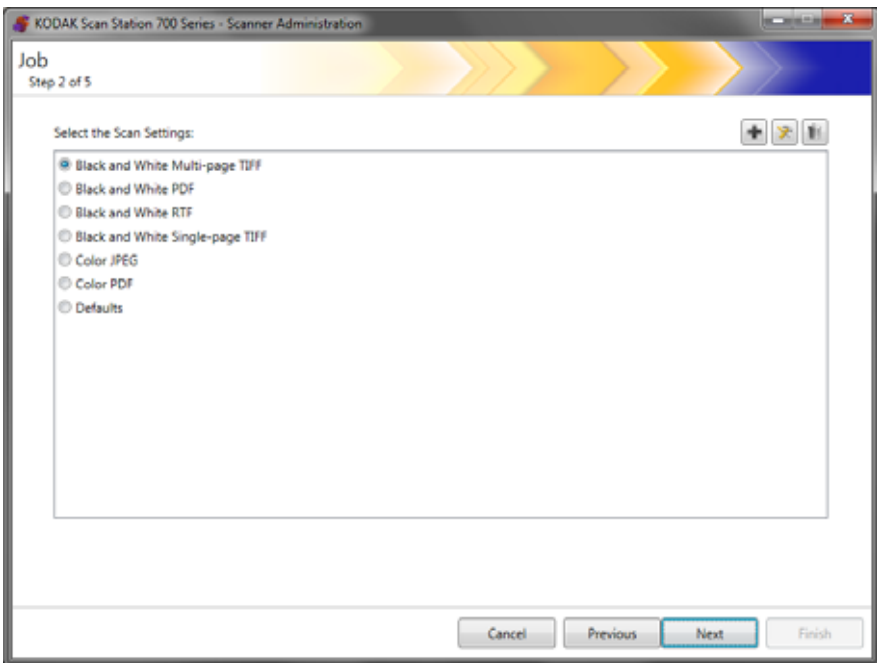

7. Wählen Sie die für diesen Auftrag zu verwendenden Scaneinstellungen aus und klicken Sie auf **Weiter**. Der folgende Bildschirm wird angezeigt.

HINWEIS: Es ist ebenfalls möglich, neue Scaneinstellungen über diesen Bildschirm zu erstellen, indem Sie auf das Symbol **Hinzufügen** klicken.

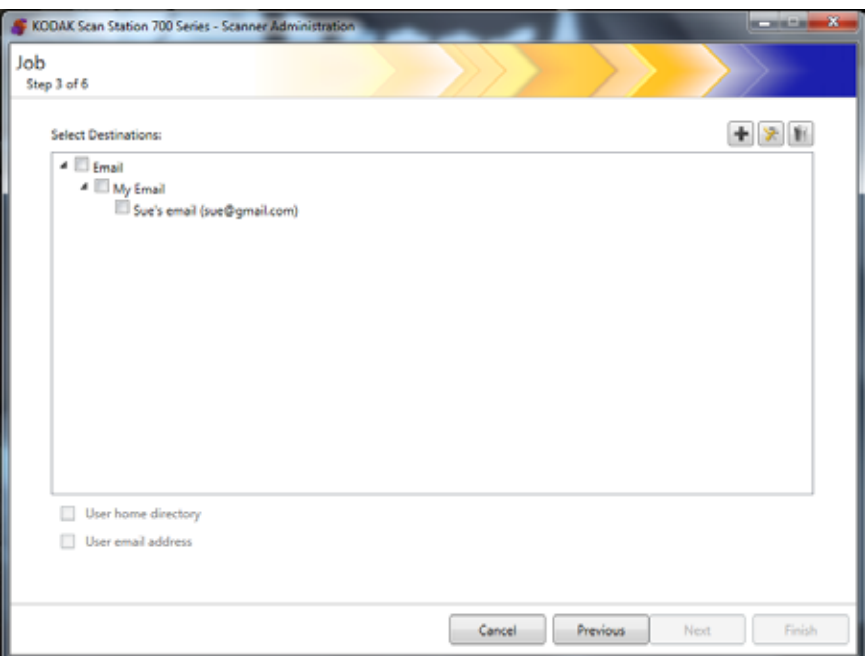

- 8. Wählen Sie die Ziele aus, an die dieser Auftrag gesendet werden soll:
	- Sie können vollständige Zielgruppen wählen, indem Sie das Kontrollkästchen der höchsten Ebene für diese Gruppe aktivieren.
	- Sie können einzelne Ziele auswählen, indem Sie auf das/die Ziel(e) unter dem Gruppennamen klicken.
	- Wenn Sie an dieser Stelle ein weiteres Ziel spontan erstellen möchten, klicken Sie auf das Symbol **Hinzufügen**. Der Bildschirm "Ziele" wird angezeigt. Hier können Sie ein weiteres Ziel hinzufügen. Die Vorgehensweise zum Hinzufügen von Zielen finden Sie in ["Kapitel 7 Erstellen von Zielen" auf Seite 77.](#page-84-0)
- 9. Aktivieren Sie das Kontrollkästchen **Benutzerstartseitenverzeichnis**, wenn Sie automatisch ein Ziel zum Startseitenverzeichnis des angemeldeten Benutzers (gemäß Definition im Bildschirm "Einstellungen des Active Directory-Servers") erstellen möchten, wenn dieser sich bei der Scan Station anmeldet.
- 10.Aktivieren Sie das Kontrollkästchen **E-Mail-Adresse verwenden**, wenn Sie automatisch ein Ziel zur E-Mail-Adresse des angemeldeten Benutzers (gemäß Definition im Bildschirm "Einstellungen des Active Directory-Servers") erstellen möchten, wenn dieser sich bei der Scan Station anmeldet.
- 11. Klicken Sie auf **Weiter**.

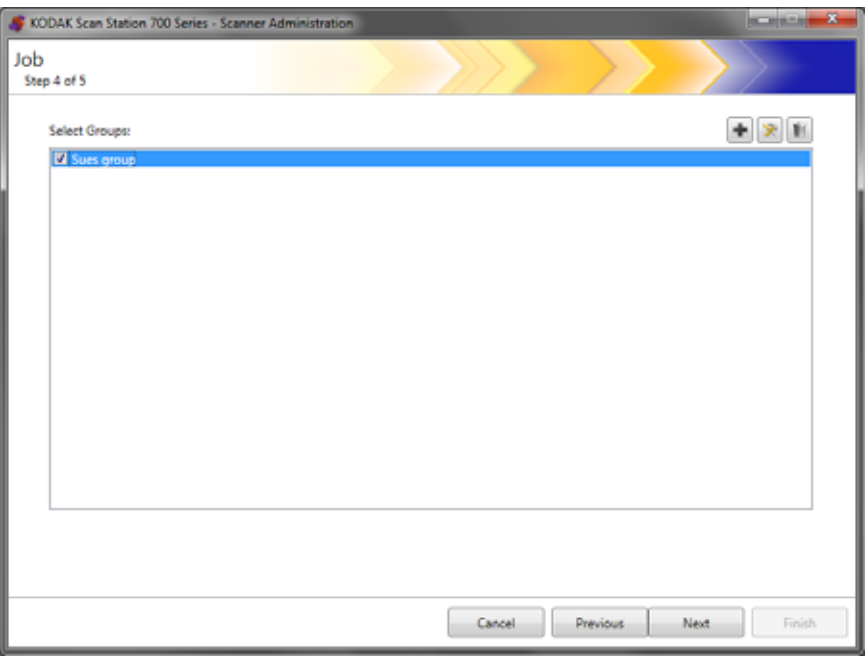

12.Wählen Sie die Gruppe, der Sie diesen Auftrag zuweisen möchten, und klicken Sie auf Weiter. Der Bildschirm "Indexvorlage" wird angezeigt.

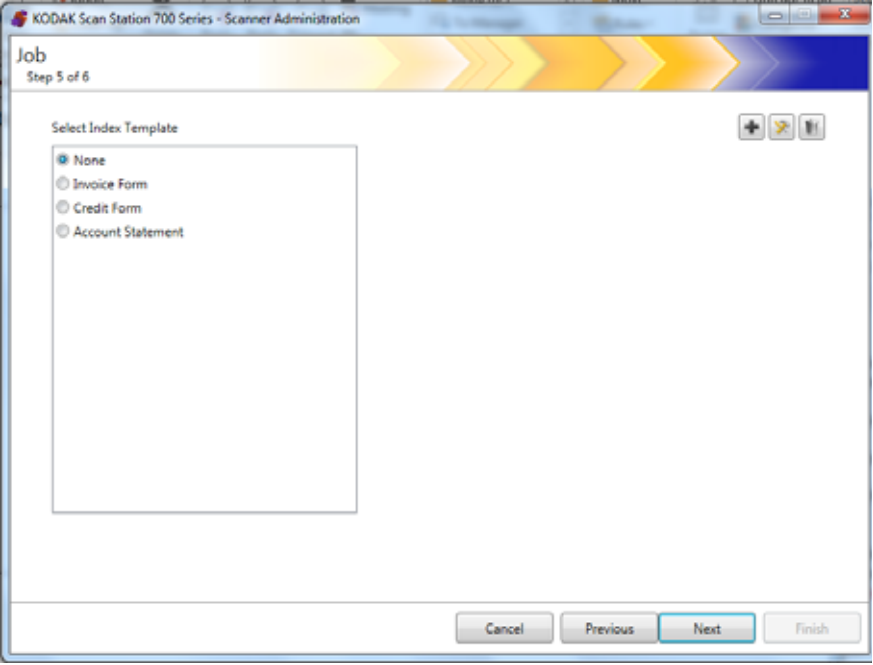

- 13. Wählen Sie die Indexvorlage, die Sie dem Auftrag zuweisen möchten.
- 14.Klicken Sie abschließend auf **Weiter**. Es wird eine Zusammenfassung Ihrer Auftragseinstellungen angezeigt.

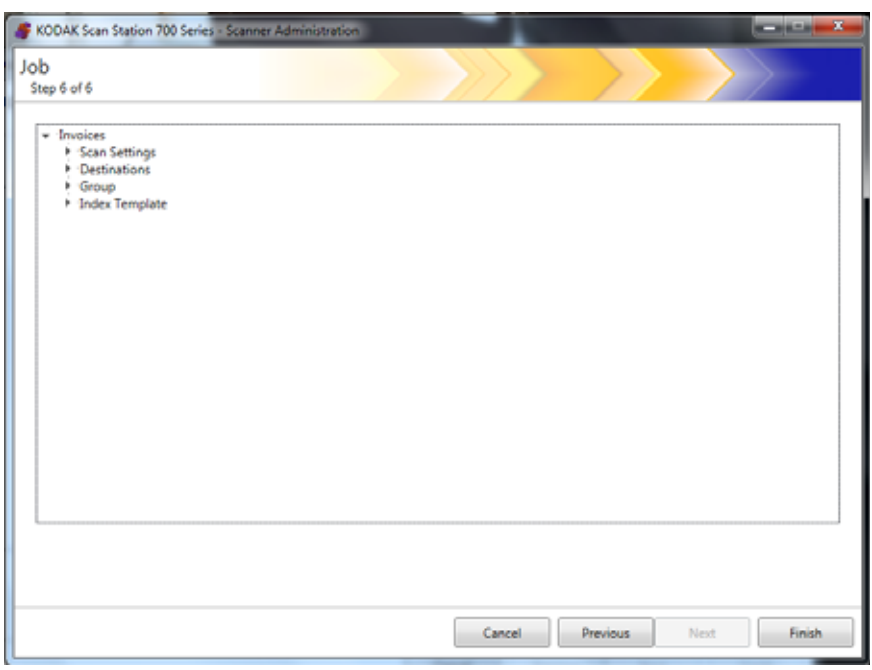

15.Klicken Sie auf **Fertig stellen**, um zum vorherigen Bildschirm zurückzukehren, klicken Sie dann erneut auf **Fertig stellen**, um zum Hauptbildschirm der *Kodak* Scan Station 700-Scanner-Verwaltungssoftware zurückzukehren.

Sobald ein Auftrag definiert und die Konfiguration auf eine Scan Station hochgeladen wurde, wird anstatt der normalen Benutzeroberfläche der Bildschirm "Nur Aufträge" auf dem Scan Station-Touchscreen angezeigt.

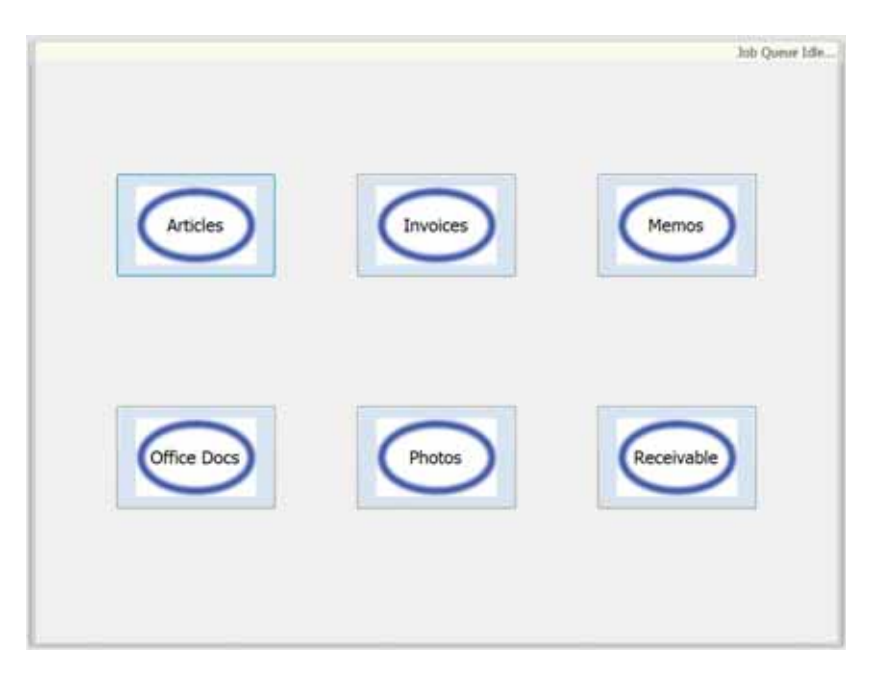

# **Kapitel 10 Überwachen und Verwalten Ihrer Scan Stations**

Dieses Kapitel enthält Informationen zur Überwachung von Scan Stations, die mit dem Netzwerk verbunden sind und konfiguriert wurden.

## **Registerkarte "Scanner"**

Die Registerkarte "Scanner" enthält alle Daten, die benötigt werden, um die Scan Stations in einem Netzwerk zu identifizieren und eine Verbindung zu diesen herzustellen.

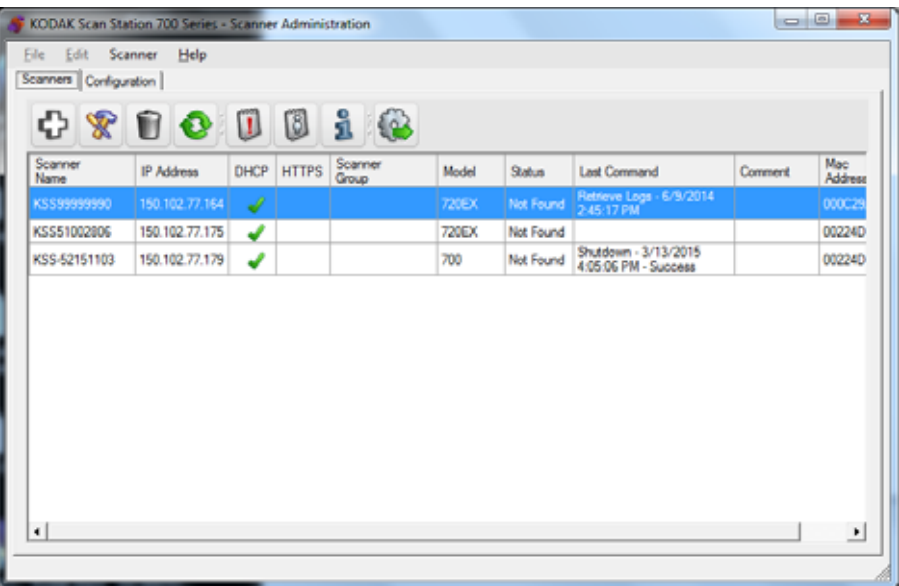

Wenn die Registerkarte "Scanner" aktiv ist, haben Sie Zugriff auf das gleichnamige Menü. Die Optionen in den Menüs "Scanner" und "Hilfe" werden im Abschnitt "Menüoptionen" von Kapitel 3 beschrieben.

**Die Symbolleiste** Die Symbolleiste ermöglicht den schnellen Zugriff auf häufig verwendete Funktionen. Die Symbolleiste ist immer sichtbar. Symbolleistenschaltflächen können weder hinzugefügt noch gelöscht oder verschoben werden.

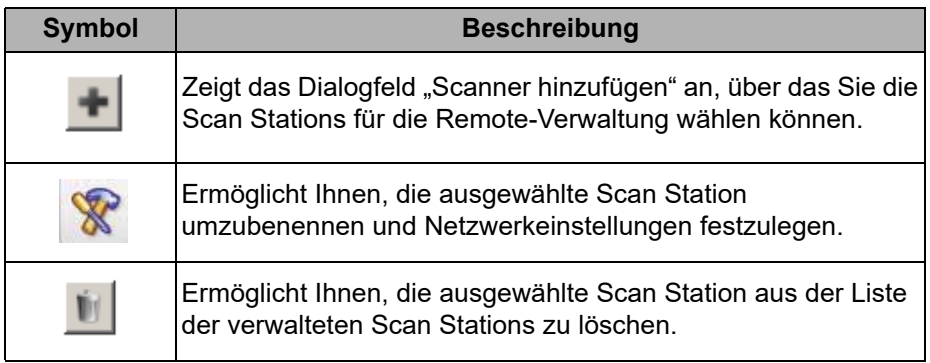

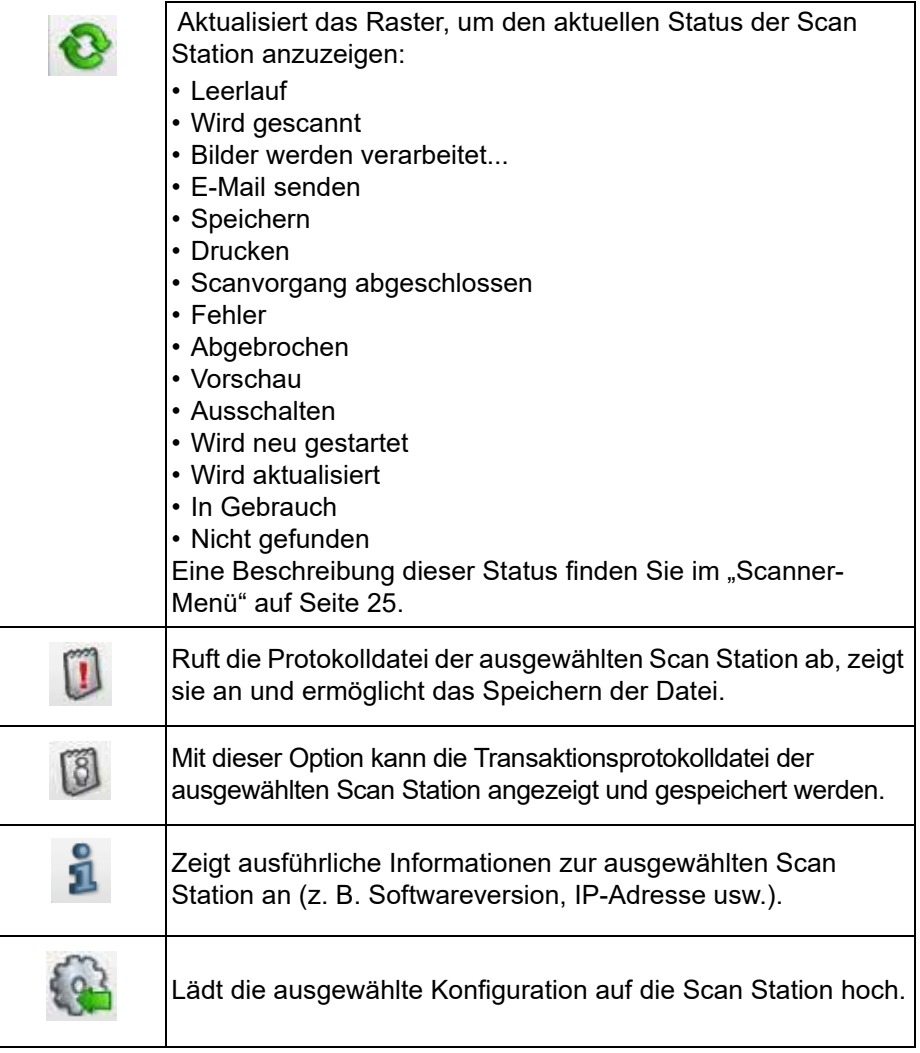

Rasteransicht Im Folgenden werden die Spalten der Rasteransicht beschrieben.

**MONTH CONTRACTOR** - 21 ÷ Scanner<br>Name DHCP HTTPS Scanner Mac<br>Address **SEASTING** Model Last Command Commert State

**Scannerbezeichnung** – Zeigt den Namen an, der der Scan Station zugewiesen wurde.

**IP-Adresse** – Zeigt die IP-Adresse an, die der Scan Station zugewiesen wurde.

**DHCP** – Ist die Scan Station so konfiguriert, dass die IP-Adresse mit DHCP abgerufen wird, ist dieses Kontrollkästchen aktiviert. Ist die Scan Station für die Verwendung einer statisch definierten IP-Adresse konfiguriert, ist dieses Kontrollkästchen leer.

**HTTPS** – Ist die Scan Station für die Kommunikation über HTTPS konfiguriert, ist dieses Kontrollkästchen aktiviert.

**Scannergruppe** – Scan Stations können mit einem Gruppennamen verknüpft werden. Diese Spalte zeigt die Gruppe an, der die Scan Station angehört. Dies wird beim Hinzufügen einer Scan Station eingerichtet.

- HINWEIS: Dies entspricht jedoch nicht der Gruppe von Benutzern, die bei der Erstellung und Änderung der Konfigurationen definiert wurde.
- **Modell**  zeigt die Modellnummer der Scan-Station an.

**Status** – Zeigt den aktuellen Status der Scan Station an (z. B. Leerlauf, Scannen, Aktualisieren, Neustart usw.).

HINWEIS: Wenn Sie auf F5 drücken, wird der Status der erkannten Scan Stations sofort aktualisiert.

**Letzter Befehl** – Zeigt den letzten Befehl an, der vom Administrator erteilt wurde (einschließlich Datum, Uhrzeit und der Angabe, ob die ausgeführte Aktion erfolgreich war oder fehlgeschlagen ist.

**Anmerkung** – In dieser Spalte werden vom Administrator beim Hinzufügen einer Scan Station eingegebene Anmerkungen angezeigt.

**MAC-Adresse** – Zeigt die eindeutige ID des Netzwerkadapters an.

## **Netzwerkkonfiguratio ns-Optionen**

Bevor Sie anfangen können, Scan Stations hinzuzufügen oder zu erkennen, müssen Sie die IP-Adresse oder den Gerätenamen kennen. Bestenfalls sind Ihnen beide Angaben bekannt.

So finden Sie die Bezeichnung der Scan Station:

- 1. Stellen Sie sicher, dass die Scan Station eingeschaltet und betriebsbereit ist.
- 2. Klicken Sie auf das Informationssymbol  $\boxed{2}$  auf der Scan Station, um den Namen und die IP-Adresse anzuzeigen, wenn die Scan Station mit einem Netzwerk verbunden ist.

## **Hinzufügen einer Scan Station**

Bevor Sie eine Scan Station für die Remote-Verwaltung einrichten, wird empfohlen, den Namen und/oder die IP-Adresse sowie das Passwort für den Remote-Zugriff der Scan Stations zu notieren, die Sie hinzufügen möchten.

HINWEIS: Die Scan Station hat nur dann eine IP-Adresse, wenn sie an ein Netzwerk angeschlossen ist und konfiguriert wurde.

Beim Hinzufügen von Scan Stations wird der Hauptbildschirm aktualisiert.

1. Wählen Sie **Scanner>Scanner hinzufügen**. Das Dialogfeld "Scanner hinzufügen" wird angezeigt.

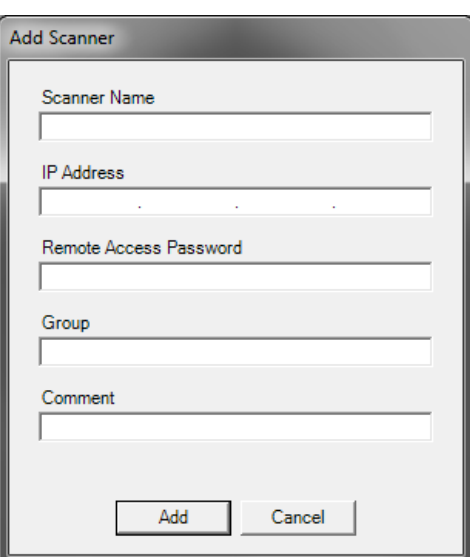

2. Geben Sie den Namen der Scan Station im Feld *Scannerbezeichnung* ein.

HINWEIS: In diesem Feld können folgende Zeichen eingetragen werden: alphanumerische Zeichen und Bindestriche. Leerzeichen oder andere Symbole sind unzulässig.

3. Geben Sie die IP-Adresse ein. Die IP-Adresse muss im IPv4-Format eingegeben werden: xxx.xxx.xxx.xxx.

4. Geben Sie das Passwort für den Remote-Zugriff für die Scan Station ein. Weitere Informationen können Sie dem Abschnitt "Konfigurieren Ihrer Geräteoptionen" in Kapitel 4 entnehmen.

HINWEIS: Dieses Feld kann leer gelassen werden. Lassen Sie dieses Feld leer, wenn für die Scan Station kein Passwort für den Remote-Zugriff eingerichtet ist.

- 5. Geben Sie ggf. einen Namen der Gruppe (oder des Standorts) ein. Dieser Name wird in der Rasteransicht angezeigt. Die Scan Station kann sich beispielsweise im Hauptsitz eines Unternehmens befinden.
- 6. Geben Sie ggf. zusätzliche Informationen in das Feld *Anmerkung* ein. Sie können beispielsweise den Namen der Abteilung eingeben, in der die Scan Station steht.
- 7. Klicken Sie auf **Add** (Hinzufügen). Name und Informationen der Scan Station werden im Hauptbildschirm der *Kodak* Scan Station 700-Scanner-Verwaltungssoftware angezeigt.

HINWEISE:

- Wenn die Scan Station nicht gefunden wird oder Sie eine Scan Station hinzufügen, die zu einem späteren Zeitpunkt im Netzwerk installiert wird, wird die Meldung *Bei der Kommunikation mit dem Gerät ist ein Fehler aufgetreten. Möchten Sie es trotzdem hinzufügen?* angezeigt. Klicken Sie auf **Ja**, um die Scan Station hinzuzufügen.
- Wurde eine falsche IP-Adresse eingegeben, müssen Sie den Eintrag der Scan Station möglicherweise vom Hauptbildschirm der *Kodak* Scan Station 700-Scanner-Verwaltungssoftware löschen und erneut mit den richtigen Angaben hinzufügen.
- 8. Wiederholen Sie die Schritte 1 bis 7, um zusätzliche Scan Stations zu dieser Gruppe hinzuzufügen.

Geräte erkennen Die Option "Geräte erkennen" ermöglicht Ihnen, einen IP-Adressen-Bereich zu durchsuchen und automatisch alle Scan Stations zu finden und registrieren zu lassen, deren IP-Adresse in den definierten Bereich fällt.

- HINWEIS: Die Option "Geräte erkennen" funktioniert nur bei Scan Stations, bei denen das Passwort für den Remote-Zugriff nicht eingerichtet wurde. Hierbei handelt es sich um das Passwort, das mit der Menüoption **Scanner>Scanner**  hinzufügen auf der Registerkarte "Scanner" oder über die Menüoption **Scanner>Passwort für den Remote-Zugriff** eingerichtet wurde.
- 1. Wählen Sie Scanner>Geräte erkennen. Das Dialogfeld "Geräte erkennen" wird angezeigt.

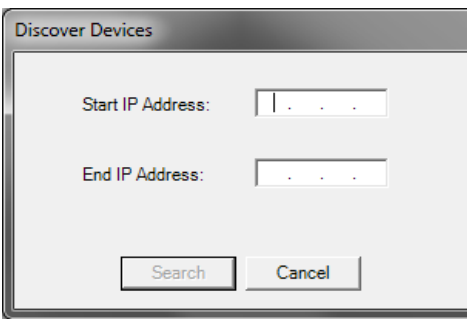

- 2. Geben Sie im Feld *Start-IP-Adresse* die erste IP-Adresse des zu durchsuchenden Bereichs an.
	- HINWEIS: Sobald Sie auf das Feld *End-IP-Adresse* klicken (oder darauf tippen), wird das Feld automatisch mit einer Adresse ausgefüllt, die um 10 größer als die Start-IP-Adresse ist (zum Beispiel: Start-Adresse = 192.168.1.1, End-Adresse = 192.168.1.10).
- 3. Geben Sie im Feld *End-IP-Adresse* die letzte IP-Adresse des zu durchsuchenden Bereichs an.
- 4. Klicken Sie auf **Suchen**. Die Suche beginnt. Abhängig vom Umfang des Suchbereichs kann dieser Vorgang einige Minuten in Anspruch nehmen. Es werden alle IP-Adressen innerhalb des Bereichs automatisch registriert.
	- HINWEIS: Erstreckt sich der Adressbereich über die beiden oberen Segmente der IP-Adressen, ist die Suche außerordentlich zeitaufwändig (z. B. 192.168.1.1-192.169.1.1 oder 192.168.1.1-193.168.1.1).

## **Ändern einer Scan Station**

1. Wählen Sie Scanner>Scanner ändern aus. Das Dialogfeld "Scanner ändern" wird angezeigt.

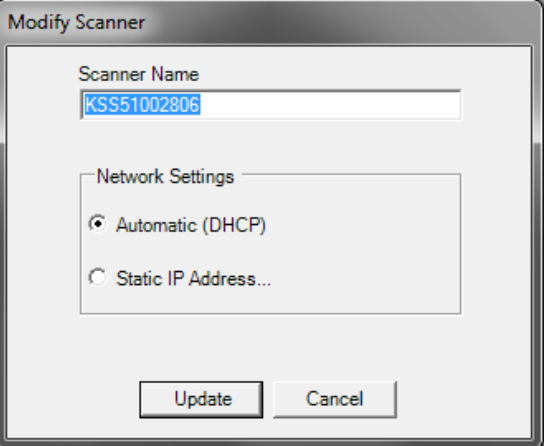

- 2. Nehmen Sie die erforderlichen Änderungen vor.
	- HINWEIS: Wenn Sie **Statische IP-Adresse** auswählen, wird das Dialogfeld "Statische IP-Adresse" angezeigt, in dem Sie die Einstellungen der IP-Adresse ändern können.

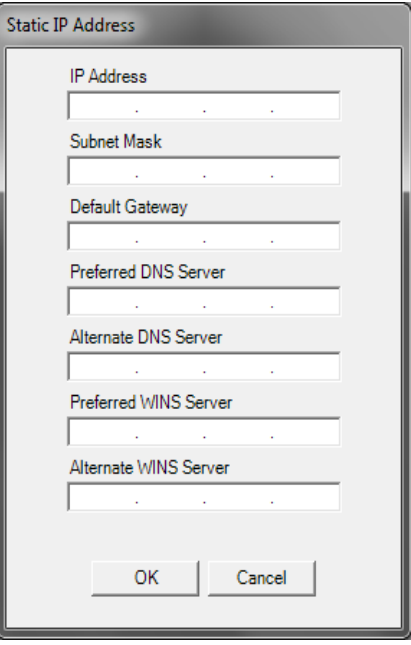

- 3. Klicken Sie auf **OK**.
- 4. Klicken Sie auf **Aktualisieren**.

**Scan Station löschen** 1. Wählen Sie Scanner>Löschen aus. Das Dialogfeld "Scanner löschen" wird angezeigt.

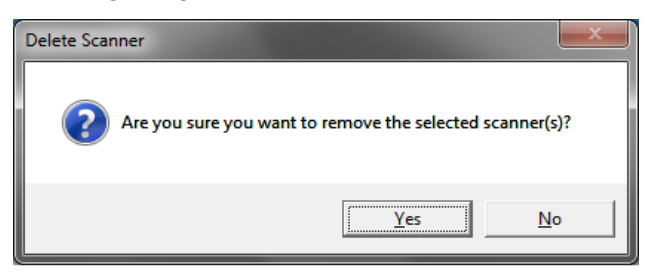

2. Klicken Sie auf **Ja**.

## **Ändern eines Passworts für den Remote-Zugriff**

1. Wählen Sie **Scanner>Passwort für den Remote-Zugriff**. Über dieses Passwort kommuniziert die *Kodak* Scan Station 700- Scanner-Verwaltungssoftware mit der Scan Station.

Das Dialogfeld "Passwort für den Remote-Zugriff" wird angezeigt.

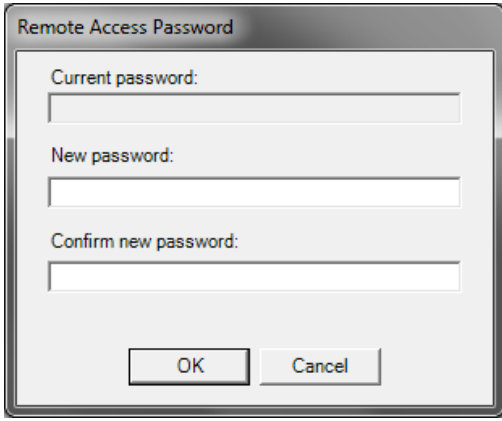

2. Geben Sie das Passwort für den Remote-Zugriff der Scan Station in das Feld *Aktuelles Passwort* ein.

HINWEIS: Dieses Feld ist nicht verfügbar, wenn kein Passwort für den Remote-Zugriff eingerichtet ist.

- 3. Geben Sie ein neues Passwort für den Remote-Zugriff in das Feld *Neues Passwort* ein.
- 4. Geben Sie das neue Passwort im Feld *Passwort bestätigen* erneut ein.
- 5. Klicken Sie auf **OK**.

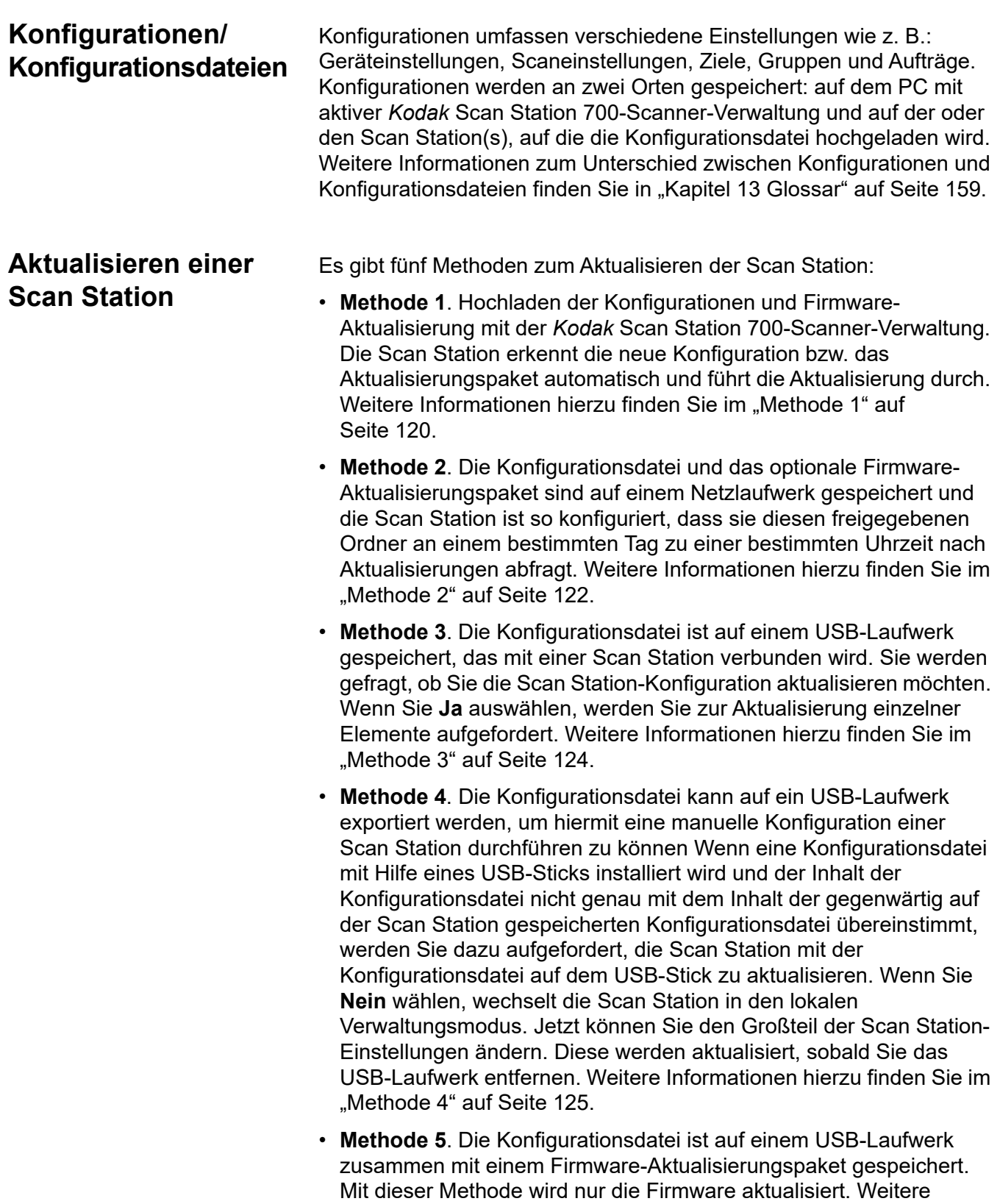

Informationen hierzu finden Sie im ["Methode 5" auf Seite 126.](#page-133-0)

<span id="page-127-0"></span>**Methode 1** Die Konfigurationsdatei und das optionale Aktualisierungspaket werden mit Hilfe der *Kodak* Scan Station 700-Scanner-Verwaltung hochgeladen. Die Scan Station erkennt die neue Konfigurationsdatei bzw. das Aktualisierungspaket und führt die Aktualisierung automatisch durch.

### **Hochladen von Konfigurationsdateien**

- 1. Wählen Sie auf der Registerkarte "Scanner" die Scan Station(s) aus der Rasteransicht, an die Sie die Konfiguration senden möchten.
- 2. Wählen Sie **Scanner>Konfiguration hochladen** aus. Der Bildschirm "Konfiguration auswählen" wird angezeigt.

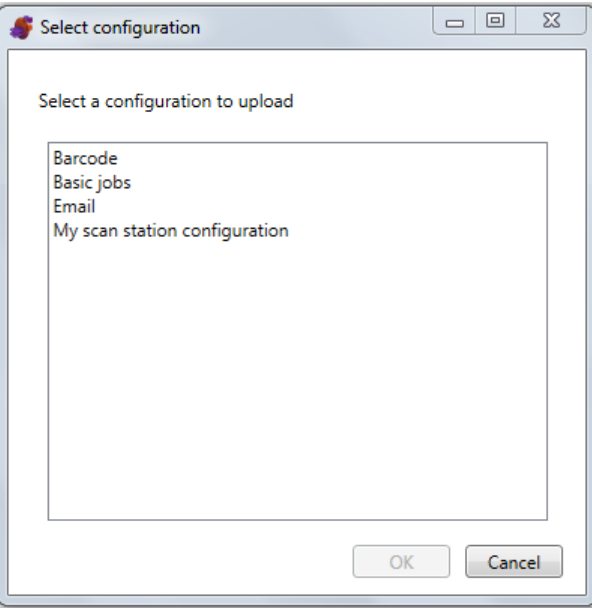

- HINWEIS: Wenn sich die ausgewählte Konfiguration geändert hat, wird neben dem Konfigurationsname ein Sternchen angezeigt. Sie müssen **Datei>Speichern** wählen, bevor die Konfiguration auf die Scan Station hochgeladen werden kann.
- 3. Wählen Sie die gewünschten Konfiguration aus und klicken Sie auf **OK**.
- HINWEIS: Je nachdem, welche Elemente der Konfiguration geändert wurden, startet die Scan Station möglicherweise nach dem Hochladen automatisch neu.

### **Firmware hochladen**

- 1. Wählen Sie die Scan Stations aus, an die Sie neue Firmware senden möchten.
	- HINWEIS: Halten Sie die Strg- oder Umschalttaste gedrückt und klicken Sie auf die linke Maustaste, um mehrere Scan Stations auszuwählen. Die ausgewählten Scan Stations werden markiert.
- 2. Wählen Sie **Scanner>Firmware hochladen** aus. Das Dialogfeld "Öffnen" wird angezeigt.

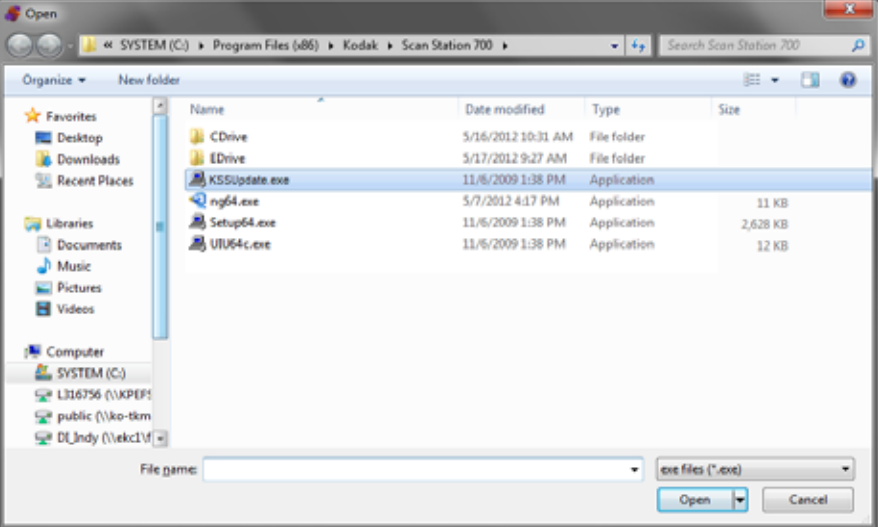

3. Wählen Sie die Datei, die Sie hochladen möchten, und klicken Sie auf **Öffnen**.

HINWEISE:

- Es können nur Dateien mit dem Namen KSSUpdate.exe auf die Scan Station hochgeladen werden.
- Während des Uploads der Datei wird die Meldung *Upload. Bitte warten* angezeigt.
- Wenn sich die Scan Station-Firmware und KSSUpdate-Firmware auf demselben Stand befinden, wird keine Aktion durchgeführt.
- Es ist möglich, zu einer älteren Version der Scan Station-Firmware zurückzukehren oder eine Aktualisierung auf eine neuere Version durchzuführen. Wenn eine ältere Version der Datei KSSUpdate.exe hochgeladen wird, verwendet die Scan Station diese ältere Version der Firmware. Wird eine neuere Version hochgeladen, wird die Scan Station mit der neueren Firmware aktualisiert.
- Aktualisierungspakete erhalten Sie bei Ihrem Servicemitarbeiter. Bei den Aktualisierungspaketen handelt es sich in allen Fällen um eine Datei mit dem Namen KSSUpdate.exe.

<span id="page-129-0"></span>**Methode 2** Die Scan Station-Software kann so konfiguriert werden, dass ein Netzwerkordner überwacht wird, in dem sich Konfigurationen und Firmware-Updates befinden.

- 1. Wählen Sie die Registerkarte "Konfiguration" aus.
- 2. Wählen Sie die zu ändernde Konfiguration aus.
- 3. Wählen Sie **Bearbeiten > Geräteeinstellungen**.
- 4. Aktivieren Sie das Kontrollkästchen **Geräteoptionen** und klicken Sie auf **Weiter**.
- 5. Klicken Sie auf den Pfeil **Automatischer Konfigurationsplan** und legen Sie die folgenden Werte fest:

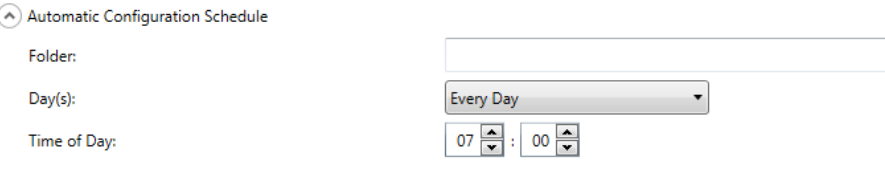

- Den Pfad zu dem Ordner, in dem sich die Aktualisierungen befinden.
- Den Wochentag, an dem nach Aktualisierungen gesucht werden soll ("Täglich" oder "Jeden Montag" usw.).
- Die Uhrzeit, zu der nach Aktualisierungen gesucht werden soll (24-Stunden-Uhr).

Sie können z. B. festlegen, dass im Ordner *\\meinServer\ Aktualisierungen\meineScanstationID Jeden Montag* um *7:00 Uhr* nach Aktualisierungen gesucht werden soll.

Es gibt zwei Möglichkeiten, die Scan Station remote zu konfigurieren und zu aktualisieren:

- **Aktualisierung einer einzelnen Datei/eines einzelnen Ordners**: Hiermit wird im Netzwerk ein einzelner Ordner erstellt, von dem aus alle Scan Stations für die Suche nach aktualisierten Konfigurationsdateien und Firmware-Updates konfiguriert werden. Dadurch können Sie eine einzige Konfiguration gleichzeitig an alle Scan Stations im Netzwerk senden. Dies ist die empfohlene Methode, wenn alle Scan Stations dieselbe Konfiguration verwenden.
	- HINWEIS: Bei der Remote-Aktualisierung werden einige Konfigurationseinstellungen (Gerätename, IP-Adresse und das Passwort für den Remote-Zugriff) ignoriert, um zu verhindern, dass Geräte im Netzwerk mehrfach erstellt werden.
- **Aktualisierung mehrerer Dateien/Ordner**: Wenn die einzelnen Scan Stations unterschiedliche Konfigurationen benötigen, wird empfohlen, einen gemeinsamen Ordner im Netzwerk einzurichten, in dem sich Unterordner zum Speichern einzelner Konfigurationsdateien für die einzelnen Scan Stations in Ihrem Netzwerk befinden. Die einzelnen Scan Stations müssen dann so konfiguriert werden, dass sie im entsprechenden Ordner nach Aktualisierungen suchen.

HINWEIS: Die Unterordner werden auch für Firmware-Updates verwendet, da jede Scan-Station nur einen Netzwerkordner für Konfigurationsdateien und Firmware-Updates überwachen kann.

Zu dem festgelegten Zeitpunkt sucht die Scan Station im Netzwerk nach dem angegebenen Ordner. Wenn sie diesen findet, durchsucht sie den Inhalt des Ordners nach einer Datei mit dem Namen KSS.xml und einer optionalen Datei mit dem Namen KSSUpdate.exe. Kss.xml ist die Konfigurationsdatei; KSSUPdate.exe ist das Firmware-Update-Paket. Die Verarbeitung der Konfigurationsdatei und der Firmware-Update-Datei ist, wie im Folgenden beschrieben, voneinander abhängig.

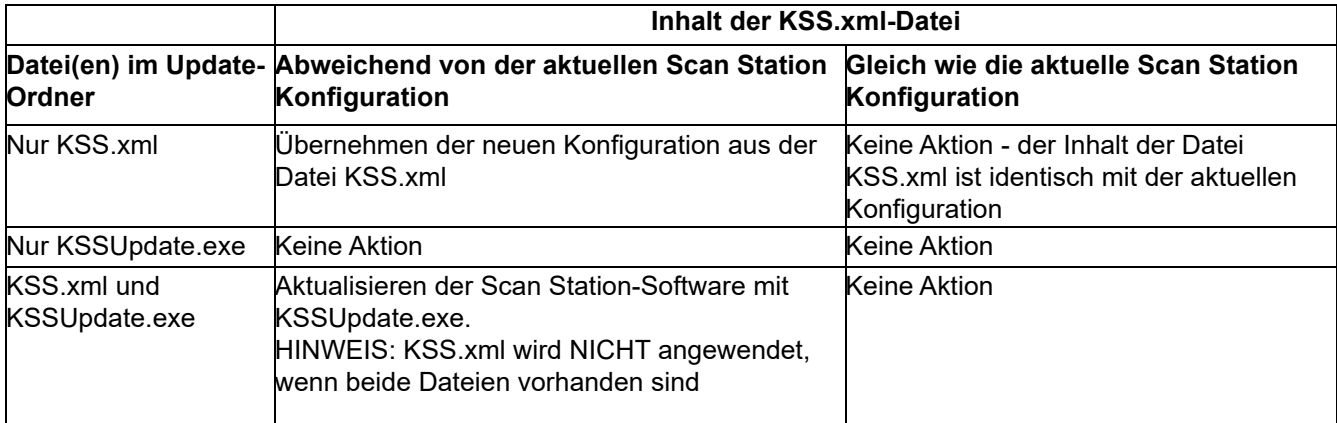

HINWEISE:

- Aktualisierungspakete erhalten Sie über die Kodak Alaris Website oder bei Ihrer lokalen Kodak Vertretung. Bei den Aktualisierungspaketen handelt es sich in allen Fällen um eine KSSUpdate.exe-Datei.
- So konfigurieren Sie Ihren Netzwerkordner (der Ordner, den Sie im Automatischer Konfigurationsplan: Schritt 5 festgelegt haben) für Konfigurations- und Firmware-Updates:
	- 1. Wählen Sie die Registerkarte "Konfiguration" aus.
	- 2. Wählen Sie eine Konfigurationsdatei aus, die in den Netzwerkordner geschrieben werden soll.
	- 3. Wählen Sie **Datei>Exportieren** aus, um die Konfigurationsdatei in einen Netzwerkordner zu schreiben. Der Bildschirm "Speichern unter" wird angezeigt.
	- 4. Speichern Sie die Datei im Netzwerkordner unter dem Namen **KSS.xml** und klicken Sie auf **Speichern**.
	- 5. Kopieren Sie KSSUpdate.exe in den Netzwerkordner.

<span id="page-131-0"></span>**Methode 3** Für diese Methode muss eine Konfigurationsdatei auf ein USB-Laufwerk kopiert werden. Wenn das USB-Laufwerk an die Scan Station angeschlossen und anschließend erkannt wird, werden Sie aufgefordert, die Scan Station-Konfiguration zu aktualisieren.

> HINWEIS: Wenn ein Passwort für den lokalen Zugriff festgelegt ist, werden Sie zur Eingabe des Passworts für den lokalen Zugriff aufgefordert.

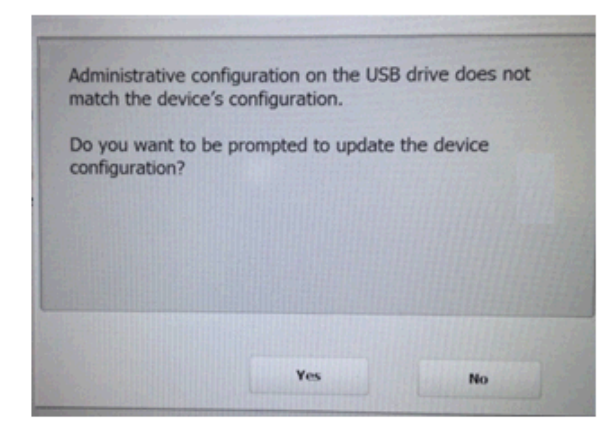

Wenn Sie **Ja** auswählen, werden Sie zur Aktualisierung einzelner Elemente aufgefordert. Klicken Sie nach Abschluss des Konfigurationsupdates auf **OK** oder entfernen Sie das USB-Laufwerk. Die Scan Station wird automatisch neu gestartet.

Diese Methode muss für jede Scan Station wiederholt werden.

So konfigurieren Sie Ihr USB-Laufwerk für Konfigurationsupdates:

- 1. Wählen Sie die Registerkarte "Konfiguration" aus.
- 2. Wählen Sie eine Konfigurationsdatei aus, die auf das USB-Laufwerk geschrieben werden soll.
- 3. Wählen Sie **Datei>Exportieren** aus, um die Konfigurationsdatei auf ein USB-Laufwerk zu schreiben. Der Bildschirm "Speichern unter" wird angezeigt.
- 4. Speichern Sie die Datei auf dem USB-Laufwerk unter dem Namen **KSS.xml** und klicken Sie auf **Speichern**.

<span id="page-132-0"></span>**Methode 4** Mit dieser Methode können Sie interaktiv Scan Station-Einstellungen auswählen, die im Einstellungsmodus auf dem Scan Station-Touchscreen verfügbar sind, und können deren Werte ändern. Wenn das USB-Laufwerk mit der Konfigurationsdatei an die Scan Station angeschlossen und anschließend erkannt wird, werden Sie aufgefordert, die Scan Station-Konfiguration zu aktualisieren.

> HINWEIS: Wenn ein Passwort für den lokalen Zugriff festgelegt ist, werden Sie zur Eingabe des Passworts für den lokalen Zugriff aufgefordert.

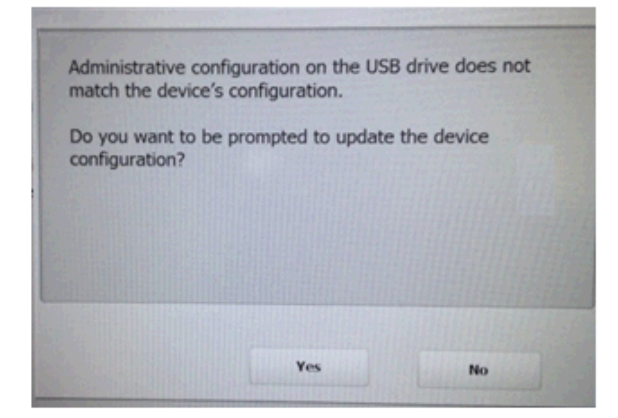

Wenn Sie **Nein** wählen, wechselt die Scan Station in den lokalen Verwaltungsmodus. Jetzt können Sie den Großteil der Scan Station-Einstellungen ändern. Diese werden aktualisiert, wenn Sie das USB-Laufwerk entfernen.

So konfigurieren Sie Ihr USB-Laufwerk für Konfigurationsupdates:

- 1. Wählen Sie die Registerkarte "Konfiguration" aus.
- 2. Wählen Sie eine Konfigurationsdatei aus, die auf das USB-Laufwerk geschrieben werden soll.
- 3. Wählen Sie **Datei>Exportieren** aus, um die Konfigurationsdatei auf ein USB-Laufwerk zu schreiben. Der Bildschirm "Speichern unter" wird angezeigt.
- 4. Speichern Sie die Datei auf dem USB-Laufwerk unter dem Namen **KSS.xml** und klicken Sie auf **Speichern**.

Weitere Informationen hierzu finden Sie in der Kodak Alaris Publikation "Konfigurieren von Benutzereinstellungen".

<span id="page-133-0"></span>**Methode 5** Für diese Methode ist es erforderlich, dass ein Aktualisierungspaket und eine Konfigurationsdatei auf einen USB-Stick kopiert werden. Nach der Erkennung des USB-Laufwerks in der Scan Station werden Sie zum Aktualisieren der Scan Station-Firmware aufgefordert, wenn das Aktualisierungspaket eine andere Version hat als die gegenwärtig installierte Version. Es werden sowohl die Nummer der alten Version als auch die Versionsnummer des Aktualisierungspakets angezeigt. Wenn Sie die Firmware aktualisieren möchten, werden alle Daten aus dem Aktualisierungspaket auf die Scan Station kopiert und installiert. Klicken Sie nach Abschluss der Installation auf **OK** oder entfernen Sie das USB-Laufwerk. Die Scan Station wird automatisch neu gestartet.

> Wenn die Scan Station die Konfigurationsdatei (kss.xml) erkennt, wird die Meldung *Möchten Sie zum Aktualisieren der Geräteeinstellungen aufgefordert werden?* angezeigt. Wählen Sie **Ja** aus und folgen Sie den Eingabeaufforderungen an der Scan Station, wenn sich auf dem USB-Laufwerk auch ein Aktualisierungspaket (KSSUpdate.exe) befindet und Sie die Firmware der Scan Station aktualisieren möchten.

> HINWEIS: Aktualisierungspakete erhalten Sie bei Ihrem Servicemitarbeiter. Bei den Aktualisierungspaketen handelt es sich in allen Fällen um eine KSSUpdate.exe-Datei.

So konfigurieren Sie Ihr USB-Laufwerk für Firmware-Updates:

- 1. Wählen Sie die Registerkarte "Konfiguration" aus.
- 2. Wählen Sie eine Konfigurationsdatei aus, die auf das USB-Laufwerk geschrieben werden soll.
- 3. Wählen Sie **Datei>Exportieren** aus, um die Konfigurationsdatei auf ein USB-Laufwerk zu schreiben. Der Bildschirm "Speichern unter" wird angezeigt.
- 4. Speichern Sie die Datei auf dem USB-Laufwerk unter dem Namen **KSS.xml** und klicken Sie auf **Speichern**.
- 5. Kopieren Sie KSSUpdate.exe auf das USB-Laufwerk.

## **Sicherheit der Scan Station**

Die Netzwerksicherheit stellt einen wichtigen Aspekt für die tägliche Arbeit dar. Es ist von höchster Wichtigkeit, dass Netzwerkgeräte keine Angriffspunkte für Übergriffe von außen bieten. Die Scan Station 700 Plus Serie ist so konfiguriert, dass externe Attacken aus dem Internet und über den Direktzugriff durch Benutzer verhindert werden. Die folgenden Sicherheitsmerkmale unterbinden den Zugriff auf das Betriebssystem der Scan Station.

- Microsoft Windows Sicherheitsupdates: Der Windows-Aktualisierungsdienst ist bei der 700EX Plus Serie standardmäßig aktiviert. Der Scanner prüft auf Sicherheitsupdates und wendet diese bei Bedarf an.
- Microsoft Windows Defender: Der Windows Defender-Dienst wird auf der 700EX Plus Serie aktualisiert und ausgeführt. Der Dienst gewährleistet die Sicherheit durch:
	- −Antivirenprüfung.
	- −Überprüfung, ob installierte Anwendungen signiert sind.
- Die Scan Station verwendet eine Firewall und blockiert nahezu den gesamten eingehenden Netzwerkverkehr. Die meisten eingehenden Ports sind gesperrt und antworten nicht auf Abfragen aus dem Netzwerk.
- Die Scan Station ist außerdem so konfiguriert, dass sie auf ein Echo (auch bekannt als *Ping*) reagiert. Dies ist nützlich bei der Diagnose von Konnektivitätsproblemen.
- Die Scan Station ist über die USB-Anschlüsse vor externen Übergriffen geschützt. Das Betriebssystem ist so konfiguriert, dass automatisch ausführende Aktionen, die beim Anschluss eines neuen USB-Geräts an das System ausgelöst werden könnten, deaktiviert werden. Die Scan Station erkennt, dass ein USB-Wechseldatenträger angeschlossen wurde, sie öffnet und liest jedoch nur Dateien, die speziell für die Verwendung durch die Scan Station erstellt und verschlüsselt wurden. Alle Dateien, die auf einem Wechseldatenträger erkannt werden und nicht ordnungsgemäß verschlüsselt sind, werden ignoriert. Dadurch ist es praktisch unmöglich, das System durch das Anschließen eines Wechseldatenträgers mit einer infizierten Programmdatei mit einem Virus zu infizieren.
- Viren gelangen oft über E-Mails auf einen Computer mit Netzwerkanschluss. Die meisten Viren werden als E-Mail-Anhänge verbreitet und der Computer wird infiziert, wenn die E-Mail geöffnet und der Anhang ausgeführt wird. Die Scan Station empfängt jedoch keine eingehenden E-Mails und kann daher nicht auf diese Weise infiziert werden.
- Die Scan Station liest nur eine gültige, verschlüsselte Konfigurationsdatei.
- Das zugrunde liegende Betriebssystem ist für den Administrator oder den Benutzer nicht zugänglich. Aktualisierungen für das Betriebssystem und/oder die Scan Station-Firmware werden auf der Website von Kodak Alaris nach Bedarf zur Verfügung gestellt:

[www.AlarisWorld.com/go/IMsupport](http://www.AlarisWorld.com/go/IMsupport)

- Um Ihre Scan Station zu sichern, legen Sie das Passwort für den Remotezugriff fest. Weitere Informationen hierzu finden Sie in ["Scanner-Menü" auf Seite 25](#page-32-0).
- Sie können festlegen, dass sich ein Benutzer vor Beginn des Scannens anmelden muss. Weitere Informationen hierzu finden Sie in ["Konfigurieren Ihrer Geräteoptionen" auf Seite 33](#page-40-0).

Sie können festlegen, dass sich ein Benutzer vor Beginn des Scannens bei der Scan Station anmelden muss. Weitere Informationen zum Zuweisen eines Passworts für den lokalen Zugriff finden Sie in ["Konfigurieren Ihrer Geräteoptionen" auf Seite 33](#page-40-0). Diese Sicherheitsfunktion ist zur Verwendung in Unternehmen oder Abteilungen gedacht, in denen mit sensiblen Daten gearbeitet wird, die nicht gescannt werden sollen und deren Verteilung gesteuert werden soll. Sobald Sie das Passwort für den lokalen Zugriff zugewiesen haben, wird allen Benutzern, die das Passwort nicht kennen, der Zugriff auf die Scan Station verweigert. Wenn die Scan Station passwortgeschützt ist, hat der Benutzer für die korrekte Eingabe des Passworts drei Versuche. Wird das Passwort dreimal falsch eingegeben, zeigt die Scan Station einige Minuten lang eine Warnmeldung an und kehrt dann zum Eingabebildschirm für das Passwort für den lokalen Zugriff zurück.

Das Passwort für den lokalen Zugriff funktioniert auch in Verbindung mit dem in die Scan Station integrierten Inaktivitätszeitzähler. Im normalen Betrieb wird, wenn die Scan Station nach der Verwendung 30 Sekunden lang im Leerlauf gewesen ist, ein Warnbildschirm mit der Frage angezeigt, ob alle Einstellungen der Scan Station wieder auf die Standardeinstellungen zurückgesetzt werden sollen. Wenn keine Auswahl erfolgt, kehrt das Gerät nach zwei weiteren Minuten der Inaktivität zu den Standardeinstellungen zurück. Der Benutzer muss an dieser Stelle das Passwort für den lokalen Zugriff erneut eingeben, um die Scan Station zu verwenden.

HINWEIS: Als zusätzliche Sicherheitsmaßnahme kann für Benutzer individuell festgelegt werden, dass sich diese an der Scan Station anmelden müssen. Weitere Informationen hierzu finden Sie in ["Konfigurieren der Active Directory-Server-](#page-48-0)[Einstellungen" auf Seite 41.](#page-48-0)

**Passwortschutz für die Scan Station**

## **Dateien abrufen und löschen**

Optionen zum Abrufen und Löschen von Protokolldateien können über **Scanner>Gerät** abgerufen werden.

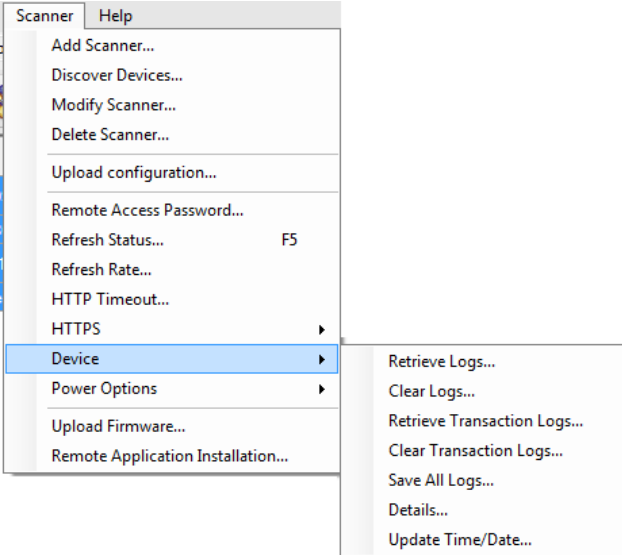

### **Abrufen der Protokolldatei der Scan Station**

Mit der Option "Protokolle abrufen" können Sie die Protokolldatei speichern, die von der ausgewählten Scan Station abgerufen wurde. Die Erweiterung der Protokolldatei lautet ".log". Die Protokolldatei enthält Informationen zur Scan Station (z. B. Papierstaus usw.).

Zum Speichern von Protokolldateien stehen zwei Methoden zur Verfügung:

- Methode 1 Verwenden der *Kodak* Scan Station 700-Scanner-Verwaltung.
- Methode 2 Verwenden eines USB-Laufwerks.

### **Methode 1**

- 1. Wählen Sie die Scan Station aus.
	- HINWEIS: Halten Sie die Strg- oder Umschalttaste gedrückt und klicken Sie auf die linke Maustaste, um mehrere Scan Stations auszuwählen. Die ausgewählten Scan Stations werden markiert.

2. Wählen Sie **Scanner>Gerät>Protokolle abrufen**. Die Protokolldatei der ausgewählten Scan Station wird angezeigt.

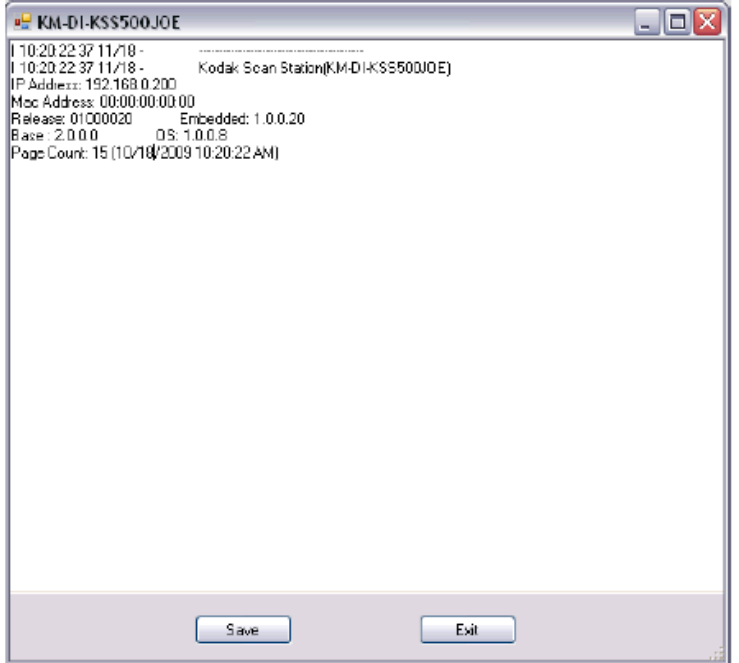

3. Wählen Sie Speichern. Das Dialogfeld "Speichern unter" wird geöffnet.

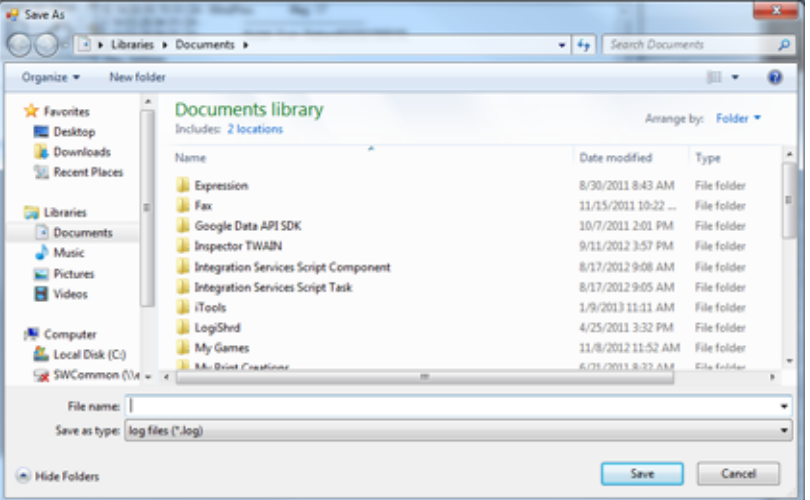

4. Geben Sie einen Dateinamen für die Protokolldatei ein und klicken Sie auf **Speichern**.

### **Methode 2**

- 1. Erstellen Sie eine Konfigurationsdatei (kss.xml) auf einem neuen USB-Laufwerk.
- 2. Stecken Sie den USB-Laufwerk in den USB-Anschluss der Scan Station, um die Scan Station in den lokalen Administrationsmodus zu versetzen. Die folgende Meldung wird angezeigt.

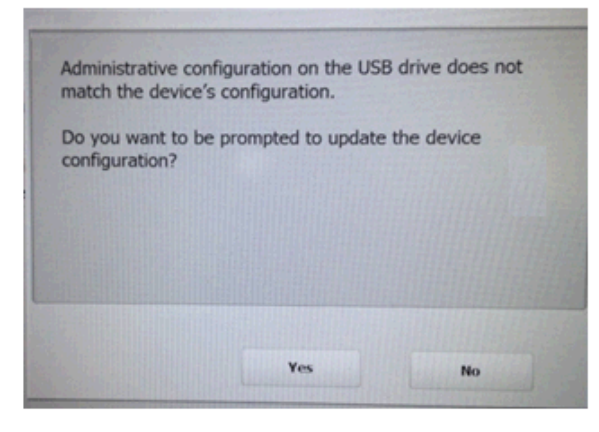

- 3. Wählen Sie **Nein** aus. Die Scan Station zeigt nun die Symbole für die Einstellungen an.
- 4. Führen Sie mit Hilfe der Pfeile einen Bildlauf durch, bis das

Diagnosesymbol angezeigt wird und ausgewählt ist.

5. Wählen Sie **Protokolle speichern** und klicken Sie anschließend auf **Ja**, um die Protokolldatei auf dem USB-Laufwerk zu speichern.

Die Dateien "analog.log", "kss.xml.log" und "NTBT.log.txt" werden auf dem USB-Laufwerk gespeichert.

Protokolldateien löschen So löschen Sie eine Protokolldatei:

- 1. Wählen Sie die Scan Station(en) aus, deren Transaktionsprotokolle Sie löschen möchten.
- 2. Wählen Sie **Scanner > Gerät > Protokolle löschen**. Die folgende Meldung wird angezeigt: *Möchten Sie die Protokolldateien der ausgewählten Scanner wirklich löschen?*
- 3. Klicken Sie auf **Ja**.

### **Abrufen der Transaktionsprotokolldatei der Scan Station**

Mit der Option "Transaktionsprotokolle abrufen" können Sie die Transaktionsprotokolldatei speichern, die von der ausgewählten Scan Station abgerufen wurde. Die Erweiterung der Transaktionsprotokolldatei lautet ".xml". Die Transaktionsprotokolldatei enthält die tatsächlichen Transaktionen der Scan Station (d. h. Zielgeräte, Zeitpunkt der Transaktion, Empfänger, Sender, Status der Transaktion und Anzahl der gescannten Seiten).

Zum Speichern von Protokolldateien stehen zwei Methoden zur Verfügung:

- Methode 1 Verwenden der *Kodak* Scan Station 700-Scanner-Verwaltung.
- Methode 2 Verwenden eines USB-Laufwerks.

### **Methode 1**

- 1. Wählen Sie eine Scan Station aus.
- 2. Wählen Sie **Scanner>Gerät>Transaktionsprotokolle abrufen**. Die Transaktionsprotokolldatei der ausgewählten Scan Station wird angezeigt.

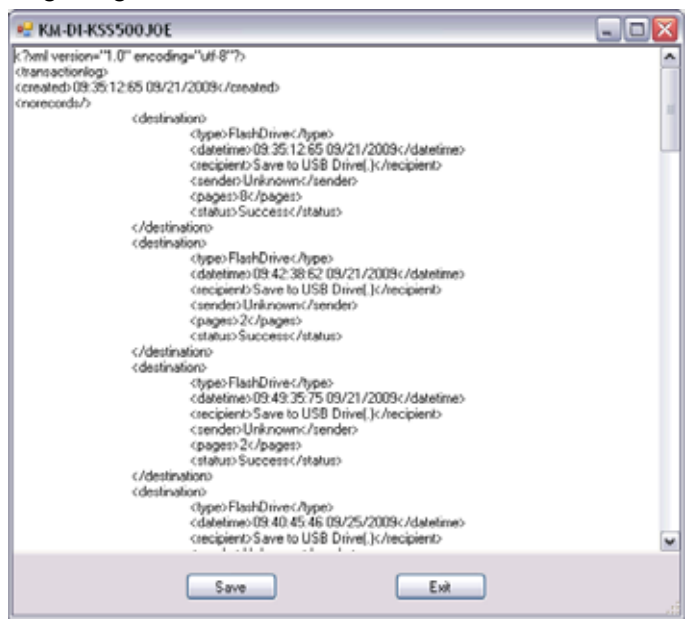

3. Wählen Sie **Speichern**. Das Dialogfeld "Speichern unter" wird geöffnet.

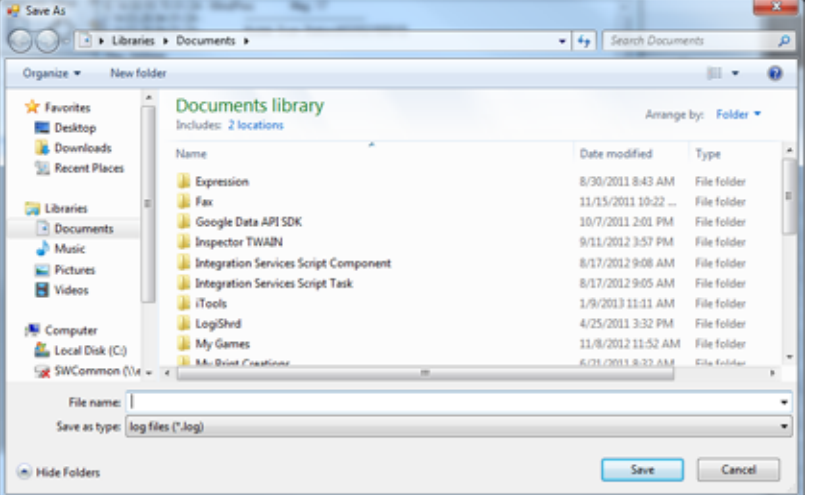

4. Geben Sie einen Namen für die Datei ein und klicken Sie auf **Speichern**.

### **Methode 2**

- 1. Erstellen Sie eine Konfigurationsdatei (kss.xml) auf einem neuen USB-Laufwerk.
- 2. Stecken Sie den USB-Stick in den USB-Anschluss der Scan Station, um die Scan Station in den lokalen Administrationsmodus zu versetzen. Die folgende Meldung wird angezeigt.

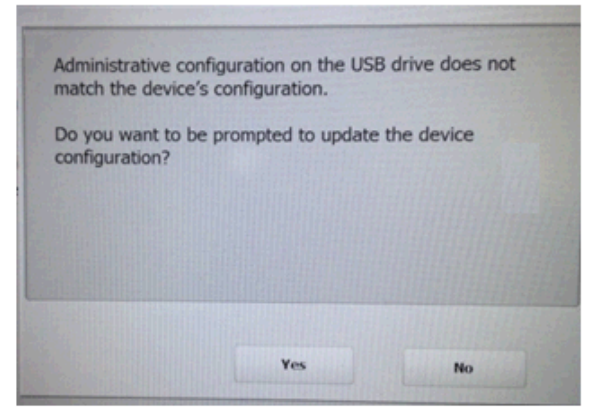

- 3. Wählen Sie **Nein** aus. Die Scan Station zeigt nun die Symbole für die Einstellungen an.
- 4. Führen Sie mit Hilfe der Pfeile einen Bildlauf durch, bis das

Diagnosesymbol angezeigt wird und ausgewählt ist.

- 5. Wählen Sie **Transaktionsprotokolldatei speichern** und klicken Sie anschließend auf **Ja**, um die Transaktionsprotokolldatei auf dem USB-Laufwerk zu speichern. Die folgende Meldung wird angezeigt: *Das Transaktionsprotokoll wurde auf Ihr USB-Laufwerk kopiert. Möchten Sie das Transaktionsprotokoll löschen?*
- 6. Klicken Sie auf **Ja**, um das Protokoll zu löschen.

Die Datei <Uhrzeit> <Datum> TransactionLog.xml wird auf dem USB-Laufwerk gespeichert.

### **Transaktionsprotokolldat eien löschen**

- So löschen Sie eine Transaktionsprotokolldatei:
	- 1. Wählen Sie die Scan Stations, deren Transaktionsprotokolle Sie löschen möchten.
		- HINWEIS: Halten Sie die Strg- oder Umschalttaste gedrückt und klicken Sie auf die linke Maustaste, um mehrere Scan Stations auszuwählen. Die ausgewählten Scan Stations werden markiert.
	- 2. Wählen Sie **Scanner > Gerät > Transaktionsprotokolle löschen**. Die folgende Meldung wird angezeigt: *Möchten Sie die Transaktionsprotokolldateien der ausgewählten Scanner wirklich löschen?*
	- 3. Klicken Sie auf **Ja**.

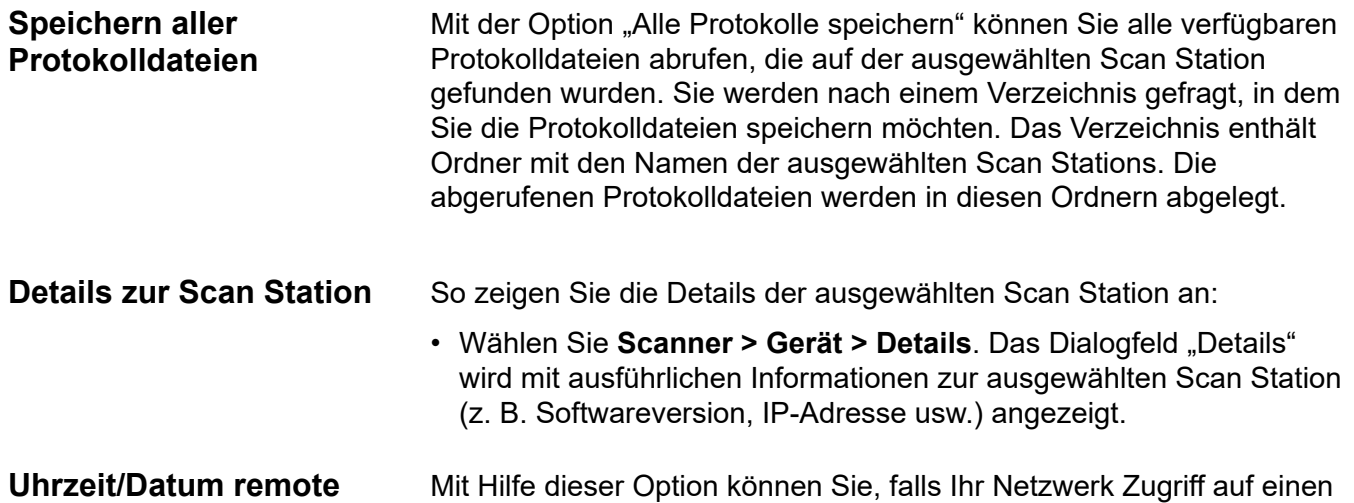

NTP-Server hat, Ihre Scan Stations so konfigurieren, dass diese ihre internen Uhren mit der des NTP-Servers synchronisieren.

1. Wählen Sie **Scanner>Gerät>Uhrzeit/Datum aktualisieren**. Das folgende Dialogfeld wird angezeigt.

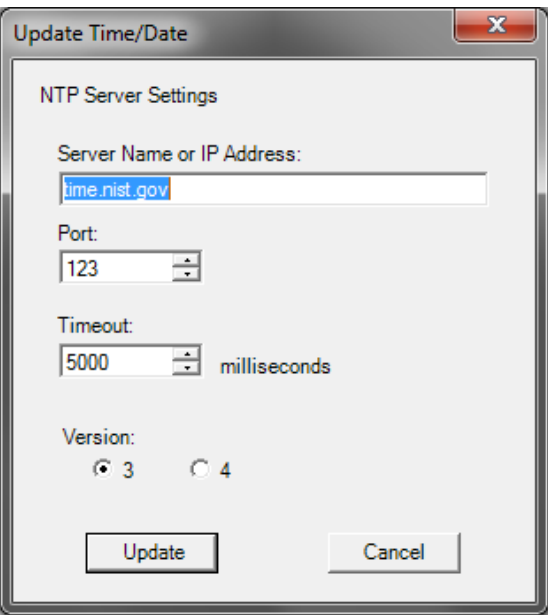

- 2. Geben Sie den Servernamen oder die IP-Adresse des NTP-Servers ein, mit dem die Uhr der Scan Station synchronisiert werden soll.
- 3. Wählen Sie den Port des NTP-Servers aus. Die Standardeinstellung ist 123.
- 4. Geben Sie die Zeitspanne (in Millisekunden) an, nach der die Scan Station den Versuch, die interne Uhr zu synchronisieren, beendet (500 Millisekunden = 1/2 Sekunde). Ändern Sie die Standardwerte nur, wenn Probleme auftreten.
- 5. Wählen Sie Version **3** oder **4** des NTP-Servers aus.
- 6. Klicken Sie auf **Aktualisieren**.

**aktualisieren**

## **Ausschalten einer oder mehrerer Scan Stations**

Gelegentlich muss die Scan Station neu gestartet werden (z. B. bei geplanter Ausfallzeit im Netzwerk, bei geplantem Stromausfall oder weil eine Scan Station gewartet werden muss). Wenn ein Neustart erforderlich ist, können Sie die Scan Station remote ausschalten.

- 1. Wählen Sie die Scan Stations aus, die Sie ausschalten möchten.
- 2. Wählen Sie **Scanner > Ein-/Ausschaltoptionen > Ausschalten**. Die Meldung *Möchten Sie den ausgewählten Scanner wirklich ausschalten?* wird angezeigt.
- 3. Klicken Sie auf **Ja**, um die Scan Stations auszuschalten.
- HINWEIS: Sie können die Scan Station auch durch Betätigen des Ein-/Aus-Schalters ausschalten oder neu starten.

## **Neustarten einer oder mehrerer Scan Stations**

Gelegentlich muss die Scan Station neu gestartet werden (z. B. nach dem Laden neuer Firmware). Wenn ein Neustart erforderlich ist, können Sie die Scan Station remote neu starten.

- 1. Wählen Sie **Scanner > Ein-/Ausschaltoptionen > Neustart**. Die Meldung *Möchten Sie den ausgewählten Scanner wirklich neu starten?* wird angezeigt.
- 2. Klicken Sie auf **Ja**, um die Scan Station neu zu starten.

HINWEIS: Sie können die Scan Station auch durch Betätigen des Ein-/ Aus-Schalters ausschalten oder neu starten.

Wenn in der Warteschlange für die Hintergrundverarbeitung beim Neustart oder Ausschalten der Scan Station über die *Kodak* Scan Station 700-Scanner-Verwaltung **(Scanner > Ein-/Ausschaltoptionen)** Aufträge anstehen, wird eine Liste mit Optionen angezeigt:

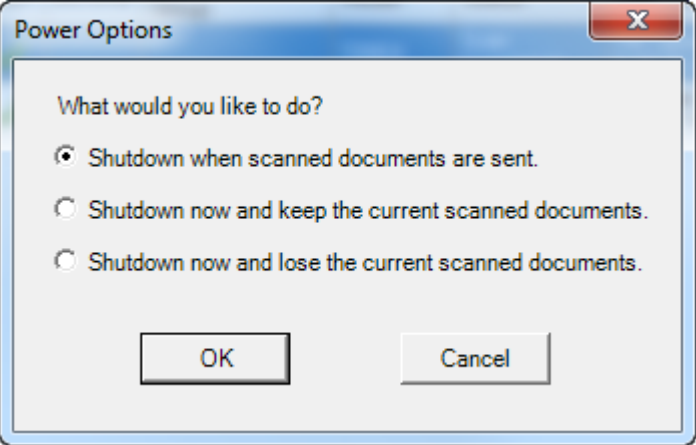

• Wählen Sie die gewünschte Option aus und klicken Sie auf **OK**.

## **Eine oder mehrere Scan Stations verschieben**

Gehen Sie wie folgt vor, um eine Scan Station von einem Netzwerk in ein anderes zu verschieben.

- 1. Schalten Sie die Scan Station aus.
- 2. Entfernen Sie das Netzkabel und das Netzwerkkabel.
- 3. Schieben Sie die Scan Station an die gewünschte Position.
- 4. Schließen Sie das Netzkabel und das Netzwerkkabel an.
- 5. Schalten Sie die Scan Station ein.
# <span id="page-144-0"></span>**Öffnen der Scan Station-Abdeckung**

1. Stellen Sie vor dem Öffnen der Scan Station-Abdeckung sicher, dass die Abdeckung des Ausgabefachs heruntergeklappt ist.

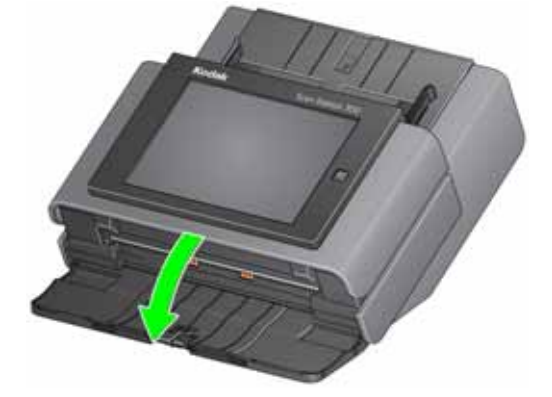

2. Drücken Sie den Entriegelungshebel der Scan Station-Abdeckung und öffnen Sie die Scan Station-Abdeckung.

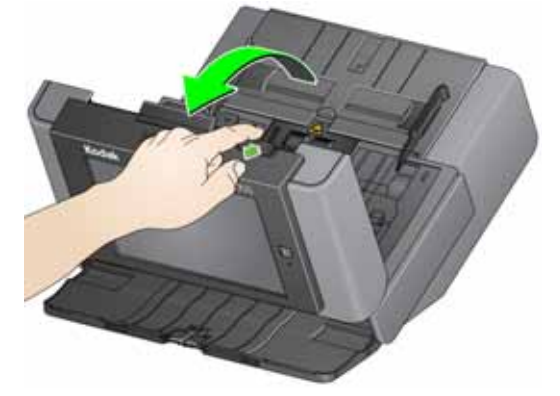

3. Schließen Sie die Scan Station-Abdeckung nach dem Reinigen der Scan Station oder nach dem Auswechseln eines Teils mit beiden Händen.

<span id="page-145-0"></span>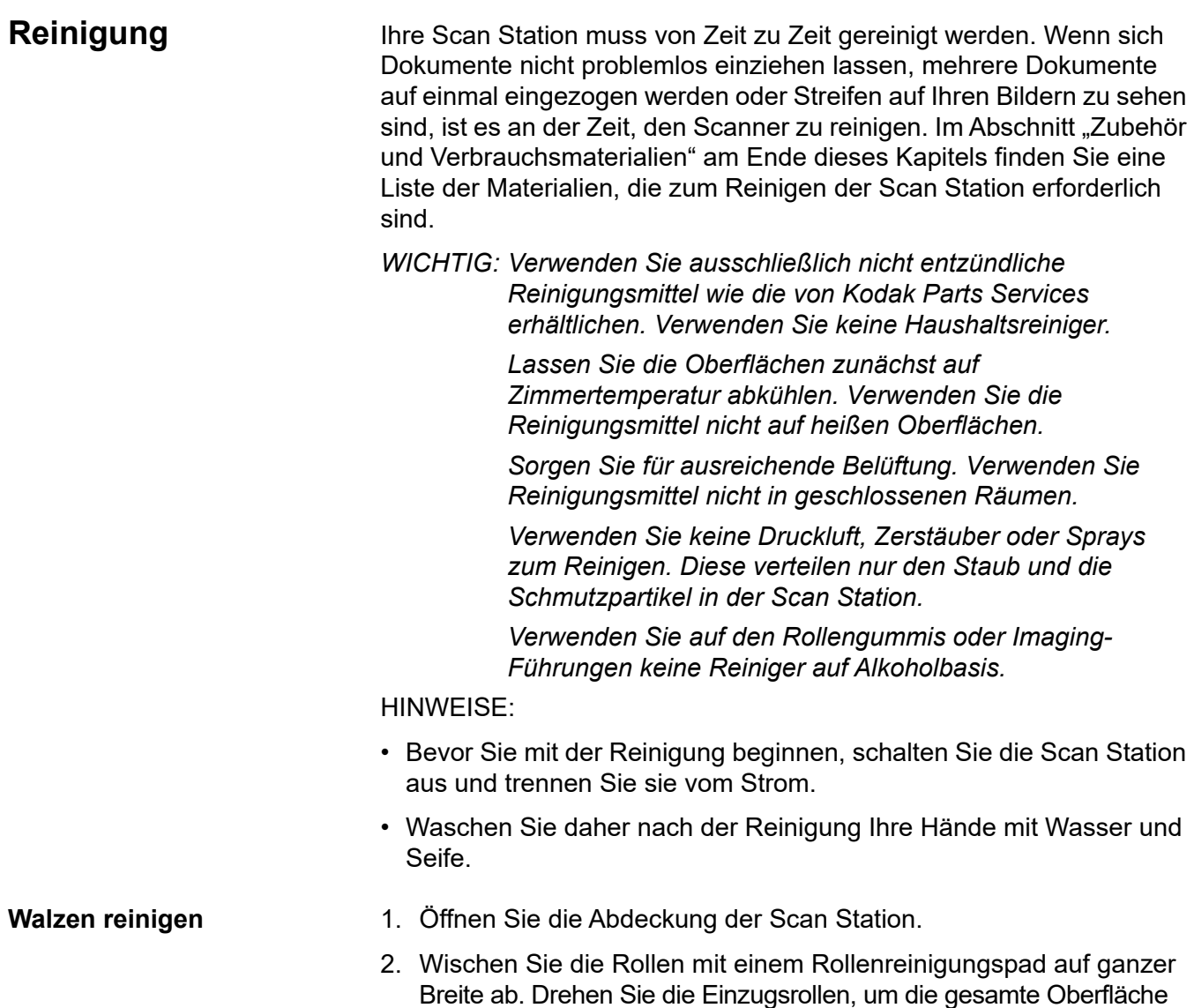

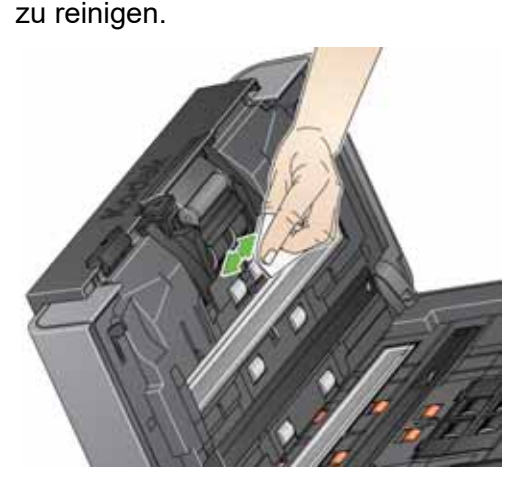

3. Trocknen Sie die Rollen mit einem fusselfreien Tuch.

**Reinigen des Trennmoduls** Die besten Reinigungsergebnisse erzielen Sie, wenn Sie das Trennmodul von der Scan Station entfernen.

> 1. Drücken Sie das Trennmodul nach oben, bis es freigegeben wird, und heben Sie es ab.

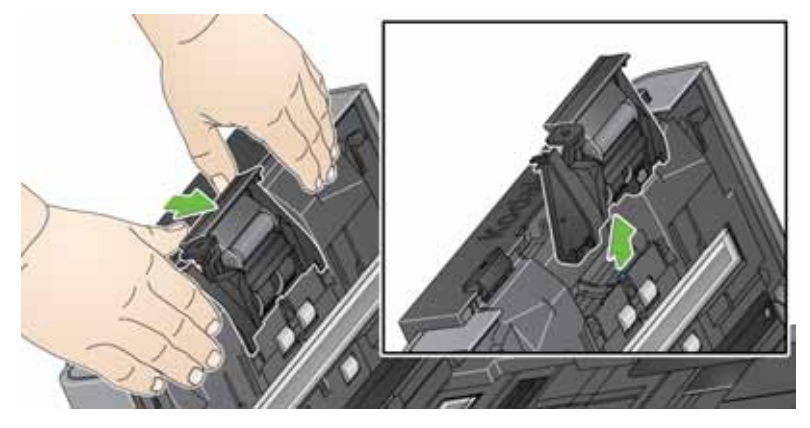

2. Drehen Sie die Rollen des Trennmoduls und wischen Sie sie dabei mit einem Rollenreinigungspad ab.

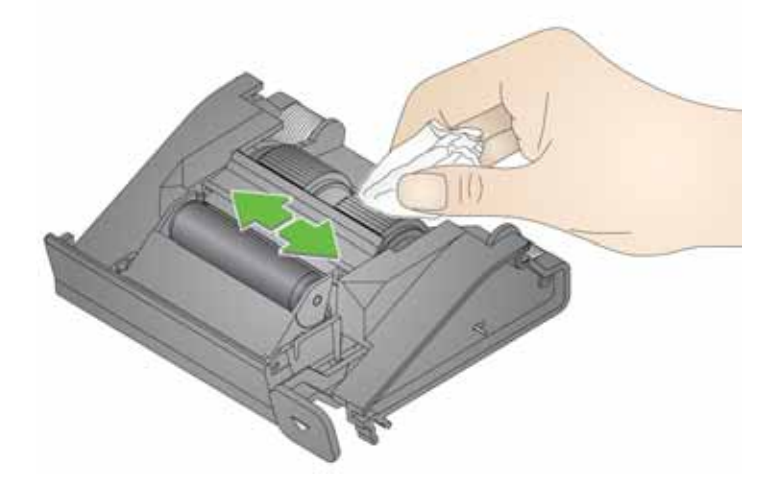

3. Überprüfen Sie das Trennmodul.

Wenn die Transportrolle des Trennmoduls abgenutzt oder beschädigt aussieht, tauschen Sie die Rollengummis oder das Trennmodul aus. Weitere Informationen finden Sie unter "Auswechseln von [Komponenten" auf Seite 143](#page-150-0).

4. Setzen Sie das Trennmodul ein, indem Sie die Nasen an den Aussparungen ausrichten und das Modul einrasten lassen

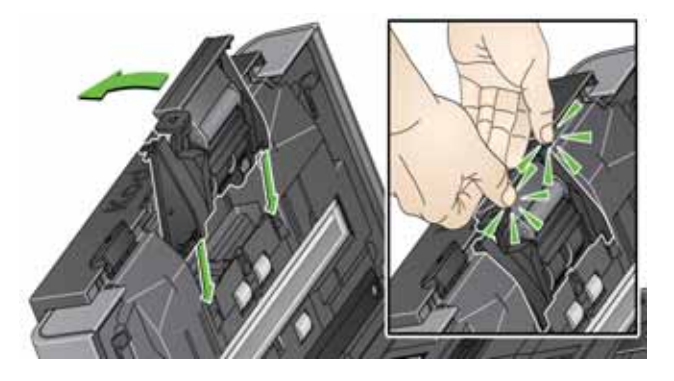

HINWEIS: Der Dokumentensensor befindet sich links vom Einzugsmodul. Achten Sie beim Herausnehmen oder Reinigen des Einzugsmoduls darauf, den Dokumentsensor nicht zu beschädigen.

1. Ziehen Sie an der hervorstehenden Kante der Einzugsmodulabdeckung und nehmen Sie diese ab.

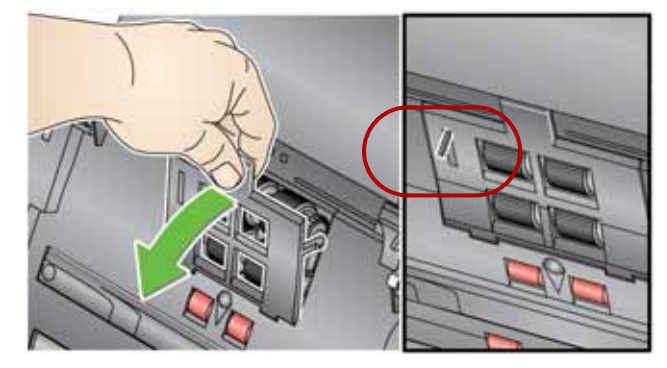

2. Drehen Sie das Einzugsmodul nach vorne, drücken Sie es nach links und nehmen Sie es heraus.

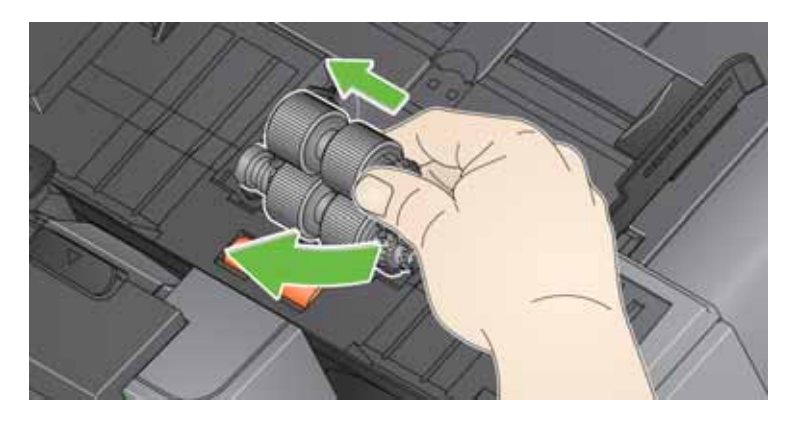

# **Reinigen des Einzugsmoduls**

3. Drehen Sie die Transportringe von Hand und reinigen Sie sie mit Hilfe eines Reinigungspads.

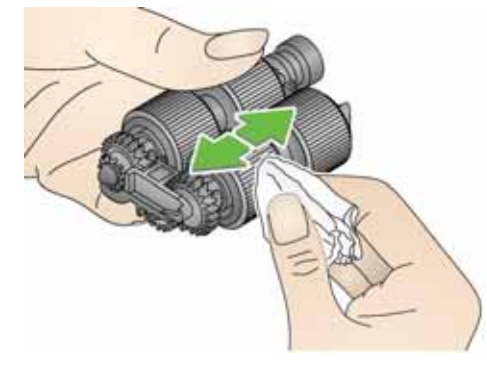

4. Überprüfen Sie das Einzugsmodul.

Wenn die Transportringe des Einzugsmoduls abgenutzt oder beschädigt erscheinen, tauschen Sie die Ringe oder das Einzugsmodul aus. Weitere Informationen finden Sie unter ["Auswechseln von Komponenten" auf Seite 143](#page-150-0).

- 5. Entfernen Sie Staub und Schmutz im Bereich des Einzugsmoduls mit Hilfe eines Staubsaugers oder Reinigungspads.
- 6. Setzen Sie das Einzugsmodul wieder ein, indem Sie die Stifte ausrichten und es nach links drücken. Achten Sie darauf, dass die Zahnräder korrekt ausgerichtet sind und das Modul einrastet. Kippen Sie das Einzugsmodul wieder in seine Position zurück.

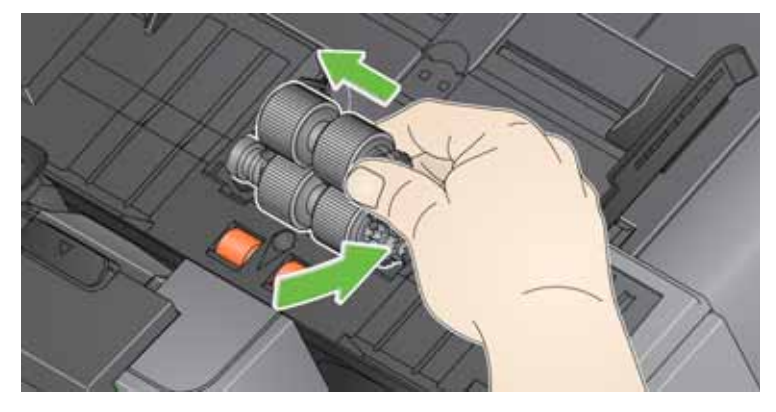

7. Setzen Sie die Einzugsmodulabdeckung wieder ein, indem Sie die Nasen an den Aussparungen ausrichten und die Abdeckung nach unten drücken, bis sie einrastet.

## **Reinigen der Scan Station mit einem Staubsauger**

Es wird empfohlen, vor der Reinigung des Imaging-Bereichs das Innere der Scan Station mit einem Staubsauger zu reinigen, um Staub und Schmutz zu entfernen.

# **Reinigen des Imaging-Bereichs**

1. Wischen Sie den oberen und unteren Imaging-Bereich mit einem Antistatiktuch ab. Achten Sie beim Reinigen darauf, den Imaging-Bereich nicht zu verkratzen.

*WICHTIG: Antistatiktücher enthalten Isopropylalkohol, der Augenreizungen und trockene Haut verursachen kann. Waschen Sie daher nach der Reinigung Ihre Hände mit Wasser und Seife. Nähere Informationen finden Sie im Material Safety Data Sheet (MSDS).*

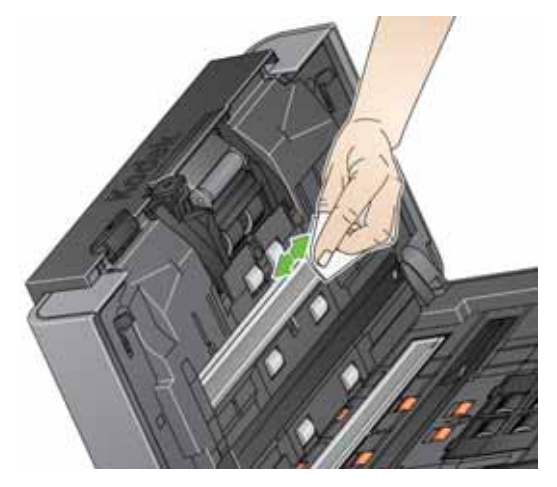

- 2. Reinigen Sie nochmals den oberen und den unteren Imaging-Bereich mit Hilfe des wiederverwendbaren Reinigungspads für das Optiksystem, um eventuell vorhandene Streifen zu entfernen.
- 3. Schließen Sie anschließend die Abdeckung der Scan Station mit beiden Händen.
- 1. Entfernen Sie die Hülle des Transport-Reinigungsblatts.
- 2. Stellen Sie die Seitenführungen auf die Größe des Reinigungsblatts ein.
- 3. Legen Sie ein Transport-Reinigungsblatt im Hochformat (mit der Klebeseite nach oben) in das Einzugsfach.
- 4. Wählen Sie einen Auftrag oder ein Ziel und berühren Sie die grüne Schaltfläche zum Scannen.
- 5. Drehen Sie das Transport-Reinigungsblatt nach dem ersten Scanvorgang um (so dass die Klebeseite nach unten zeigt) und scannen Sie erneut.
- 6. Öffnen Sie die Scan Station-Abdeckung und reinigen Sie den Imaging-Bereich mit einem fusselfreien Tuch.
- 7. Schließen Sie die Abdeckung der Scan Station mit beiden Händen.
- 8. Überprüfen Sie die Bildqualität.
- 9. Wiederholen Sie diesen Vorgang so oft, bis die Rollen keine Verunreinigungen mehr aufweisen.
- HINWEIS: Wenn das Transport-Reinigungsblatt sehr schmutzig ist, ersetzen Sie es durch ein neues.

**Verwenden eines Transport-Reinigungsblatts**

# <span id="page-150-0"></span>**Auswechseln von Komponenten**

*Kodak* Scan Stations haben austauschbare Rollengummis, mit denen eine Vielzahl an unterschiedlichen Dokumenttypen, -größen und -stärken eingezogen werden kann. Die Haltbarkeit und Leistungsfähigkeit der Rollengummis hängt von der Art der gescannten Dokumente, der Häufigkeit der Reinigung des Papierwegs und der Rollengummis sowie von der Einhaltung des empfohlenen Zeitraums für den Austausch der Rollengummis ab. Die normale Lebensdauer der Rollengummis liegt bei etwa 125.000 Seiten. Die Zahlen zur Nutzung werden jedoch nicht garantiert. Die Betriebsumgebung, die Dokumenttypen, der Zustand der gescannten Dokumente und die Einhaltung bzw. Nichteinhaltung der empfohlenen Reinigungs- und Austauschverfahren sind Faktoren, die Lebensdauer von Verbrauchsmaterialien beeinträchtigen können. Sie sollten die Transportringe austauschen, wenn es immer häufiger zu Mehrfacheinzügen oder Papierstaus kommt oder wenn die Leistung des Papiereinzugs trotz Durchführung der beschriebenen Reinigungsverfahren nachlässt.

## HINWEISE:

- Bevor Sie mit dem Auswechseln von Komponenten beginnen, schalten Sie die Scan Station aus und trennen Sie sie vom Strom.
- Bei bestimmten Papiersorten (z. B. NCR-Papier oder Zeitungspapier) kann eine mangelnde regelmäßige Reinigung und/oder die Verwendung nicht empfohlener Reinigungslösungen die Verwendbarkeitsdauer der Rollen verkürzen.
- 1. Drücken Sie das Trennmodul nach oben, bis es freigegeben wird, und heben Sie es ab.

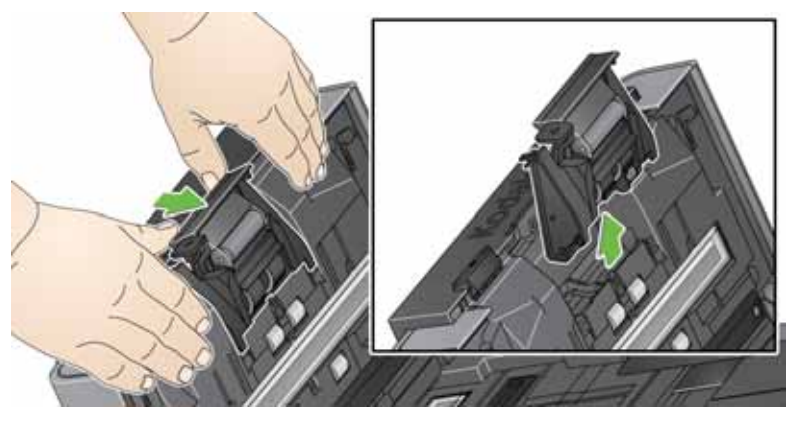

**Auswechseln des Trennmoduls und der Rollengummis**

• Wenn Sie das Trennmodul austauschen, setzen Sie das neue Trennmodul ein, indem Sie die Nasen in die Aussparungen setzen und das Modul einrasten lassen.

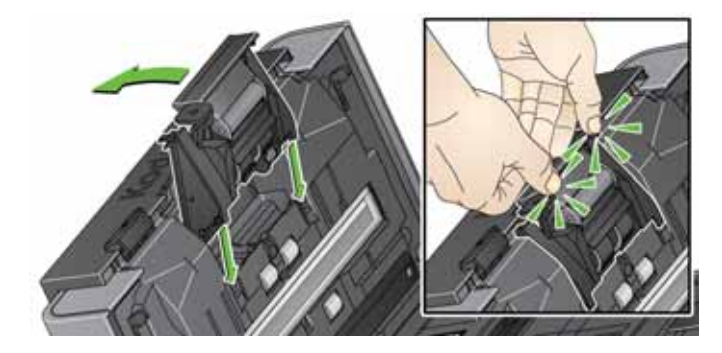

- Wenn Sie die Rollengummis austauschen, fahren Sie mit Schritt 2 fort.
- 2. Halten Sie das Trennmodul fest und drücken Sie gleichzeitig den Entriegelungshebel nach hinten, um sich Zugang zur Transportrolle zu verschaffen.
- **VORSICHT: Seien Sie hierbei vorsichtig, da der Entriegelungshebel unter Federspannung steht und zurückschnellt, wenn Sie ihn nicht gut festhalten.**

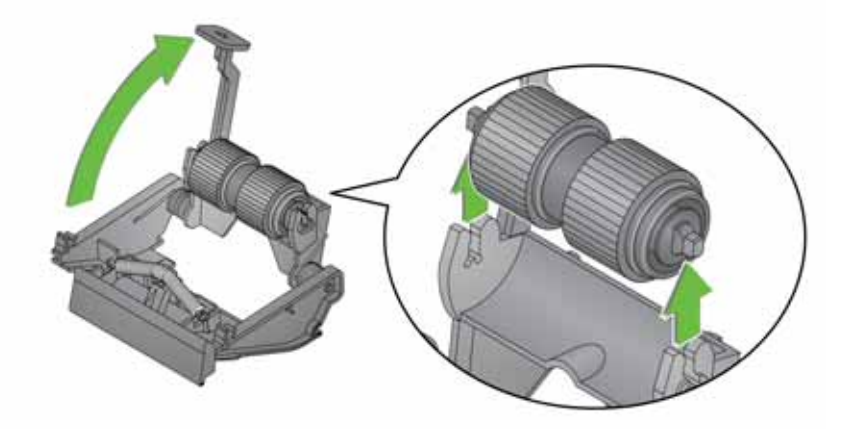

- 3. Nehmen Sie die Separator-Rolle aus dem Trennmodulgehäuse heraus.
- 4. Entfernen Sie die beiden Transportringe, indem Sie sie einzeln von der Antriebsrolle abziehen.
- 5. Montieren Sie die neuen Transportringe, indem Sie diese vorsichtig auf die Antriebsstange ziehen.

*WICHTIG: Dehnen Sie die Rollengummis nicht zu stark, damit sie nicht einreißen.*

- 6. Setzen Sie die Separator-Rolle wieder in das Gehäuse ein. Achten Sie darauf, dass die Separator-Rolle richtig einrastet.
- 7. Setzen Sie das Trennmodul wieder ein, indem Sie die Nasen in die Aussparungen setzen und das Modul einrasten lassen.

# **Auswechseln des Vortrenn-Pads**

- 1. Nehmen Sie das Trennmodul aus der Scan Station heraus, wie unter "Auswechseln der Transportrolle des Trennmoduls" beschrieben.
- 2. Halten Sie das Trennmodul mit beiden Händen und suchen Sie die beiden Nasen, die sich an der Hinterseite des Trennmoduls befinden.
- 3. Drücken Sie die Nasen nach unten, bis das Vortrenn-Pad auf der Vorderseite des Trennmoduls etwas herausragt.
- 4. Ziehen Sie das Vortrenn-Pad aus dem Trennmodul heraus.

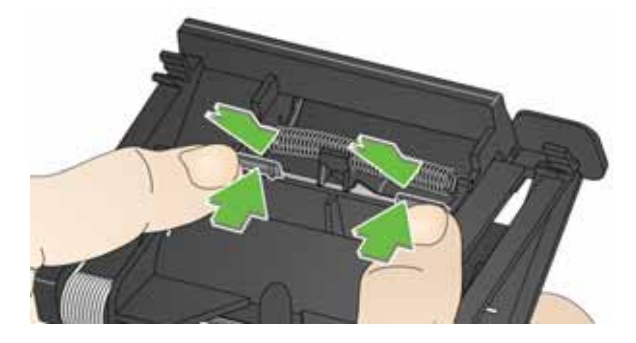

- 5. Entsorgen Sie das abgenutzte Vortrenn-Pad.
- 6. Richten Sie die Laschen des neuen Vortrenn-Pads auf die Aufnahmen im Trennmodul aus.
- 7. Drücken Sie das Vortrenn-Pad fest in die Aufnahmen hinein, bis die Klappe des Vortrenn-Pads leicht auf den Rollengummis des Trennmoduls aufliegt.
- 8. Setzen Sie das Trennmodul wieder ein, indem Sie die Nasen in die Aussparungen setzen und das Modul einrasten lassen.

# **Auswechseln des Einzugsmoduls und der Rollengummis**

- HINWEIS: Der Dokumentensensor befindet sich links vom Einzugsmodul. Achten Sie beim Herausnehmen oder Reinigen des Einzugsmoduls darauf, den Dokumentsensor nicht zu beschädigen.
- 1. Ziehen Sie an der hervorstehenden Kante der Einzugsmodulabdeckung und nehmen Sie diese ab.

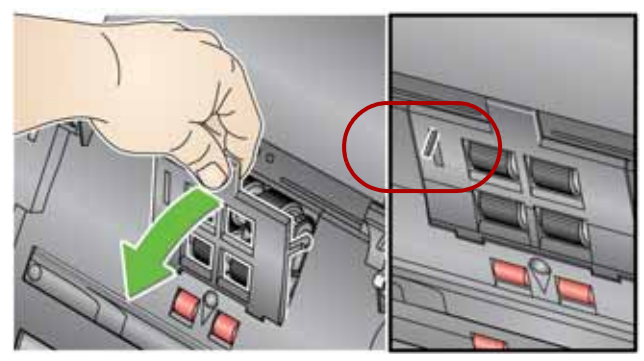

2. Drehen Sie das Einzugsmodul nach vorne, drücken Sie es nach links und nehmen Sie es heraus.

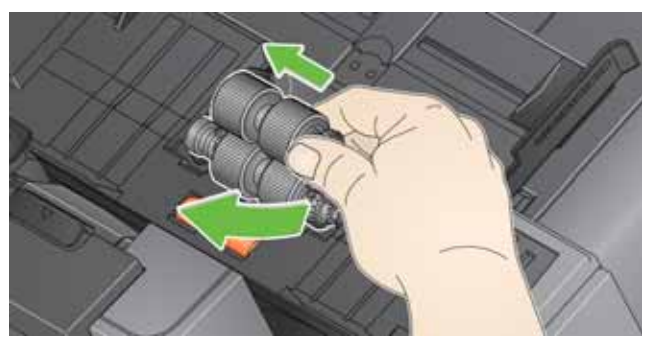

- Wenn Sie das Einzugsmodul austauschen, setzen Sie das neue Einzugsmodul ein, indem Sie die Stifte ausrichten und das Modul nach links drücken, bis es in seine korrekte Position gleitet. Achten Sie darauf, dass die Zahnräder richtig ausgerichtet sind und das Modul einrastet. Fahren Sie dann mit Schritt 8 fort.
- Wenn Sie die Rollengummis austauschen, fahren Sie mit Schritt 3 fort.
- 3. Entfernen Sie eine der Antriebsrollen, indem Sie sie anheben und herausziehen.
- 4. Entfernen Sie die beiden Transportringe, indem Sie sie einzeln von der Antriebsrolle abziehen.

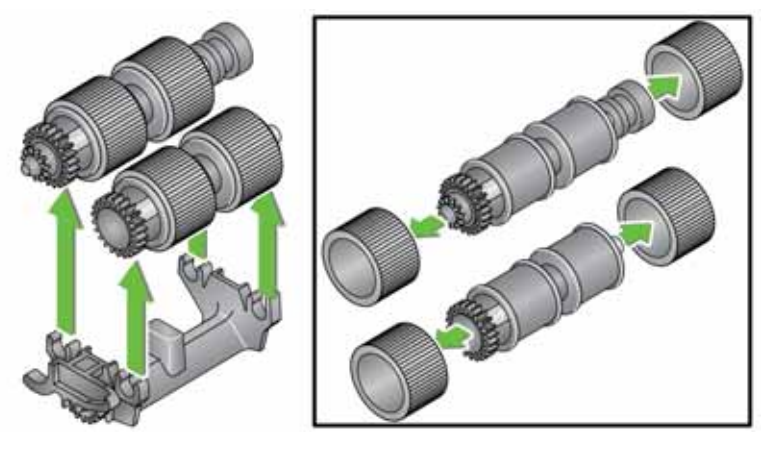

5. Montieren Sie die neuen Transportringe, indem Sie diese vorsichtig auf die Antriebsstange ziehen.

*WICHTIG: Dehnen Sie die Transportringe nicht zu stark, damit sie nicht einreißen.*

- 6. Montieren Sie die Antriebsstange wieder im Einzugsmodul. Unter Umständen müssen Sie die Welle etwas nach links oder rechts schieben, damit sich die Antriebsrolle richtig in das Gehäuse des Einzugsmoduls einpasst.
- 7. Wiederholen Sie die Schritte für die andere Antriebsrolle.
- 8. Setzen Sie das Einzugsmodul wieder ein, indem Sie die Stifte ausrichten und es nach links drücken.

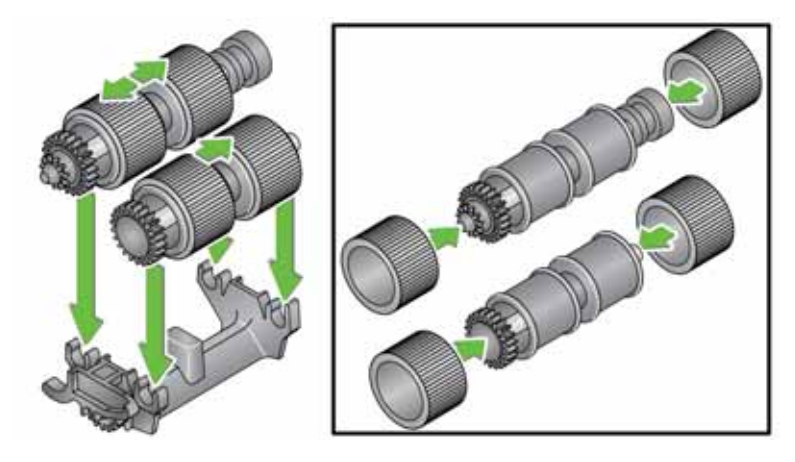

9. Setzen Sie die Einzugsmodulabdeckung wieder ein, indem Sie die Laschen in die vorgesehenen Löcher einsetzen und die Einzugsmodulabdeckung nach unten drücken, bis sie einrastet.

# <span id="page-155-0"></span>**Anpassen der Spannung der Vortrenn-Rolle**

Wenn Mehrfacheinzüge oder Papierstaus auftreten, muss möglicherweise die Spannung der Vortrenn-Rolle angepasst werden.

- 1. Nehmen Sie das Trennmodul heraus, wie unter "Auswechseln der Transportrolle des Trennmoduls" beschrieben.
- 2. Suchen Sie die Feder des Trennmoduls.
- 3. Nehmen Sie die Feder aus der Halterung und bewegen Sie sie nach links oder rechts, um die Spannung anzupassen.

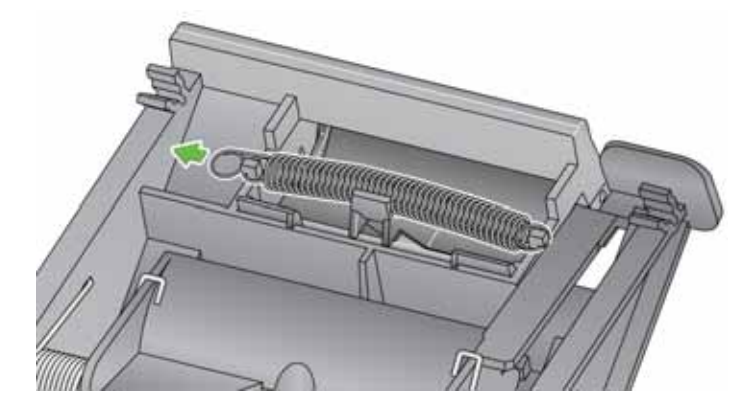

4. Wenn Sie fertig sind, setzen Sie das Trennmodul wieder ein, indem Sie die Nasen in die Aussparungen setzen und das Modul einrasten lassen.

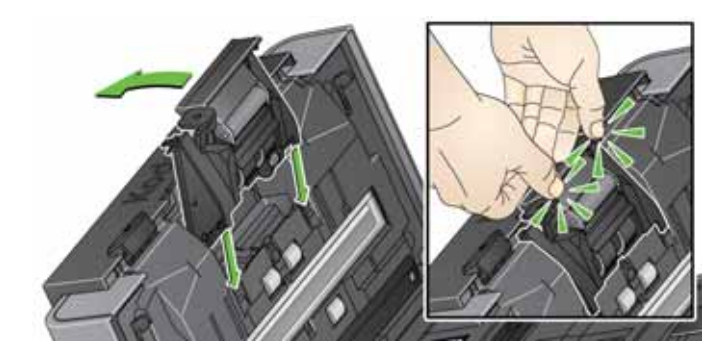

# **Zubehör und Verbrauchsmaterialien**

Wenden Sie sich zum Bestellen von Zubehör und Verbrauchsmaterialien an Ihren Scan Station-Fachhändler.

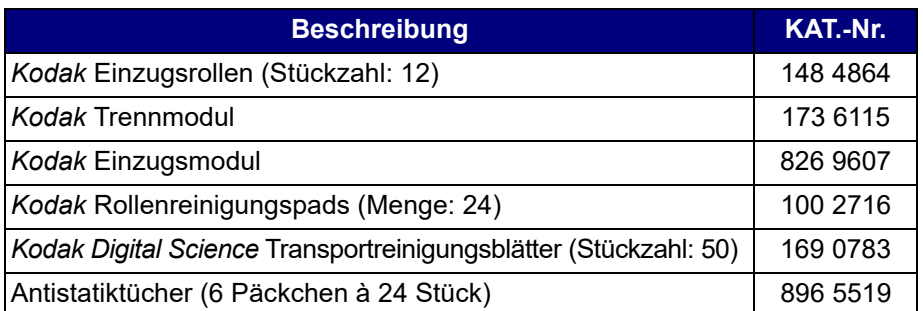

HINWEIS: Teile und Katalognummern können sich ohne Vorankündigung ändern.

Sicherheitsdatenblätter (Safety Data Sheets, SDS) für Chemikalien finden Sie auf der Website von Kodak Alaris unter:

## [www.AlarisWorld.com/go/ehs](http://www.AlarisWorld.com/go/ehs)

Für den Zugriff auf die Sicherheitsdatenblätter benötigen Sie die Katalognummer des jeweiligen Produkts.

**Problemlösung** Es kann vorkommen, dass Ihre Scan Station nicht ordnungsgemäß funktioniert. Die folgende Übersicht soll Ihnen dabei helfen, mögliche Lösungen für Probleme zu finden, bevor Sie sich an den technischen Support wenden.

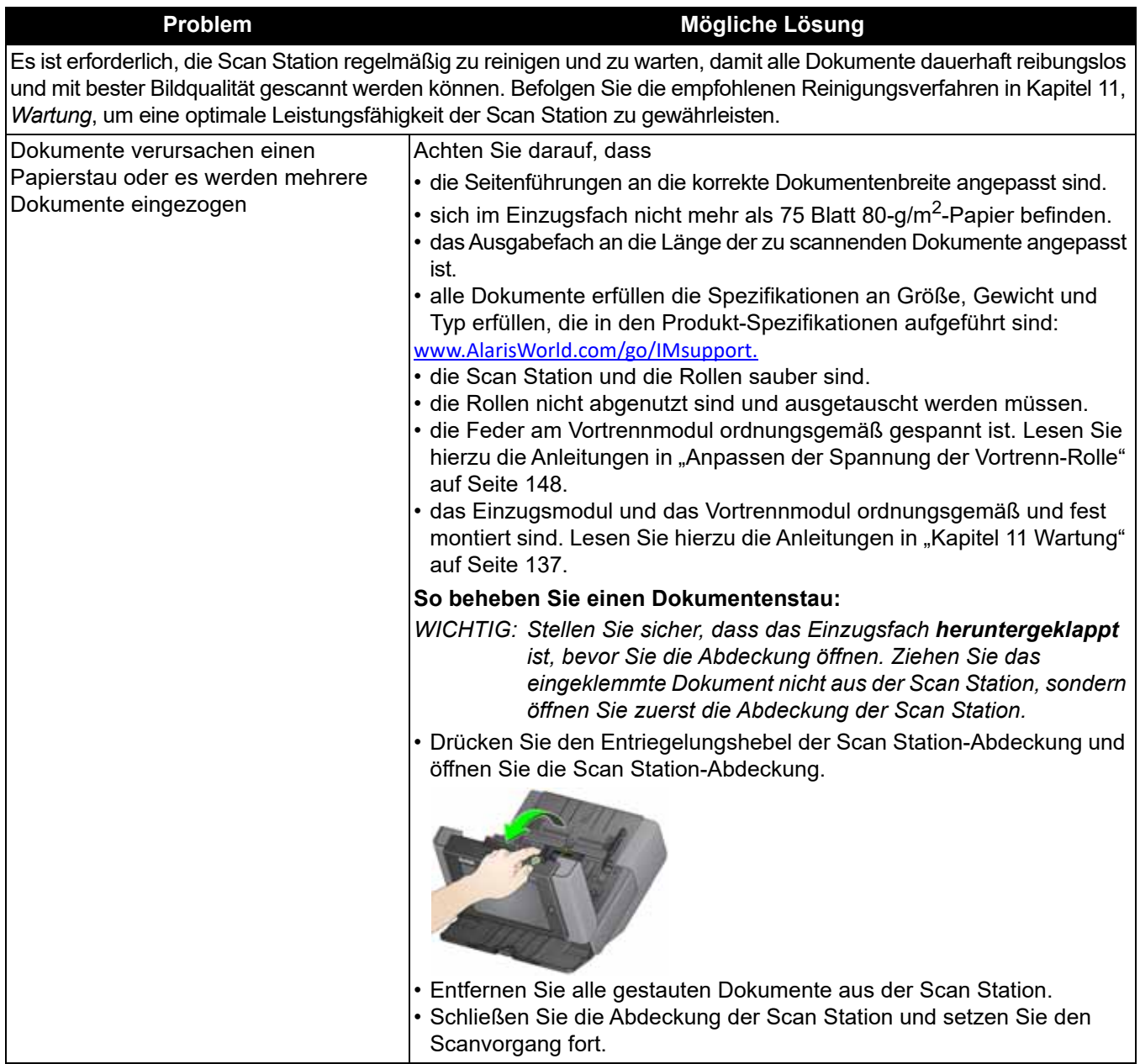

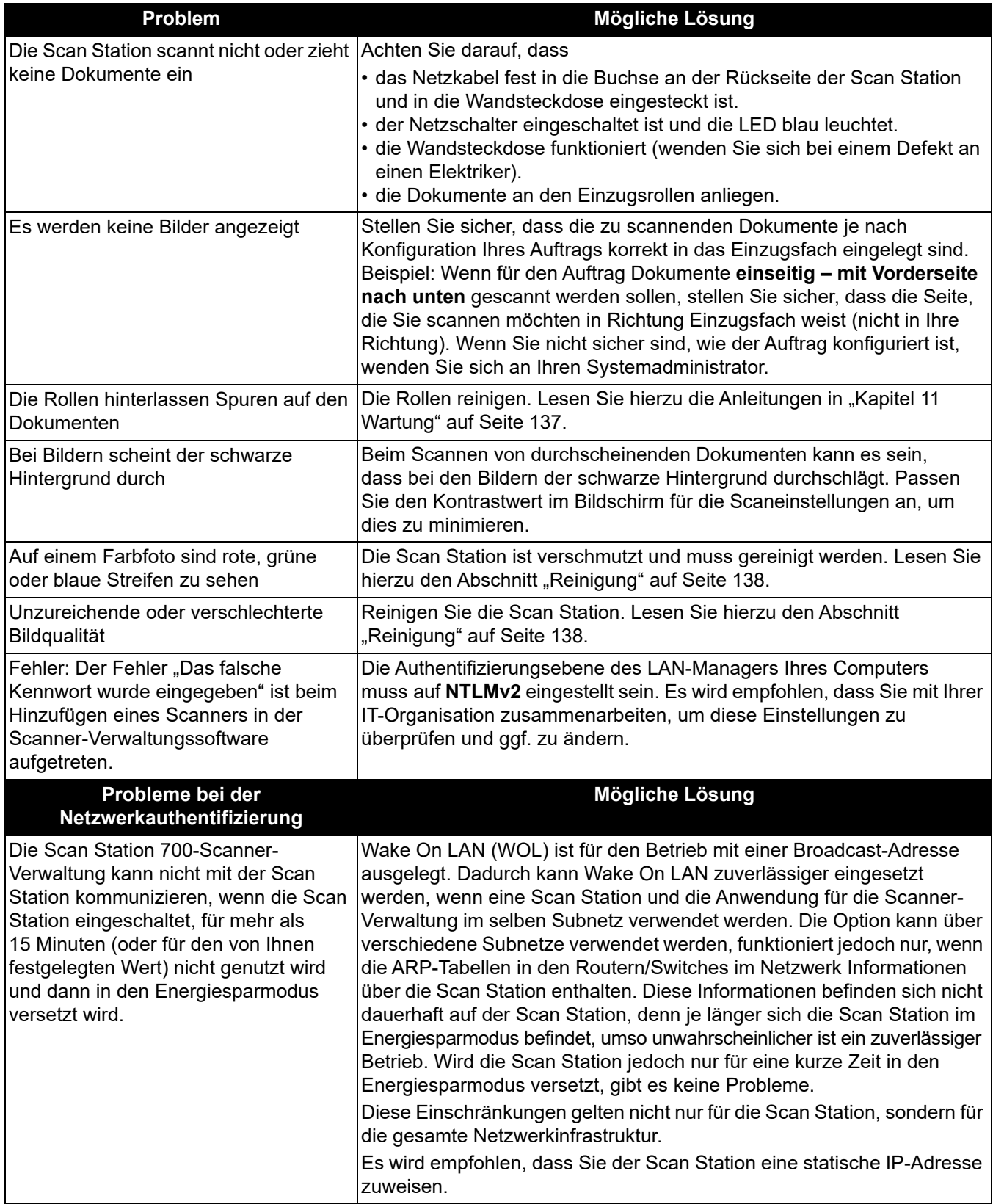

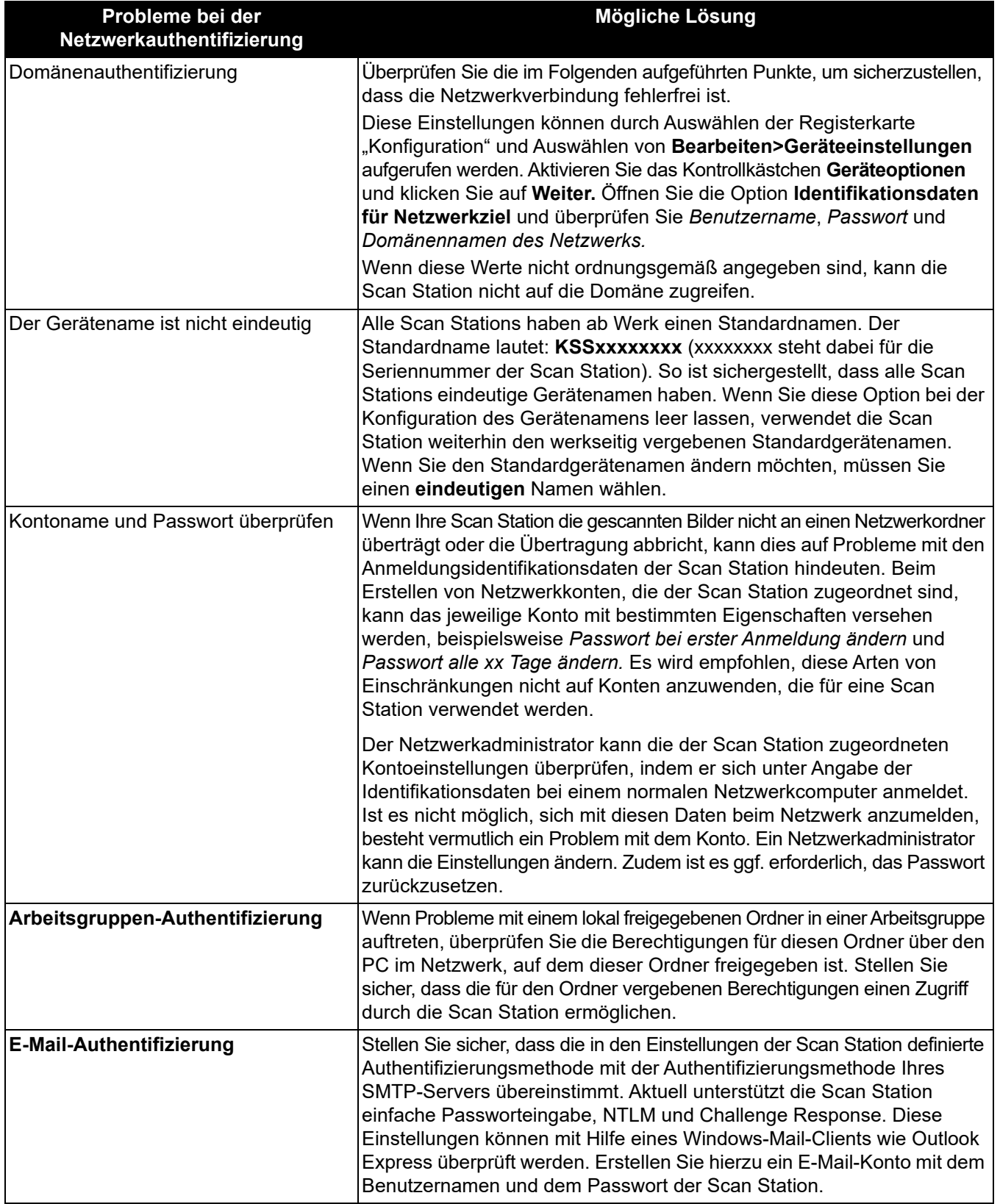

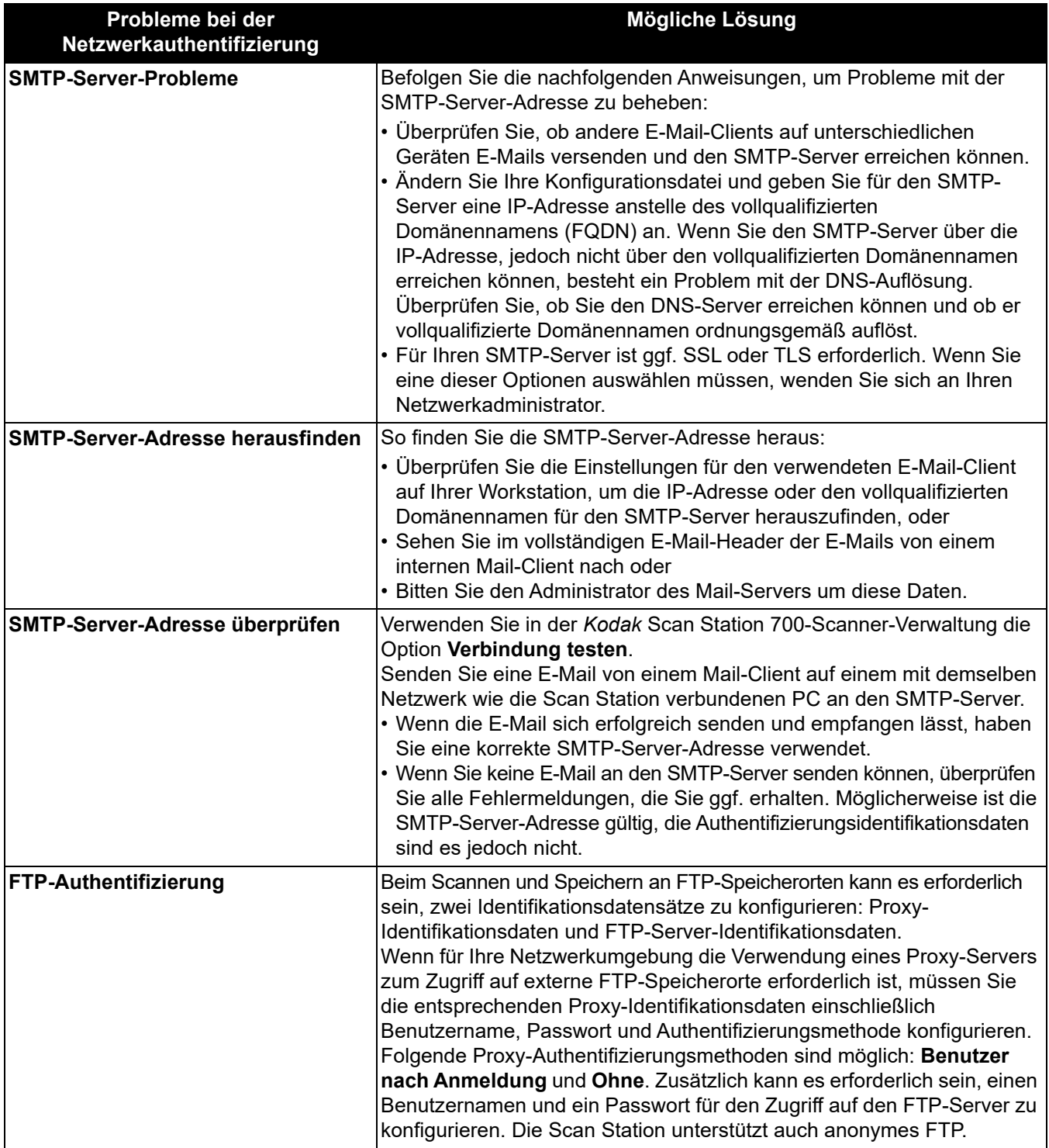

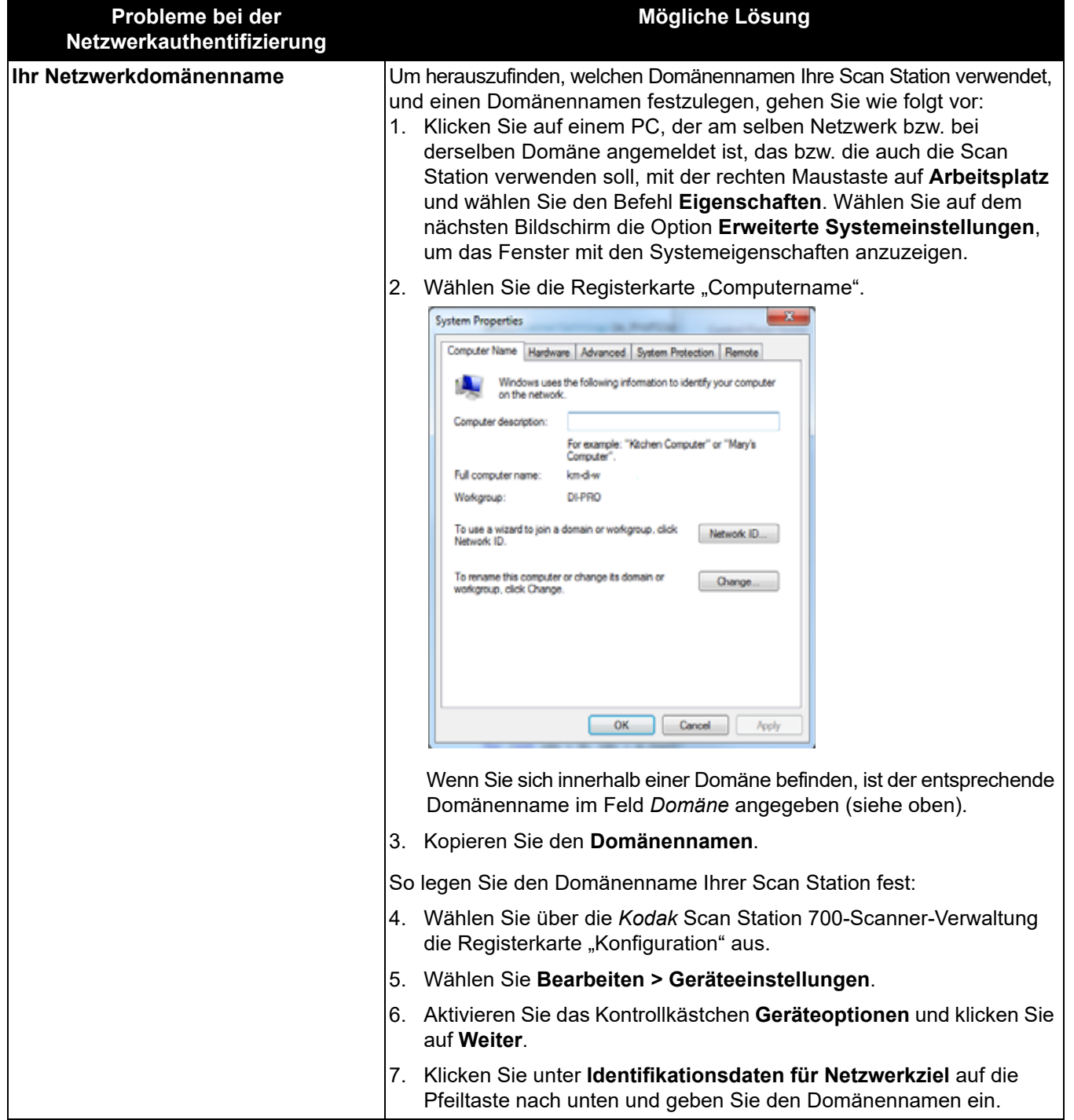

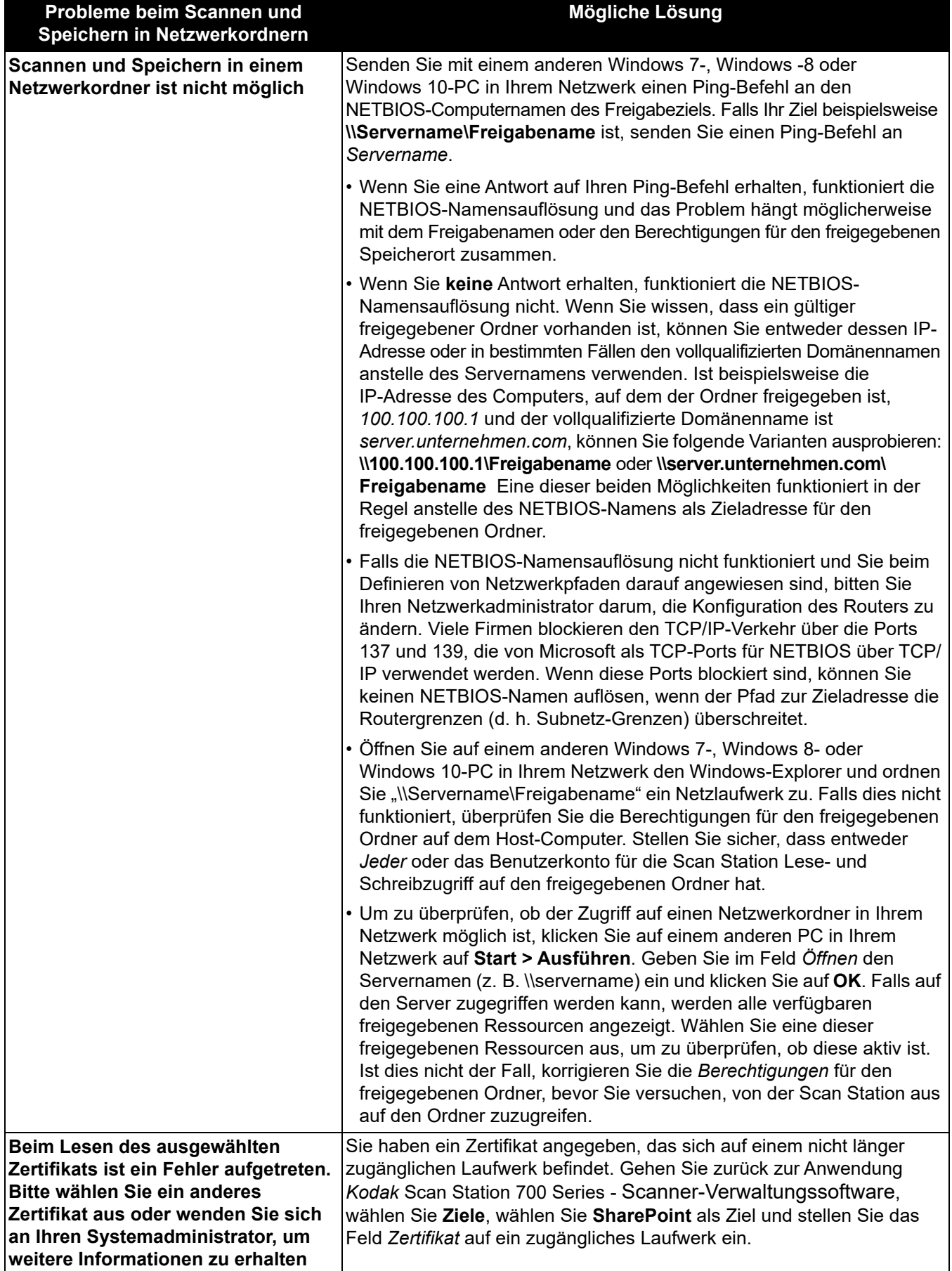

**Kontrollleuchten** Wenn die Scan Station eingeschaltet und betriebsbereit ist, leuchtet der Ein-/Aus-Schalter blau. Im Folgenden werden die verschiedenen LED-Anzeigen beschrieben:

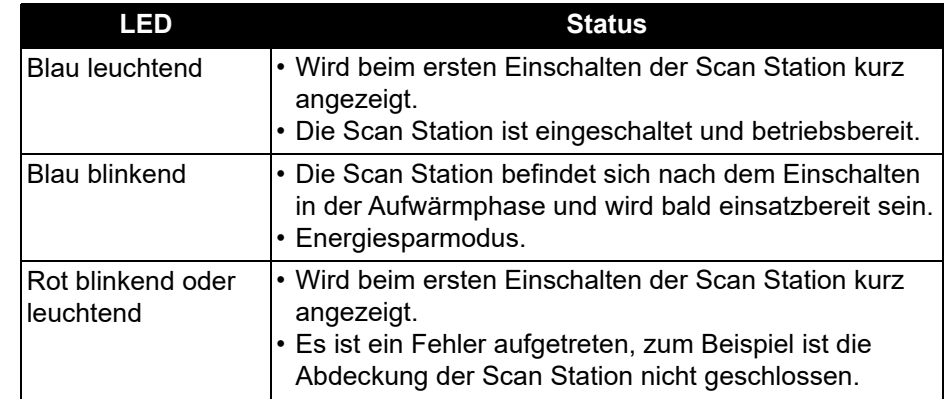

**Fehlerprotokolldateien speichern** Möglicherweise werden Sie vom Service darum gebeten, die Protokolldateien per E-Mail zur genaueren Untersuchung einzusenden. Erstellen Sie eine Konfigurationsdatei auf einem neuen USB-Laufwerk. 1. Stecken Sie den USB-Laufwerk in den USB-Anschluss der Scan Station, um die Scan Station in den lokalen Administrationsmodus zu versetzen. Die Scan Station zeigt nun die Symbole für die Einstellungen an. 2. Führen Sie mit Hilfe der Pfeile einen Bildlauf durch, bis das Diagnosesymbol angezeigt wird und ausgewählt ist. 3. Wählen Sie **Protokolle speichern** und klicken Sie anschließend auf **Ja**, um die Protokolldatei auf dem USB-Laufwerk zu speichern. Die Protokolldateien "analog.log" und "kss700.xml.log" werden auf dem USB-Laufwerk gespeichert. Sie können auch die *Kodak* Scan Station 700-Scanner-Verwaltung zum Speichern von Protokolldateien verwenden. 1. Starten Sie die *Kodak* Scan Station 700-Scanner-Verwaltung. 2. Klicken Sie auf die Registerkarte **Scanner**. 3. Wählen Sie **Scanner>Gerät** und wählen Sie den zu speichernden Dateityp. **Kundendienst kontaktieren** 1. Unter [www.AlarisWorld.com/go/imsupport](http://www.AlarisWorld.com/go/imsupport) finden Sie die aktuelle Telefonnummer für Ihr Land. 2. Halten Sie beim Anrufen folgende Informationen bereit: • Eine Beschreibung des Problems. • Die Seriennummer der Scan Station.

**Arbeitsgruppe** – ein Netzwerkmechanismus von Microsoft, bei dem mehrere Computer und Computerressourcen ohne Verwendung einer eigentlichen Netzwerkdomäne gruppiert werden.

**Auftragsname** – umfasst Scaneinstellungen, Indexvorlagen, Ziele und Gruppen. Mit einem Auftragsnamen können Scan Station-Administratoren komplexe Aufgaben durch die Gruppierung von Scaneinstellungen, Zielen und Gruppen von Benutzern vereinfachen. Somit kann der Benutzer mit nur einem Tastendruck einen Auftrag auswählen. Dies ist der Name der Taste, die auf dem Touchscreen der Scan Station angezeigt wird.

**Automatischer Konfigurationsplan** – damit haben Sie die Möglichkeit, Firmware- und Konfigurations-Updates für Scan Stations von einem Remote-Standort im Netzwerk aus zu planen.

**Challenge Response** (*CRAM-MD5)* – ein Verschlüsselungsalgorithmus, der zur Zugriffsauthentifizierung für einen E-Mail-Server dient.

**DFS (Distributed File System – Verteiltes Dateisystem)** – ermöglicht die Gruppierung freigegebener Ordner, die sich auf unterschiedlichen Servern befinden, indem sie transparent mit einem oder mehreren DFS-Namesräumen verbunden werden. Ein DFS-Namensraum ist eine virtuelle Ansicht von freigegebenen Ordnern in einem Unternehmen. Mit den DFS-Werkzeugen können Sie auswählen, welche freigegebenen Ordner einem Namensraum zugeordnet werden, Sie können die Hierarchie entwerfen, in der die freigegebenen Ordner angezeigt werden, und können die Namen für die freigegebenen Ordner im Namensraum festlegen. Wenn ein Benutzer den Namensraum anzeigt, werden die Ordner auf einer einzelnen High-Capacity-Festplatte angezeigt.

**DHCP** (*Domain Host Control Protocol*) – ein Netzwerkprotokoll, das Computern und sonstigen Netzwerkgeräten dynamisch Netzwerkadressen (IP-Adressen) zuweist.

**FQDN** (*Fully Qualified Domain Name, vollqualifizierter Domänenname*) – ein Klartext-Name der mit der IP-Adresse eines Computers verknüpft ist. Dieser Name umfasst sowohl den Hostnamen als auch den Domänennamen des jeweiligen Computers.

**FTP** (*File Transfer Protocol*) – ein Standard-Internet-Protokoll für den einfachen Austauschs von Dateien zwischen Computern im Internet. Wie die Protokolle HTTP (Hypertext Transfer Protocol), das zur Anzeige geeignete Webseiten und zugehörige Dateien überträgt, und SMTP (Simple Mail Transfer Protocol) zum Übertragen von E-Mails, ist FTP ein Anwendungsprotokoll, das auf den TCP/IP-Protokollen des Internets basiert. FTP wird üblicherweise verwendet, um Webseiten-Dateien auf den Computer zu übertragen, der sie als Server den Internetbenutzern zur Verfügung stellt. Außerdem dient dieses Protokoll dazu, Programme und andere Dateien von Servern auf den eigenen Computer herunterzuladen.

**Identifikationsdaten zur Authentifizierung** – ein Benutzername, ein Passwort und optional ein Domänenname, die der Scan Station den Zugriff auf Netzwerkressourcen ermöglichen.

**Indexfelder** – Indexfelder enthalten Informationen, die zum Klassifizieren, Sortieren oder Speichern der gescannten Dokumente in einem bestimmten Ordner verwendet werden (als *Indizierung* bezeichnet). Die Indexfelder bestehen entweder aus einem oder mehreren Barcodes und/oder einem oder mehreren Textbereichen (OCR-Daten).

**Indexvorlage** – definiert *Indexfelder* in einem zu scannenden Dokument und legt fest, wie das Indexfeld aus einer definierten Region in einem Dateinamen oder Verzeichnispfad verwendet wird.

**IP-Adresse** (*IP = Internet Protocol*): Wird verwendet, um Computer in einem Netzwerk zu identifizieren. Diese Adresse besteht grundsätzlich aus vier Zahlenwerten, die durch einen Punkt getrennt sind (z. B. 192.168.1.1). Die Zahlenwerte in den einzelnen Adresssegmente können zwischen 0 und 255 liegen.

*Kodak* **Scan Station 700-Scanner-Verwaltung** – dies ist die Software, die für das Setup, die Konfiguration und die Verwaltung von Scan Stations über ein Netzwerk verwendet wird.

**Konfiguration** – umfasst Geräteeinstellungen, Scaneinstellungen, Ziele, Gruppen und Auftragseinstellungen. Konfigurationen werden auf der Festplatte Ihres Computers gespeichert und enthalten in der Regel zusätzliche Informationen dazu, welche Scan Stations mit diesen Einstellungen konfiguriert wurden. Eine Konfiguration wird nicht von einer einzelnen Datei auf der Festplatte dargestellt, kann jedoch in eine einzelne verschlüsselte .xml-Datei exportiert werden, die zur manuellen Konfiguration von Scan Stations verwendet werden kann.

**Konfigurationsdatei** – eine verschlüsselte .xml-Datei, die alle Geräteeinstellungen enthält. Grundsätzlich dient eine Konfigurationsdatei dazu, der Scan Station die Identifikationsdaten mitzuteilen und sie anzuweisen, mit welchen Einstellungen sie scannen und wohin sie die Dateien senden soll.

**Konfigurationsname** – dies ist der Name einer Zusammenstellung von Geräteeinstellungen, Scaneinstellungen, Indexvorlagen, Zielen, Gruppen und Auftragseinstellungen.

**Lokaler Administrationsmodus** – ermöglicht Ihnen das Durchführen von Administrationsaufgaben direkt an der Scan Station. Der lokale Administrationsmodus wird durch Anschließen eines USB-Laufwerks mit einer gültigen Konfigurationsdatei an einen USB-Anschluss der Scan Station aktiviert.

**NETBIOS** (*Network Basic Input Output System*) – eine Netzwerkschicht, die es Anwendungen auf unterschiedlichen Computern ermöglicht, innerhalb eines lokalen Netzwerks zu kommunizieren. NETBIOS kommt in den meisten Netzwerktopologien zum Einsatz und ist ein integraler Bestandteil von Windows NT-Netzwerken. NETBIOS ist ein Broadcast-Protokoll, das keinen Routing-Mechanismus aufweist. Daher bedient man sich oftmals anderer Trägerprotokolle, um es in umfangreicheren modernen (gerouteten) Netzwerken einzusetzen.

**NETBIOS-Name** – der NETBIOS-Name, der unter Microsoft Windows auch als *Computername* bezeichnet wird, ist eine eindeutige Bezeichnung für das jeweilige Gerät. Er darf maximal 15 Zeichen lang sein.

**NT-Domänenserver** – ein Microsoft Windows-basierter Server, der eine Netzwerkdomäne definiert. Eine Netzwerkdomäne definiert eine Gruppe von Computern und Computerressourcen wie Drucker, Mail-Server und Dateiserver.

**NTLM** – ein Authentifizierungsalgorithmus zum Zugriff auf einen E-Mail-Server.

**Passwort für den lokalen Zugriff** – dies ist das Passwort, mit dem der Benutzerzugriff auf die Scan Station gesteuert wird. Weitere Informationen können Sie dem ["Konfigurieren Ihrer Geräteoptionen" auf Seite 33.](#page-40-0)

Passwort für den Remote-Zugriff - Dieses Passwort steuert den Zugriff auf den Scanner der Scan Station 700 Plus Serie aus der *Kodak* Scan Station 700 Serie - Scanner-Verwaltungssoftware. Weitere Informationen finden Sie unter "Scanner-Menü" auf Seite 25 (Diskussion über Passwörter für Remote-Zugriff).

**Ping** – üblicherweise ein Befehlszeilenprogramm, das es dem Benutzer oder Administrator ermöglicht, ein bestimmtes Gerät im Netzwerk auf seine Aktivität und Reaktionsfähigkeit zu prüfen. So kann man beispielsweise mit dem Befehl *ping 127.0.0.1* überprüfen, ob ein lokaler Computer (der eigene Computer) auf eine Netzwerkanforderung reagiert.

**Proxy-Server** – agiert als Vermittler zwischen einem Workstation-Benutzer und dem Internet. Mit diesem Verfahren können Unternehmen die Sicherheit, die Kontrolle durch den Administrator und die Zwischenspeicherung von Web-Inhalten realisieren. Ein Proxy-Server arbeitet in Verbindung mit einem (oder ist Teil von einem) Gateway-Server, der das Unternehmensnetzwerk vom Internet trennt, und einem Firewall-Server, der das Unternehmensnetzwerk vor Eindringlingen schützt.

**Router** – ein Gerät, das es ermöglicht, mehrere Computer und Geräte zu einem lokalen Netzwerk zusammenzuschließen. Ein Router kann auch zusammen mit zahlreichen anderen Routern ein WAN (Wide Area Network, Weitverkehrsnetzwerk) bilden.

**SMTP** (*Simple Mail Transfer Protocol*) – ein Protokoll zum Senden und Empfangen von E-Mails.

**TCP/IP** *(Transmission Control Protocol/Internet Protocol)* – eine Sammlung von Protokollen, die auf die speziellen Anforderungen moderner Netzwerke zugeschnitten sind. Die Bezeichnung leitet sich von TCP und IP her – den ersten der zahlreichen enthaltenen Protokolle. TCP/IP bildet die Grundlage für die Kommunikation über das Internet.

**TCP-Port** – als spezielle Nummer im Header eines Netzwerkdatenpakets ordnen TCP-Ports Daten Computerprozessen oder Anwendungen zu. Wenn ein Server beispielsweise eingehende TCP-Datenpakete mit der Nummer 21 im Header empfängt, ordnet er diese Daten normalerweise dem auf dem Server ausgeführten FTP-Prozess zu (21 ist der Standard-Port zum Initiieren einer FTP-Sitzung mit einem Client).

**UNC** (*Universal Naming Convention*) – ein Standard zur Identifizierung von Servern, Druckern und sonstigen Ressourcen in einem Netzwerk. Bei einem UNC-Pfad gehen doppelte Schrägstriche oder umgekehrte Schrägstriche dem Namen des Computers voran und ein einzelner Schrägstrich dem Namen der Ressource, auf die der Zugriff erfolgt. Bei Windows-Betriebssystemen lautet das UNC-Namensformat wie folgt:

\\servername\freigabename\pfad\dateiname

# **Anhang A - Behördliche Bestimmungen**

# **Umweltinformationen**

- Die *Kodak* Scan Station 700 Plus erfüllt internationale Richtlinien des Umweltschutzes.
- Für die Entsorgung von Verbrauchsmaterialien, die im Zuge der Wartung oder bei Reparaturen ausgewechselt werden, liegen Richtlinien vor. Halten Sie sich an die lokalen Vorschriften oder wenden Sie sich an Ihren Kodak Partner, wenn Sie weitere Informationen benötigen.
- Perchlorat-Material: Die Knopfzellenbatterie in diesem Produkt kann Perchloratmaterial enthalten in Kalifornien kann eine besondere Handhabung gelten; siehe www.dtsc.ca.gov/hazardous waste/perchlorate.
- Die *Kodak* Scan Station 700 Plus ist Energy Star-konform und werkseitig auf eine Standardzeit von 15 Minuten eingestellt.
- Informationen zum Recycling oder zur Wiederverwendung erhalten Sie bei Ihren lokalen Behörden. Informationen zu Recycling-Programmen in den USA finden Sie auf: www.AlarisWorld.com/go/scannerrecycling.
- Die Verpackungsmaterialien können dem Recycling zugeführt werden.
- Die Bauteile des Scanners können wiederverwendet oder dem Recycling zugeführt werden.

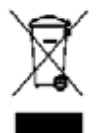

## **Europäische Union**

Dieses Symbol weist darauf hin, dass dieses Produkt zur Entsorgung einer entsprechenden Recyclingstelle zugeführt werden muss. Weitere Informationen zur Entsorgung und zum Recycling dieses Produkts erhalten Sie bei Ihrem lokalen Kodak-Kundendienstvertreter oder unter Siehe www.AlarisWorld.com/go/recycle für weitere Informationen über die für dieses Produkt verfügbaren Sammel- und Wiederherstellungsprogramme.

Unter www.AlarisWorld.com/go/REACH finden Sie Informationen zu Substanzen, die sich auf der Kandidatenliste gemäß Artikel 59(1) der EG-Verordnung Nr. 1907/2006 (REACH) befinden.

Tabelle der Produktinformationen - Kodak Scan Station 730EX Plus Scanner

# 有毒有害物质或元素名称及含量标识表

**Table of hazardous substances' name and concentration**

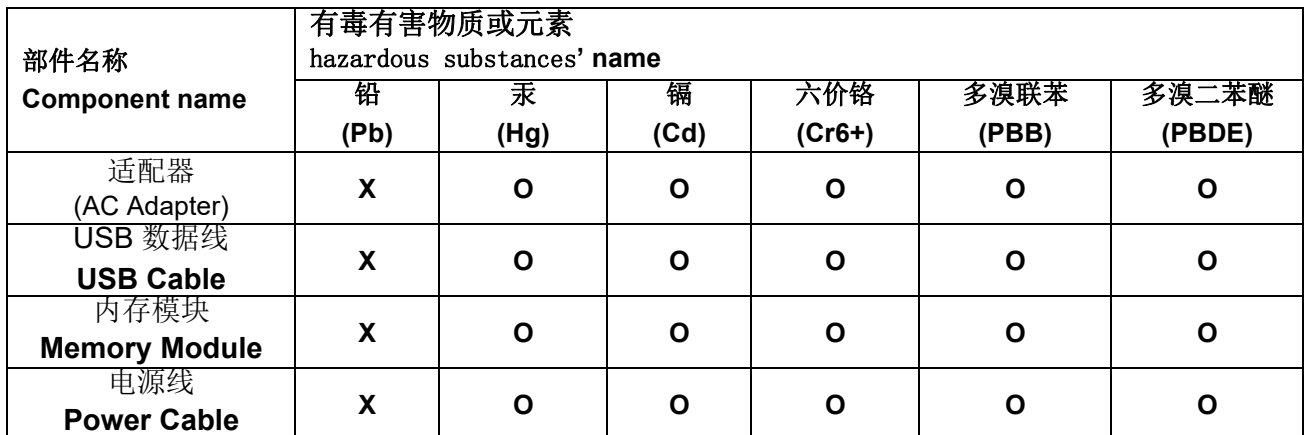

**O**: 该有毒有害物质在该部件所有均质材料中的含量均在 S J/T 11363-2006 规定的限量要求以下。

**X**: 该有毒有害物质至少在该部件的某一均质材料中的含量超出 SJ/T 11363-2006 规定的限量要求。

**O**: indicates hazardous substance concentration lower than MCV

**X**: indicates hazardous substance concentration higher than MCV

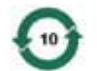

在中国大陆,该值表示电子信息产品中含有的有毒有害物质或元素在正常使用的条件下不会发生外泄或突 变,用户使用此产品不会对环境造成严重污染或对人身、财产造成严重损害的期限 (以年计)。 该值根据操作说明中所规定的产品正常使用条件而定

## **Environmental Protection Use Period (EPUP)**

环保使用期限 (EPUP)

In mainland China, this number indicates the time period (calculated by year) within which any hazardous substances present in the product are not expected to be released such that there is risk to human health, property, or the environment.

This value is assigned based on normal use of the product as described in the operating instructions.

# **Taiwan**:

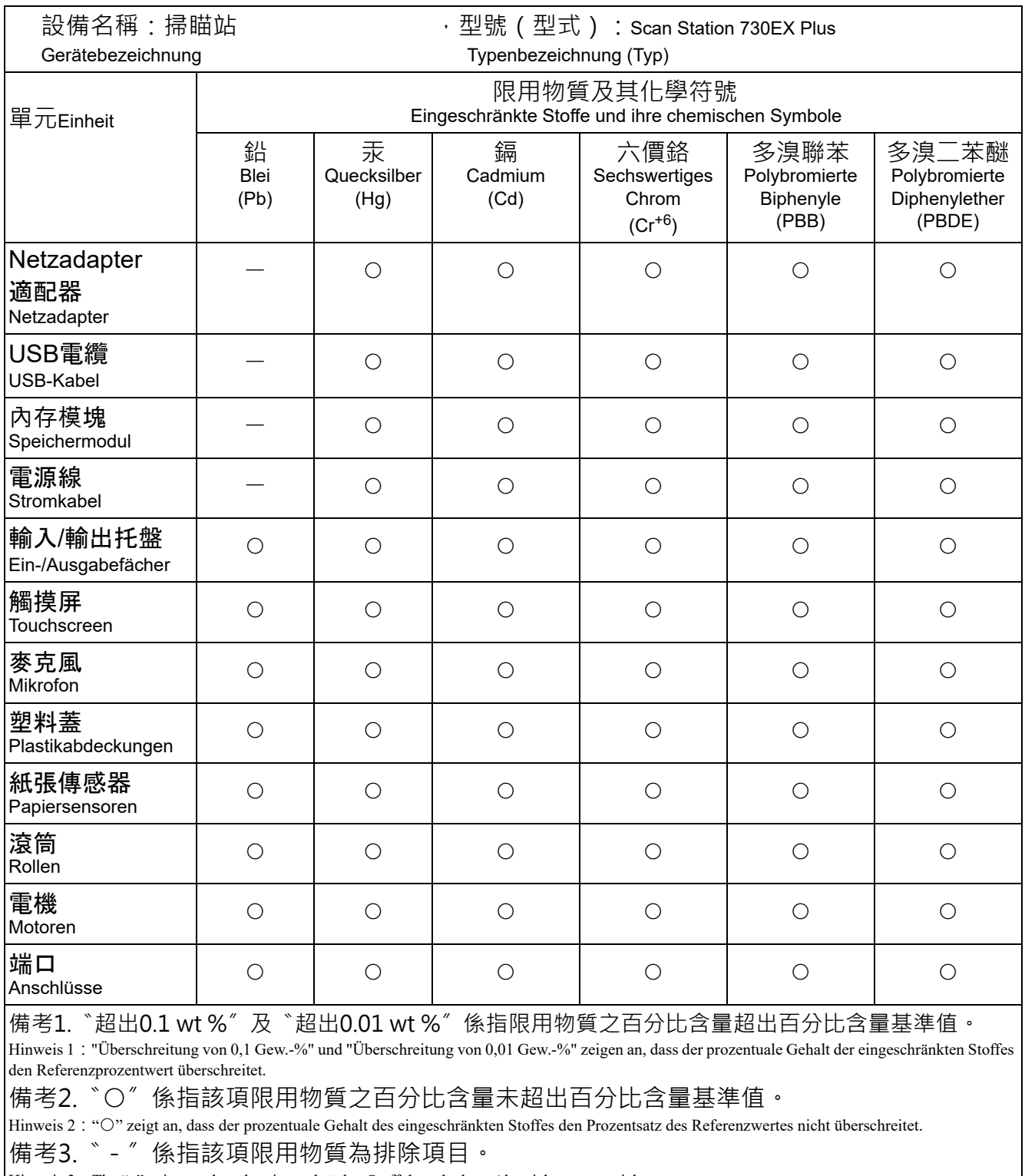

Hinweis 3:The "–" zeigt an, dass der eingeschränkte Stoff der erlaubten Abweichung entspricht.

# **Angaben zur elektromagnetischen Verträglichkeit**

**USA:** Dieses Gerät wurde getestet und liegt gemäß Abschnitt 15 der FCC-Richtlinien innerhalb der Grenzwerte für ein Digitalgerät der Klasse A. Diese Grenzwerte sollen in Wohngebieten einen angemessenen Schutz vor gefährlicher Strahlung gewährleisten. Dieses Gerät erzeugt und verwendet Hochfrequenzenergie und kann diese abstrahlen. Wird es nicht gemäß den Angaben des Handbuchs installiert und betrieben, kann es sich störend auf den Rundfunk- und Fernsehempfang auswirken. Es kann jedoch nicht garantiert werden, dass unter keinen Umständen Störungen hervorgerufen werden. Wenn das Gerät eine Beeinträchtigung des Radio- oder Fernsehempfangs verursacht, was durch Ein- und Ausschalten geprüft werden kann, ist der Benutzer dazu angehalten, die Störungen durch eine oder mehrere der folgenden Maßnahmen zu beseitigen:

- Die Empfangsantenne anders ausrichten oder die Aufstellung der Antenne ändern.
- Den Abstand zwischen Gerät und Empfänger vergrößern.
- Das Gerät an eine Wandsteckdose anschließen, die nicht mit dem Stromkreis verbunden ist, über den auch der Empfänger versorgt wird.
- Beratung durch den Händler oder einen erfahrenen Radio- bzw. TV-Techniker.

Änderungen, die ohne ausdrückliche Genehmigung der zuständigen Stelle vorgenommen wurden, können zum Erlöschen der Betriebserlaubnis für das Gerät führen. Wenn geschirmte Schnittstellenkabel mit dem Produkt geliefert oder zusätzliche Komponenten und Zubehörteile an anderer Stelle für die Verwendung mit dem Produkt angegeben wurden, müssen diese verwendet werden, um den FCC-Richtlinien zu entsprechen.

**Korea**: Da dieses Gerät die EMC-Zertifizierung für die Verwendung in Haushalten erhalten hat, darf es an jedem beliebigen Ort eingesetzt werden, auch in Wohngebieten.

# 미 기기는 가정용으로 전자파적합동록을 한 기기로서 주거지역에서는 물론 모든 지역에서 사용할 수 있습니다.

**Japan:** Dies ist ein Produkt der Klasse A gemäß dem Standard des Voluntary Control Council for Interference by Information Technology Equipment (VCCI). Wenn es in der Nähe eines Radio- oder Fernsehempfängers in einer Wohnumgebung betrieben wird, kann es Funkstörstrahlungen verursachen. Installieren und verwenden Sie das Gerät entsprechend den Anweisungen im Benutzerhandbuch.

この装置は、情報処理装置等電波障害自主規制協議会(VCCI)の基準に基づくクラスB情報技術装置です。この装置は、家庭環境で使用することを目的としていますが、この装置がラジオやテレビジョン受信機に近接して<br>使用されると、受信障害を引き起こすことがあります。<br>使用されると、受信障害を引き起こすことがあります。<br>取扱説明書に従って正しい取り扱いをして下さい。

Die Scanner der Scan Station 700 Plus Serie wird über eine Standard-RJ45-Verbindung direkt an ein Ethernet-basiertes IP-Netzwerk angeschlossen und arbeitet in den folgenden Umgebungen unabhängig:

- Microsoft Windows Server 2012, 2016 und 2019 (TCP/IP, MS-Sharing, SMTP, FTP, Drucken)
- NetWare 3.x und 4.x mit MS-Diensten für NetWare (TCP/IP, MS Sharing, SMTP, FTP)
- Unix/Linux-Umgebungen (nur SMTP und FTP)
	- HINWEIS: Es ist möglich, dass Ihre Netzwerkumgebung alle oben genannten Netzwerkprotokolle unterstützt, vielleicht ist dies aber auch nicht der Fall.

Die Scanner der Scan Station 700 Plus Serie unterstützen das Versenden von Bildern als E-Mail-Anhang mit dem SMTP- und authentifizierten SMTP-Protokollen. Zu den unterstützten Methoden für authentifiziertes SMTP gehören: einfaches Passwort, NTLM und Challenge Response. Wenn Ihr SMTP-Server eine Authentifizierung zur Verwendung erfordert, müssen Sie der Scan Station auch die entsprechenden Identifikationsdaten liefern.

HINWEIS: Gegenwärtig ist keine Unterstützung für Kerberos enthalten.

Anonymous File Transfer Protocol (FTP) und Authenticated FTP werden einschließlich Proxy-Unterstützung ebenfalls unterstützt. Für beide Arten des Authenticated FTP (mit oder ohne Proxy) benötigt die FTP-Konfiguration ausreichende Identifikationsdaten für den Zugriff auf die FTP-Site. Diese Informationen erhalten Sie normalerweise von Ihrem Netzwerkadministrator.

Die Scanner der Scan Station 700 Plus Serie kann in heterogenen Netzwerken mit SMTP und FTP verwendet werden. Das Drucken auf Netzwerkdruckern und die Scanausgabe in Netzwerkordner erfordern jedoch Druckertreiber von Microsoft bzw. SMB-Laufwerkszugriff (Server Message Block).

Bei der Verwendung innerhalb einer Microsoft NT-Domäne greift die Scan Station mit einem standardmäßigen Domänen-Benutzerkonto auf Domänenressourcen (freigegebene Laufwerke und Drucker) zu.

Bei der Verwendung innerhalb einer Microsoft-Arbeitsgruppe kann die Scan Station ohne Anmelde-Identifikationsdaten auf Arbeitsgruppenressourcen (freigegebene Laufwerke und Drucker) zugreifen, wenn die Konfiguration der Arbeitsgruppen-Computer den Gastzugriff auf deren freigegebene Ressourcen zulässt.

# **Anhang C Garantie – nur für USA und Kanada**

Herzlichen Glückwunsch zu Ihrem neuen Alaris Scanner. Alaris Scanner sind für höchste Leistungsfähigkeit und Zuverlässigkeit ausgelegt. Für alle Alaris Scanner gelten die folgenden Garantiebestimmungen:

#### **Eingeschränkte Garantie für Alaris Scanner**

Kodak Alaris Inc. leistet für die von Kodak Alaris oder seinen autorisierten Vertriebspartnern vertriebenen Alaris Scanner (nicht jedoch für Ersatzteile und Verbrauchsmaterialien) die folgende, eingeschränkte Garantie:

Kodak Alaris Inc. garantiert, dass jeder Alaris Scanner ab dem Zeitpunkt des Verkaufs während der Garantiezeit des jeweiligen Produkts frei von Material- und Verarbeitungsfehlern bleibt und dass die Leistungsspezifikationen des betreffenden Alaris Scanners eingehalten werden.

Für alle Alaris Scanner gelten die nachfolgend beschriebenen Einschränkungen der Garantie. Ein Alaris Scanner, der nachgewiesenermaßen defekt ist oder den Produktspezifikationen nicht mehr entspricht, wird nach Ermessen von Kodak Alaris entweder repariert oder durch ein neues oder generalüberholtes Produkt ersetzt.

Die Käufer können die geltende beschränkte Garantiezeit für die Alaris-Scanner festlegen, die sie unter [www.AlarisWorld.com/go/imsupport](http://www.AlarisWorld.com/go/imsupport) gekauft haben.

Für die Inanspruchnahme des Garantieservices muss ein Kaufnachweis vorgelegt werden.

#### **Garantieausschlüsse**

Die eingeschränkte Garantie von Kodak Alaris gilt nicht für Alaris Scanner, an denen nach dem Kauf beispielsweise durch Unglücksfälle, Unfälle, höhere Gewalt oder durch den Transport Schäden entstanden sind, wenn beispielsweise (a) die Verpackung und der Rückversand des Scanners an Kodak Alaris zur Reparatur auf Garantie unter Nichteinhaltung der zum betreffenden Zeitpunkt geltenden Verpackungs- und Versandvorschriften von Kodak Alaris erfolgt sind, etwa durch versäumtes Wiederanbringen der Transportverriegelung vor dem Versand oder durch versäumtes Lösen der Transportverriegelung vor der Inbetriebnahme, oder wenn (b) die Installation, Systemintegration, Programmierung, Neuinstallation von Betriebssystemen oder Anwendungsprogrammen, Eingriffe in das System, Umzüge, die Wiederherstellung von Daten oder das Entfernen des Produkts oder einer seiner Komponenten (z. B. nach Bruch eines Anschlusses, der Abdeckung, der Glasfläche, eines Stifts oder einer Dichtung) für den Schaden ursächlich sind, oder wenn (c) Service-Arbeiten, technische Veränderungen oder Reparaturen nicht von Kodak Alaris oder einem von Kodak Alaris autorisierten Dienstleister durchgeführt wurden, Manipulationen vorgenommen, gefälschte oder nicht von Kodak Alaris stammende Komponenten, Baugruppen, Zubehörteile oder Module verwendet wurden, oder wenn (d) Missbrauch, unsachgemäße Bewegung oder Instandhaltung, falsche Behandlung, Bedienfehler, das Unterlassen der notwendigen Beaufsichtigung oder Wartung, z. B. auch die Verwendung bestimmter Reinigungsprodukte oder Zubehörteile ohne Billigung durch Kodak Alaris, oder die Verwendung des Geräts unter Nichteinhaltung der empfohlenen Verfahren oder Spezifikationen als Ursachen für den Schaden in Frage kommen, oder wenn (e) Umgebungsbedingungen (z. B. starke Hitze oder andere ungünstige Umgebungseinflüsse), Korrosion, Verfärbungen, außerhalb des Produkts vorgenommene Elektroarbeiten, unzureichender oder fehlender Schutz vor elektrostatischer Entladung für den Schaden ursächlich ist, oder wenn (f) versäumt wurde, verfügbare Firmware- oder Software-Updates für das Produkt zu installieren oder wenn (g) irgendeine der von Kodak unter [www.AlarisWorld.com/go/imsupport](http://www.AlarisWorld.com/go/imsupport) publizierten Ausschlussbedingungen eintritt.

Kodak Alaris leistet für Produkte, die in anderen Ländern als den USA und Kanada gekauft wurden, in den USA und Kanada keine Garantie. Käufer, die ein Produkt über ausländische Vertriebskanäle erworben haben, können sich hinsichtlich des Garantieschutzes gegebenenfalls an den Verkäufer des Produkts wenden.

Kodak Alaris leistet keinerlei Garantie für Produkte, die als Teil eines von Fremdanbietern verkauften Produkts, Computersystems oder sonstigen elektronischen Geräts erworben wurden.

Etwaige Garantien für solche Produkte werden vom Originalhersteller (OEM, Original Equipment Manufacturer) als Bestandteil seines Produkts oder Systems geleistet.

Für das ersatzweise gelieferte Produkt gilt die für das defekte Produkt noch verbleibende Garantiezeit oder eine Garantiefrist von dreißig (30) Tagen, je nachdem, welcher Zeitraum der längere ist.

#### **Installationswarnung und Haftungsausschluss**

KODAK ALARIS HAFTET UNABHÄNGIG VON DER URSACHE FÜR KEINERLEI ZUFÄLLIGE ODER FOLGESCHÄDEN, DIE AUS DEM VERKAUF, DER INSTALLATION, DER VERWENDUNG, DER WARTUNG ODER DER FEHLERHAFTEN FUNKTIONSWEISE DIESES PRODUKTS RESULTIEREN. ZU DEN SCHÄDEN, FÜR DIE KODAK ALARIS KEINE HAFTUNG ÜBERNIMMT, GEHÖREN UNTER ANDEREM UMSATZ- ODER GEWINNVERLUSTE, DATENVERLUSTE, KOSTEN FÜR AUSFALLZEITEN, VERLUSTE INFOLGE DER VERWENDUNG DES PRODUKTS, KOSTEN FÜR ERSATZPRODUKTE, EINRICHTUNGEN ODER LEISTUNGEN BZW. ANSPRÜCHE VON KUNDEN BEZÜGLICH SOLCHER SCHÄDEN.

Bei etwaigen Widersprüchen zwischen anderen Abschnitten dieses Anhangs und den Garantiebestimmungen haben die Garantiebestimmungen Vorrang.

### **Inanspruchnahme des Garantieservices**

Alaris Scannern liegen Informationen bei, in denen das Auspacken, die Vorbereitung, die Einrichtung und die Bedienung des Geräts beschrieben sind. Viele Fragen, die sich dem Endbenutzer hinsichtlich der richtigen Installation, Bedienung und Wartung des Produkts stellen können, klären sich bei aufmerksamer Lektüre des Benutzerhandbuchs. Sollten Sie dennoch technische Unterstützung benötigen, besuchen Sie unsere Website unter [www.AlarisWorld.com/go/imsupport](http://www.AlarisWorld.com/go/imsupport) oder Kontakt: Kodak Alaris' Response Center: **(800) 822-1414**

Das Response Center ist von Montag bis Freitag (außer an Feiertagen bei Kodak Alaris) von 8:00 bis 17:00 Uhr Ortszeit verfügbar.

Halten Sie bei Ihrem Anruf die Modell-, Teile- und Seriennummer des Alaris Scanners sowie den Kaufnachweis bereit. Außerdem müssen Sie imstande sein, das Problem hinreichend genau zu beschreiben.

Die Mitarbeiter des Response Centers helfen Ihnen per Telefon dabei, das Problem zu beheben. Unter Umständen wird man Sie bitten, einige einfache Selbstdiagnose-Tests durchzuführen und die Ergebnisse sowie etwaige Fehlermeldungen mitzuteilen. Auf diese Weise kann das Response Center feststellen, ob das Problem am Alaris Scanner oder an einer anderen Komponente liegt und ob es telefonisch gelöst werden kann. Sollte das Response Center feststellen, dass ein von der Garantie oder von einem gesondert erworbenen Wartungsvertrag abgedecktes Hardwareproblem vorliegt, wird man Ihnen gegebenenfalls eine Rücksende-Autorisierungsnummer (RMA-Nummer) mitteilen, den Serviceauftrag in die Wege leiten und die Reparatur oder den Austausch des Geräts veranlassen.

### **Richtlinien zu Versand und Verpackung**

Der Käufer muss garantiebedingte Rücksendungen so durchführen, dass eine etwaige Beschädigung des Produkts auf dem Transportweg vollkommen ausgeschlossen ist. Wird dies unterlassen, verfällt die Garantie auf den Alaris Scanner. Kodak Alaris rät dem Käufer, die Originalverpackung und Verpackungsmaterialien zu Lager- und Versandzwecken aufzubewahren. Kodak Alaris ist für Probleme, die aus Transportschäden resultieren, nicht verantwortlich. Der Käufer darf nur den Alaris Scanner zurücksenden. Vor dem Versand sind alle Zubehörteile (z. B. Adapter, Kabel, Software, Handbücher usw.) zu entfernen. Kodak Alaris übernimmt für solche Gegenstände keine Verantwortung und sendet sie nicht mit dem reparierten oder ausgetauschten Alaris Scanner zurück. Sämtliche Produkte sind im Original-Transportbehälter oder in einem von Kodak Alaris als geeignet befundenen Transportbehälter zurückzusenden. Vor dem Versand des Alaris Scanners ist die Transportverriegelung anzubringen. Falls die Originalverpackung nicht mehr verfügbar ist, erfragen Sie bitte beim Kodak Alaris Response Center unter der Rufnummer (800) 822-1414 die entsprechenden Bestellinformationen für diese Artikel.

#### **Rücksendung**

Damit für Alaris Scanner Garantieleistungen wie vorstehend beschrieben erbracht werden können, muss sich der Käufer zunächst unter der Rufnummer (800) 822-1414 eine Rücksende-Autorisierungsnummer (RMA-Nummer) ausstellen lassen und den Alaris Scanner innerhalb von zehn (10) Werktagen ab RMA-Ausstellung auf eigene Kosten und eigene Gefahr sowie unter Einhaltung der geltenden Versand- und Verpackungsrichtlinien von Kodak Alaris an die zusammen mit der RMA-Nummer mitgeteilte Adresse senden.

Etwaige defekte oder von Kodak Alaris ausgetauschte Teile werden Eigentum von Kodak Alaris.

### **Pflichten des Kunden**

DURCH DAS ANFORDERN VON SERVICELEISTUNGEN ERKENNT DER GARANTIEBERECHTIGTE KÄUFER DIE KONDITIONEN DER EINGESCHRÄNKTEN GARANTIE AN, EINSCHLIESSLICH DER BESTIMMUNGEN ZU HAFTUNGSAUSSCHLUSS UND HAFTUNGSBESCHRÄNKUNG. VOR DER INANSPRUCHNAHME VON GARANTIELEISTUNGEN HAT DER ENDBENUTZER ETWAIGE DATEN ODER DATEIEN ZU SICHERN, DIE VERLOREN GEHEN ODER BESCHÄDIGT WERDEN KÖNNTEN. KODAK ALARIS IST IN KEINER WEISE FÜR VERLOREN GEGANGENE ODER BESCHÄDIGTE DATEN ODER DATEIEN VERANTWORTLICH.

### **Beschreibung des Garantieservices**

Kodak Alaris bietet im Rahmen seiner Garantiepflichten und als Unterstützung für seine Kunden bei der Verwendung und Pflege des Alaris Scanners verschiedene Serviceprogramme (im Folgenden: "Servicemethoden") an. Ein Alaris Scanner stellt eine wichtige Investition dar. Alaris Scanner ermöglichen die notwendige Produktivität, um konkurrenzfähig zu bleiben. Ein plötzlicher Ausfall dieser Produktivität, und sei es nur kurzzeitig, kann dazu führen, dass zugesagte Leistungen nicht erbracht werden können. Ausfallzeiten können sehr kostspielig sein, nicht nur wegen der Reparaturkosten, sondern auch wegen der verlorenen Arbeitszeit. Kodak Alaris kann Ihnen durch Serviceleistungen im Rahmen der eingeschränkten Garantie dabei helfen, solche Probleme zu mildern. Die Art der Servicemethode (siehe unten) ist dabei vom Produkttyp abhängig.

Informationen über das Produkt, einschließlich Garantie, Serviceprogramminformationen und Einschränkungen, können online abgerufen werden unter

#### [www.AlarisWorld.com/go/imsupport](http://www.AlarisWorld.com/go/imsupport).

Um Serviceverzögerungen zu vermeiden, fordert Kodak Alaris die Endbenutzer auf, den Prozess der Registrierung mit eingeschränkter Garantie online unter [www.AlarisWorld.com/go/imsupport](http://www.AlarisWorld.com/go/imsupport) abzuschließen.

Produktmodell und Produktseriennummer sind für den Abschluss des Registrierungsprozesses erforderlich.

Kodak Alaris bietet auch eine Reihe von Serviceprogrammen an, die Sie zusätzlich erwerben können, um die Verwendung und Pflege Ihres Alaris Scanners zu vereinfachen.

Kodak Alaris hat sich zum Ziel gesetzt, seinen Garantiepflichten mit höchster Qualität, Leistungsfähigkeit und Zuverlässigkeit nachzukommen.

Wir erwarten, dass wir für mindestens 5 Jahre nach der Einstellung der Produktherstellung Ersatzteile und Verbrauchsmaterialien bereitstellen können.

### **Austausch des Geräts (Advanced Unit Replacement, AUR)**

AUR ist das wahrscheinlich einfachste und umfassendste Serviceangebot der gesamten Branche. Im unwahrscheinlichen Fall eines Produktdefekts bei garantieberechtigten Käufern bestimmter Alaris Scanner ersetzt Kodak Alaris das Produkt innerhalb von zwei Geschäftstagen.

AUR bietet erweiterte Austauschleistungen bei bestimmten fehlerhaften oder beschädigten Alaris Scannern. Damit Sie unser AUR-Modell nutzen können, müssen Sie sich als Käufer des Scanners eine RMA-Nummer ausstellen lassen, den Vertrag über die erweiterten Austauschleistungen unterschreiben und über Ihre Kreditkarte eine Kaution für das Austauschprodukt hinterlegen. Die RMA-Nummer sollten Sie gut aufbewahren, für den Fall, dass der Status des Austauschprodukts überprüft werden muss. Der garantieberechtigte Käufer wird nach der Adresse gefragt, an die das Austauschprodukt versandt werden soll. Der garantieberechtigte Käufer erhält darüber hinaus per Fax eine Versandanleitung für das defekte Produkt. Danach erhält der garantieberechtigte Käufer innerhalb von zwei Werktagen nach Erfassung des Servicevorgangs und Eingang des unterschriebenen Vertrags bei Kodak Alaris ein Austauschprodukt. Das defekte Produkt muss bei Kodak Alaris innerhalb von zehn (10) Tagen nach Eingang des Austauschprodukts beim Endbenutzer eingehen, da andernfalls die Kreditkarte des Endbenutzers mit dem Listenpreis des Austauschprodukts belastet wird. Der Versand des Austauschprodukts geht zu Lasten der Firma Kodak Alaris, die einen Spediteur ihrer Wahl beauftragt. Lieferungen, die unter Missachtung der Anweisungen und des Speditionswahlrechts von Kodak Alaris versendet werden, können zum Erlöschen der Garantie führen.

Achten Sie bitte darauf, dass Sie alle nicht von der Garantie abgedeckten Optionen und Zubehörteile entfernen (z. B. Netzkabel, die Dokumentation usw.), bevor Sie das Gerät an Kodak Alaris senden. Für den Rückversand des defekten Produkts müssen der Karton und das Verpackungsmaterial des Austauschprodukts verwendet werden. Wird das defekte Produkt nicht im Karton und mit dem Verpackungsmaterial des Austauschprodukts zurückgesandt, kann dies zum Erlöschen der Garantie führen. Die Rücksende-Autorisierungsnummer (RMA-Nummer) muss deutlich sichtbar an der Außenseite des Kartons angebracht werden, damit das defekte Produkt ordnungsgemäß empfangen und verbucht werden kann.

#### **Bring-In-Reparaturservice**

Wenn der Alaris Scanner für AUR oder für Vor-Ort-Service nicht in Frage kommt, kann der garantieberechtigte Käufer unseren Bring-In-Reparaturservice nutzen. Der garantieberechtigte Käufer wird angewiesen, das Produkt zum nächstgelegenen Reparaturzentrum zu senden. Das Produkt muss auf Kosten und Gefahr des garantieberechtigten Käufers an das Reparaturzentrum versandt werden. Achten Sie bitte darauf, dass Sie alle nicht von der Garantie abgedeckten Optionen und Zubehörteile entfernen (z. B. Netzkabel, die Dokumentation usw.), bevor Sie das Gerät an das Reparaturzentrum senden. Sämtliche Produkte sind im Original-Transportbehälter oder in einem von Kodak Alaris als geeignet befundenen Transportbehälter zurückzusenden. Vor dem Versand des Alaris Scanners ist die Transportverriegelung anzubringen. Falls die Originalverpackung nicht mehr verfügbar ist, erfragen Sie bitte beim Kodak Alaris Response Center unter der Rufnummer (800) 822-1414 die entsprechenden Bestellinformationen für diesen Artikel. Damit für Alaris Scanner Serviceleistungen erbracht werden können, muss sich der Käufer zunächst unter der Rufnummer (800) 822-1414 eine Rücksende-Autorisierungsnummer (RMA-Nummer) ausstellen lassen und den Alaris Scanner innerhalb von zehn (10) Werktagen ab RMA-Ausstellung auf eigene Kosten und eigene Gefahr an die zusammen mit der RMA-Nummer mitgeteilte Adresse senden. Die Rücksende-Autorisierungsnummer (RMA-Nummer) muss deutlich sichtbar an der Außenseite des Kartons angebracht werden, damit das defekte Produkt ordnungsgemäß empfangen und verbucht werden kann.

Nach Erhalt des Produkts wird dieses im Reparaturzentrum innerhalb von zehn (10) Werktagen repariert. Das reparierte Produkt wird portofrei per 48-Stunden-Expressversand an den garantieberechtigten Käufer zurückgesandt.

### **Wichtige Einschränkungen**

**Garantieberechtigung:** Das Programm für erweiterte Austauschleistungen und der Bring-In-Reparaturservice stehen garantieberechtigten Käufern in den fünfzig (50) US-Bundesstaaten zur Verfügung, und zwar für Produkte, die bei autorisierten Kodak Alaris Händlern erworben wurden. Garantieleistungen für den Alaris Scanner müssen nicht erbracht werden, wenn auf das Produkt irgendeines der zum betreffenden Zeitpunkt geltenden Ausschlusskriterien von Kodak Alaris zutrifft, z. B. wenn sich der Käufer bei der Rücksendung der defekten Produkte nicht an die zum betreffenden Zeitpunkt geltenden Versandund Verpackungsrichtlinien hält. Als "garantieberechtigte Käufer" oder "Endbenutzer" gelten nur solche Personen, die den Alaris Scanner zur eigenen privaten oder geschäftlichen Nutzung gekauft haben, nicht jedoch zum Wiederverkauf.

**Verbrauchsmaterialien:** Verbrauchsmaterialien sind Gegenstände, die sich bei normaler Verwendung abnutzen und somit bei Bedarf durch den Endbenutzer ersetzt werden müssen. Verbrauchsmaterialien, Zubehör und andere der Abnutzung unterliegende Artikel sowie die gemäß Benutzerhandbuch vom Benutzer zu ersetzenden Artikel sind nicht von der Garantie abgedeckt.

Etwaige defekte oder von Kodak Alaris ausgetauschte Teile werden Eigentum von Kodak Alaris.

## **Kontaktaufnahme mit Kodak Alaris**

Weitere Informationen zu Alaris Scannern:

Website: [www.AlarisWorld.com/go/IM](http://www.AlarisWorld.com/go/IM)

Telefonische Unterstützung in den USA:

Telefonische Unterstützung ist von Montag bis Freitag (außer an US-amerikanischen Feiertagen) von 5:00 bis 17:00 Uhr Ortszeit verfügbar. Telefon: (800) 822-1414

Technische Dokumentation und Antworten auf häufig gestellte Fragen – rund um die Uhr:

Website: [www.AlarisWorld.com/go/IM](http://www.AlarisWorld.com/go/IM)

Informationen zu Service-Programmen:

Website: [www.AlarisWorld.com](http://www.AlarisWorld.com) Telefon: (800) 822-1414
Alle Marken und Markennamen sind Eigentum ihrer jeweiligen Inhaber.

Die Marke Kodak und das Logo von Kodak werden unter Lizenz der Eastman Kodak Company verwendet.

© 2020 Kodak Alaris Inc. TM/MC/MR: Alaris